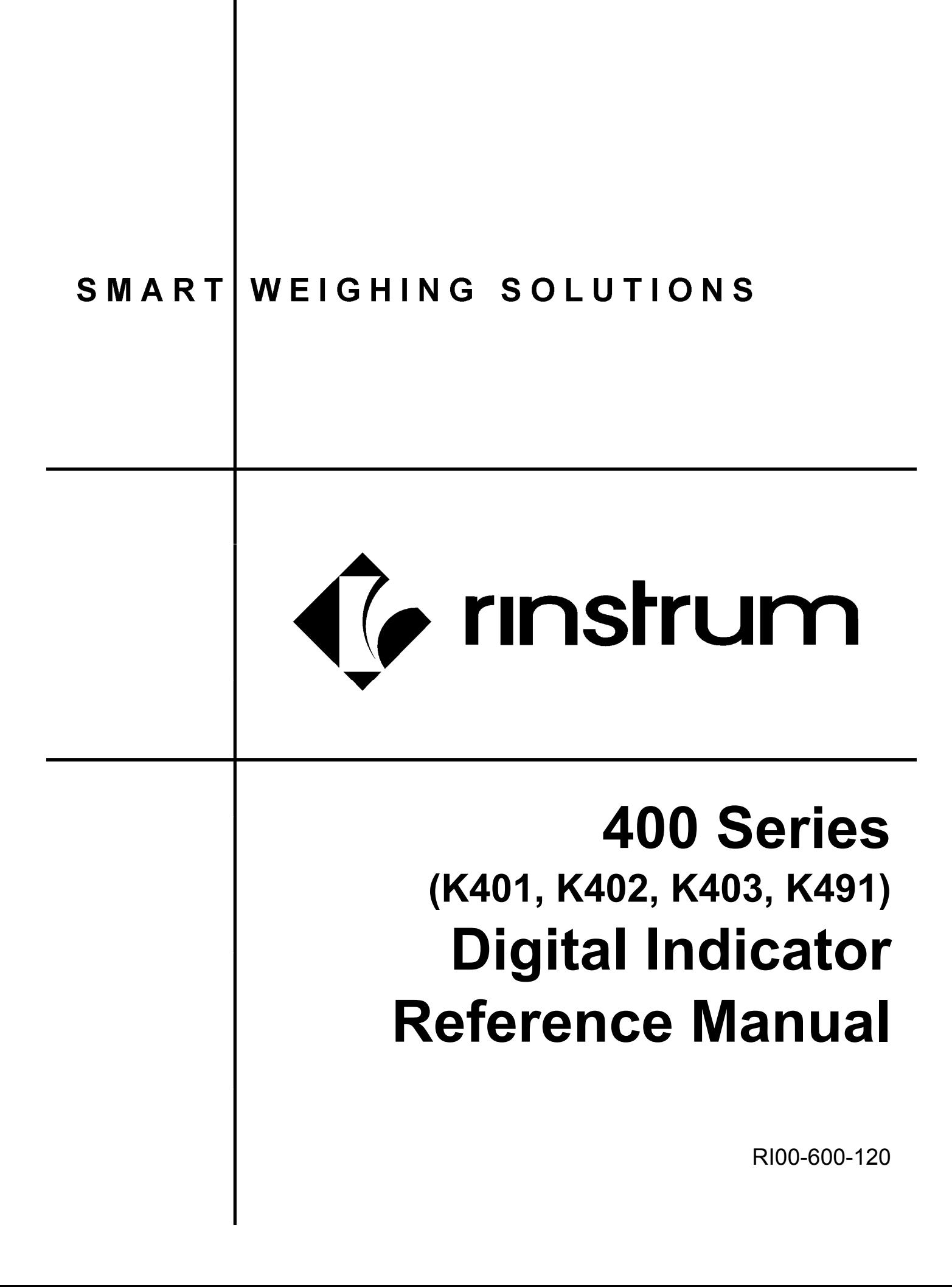

# **Copyright**

All Rights Reserved. No part of this document may be copied, reproduced, republished, uploaded, posted, transmitted, distributed, stored in or introduced into a retrieval system in any form, or by any means (electronic, mechanical, photocopying, recording or otherwise) whatsoever without prior written permission of Rinstrum Pty Ltd.

# **Disclaimer**

Rinstrum Pty Ltd reserves the right to make changes to the products contained in this manual in order to improve design, performance or reliability.

The information in this manual is believed to be accurate in all respects at the time of publication, but is subject to change without notice. Rinstrum Pty Ltd assumes no responsibility for any errors or omissions and disclaims responsibility for any consequences resulting from the use of the information provided herein.

# **Table of Contents**

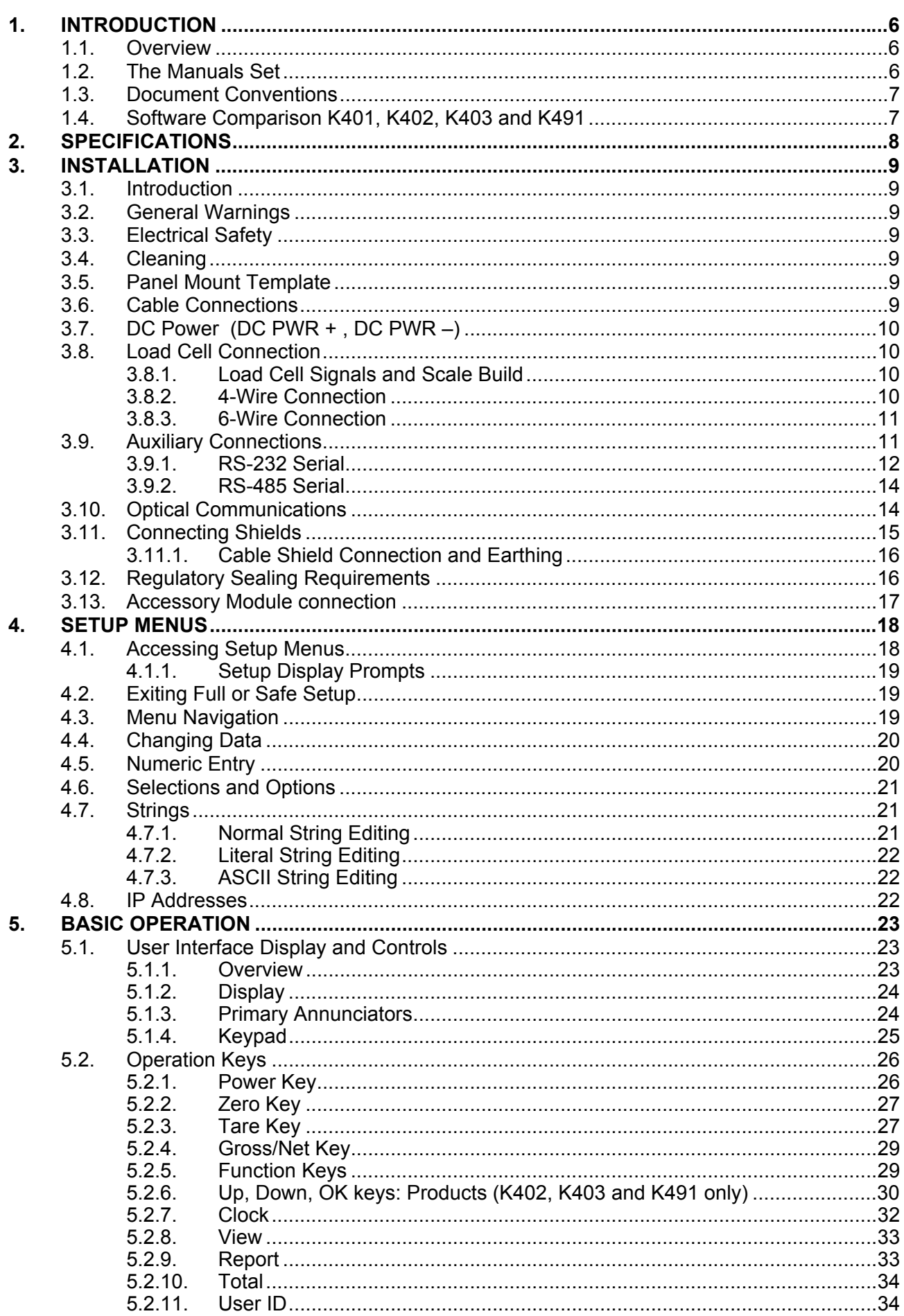

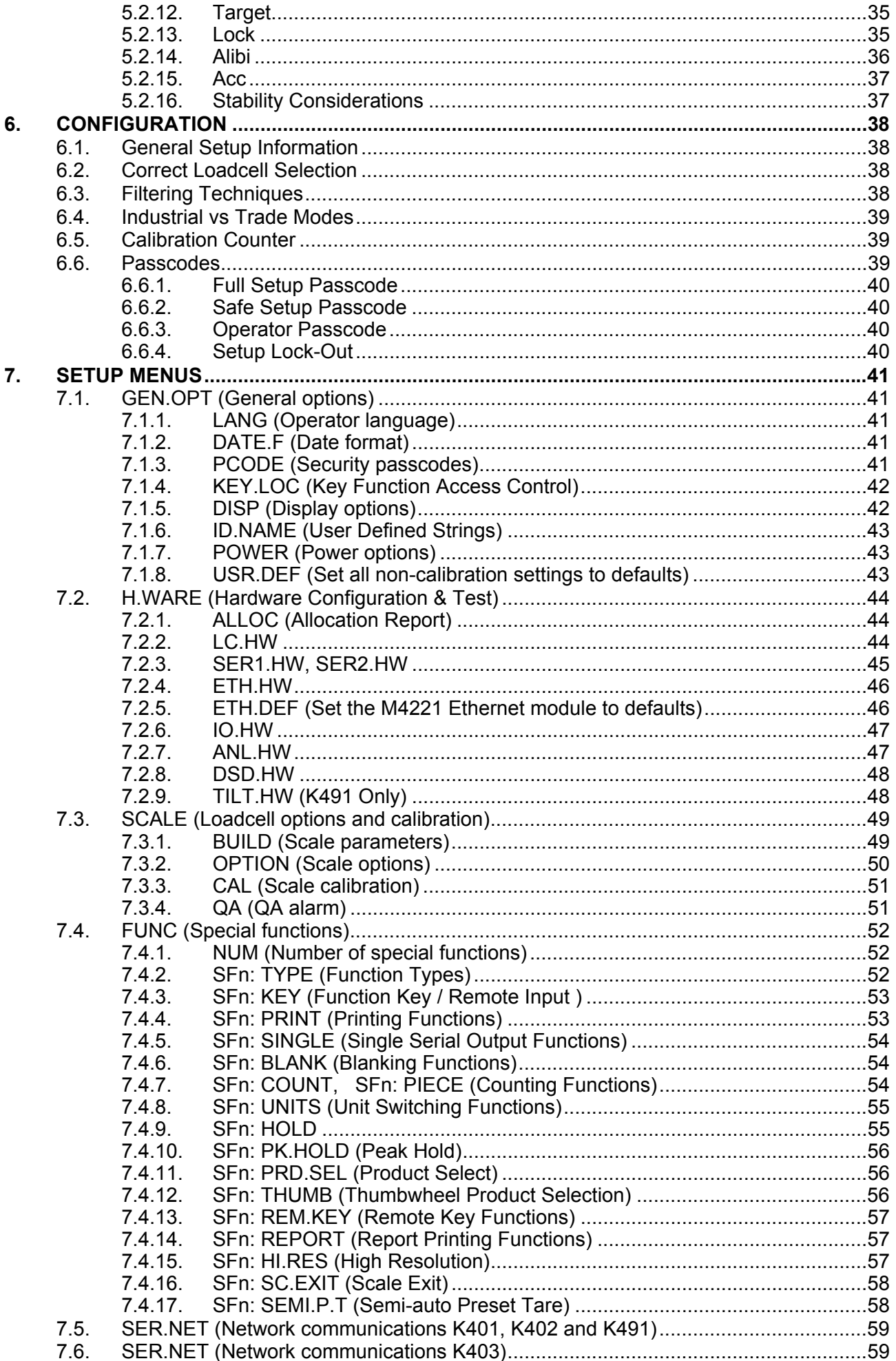

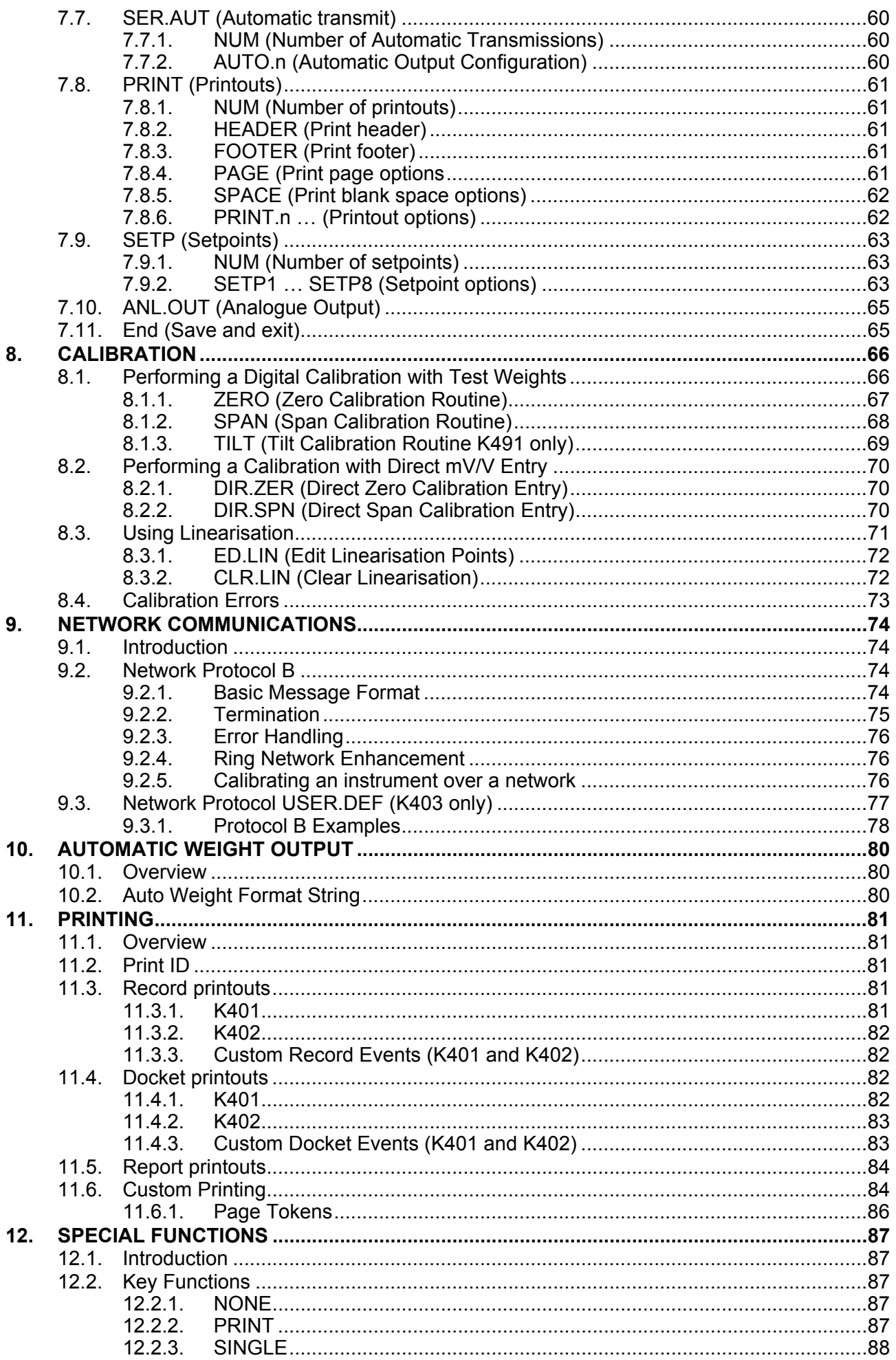

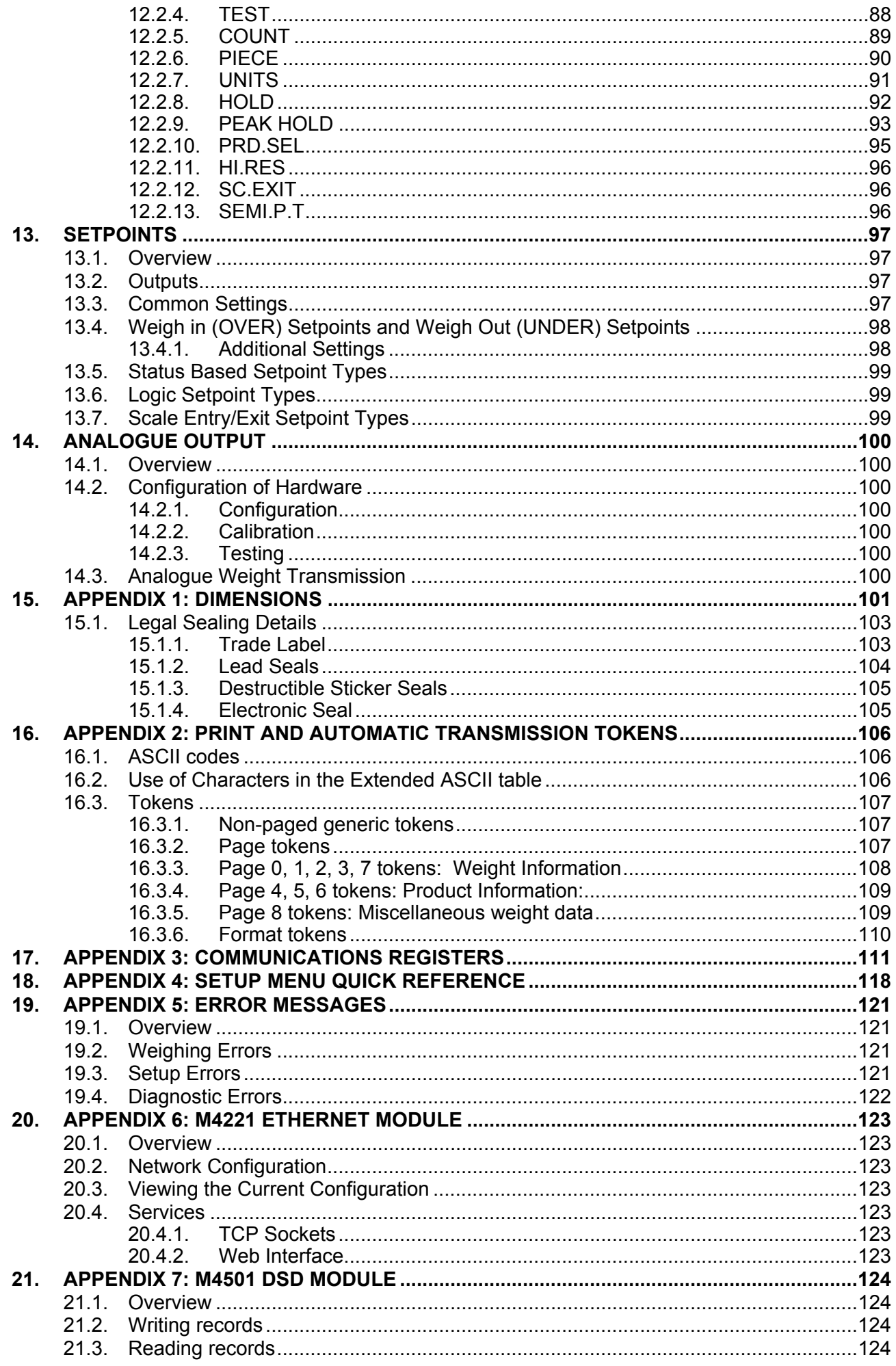

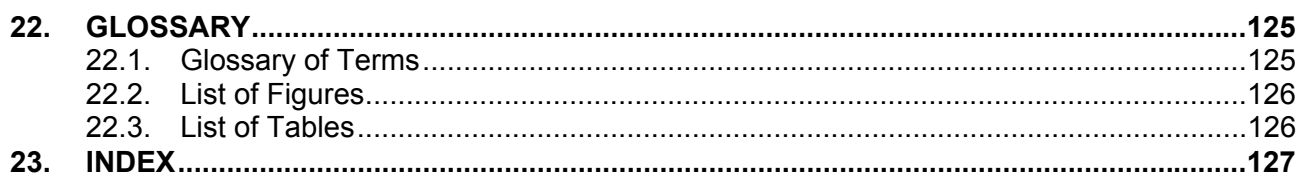

# **1. Introduction**

#### **1.1. Overview**

This precision digital indicator uses the latest Sigma-Delta A/D technology to ensure fast and accurate weight readings. The setup and calibration of the instrument are digital, with a non-volatile security store for all setup parameters.

It may be operated from either a DC power source  $(12V_{DC}$  to  $24V_{DC}$ ) or AC power (optional 110 – 240 VAC). There is a soft power on/off function that retains memory of its state. Once an instrument is turned on it will automatically start up again if the external power is interrupted.

Optical communications is fitted standard and allows for a temporary isolated communications link to be established with a PC. Software upgrades, the use of computerised setup and calibration can then be done using a PC. Refer to Optical Communications page 14 for more information.

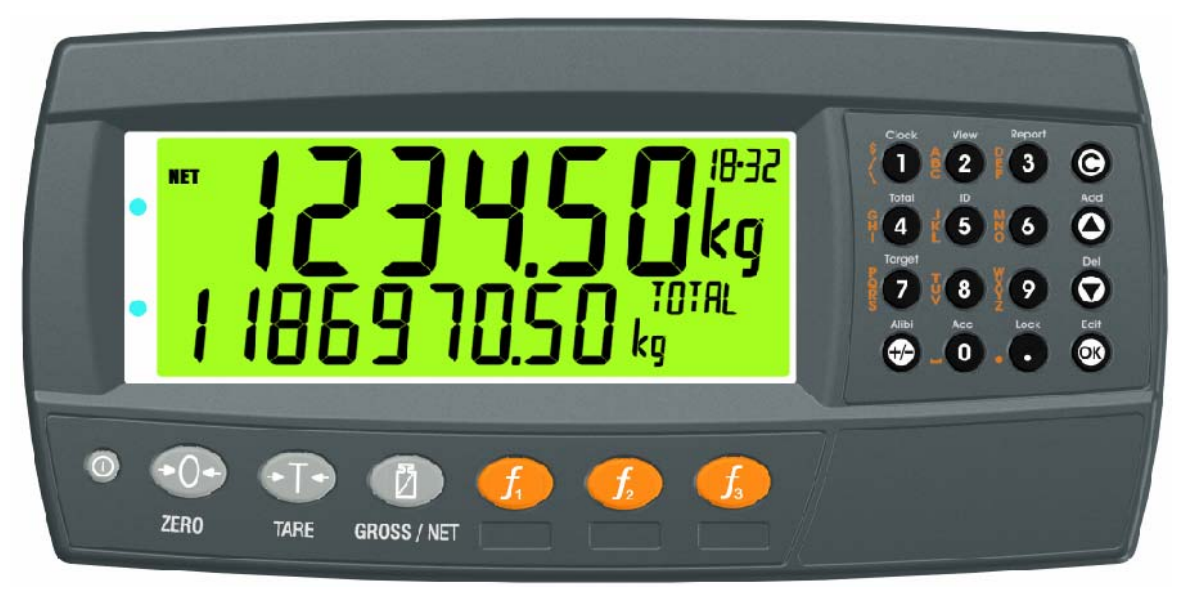

#### **Figure 1: Weight Indicator**

The instrument provides zero, tare and gross/net on the fixed function keys and supports special functions (eg. peak-hold, counting, unit switching, etc.), via three (3) user definable function keys and external inputs. Operator functions (clock, view, report etc) and editing functions are provided on the alpha/numeric key pad. It is equipped with an NVRAM store to ensure day-to-day operating settings (eg. ZERO, TARE, CLOCK, etc.) are retained when power is removed.

The RS-232 communications port can be used for printer driving, connection to a remote display or PC. The transmit only RS-485 communications port can be used for remote displays. There is a built-in clock for date-stamping printed outputs.

The instrument can support different software applications depending on the functionality required. This manual covers the K401, K402, K403 and K491 software variants, where the software provides differing functionality, refer to 1.4 Software Comparison K401, K402, K403 and K491 page 7.

#### **1.2. The Manuals Set**

This manual is part of a set of manuals covering the setup and operation of the instrument. The set includes the following:

- **Reference Manual** Contains detailed information on calibration and setup. This manual is intended for use by Scale Technicians who are installing the instrument.
- **Operator Manual** Aimed at the operator of the instrument, and covers the day-today operation of the instrument.
- **Quick Start Manual** Intended for Scale Technicians who are familiar with the instrument and simply need a quick reference to menu options and connection diagrams, etc.

#### **1.3. Document Conventions**

The following document conventions (typographical) are used throughout this Reference Manual.

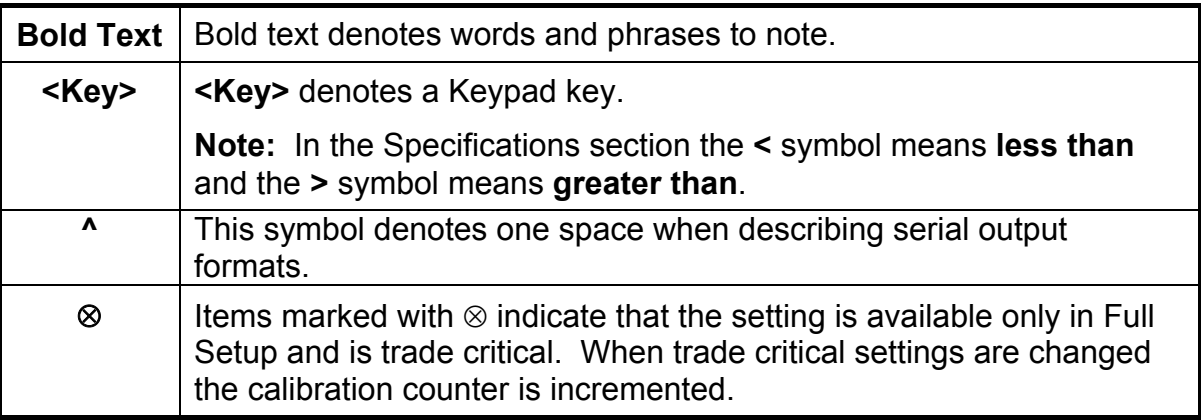

**Table 1: Document Conventions** 

#### **1.4. Software Comparison K401, K402, K403 and K491**

The table below only lists the features that vary between each version of the K401, K402, K403 and K491software.

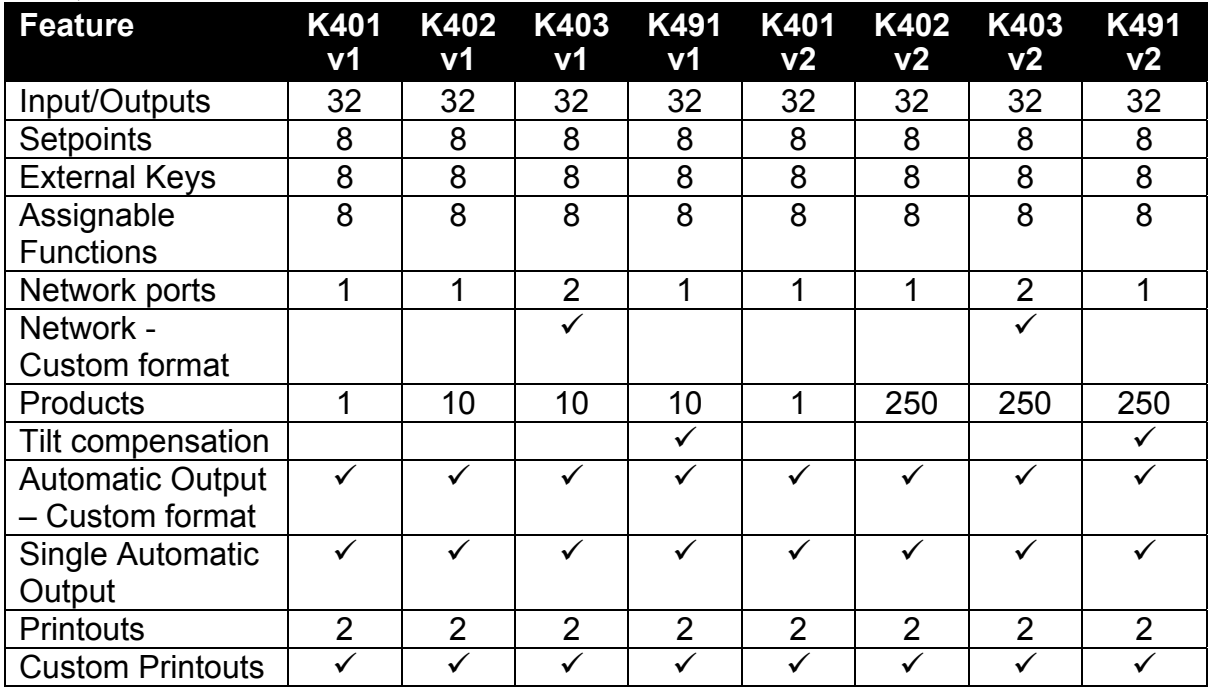

# **2. Specifications**

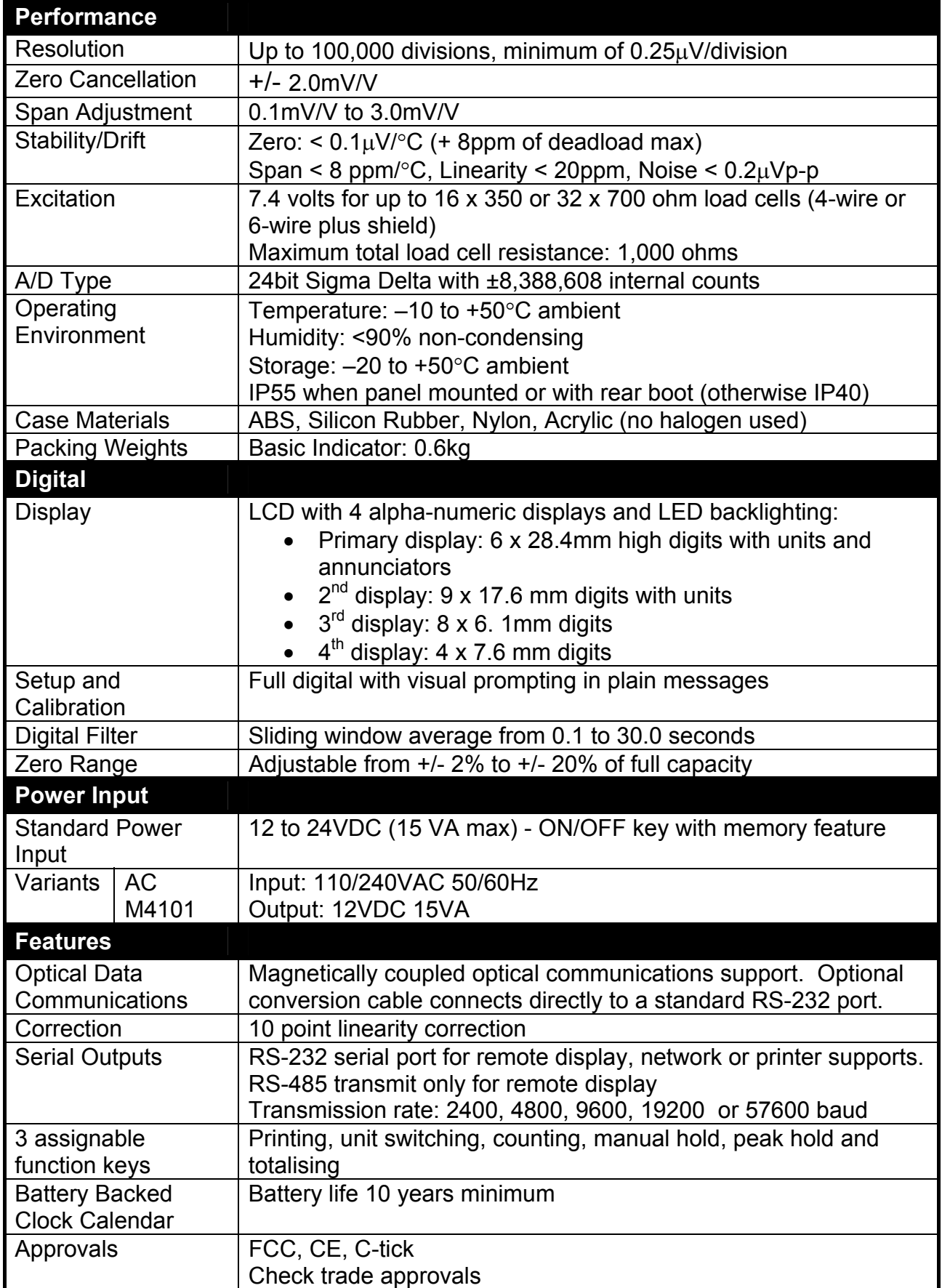

# **Table 2: Instrument specifications**

# **3. Installation**

#### **3.1. Introduction**

The following steps are required to set up the indicator.

- Inspect indicator to ensure good condition.
- Use connection diagrams to wire up load cell, power and auxiliary cables as required.
- Insert any accessory modules that are being used.
- Use the drill hole template provided for hole locations.
- Connect Power to indicator and press **<POWER>** key to turn the instrument On.
- Refer to the Setup Menus section on page 41 for information on configuring the instrument.
- To turn instrument OFF press and hold **<POWER>** key for three seconds (until display blanks).

#### **3.2. General Warnings**

- Indicator not to be subject to shock, excessive vibration or extremes of temperature (before or after installation).
- Inputs are protected against electrical interference, but excessive levels of electromagnetic radiation and RFI may affect the accuracy and stability.
- The instrument should be installed away from any sources of excessive electrical noise.
- The load cell cable is particularly sensitive to electrical noise and should be located well away from any power or switching circuits.
- For full EMC or for RFI immunity, termination of cable shields and correct earthing of the instrument is essential.

#### **3.3. Electrical Safety**

- For your protection all mains electrical hardware must be rated for environmental conditions of use.
- Pluggable equipment must be installed near an easily accessible power socket outlet.
- To avoid the possibility of electric shock or damage to the instrument, always switch off or isolate the instrument from the power supply before maintenance is carried out.

#### **3.4. Cleaning**

• To maintain the instrument, never use harsh abrasive cleaners or solvents. Wipe the instrument with a soft cloth **slightly** dampened with warm soapy water.

#### **3.5. Panel Mount Template**

The panel mount template is supplied with the instrument. It shows the location of the rectangular cut-out and the four mounting screws.

## **3.6. Cable Connections**

All cable connections are made to the rear of the instrument using pluggable screw terminals. It is not necessary to tin the ends of the wires with solder or to add crimp ferrules to the wires, however, these techniques are compatible with the terminals.

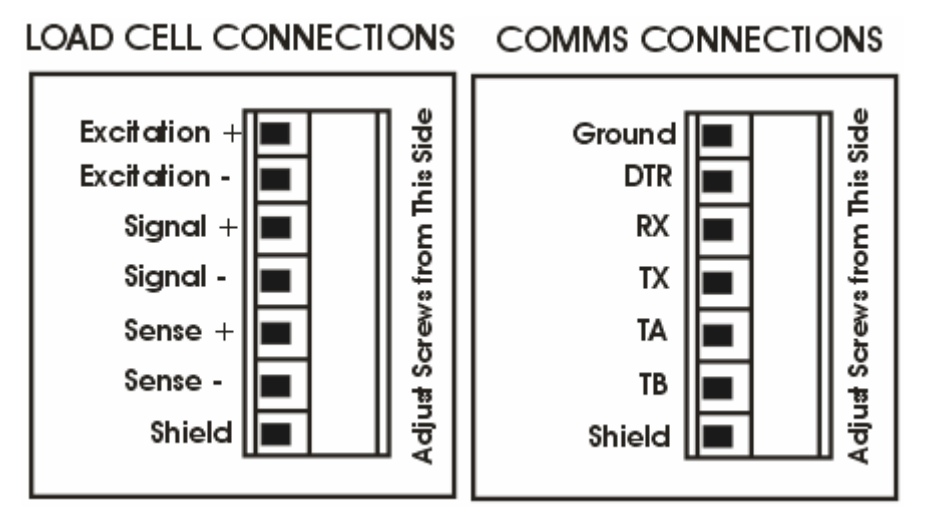

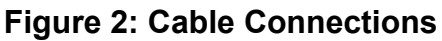

## **3.7. DC Power (DC PWR + , DC PWR –)**

The DC supply need not be regulated, provided that it is free of excessive electrical noise and sudden transients. The instrument can be operated from a high quality plug-pack as long as there is sufficient capacity to drive both it and the load cells.

#### **3.8. Load Cell Connection**

#### **3.8.1. Load Cell Signals and Scale Build**

Very low output scale bases may be used but may induce some instability in the weight readings when used with higher resolutions. Generally speaking, the higher the output, or the lower the number of divisions, the greater the display stability and accuracy.

The instrument can display the milliVolt-per-Volt reading which can be used to check scale base signal output levels. For more information, refer to Scale Test Display page 44.

The instrument may be connected for either 4-wire or 6–wire operation. Use 4-wire when external SENSE connections are not available.

#### **3.8.2. 4-Wire Connection**

The minimum connectivity requirements are the connection of four wires (i.e. ±Excitation and ±Signal). Internally the instrument has a precision analog switch that can be used to connect the Sense+ and Sense– lines directly to the Excitation+ and Excitation– lines.

Any addition to the load cell manufacturer's cable length using 4-wire connection is only recommended for short cable runs. Where long additions to cable lengths are needed, a 6-wire extension is required.

The BUILD:CABLE option must be set to **4-WIRE** to allow for 4-wire connection.

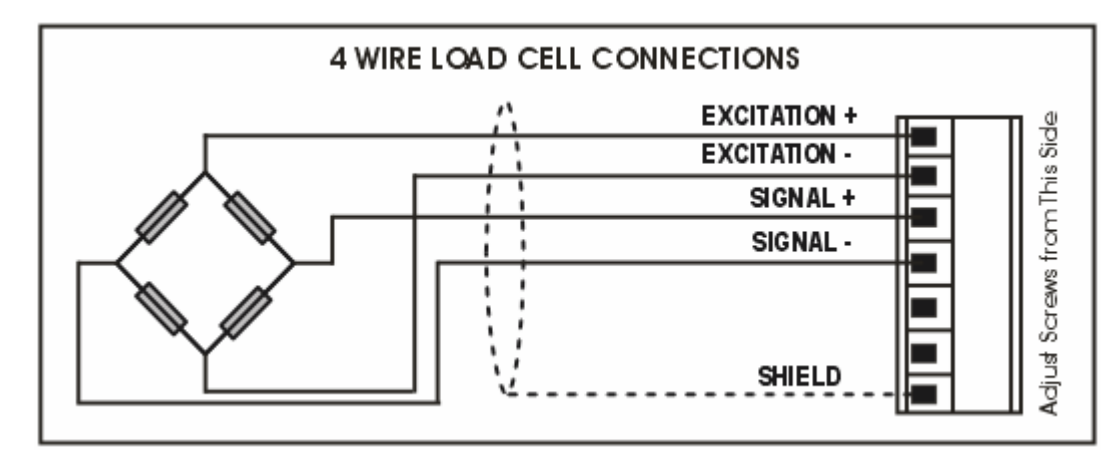

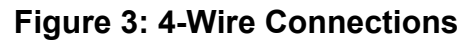

#### **3.8.3. 6-Wire Connection**

The excitation and signal lines are connected the same as for a 4-wire installation. The extra two wires (Sense  $+$  and  $-$ ) should be connected to the Excitation  $+$  and  $$ lines as close as possible to the load cell itself. Typically these connections are made in a load cell termination box.

The BUILD:CABLE option must be set to **6-WIRE** to allow for true 6-wire connection.

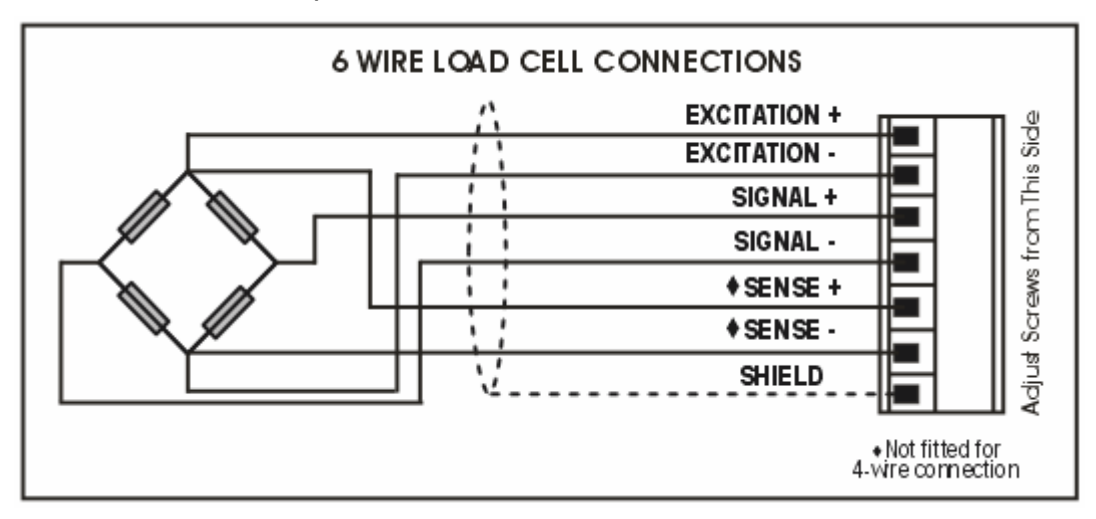

#### **Figure 4: Loadcell Connections**

#### **3.9. Auxiliary Connections**

This section provides diagrams to illustrate the communication connections.

#### **3.9.1. RS-232 Serial**

**Direct Personal Computer Link (RX, TX, GND)** 

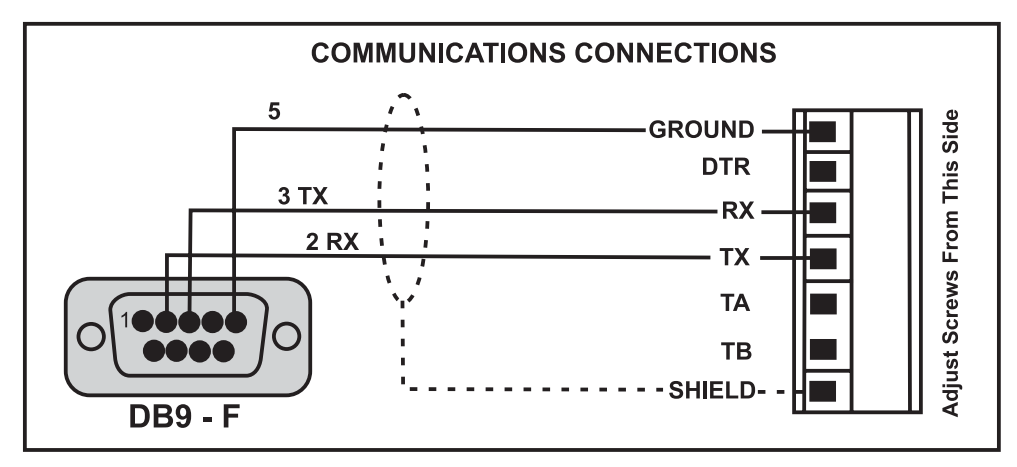

**Figure 5: RS-232 - Instrument to PC using COM Port (DB9)** 

**Printer Connections (TX, DTR and GND)** 

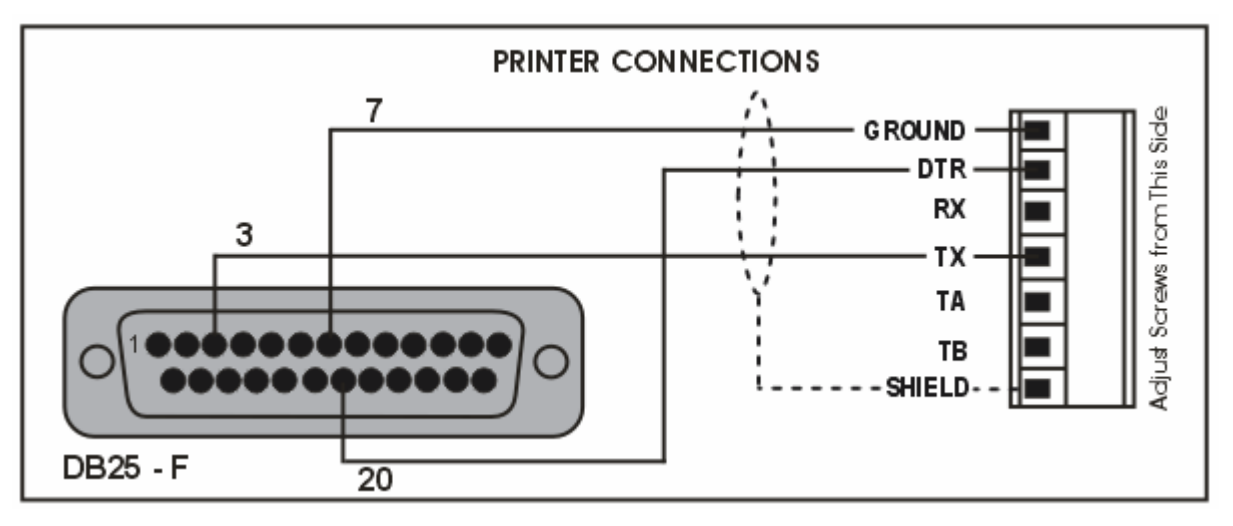

**Figure 6: RS-232 – Instrument to Printer (DB25)** 

#### **Remote Display (TXD, GND)**

Refer to documentation supplied with the Remote Display for connection details. Connect RX on the Remote Display with TX on the instrument and connect the RS232 GND signals together.

#### ♦ **Ring Networks: Multiple Instruments to PC (RXD, TXD, GND)**

Instruments with software revision V2.31+ can be configured in a Ring Network via a M42xx module (software revision 1.01+). This feature is not available on the inbuilt serial port. This also requires an enhancement in the PC software.

The Short Ring Network layout (Figure 7) can be used in situations up to a total cable run length of about 150 m (500 ft) at 9600 baud in a clean EMC environment. If there are communications errors, or for longer cable runs, lower the baud rate to 4800 or 2400, and/or use the Long Ring Network in Figure 8, which uses a separate return path from the 'Last Instrument' to the PC.

For DB25 connections at the PC connector, refer to Figure 6.

When operating in a Ring Network, the Instruments must have:

- same serial port options, i.e., baud, parity, data bits, stop bits;
- unique addresses.

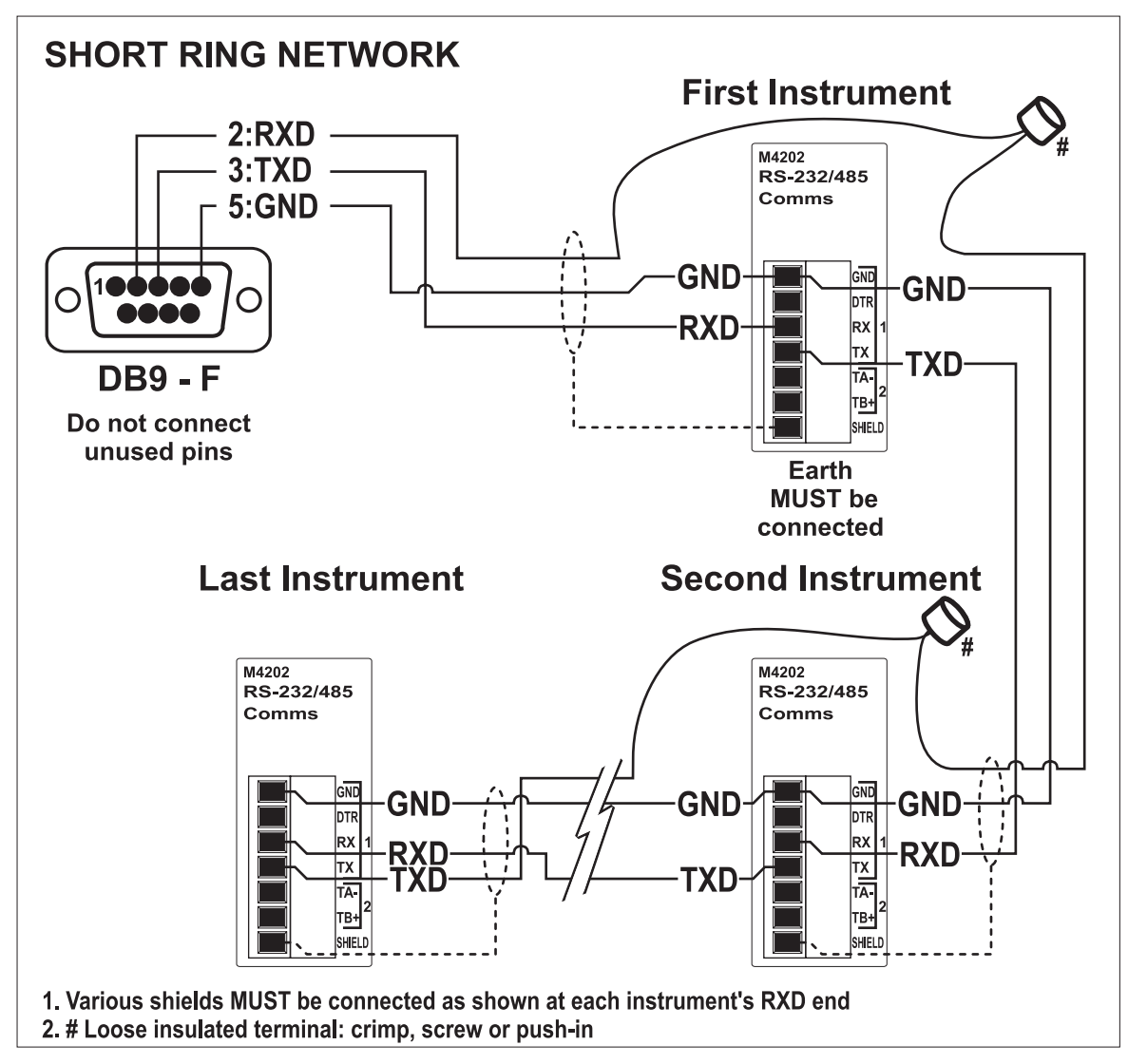

**Figure 7: RS-232 Short Cable Runs (Ring Network using COM Port)** 

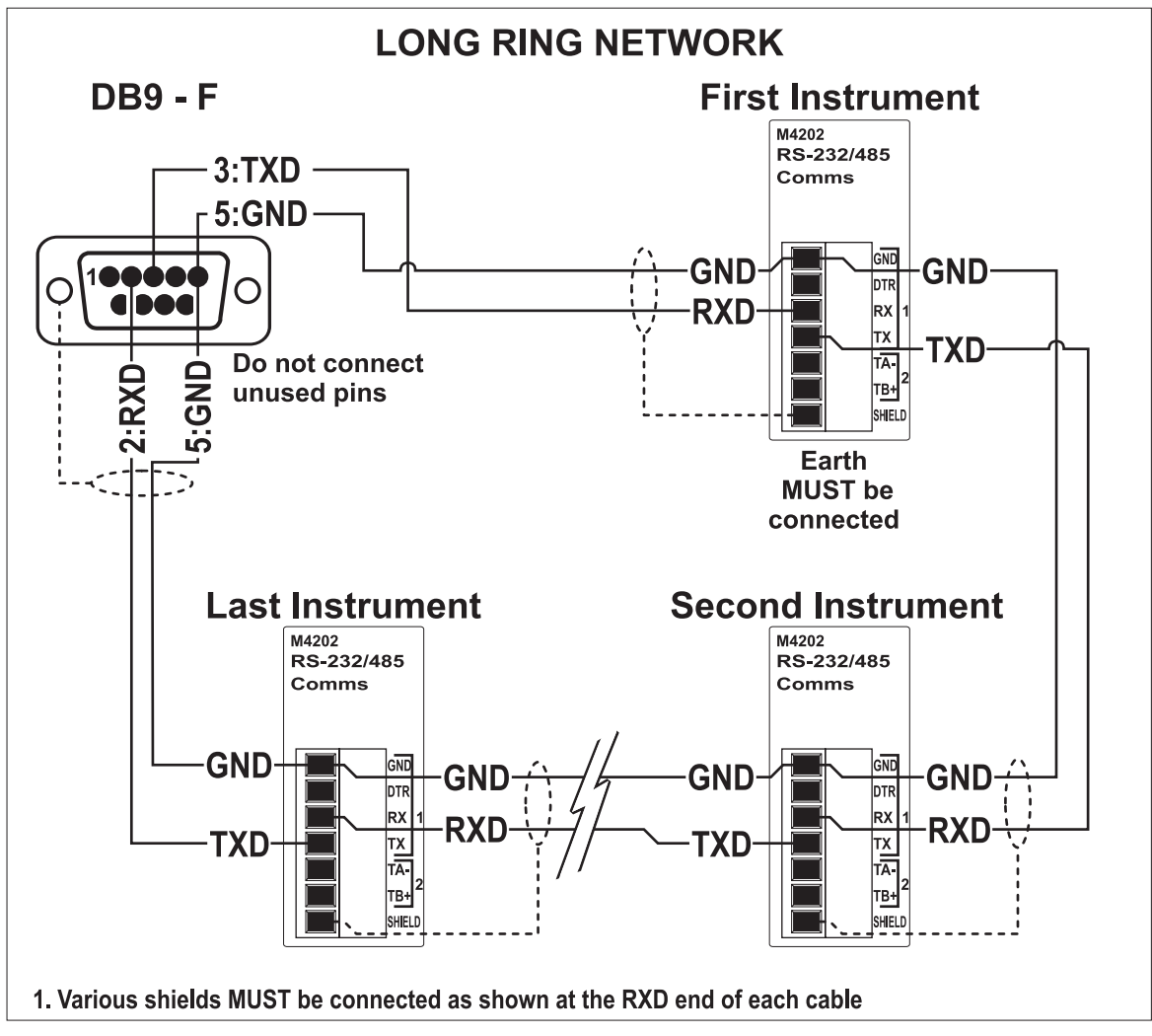

**Figure 8: RS-232 Long Cable Runs (Ring Network using COM Port)** 

# **3.9.2. RS-485 Serial**

#### **Remote Display (TA, TB)**

RS485 is recommended for communicating over distances longer than a few metres. Connect TA to RA and TB to RB on the remote display.

#### **3.10. Optical Communications**

A temporary infrared communications link can be established between the instrument and a PC using an optional cable. This connection can be used to transfer setup and calibration information from a PC or to download software upgrades.

The PC end of the cable is a standard female DB9 RS232 connector. The instrument end of the cable attaches to the left side of the instrument display.

#### **WARNING**

**The optical coupling head contains a strong magnet and should not be placed near any magnetic storage media (eg. credit cards, floppy disks etc.)** 

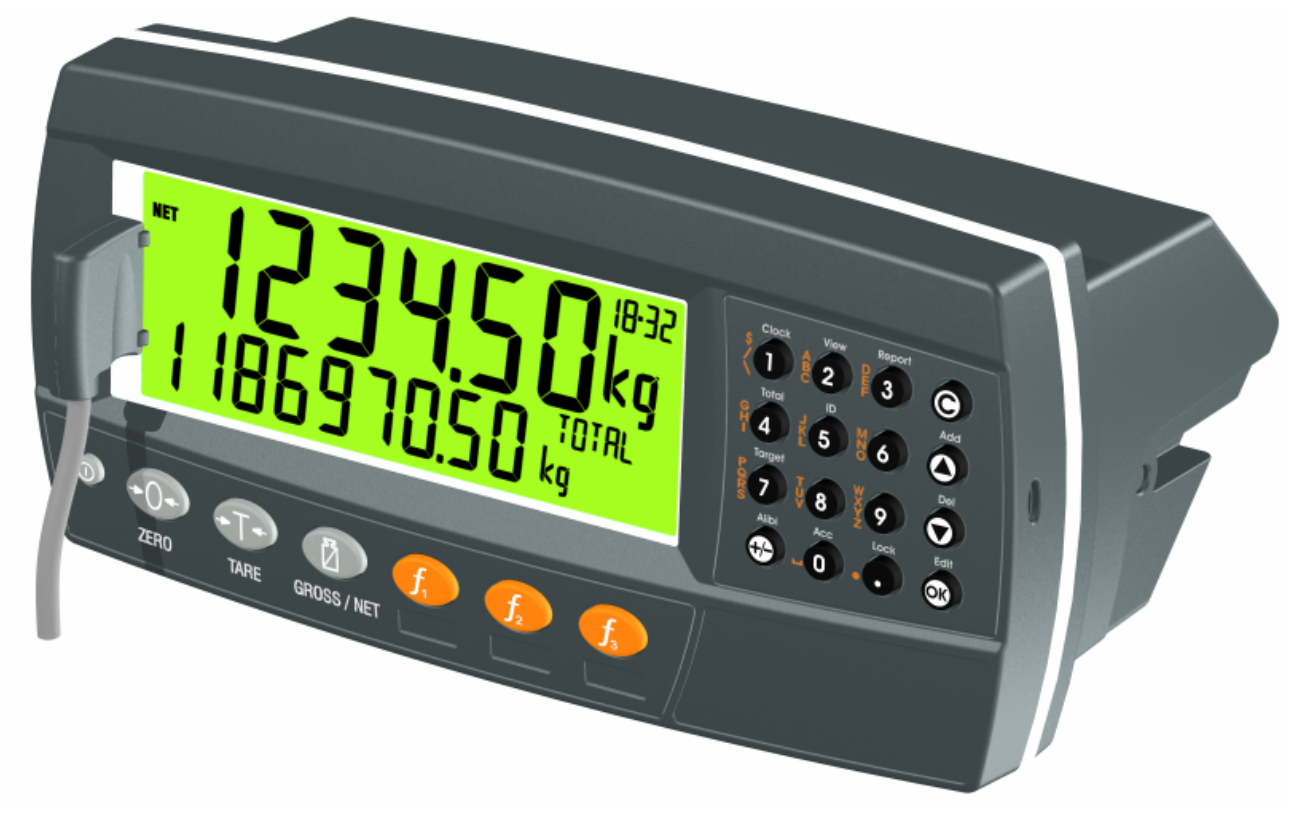

## **Figure 9: Optical Communications attachment**

### **3.11. Connecting Shields**

**To obtain full EMC or for RFI immunity, cable shields MUST be connected and the earth lug on the rear of the instrument must be grounded.** 

Figure 10 illustrates an example of possible connections. Also shown are the connecting cables restrained using cable ties fastened by screws into the rear of the unit.

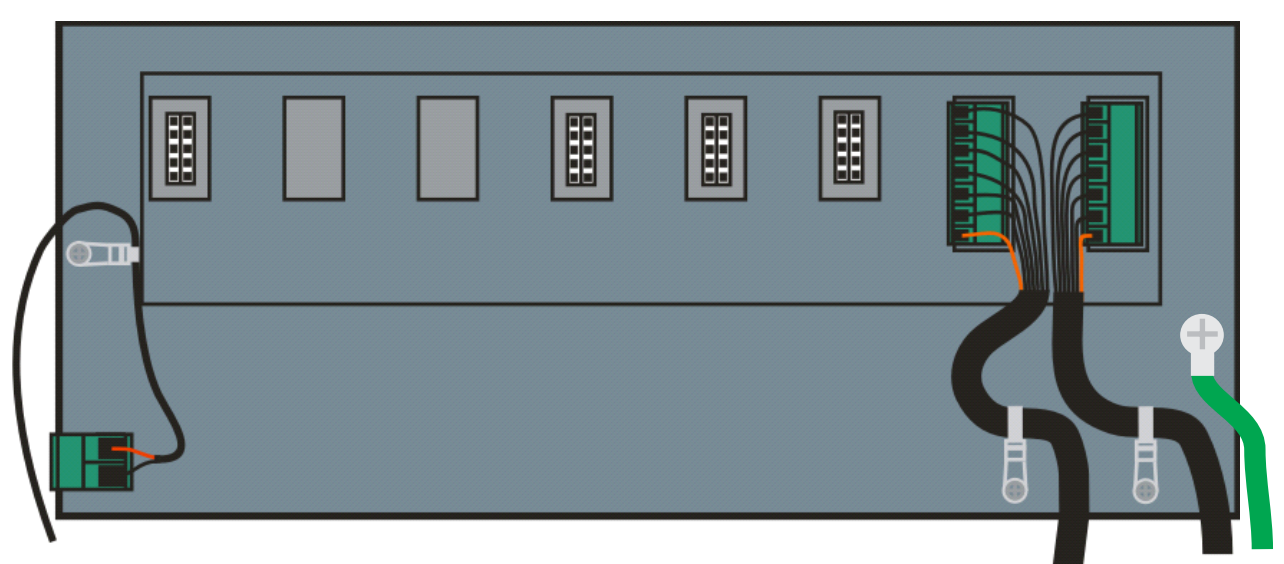

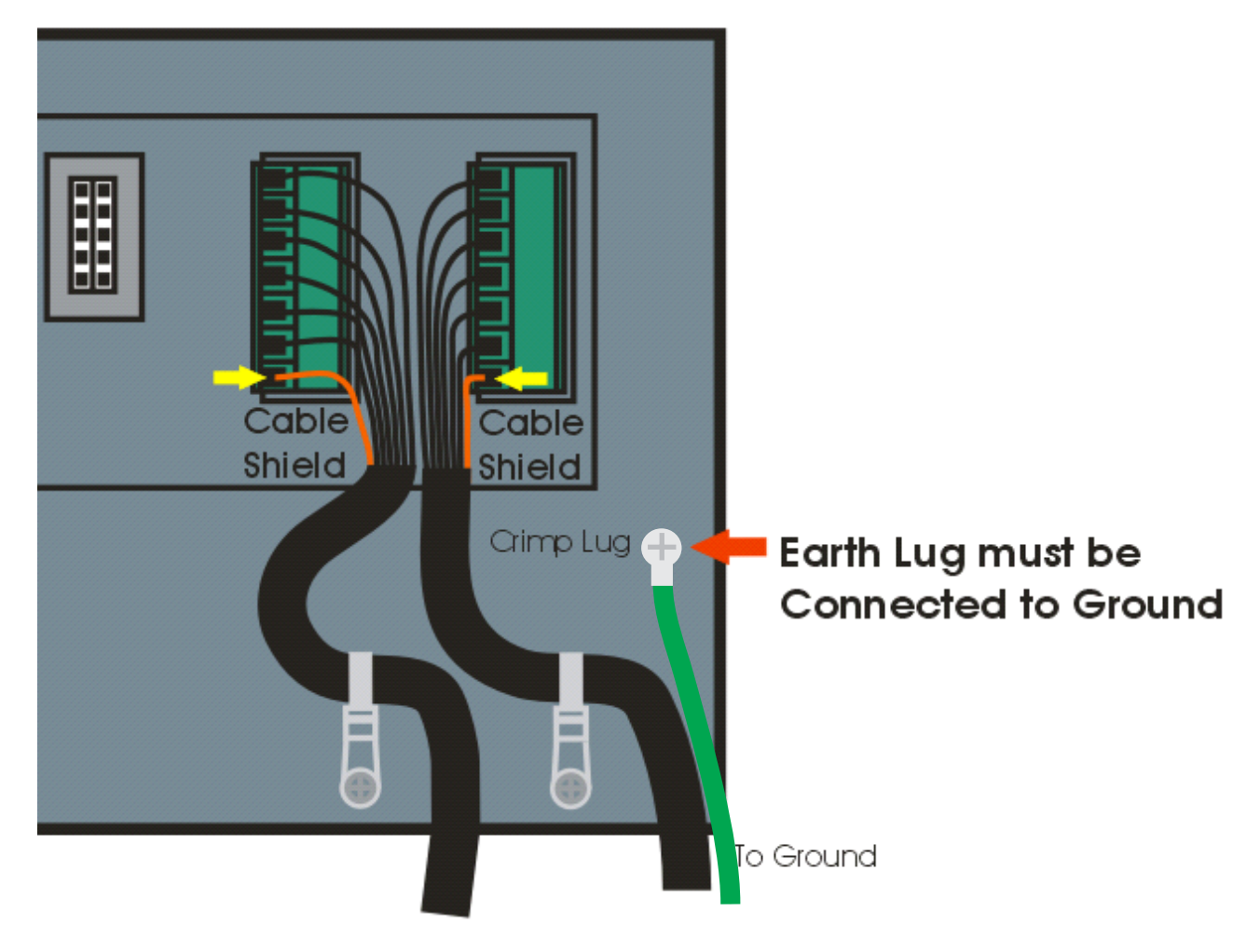

# **Figure 10: Cable Shield Connection**

# **3.11.1. Cable Shield Connection and Earthing**

- Care should be taken when connecting shields to maximise EMC or RFI immunity and minimise earth loops and cross-talk (interference) between instruments.
- For full EMC or for RFI immunity, termination of the cable shields to the connectors is very important. The earth lug of the instrument must be separately connected to ground potential via a reliable link.
- The AC power module directly connects the earth lug to the Earth Pin on the power supply. In installations where earth is available on the power cable, instrument earthing can be done with this connection.
- The instrument should only be connected to earth via a single reliable link to avoid earth loops.
- Where each instrument is separately earthed, interconnecting cable shields should be connected at one end only. This also applies to communications cable shields in Ring Networks, refer to Short Ring Network and Long Ring Network connections under Section 3.9.1 on page 12.
- **Caution:** Some load cells connect the cable shield directly to the load cell (and therefore the scale base). Connection of the load cell cable shield in this situation may be site specific.

#### **3.12. Regulatory Sealing Requirements**

To comply with regulatory sealing requirements for each instrument, (i.e. to ensure instruments are not accidentally or deliberately tampered with), it is important that

proper sealing procedures be adhered to. Refer to Legal Sealing page 103 for more information.

#### **3.13. Accessory Module connection**

Up to 4 accessory modules can be plugged into the rear of the instrument. There are many types of modules which can be used. These modules provide additional features such as:

- power supply options, e.g. mains power or batteries
- communications ports, e.g. Ethernet or RS485 networking
- analogue outputs, e.g. 4-20mA or 0-10V
- digital inputs and digital outputs, e.g. external buttons or setpoint outputs
- expanded memory, e.g. DSD functionality.

**Caution:** Instrument should be switched off before connecting or disconnecting accessory modules.

Each module will come with a manual which explains the features, installation and use of the module.

After connection, the module needs to be configured using the instrument setup menus. All hardware test functions and hardware options (such as serial baud rates or digital input debouncing) are in the H.WARE (hardware) menu described in section 7.2 page 44. Module resources (such as digital inputs or serial ports) are assigned in specific function menus. For example, the output used by a particular setpoint is set in the setpoint menu.

A summary of the module resource usage is available in the instrument setup menus. See ALLOC (Allocation Report) described in section 7.2.1 page 44.

Note: Power supply options can only be connected in the left position. Other modules can be connected in any position.

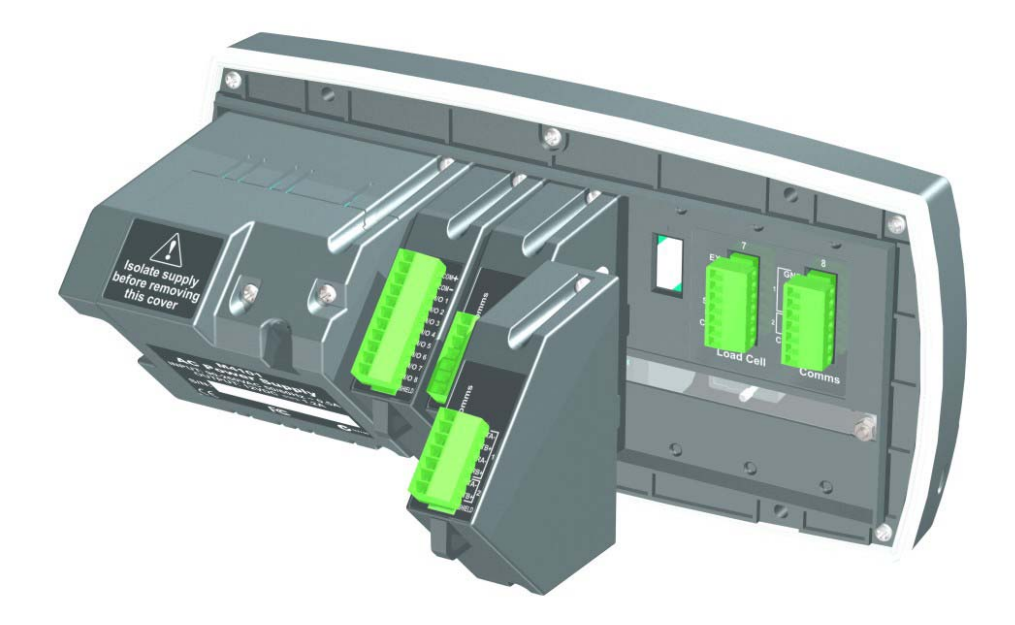

# **4. Setup Menus**

Throughout the setup menus different data entry methods are used. Each method is described below.

#### **4.1. Accessing Setup Menus**

There are two methods to access the Setup area:

• The **Full Setup** method provides access to all functions in Setup, including legal for trade and calibration sensitive settings. Changes in Full Setup mode may result in the calibration counter being incremented. If an attempt is made to enter Full Setup using the incorrect passcode, the instrument will respond with the message **ENTRY DENIED**. Refer to Passcodes page 39 for more information.

#### **Full Setup**

There are 2 methods of accessing full setup:

1. Press and hold the **<POWER>** and **<F3>** keys together for two seconds, or

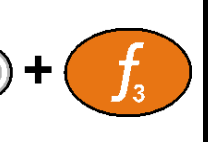

2. Press the setup button on the rear of the instrument.

# **WARNING**

All items in all menus will be enabled in **Full Setup**. Care should be taken to avoid inadvertently altering the Build or Calibration settings.

**Safe Setup** restricts access to the Trade Critical settings. Changes made in this mode will not increment the calibration counter. In this manual, items marked with ⊗ indicate that the setting is trade critical. If an attempt is made to enter Safe Setup using the incorrect passcode, or if an attempt is made to alter a trade critical setting while in Safe Setup, the instrument will respond with the message **ENTRY DENIED**. Refer to Passcodes page 39 for more information.

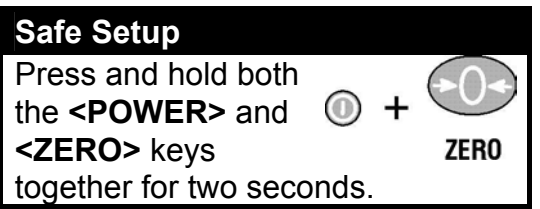

### **4.1.1. Setup Display Prompts**

When accessing **Full** or **Safe Setup** the instrument will beep twice and enter the Setup Menus. If a passcode has been configured, the **P.CODE** prompt will display and the correct passcode must be entered to continue. Refer to Passcodes page 39 for more information.

If access is granted the following is displayed:

FULL (SAFE) **→** SETUP **→** Software Version (eg. V1.0) **→** Serial Number **→**Calibration Counter (eg. C.00010).

(See Calibration Counter page 39 for more information)

#### **4.2. Exiting Full or Safe Setup**

To save settings, exit setup and return to the normal weighing mode use one of the following methods:

**Method 1:** Press and hold both the **<POWER>** and **<F3>** keys together for two seconds.

**Method 2:** Press and hold both the **<POWER>** and **<ZERO>** keys together for two seconds.

**Method 3:** Press the **<ZERO>** key repeatedly. When **End** displays press **<TARE>**.

**Method 4:** Press the **<POWER>** key.

The instrument will beep and then display the following:

Software Version (eg. V1.0) **→** Calibration Counter (eg. C.00010).

(See Calibration Counter page 39 for more information)

**Warning:** If the power is interrupted while in setup (i.e. by disconnecting the power cable), unsaved settings will be lost.

#### **4.3. Menu Navigation**

The setup menus are a normal menu tree structure. The current level is shown in the auxiliary display in the top right corner of the LCD.

Each level of the tree has its own key to step through the items in the menu. The 6 function keys correspond to the 6 menu levels with Zero for Level 1 through to F3 or level 6.

To access a lower level menu, use the key to the right of your current key. To return to the upper levels, use the keys to the left of your current key.

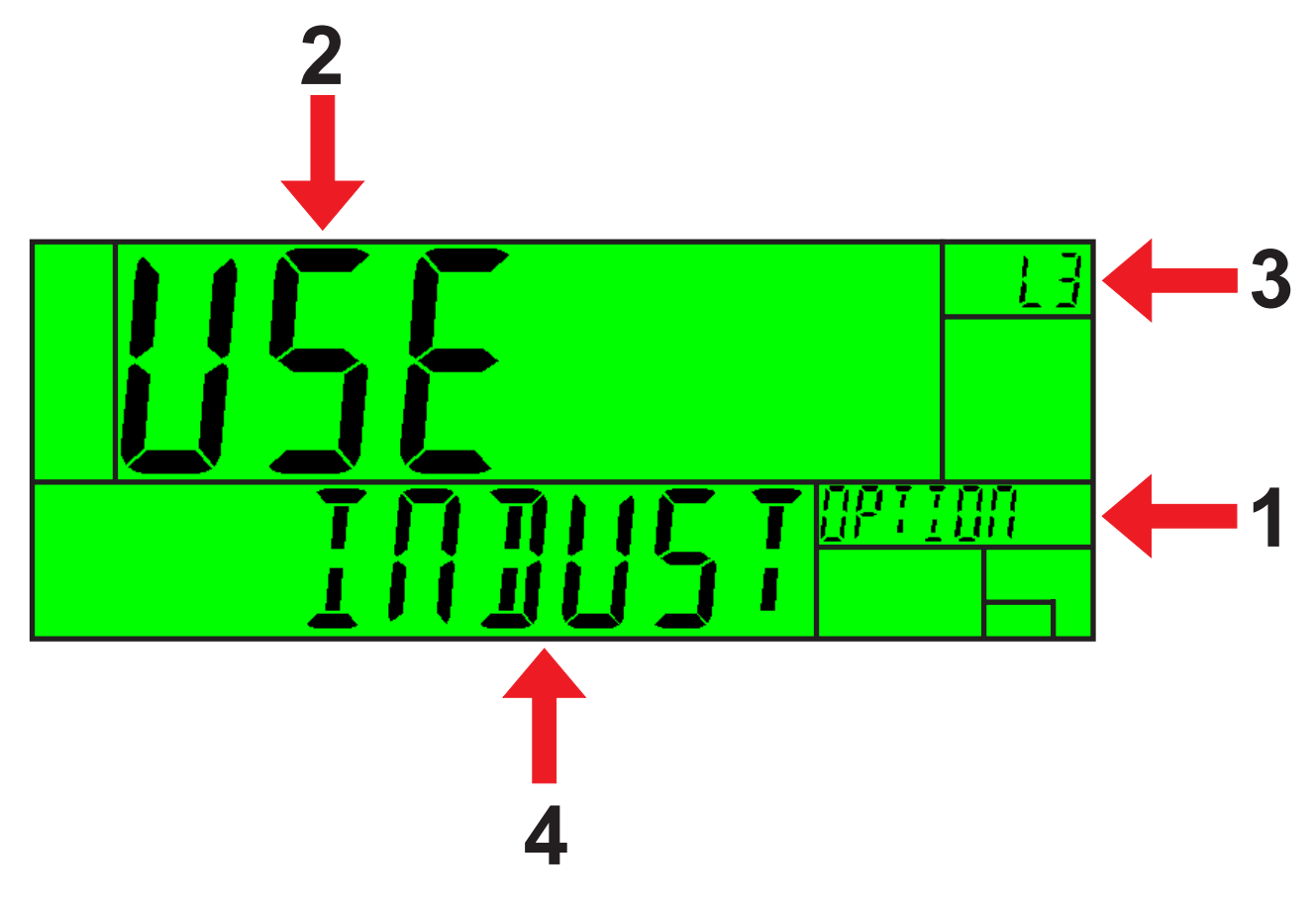

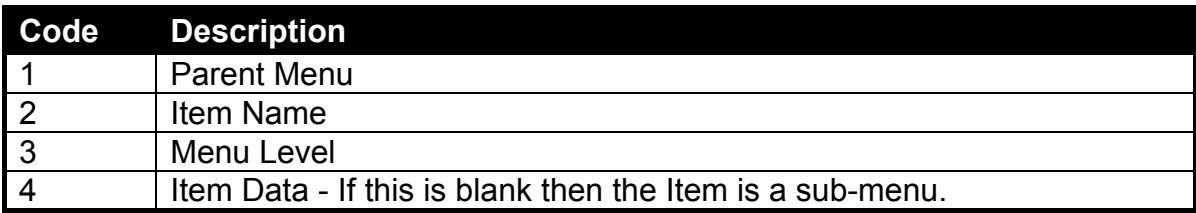

#### **4.4. Changing Data**

Menu items containing data are shown along with their data (strings may show the first few characters only). This data can be changed by using the editing keys. When editing is finished, press the OK key to accept the new data. If the new data is unwanted, press the cancel key (Sometimes several presses are required). While editing, the type of data being edited is shown in the top right corner of the LCD.

#### **4.5. Numeric Entry**

Using the keypad, enter the desired number and press the OK key. Upper and lower limits are placed on some entries and an entry outside this range will cause the instrument to display dashes  $(i.e. - -)$ .

**Example:** When in Setup follow the steps below to set Scale:Build:Capacity 1.

Press **<ZERO>** repeatedly to display the **SCALE** menu.

Press **<TARE>** repeatedly to display the **BUILD** menu.

Press **<GROSS/NET>** repeatedly to display the **CAP1** item and the current setting (eg. 30.00kg).

Enter the new capacity using the keypad.

Press **<OK>**

#### **4.6. Selections and Options**

A selection entry requires the choice of a single option from a list.

Using the up and down arrows, select the desired option and press the OK key.

**Example:** When in Setup follow the steps below to set Scale:Build:Cable.

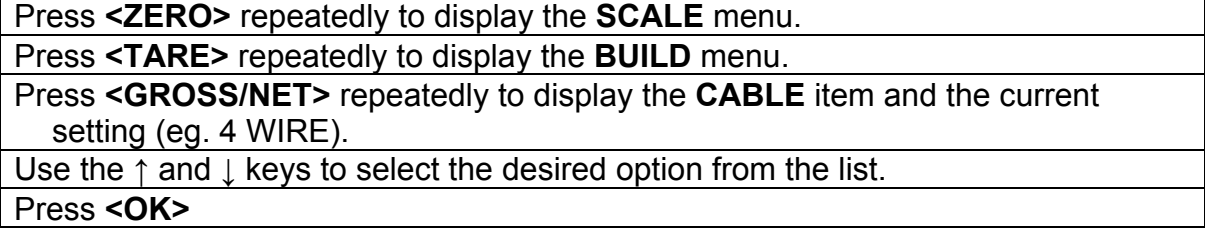

#### **4.7. Strings**

There are 3 different methods of editing strings:

- Normal string editing (auxiliary display: STR)
- Literal string using character position (auxiliary display: S.LIT)
- ASCII string with character position (auxiliary display: S.ASC)

Use the **<+/->** key to cycle between these options.

#### **4.7.1. Normal String Editing**

Normal string editing is most useful where strings are small and contain no lowercase or unprintable characters. The available characters are printed in orange on the keypad.

Special keys are:

- <OK>: Accept changes and finish.
- <Long press of cancel>: Cancel and exit without changes
- <Cancel>: Delete character
- < Up>, < Down>: Move cursor
- <Long press of down>: Delete string after cursor
- < +/->: Switch editing modes

## **4.7.2. Literal String Editing**

Literal string editing is useful where strings are small, contain no lowercase or unprintable characters and string position is important. The available characters are printed in orange on the keypad.

Special keys are:

- <OK>: Accept changes and finish.
- <Long press of cancel>: Cancel and exit without changes
- <Cancel>: Delete character
- <Up>, <Down>: Move cursor
- <Long press of down>: Delete string after cursor
- < +/->: Switch editing modes

#### **4.7.3. ASCII String Editing**

ASCII string editing is useful where tokens or other unprintable characters are required. ASCII codes are entered as numbers. Print tokens are entered in this mode.

Special keys are:

- <OK>: Accept ASCII code/Accept changes and finish.
- <Long press of cancel>: Cancel and exit without changes
- <0> to<9>: Enter a new code
- <Cancel>: Delete character
- < Up>, < Down >: Move cursor
- <Long press of down>: Delete string after cursor
- < +/->: Switch editing modes

#### **4.8. IP Addresses**

An IP (internet protocol) address entry is used to enter the four decimal octets separated by a full stop that make up an IP address. IP addresses are entered in the form "xxx.xxx.xxx.xxx", for example "192.168.100.1".

Using the keypad, enter the desired IP address and press the OK key. Limits are placed on entries and an entry outside this range will cause the instrument to display dashes (i.e. - - - -).

# **5. Basic Operation**

# **5.1. User Interface Display and Controls**

# **5.1.1. Overview**

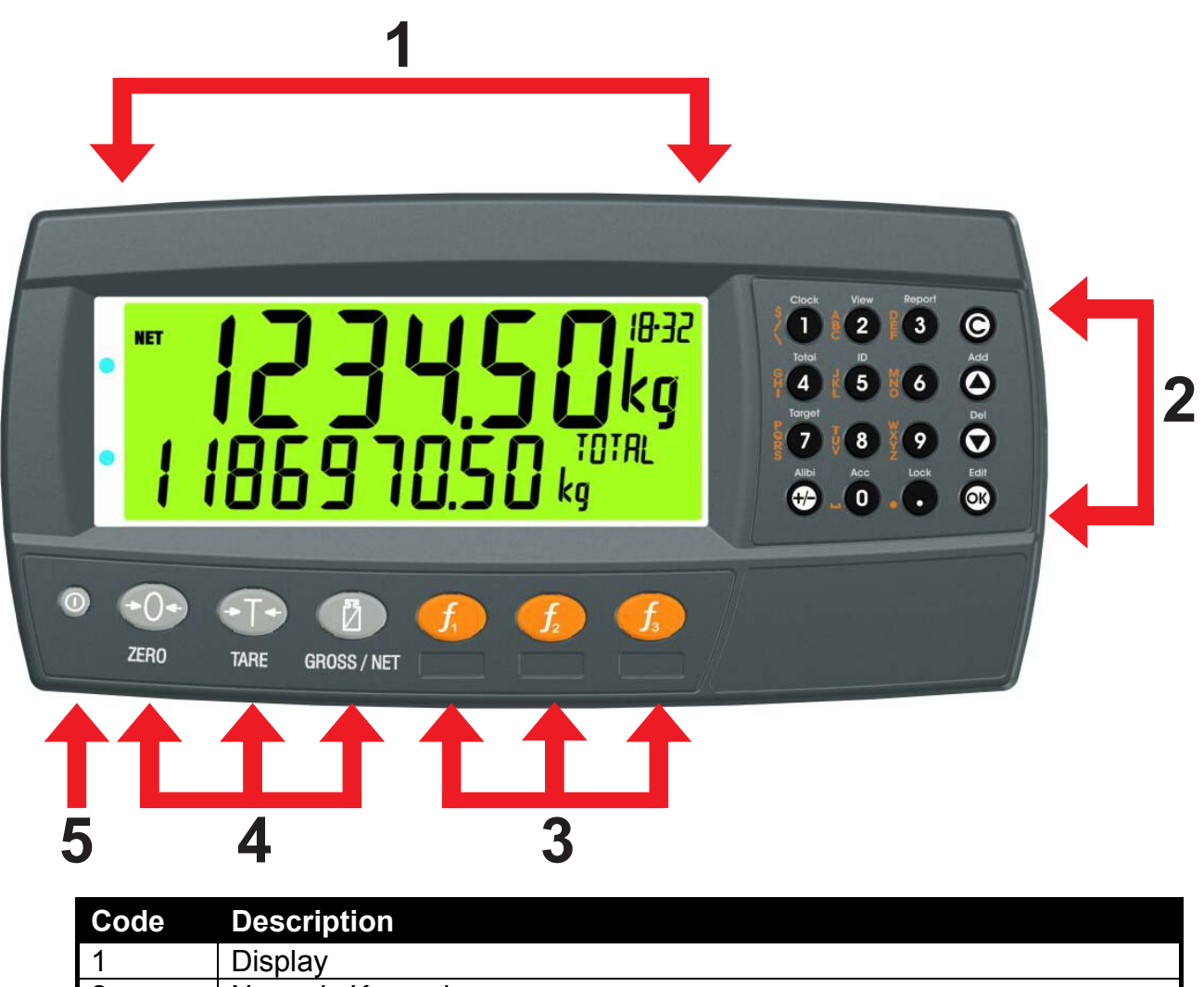

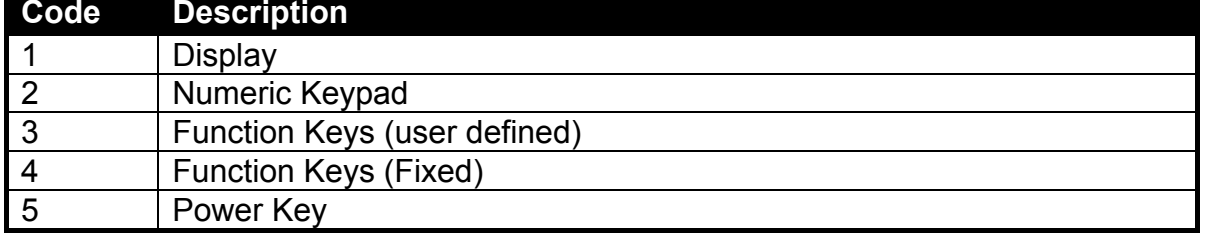

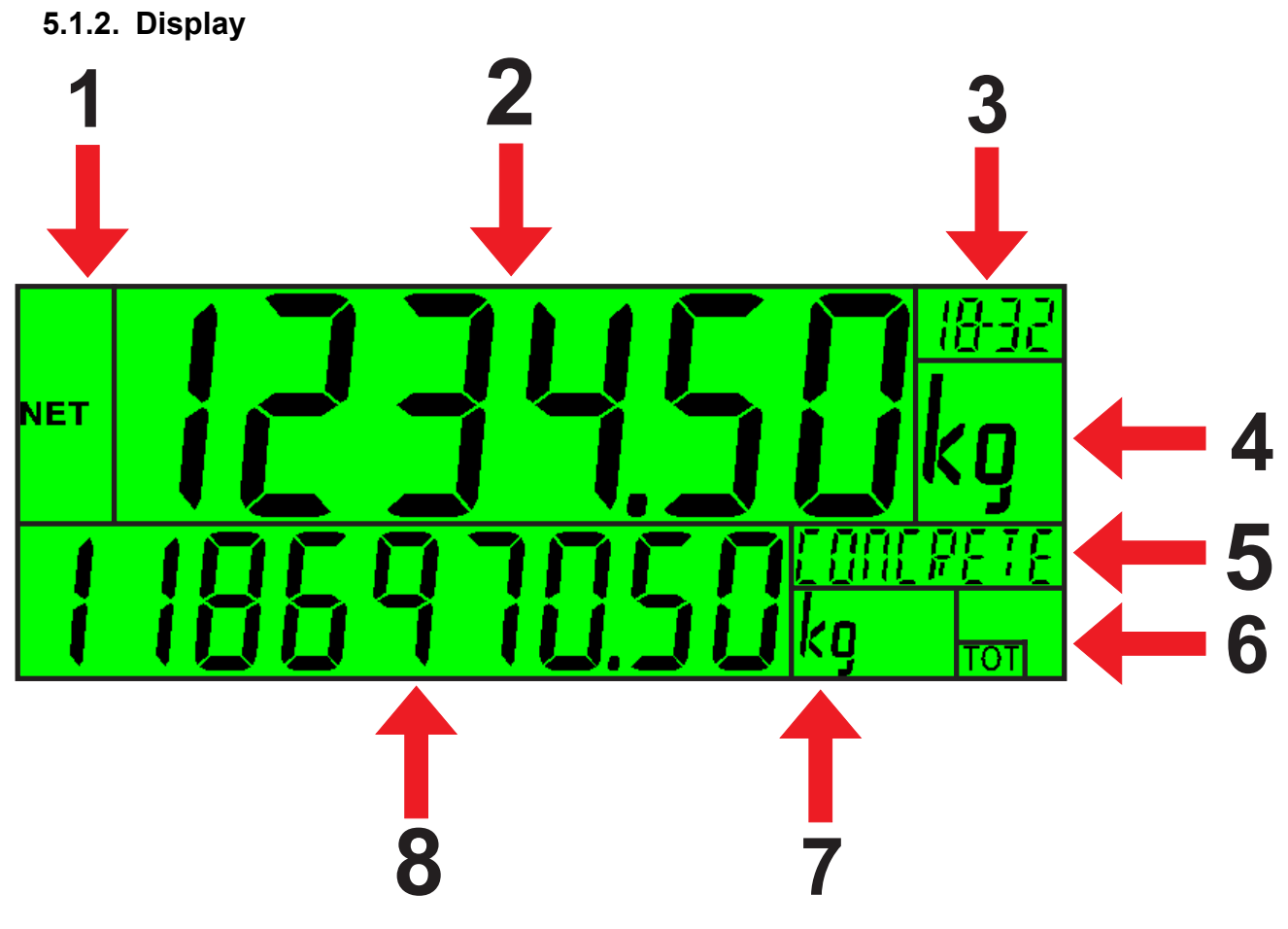

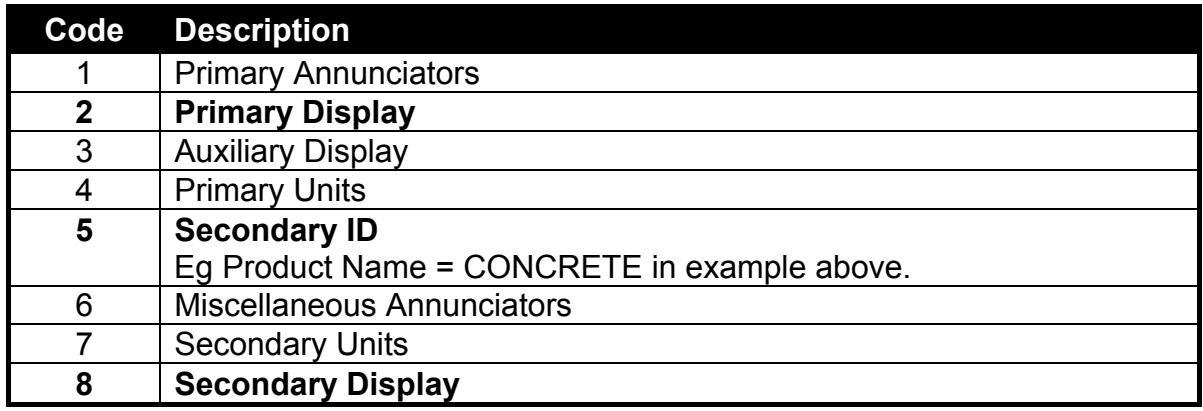

# **5.1.3. Primary Annunciators**

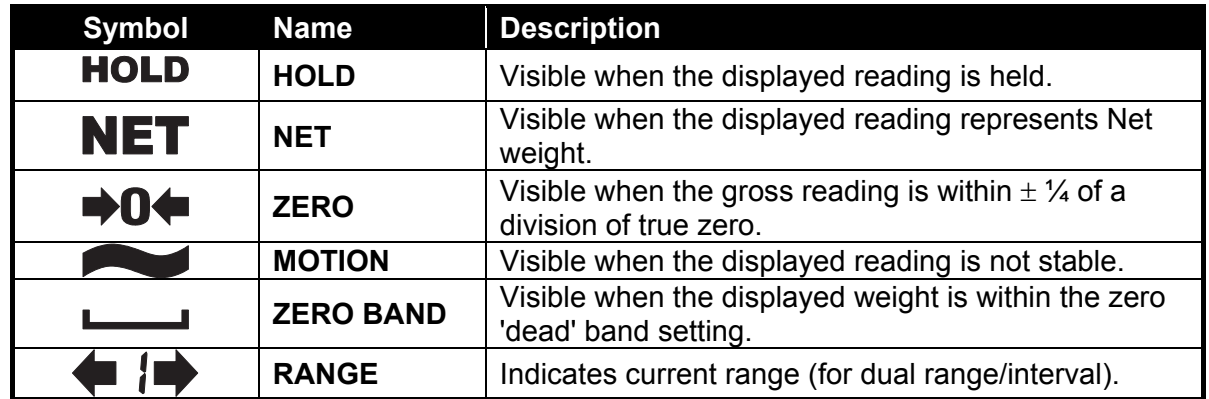

# **5.1.4. Keypad**

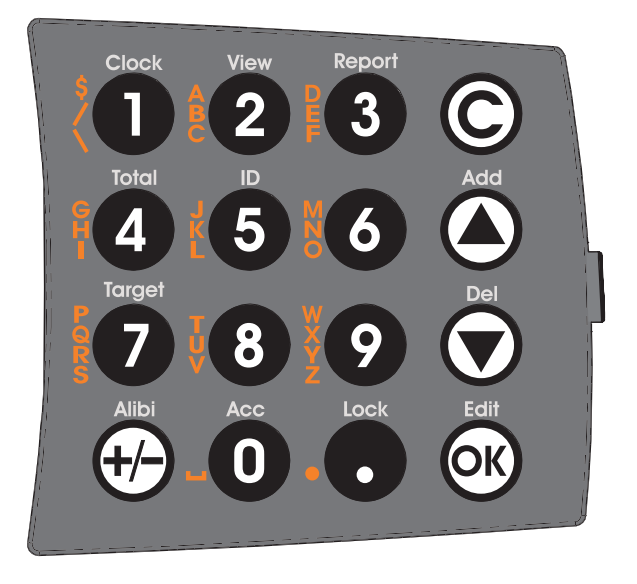

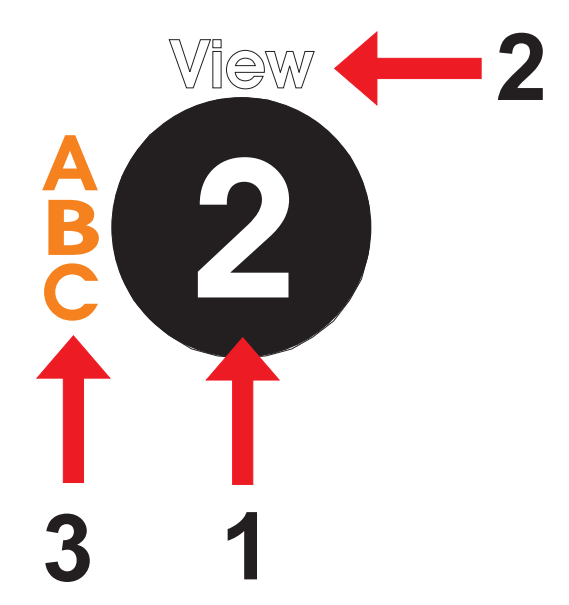

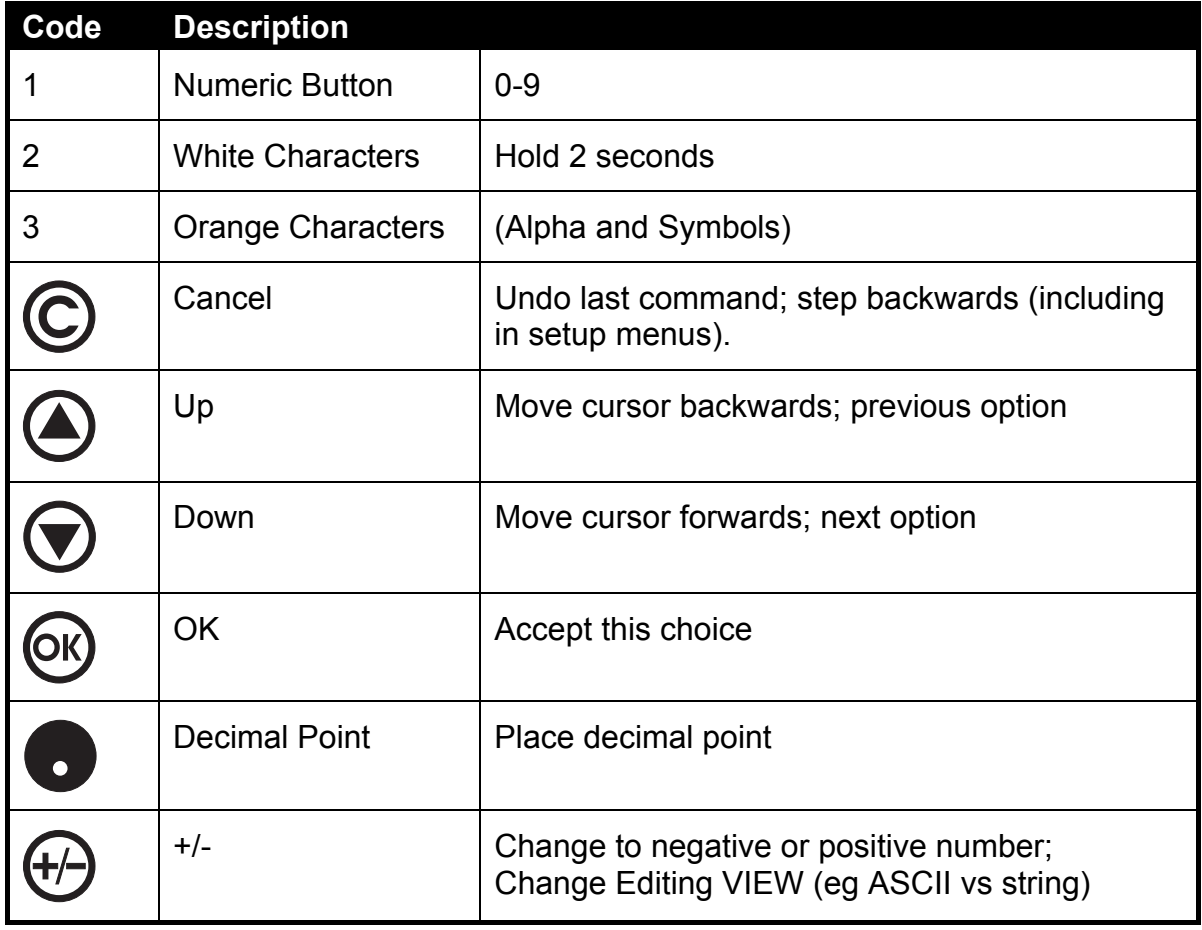

## **5.2. Operation Keys**

## **5.2.1. Power Key**

- **ON Instrument**
- (1) Short press **<Power>**.

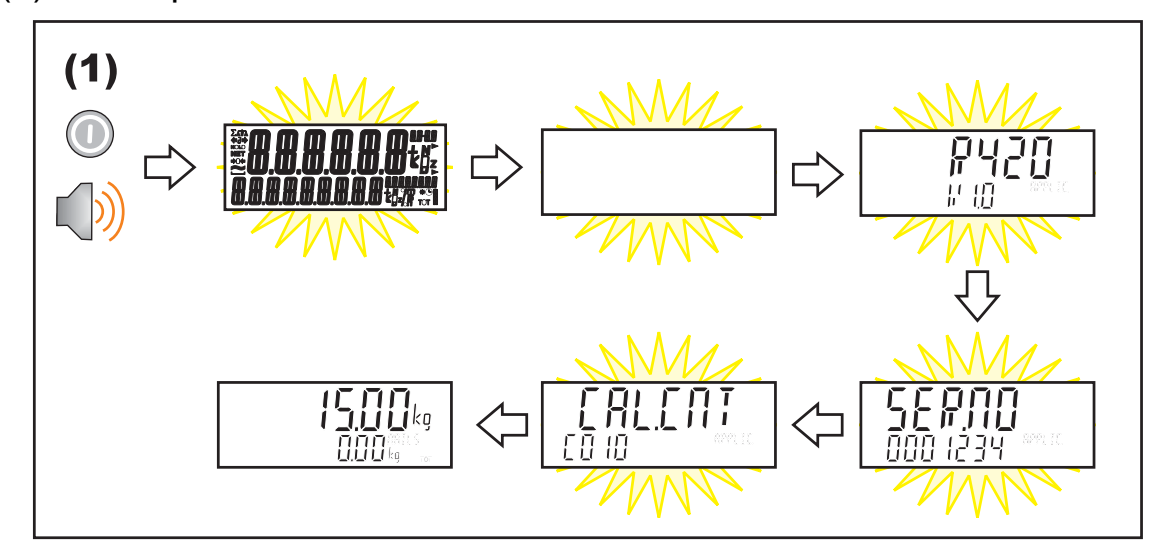

- **OFF Instrument**
- (1) Long press **<Power>**.

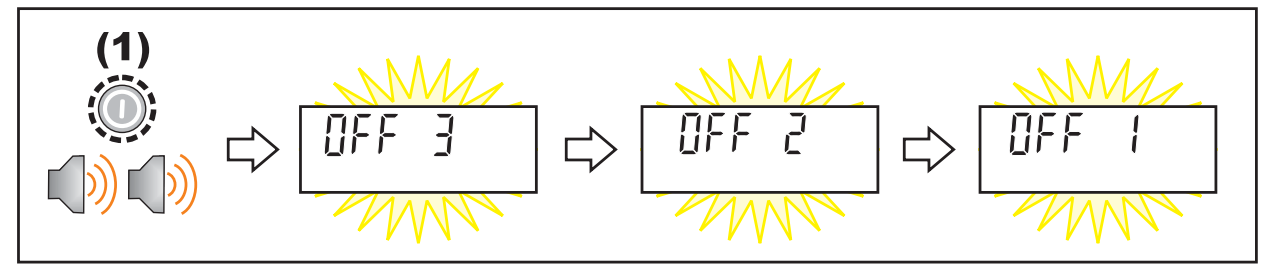

#### ♦ **Additional Information**

**Power Key Locked:** If the power key is locked, the Instrument cannot be turned off from the front keypad.

**Automatic Operation:** Instrument will operate whenever external power is available and will not need to be manually turned on again if the power is interrupted.

# **5.2.2. Zero Key**

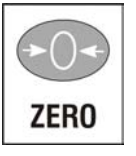

When an empty scale has drifted away from a true zero reading, this key is used to perform a zero adjustment on the scale display. The zero adjustment is stored when power is removed and is re-used when next powered up.

The amount of weight that may be cancelled by the **<ZERO>** key is limited by the Z.RANGE setting (7.3.2 OPTION (Scale options)7.3.2, p50).

#### **Short Press**

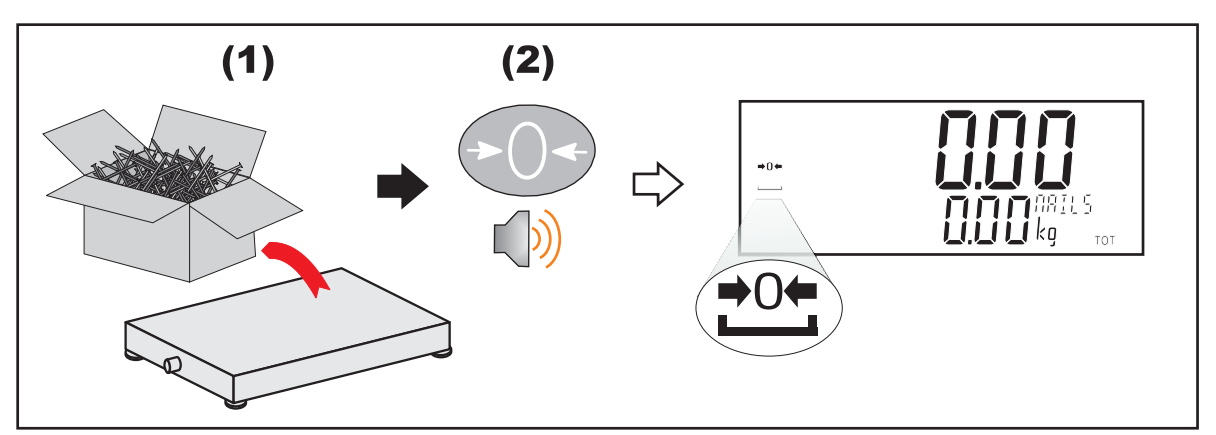

#### **5.2.3. Tare Key**

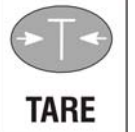

This key is used to temporarily set the scale to zero (such as cancelling the weight of a carton before performing a filling operation). The display will show the Net weight and the NET annunciator will be lit.

The weight tared is deducted from the allowable range of the scale, reducing the maximum weight that can be displayed.

**Preset Tare**: Preset Tare values are entered using the Numeric Keys followed by the TARE key. (E.g. to enter 1.5kg as a preset tare, press <1> < > <5> <TARE>)

The tare adjustment is stored when power is removed and is re-used when next powered up.

#### **Short Press**

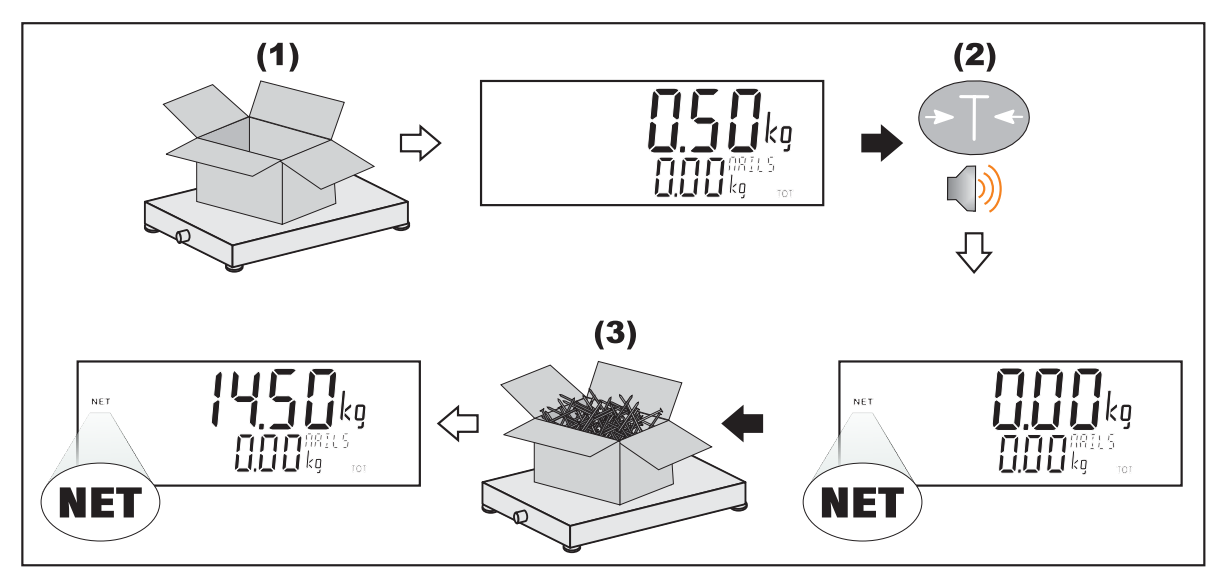

## **Setting Preset Tare**

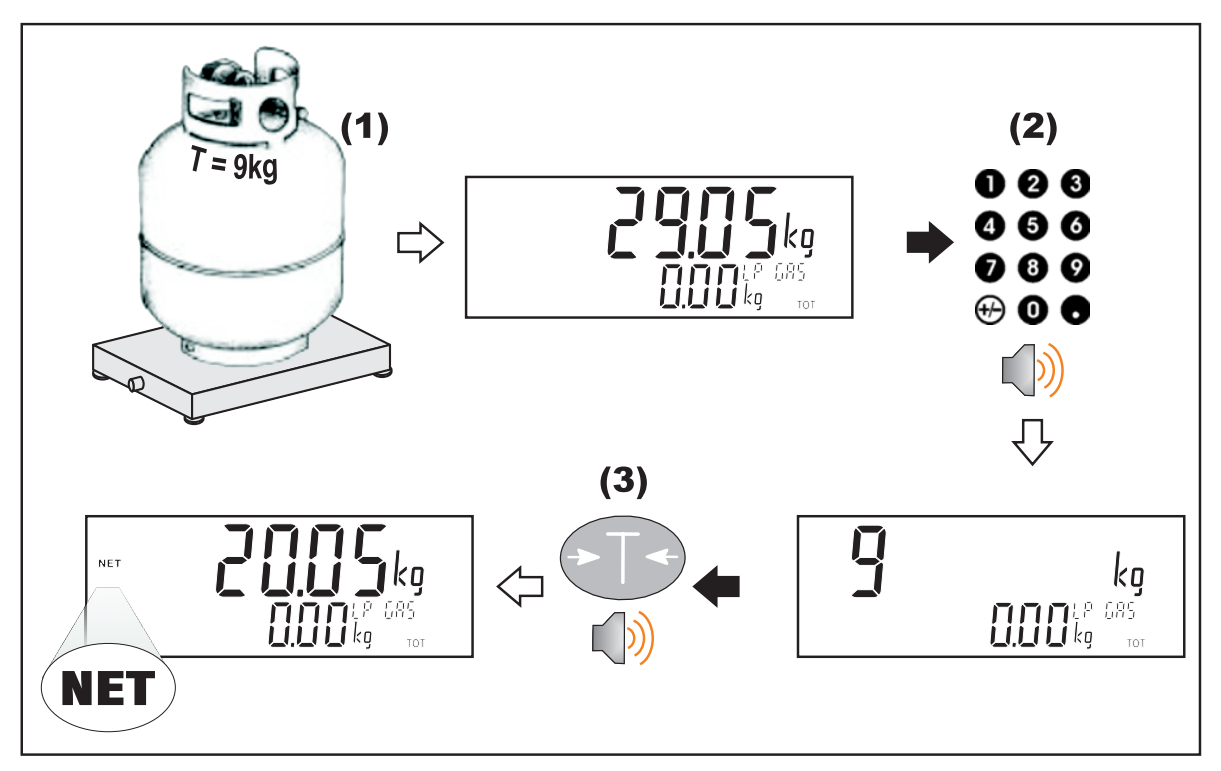

# **Displaying Preset Tare**

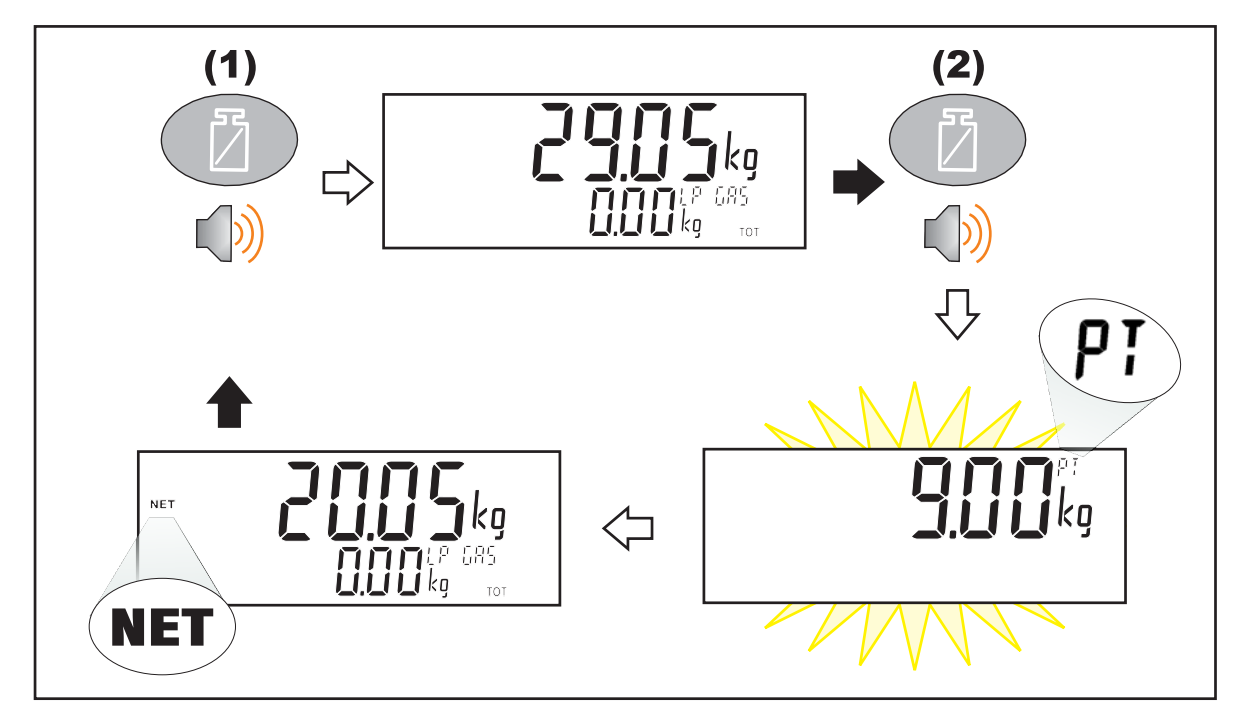

## **5.2.4. Gross/Net Key**

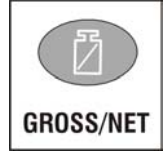

This key toggles the weight display between the Gross weight and the Net weight (provided that a Tare has previously been acquired using the **<TARE>** key).

If a preset Tare has been entered, the value of the preset Tare will be temporarily displayed when switching from Gross to Net display.

#### **Short Press**

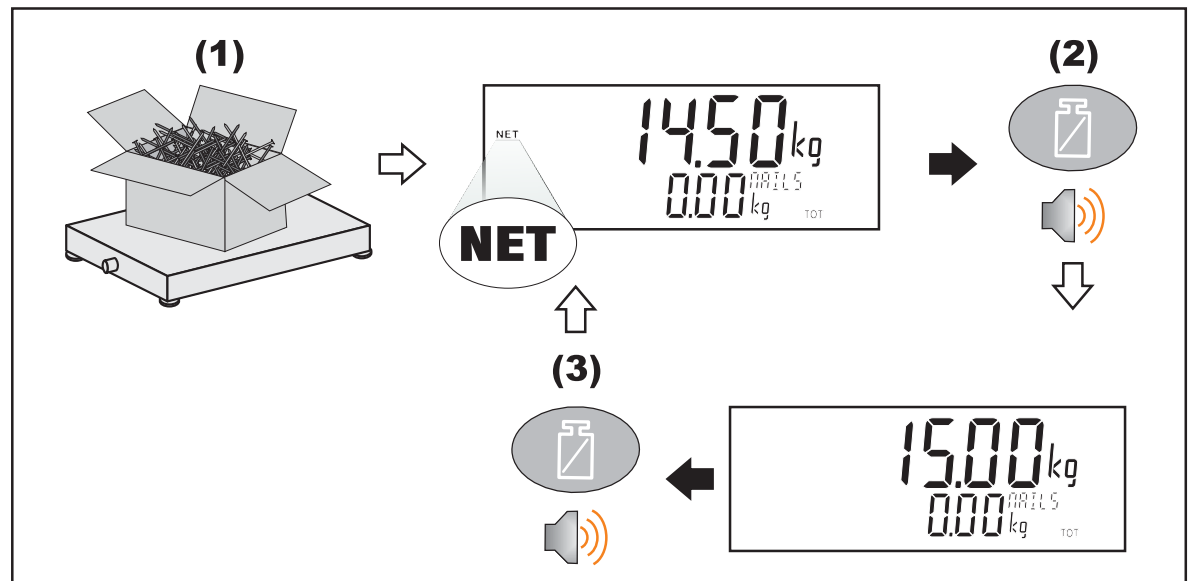

#### **5.2.5. Function Keys**

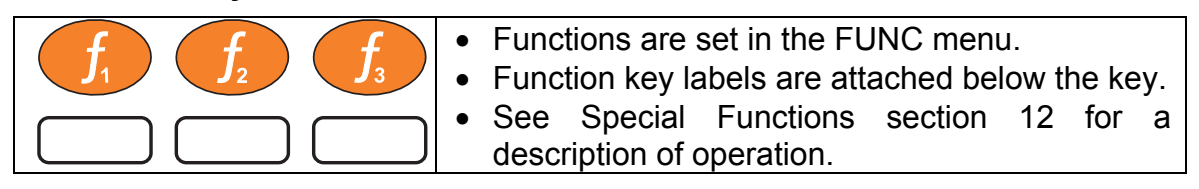

## **5.2.6. Up, Down, OK keys: Products (K402, K403 and K491 only)**

These keys are used to control the products. A short press of <UP> and <DOWN> keys is used to select products. A long press of the <UP> key will add new products. A long press of the <DOWN> key will delete products. A long press of the <OK> key will edit the name of the current product.

#### **Short Press of Up and Down keys**

A short press of these keys will allow the user to select the desired product from a list of the most recently used. The keypad can be used to enter the first letter of the product name. The <UP> and <DOWN> keys will then step through the list of product starting with the entered letter.

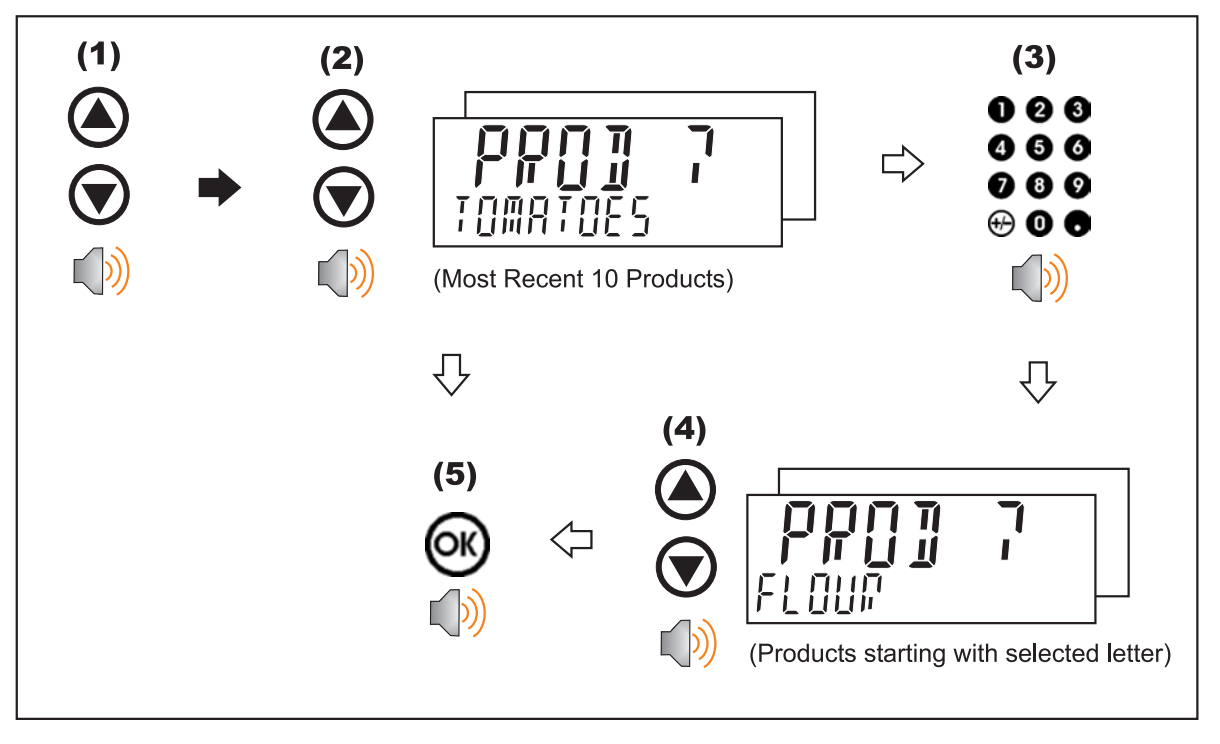

## Long Press of the Up Key (Add)

A long press of this key allows the user to create a new product. The name of the new product must be specified.

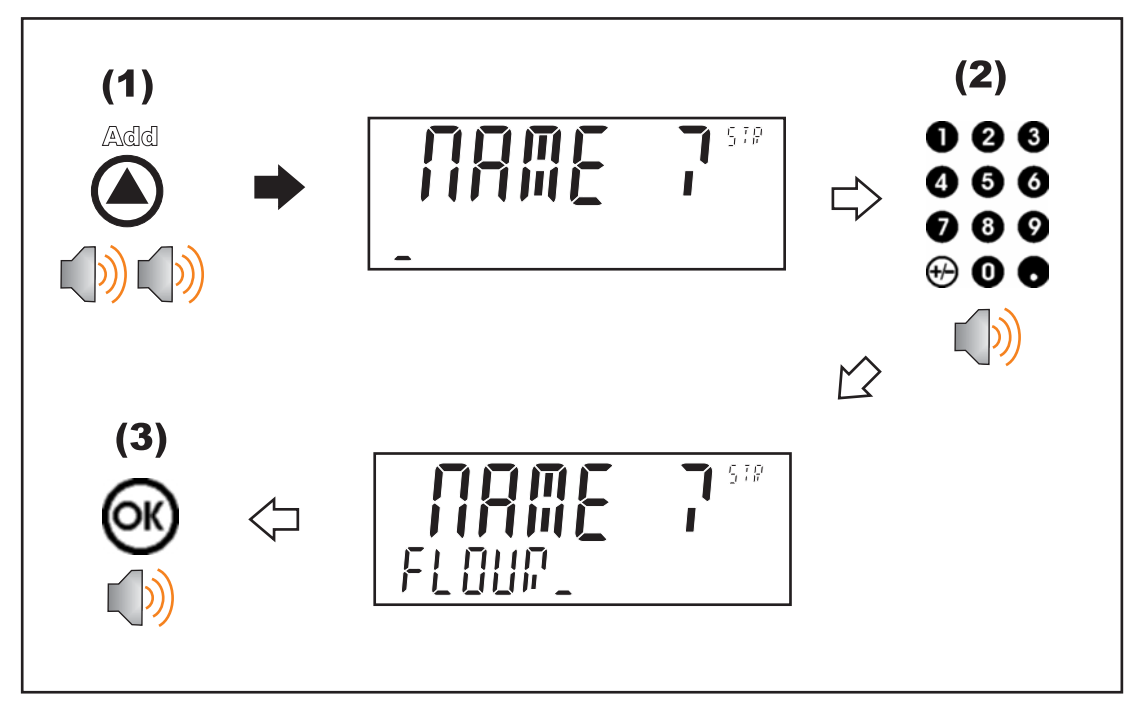

## **Long Press of the Down Key (Del)**

A long press of this key allows the user to delete a new product. Products can only be deleted if the total weight is 0. Product totals can be cleared using a long press of the 4 key (Total).

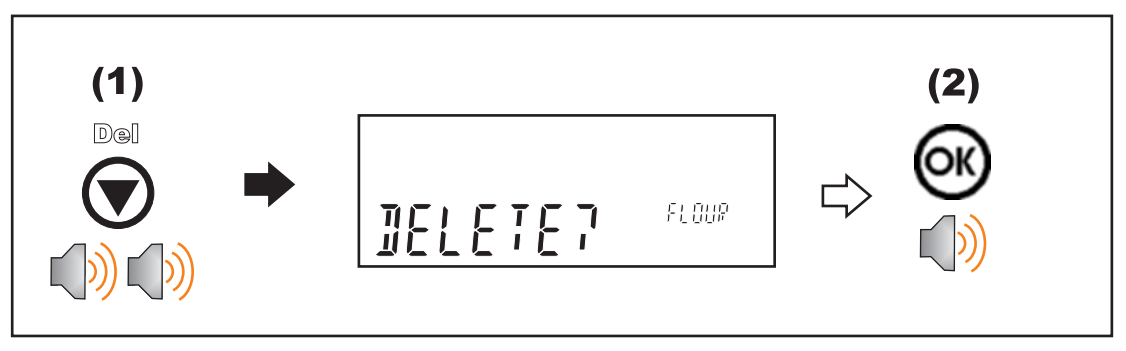

# **Long Press of the OK Key (Edit)**

A long press of this key allows the user to change the name of a product.

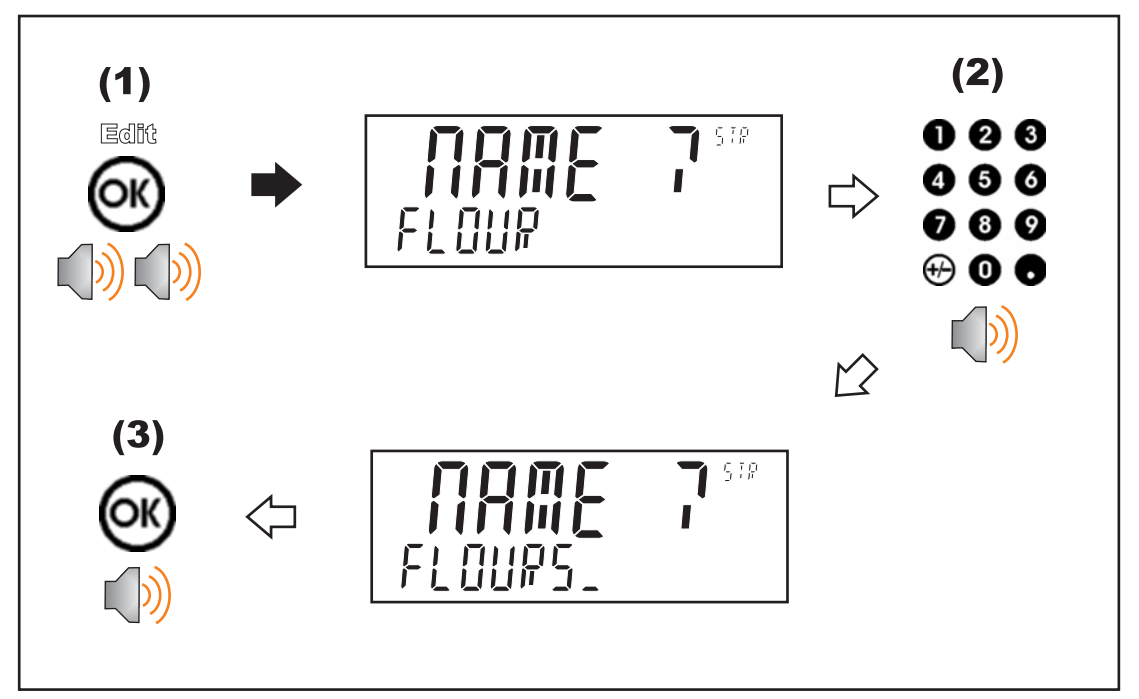

## **5.2.7. Clock**

A long press of the 1 key (Clock) allows the system time and date to be viewed and changed

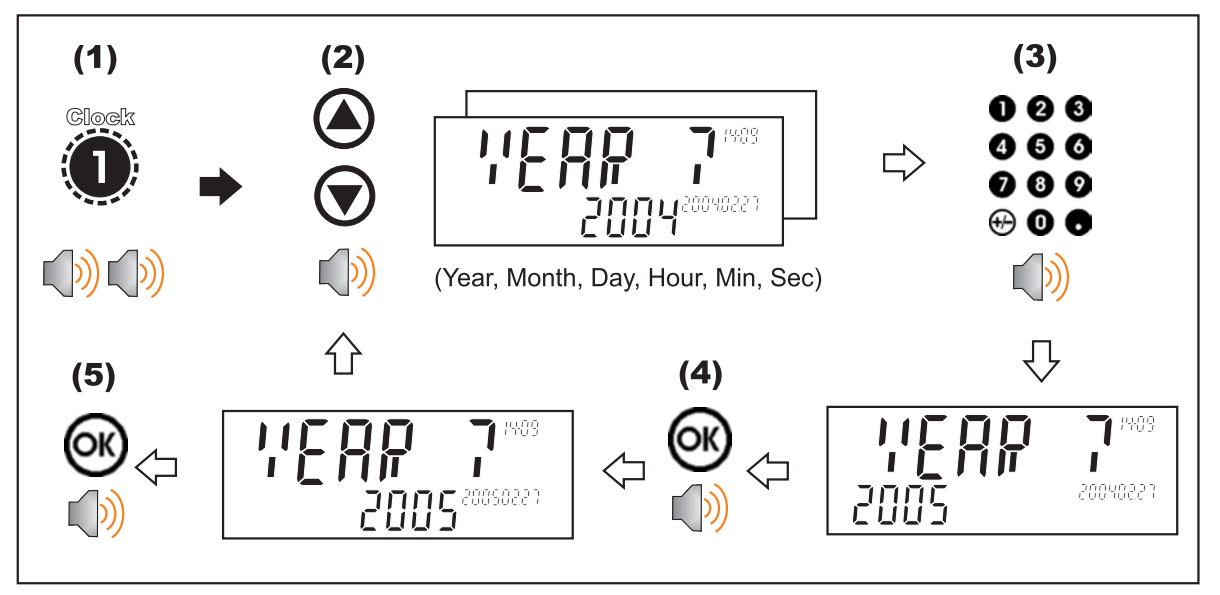

### **5.2.8. View**

A long press of the 2 key (View) allows the display function to be changed.

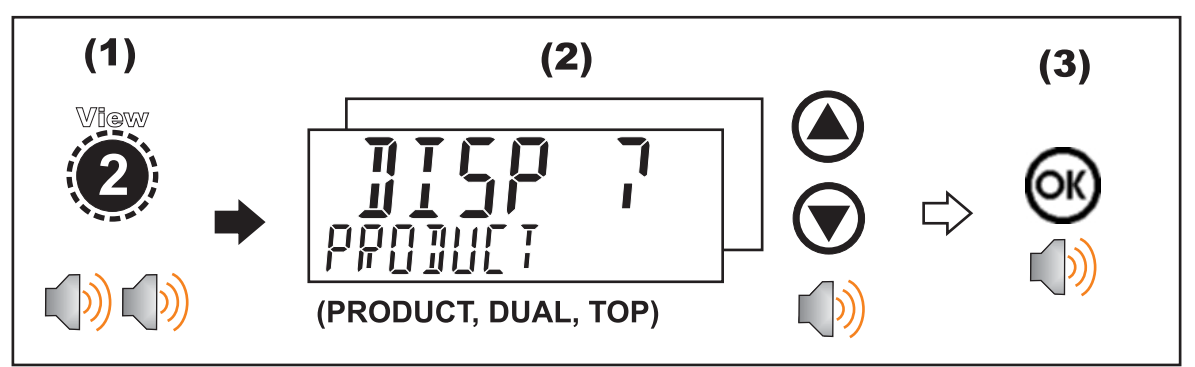

# **5.2.9. Report**

A long press of the 3 key (Report) allows reports to be printed.

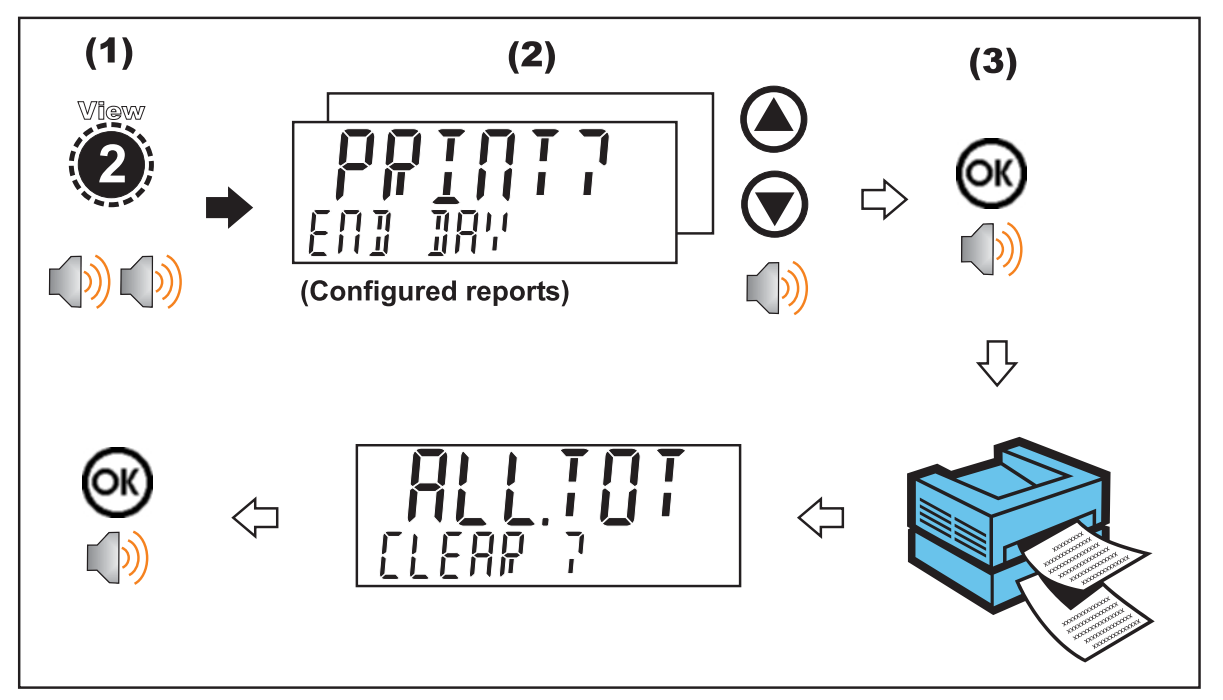

## **5.2.10. Total**

A long press of the 4 key (Total) allows totals to be viewed and cleared.

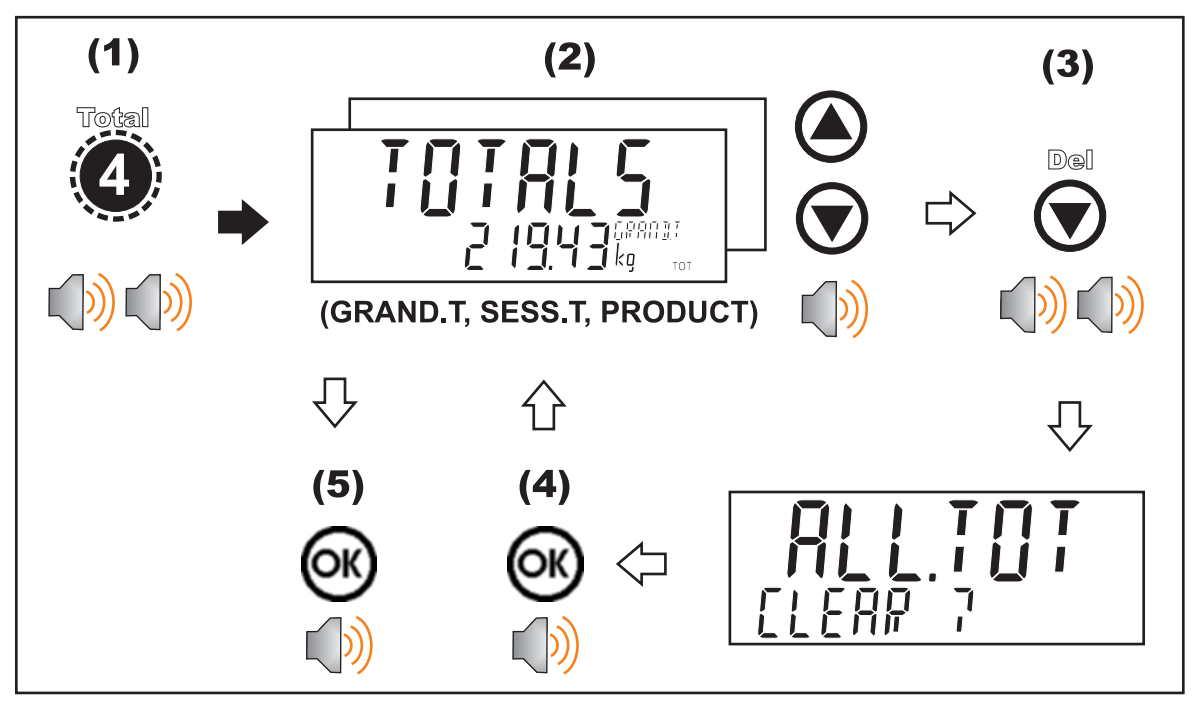

#### **5.2.11. User ID**

A long press of the 5 key (ID) allows User IDs to be viewed and cleared. The Settable Consecutive Print ID can also be viewed and edited, refer also to 11.2 Print ID page 81.

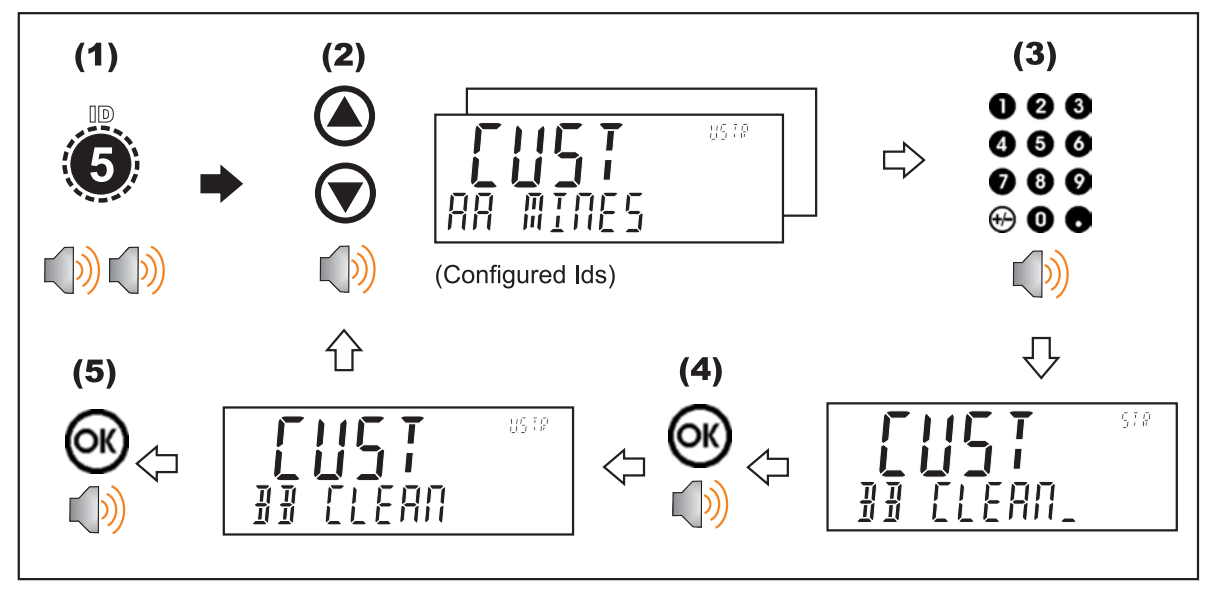
### **5.2.12. Target**

A long press of the 7 key (Target) allows setpoint targets to be viewed and changed.

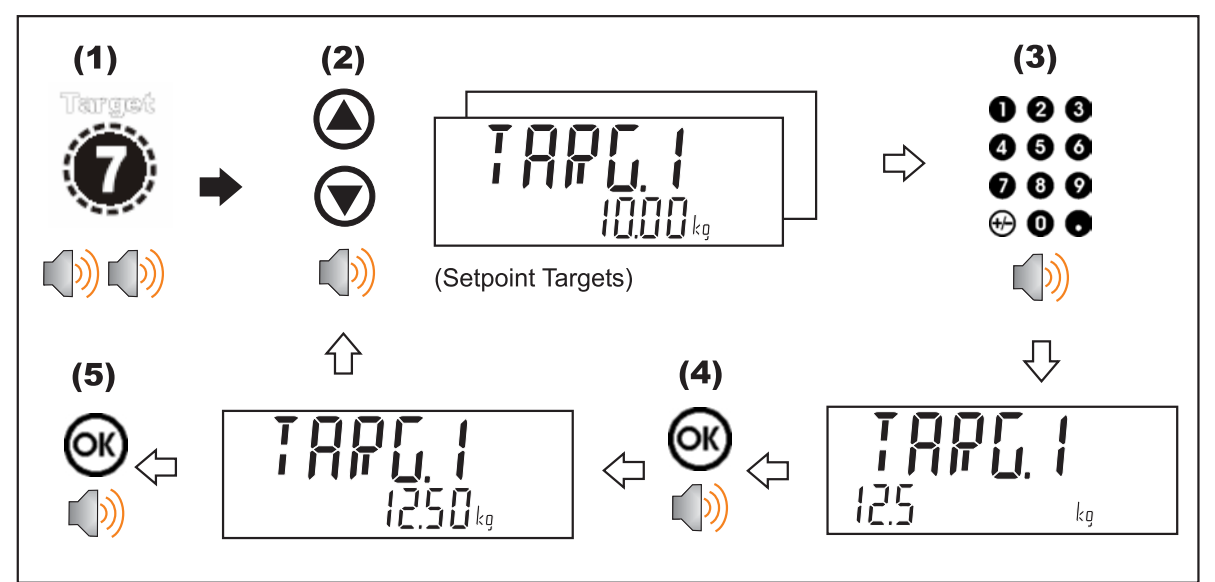

#### **5.2.13. Lock**

A long press of the . key (Lock) allows instrument to be locked. The instrument can be unlocked by entering the operator passcode when prompted.

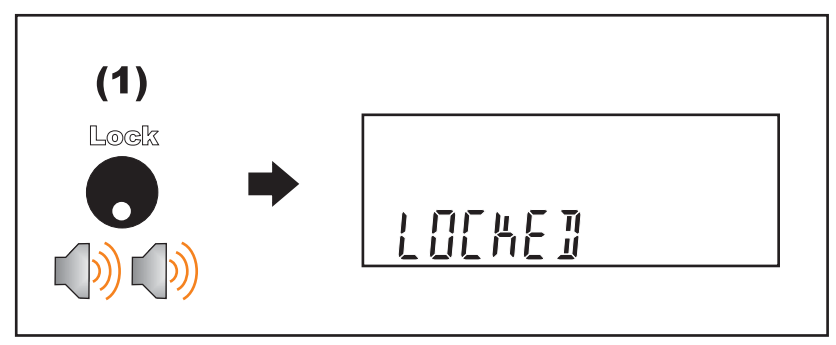

### **5.2.14. Alibi**

A long press of the +/- key (Alibi) will switch the instrument to Alibi mode. Alibi mode is used to verify scale readings. To return from Alibi mode, long press the +/ key (Alibi) again.

### **Switching to Alibi Mode**

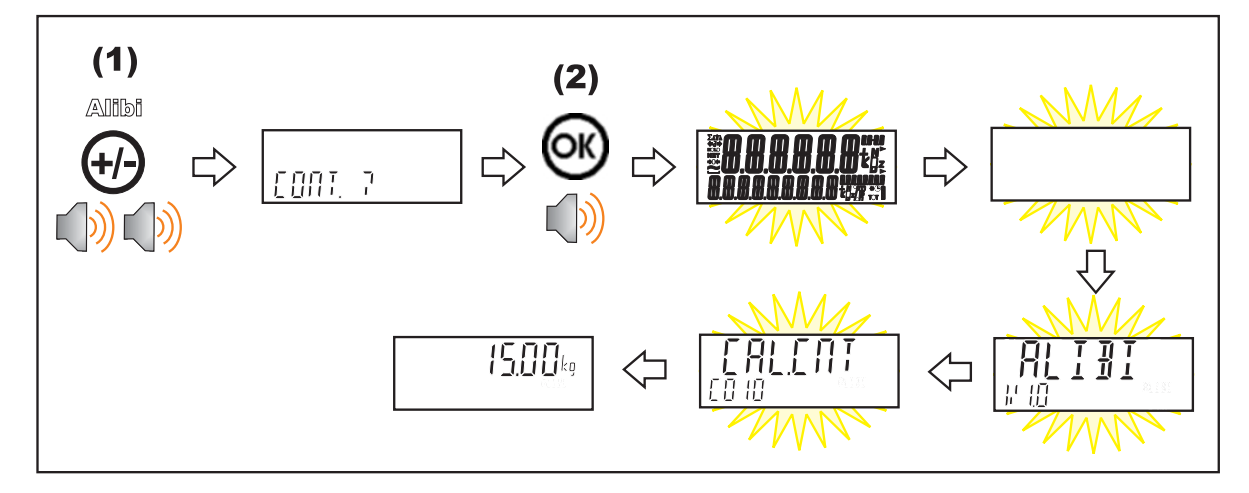

**Returning from Alibi Mode** 

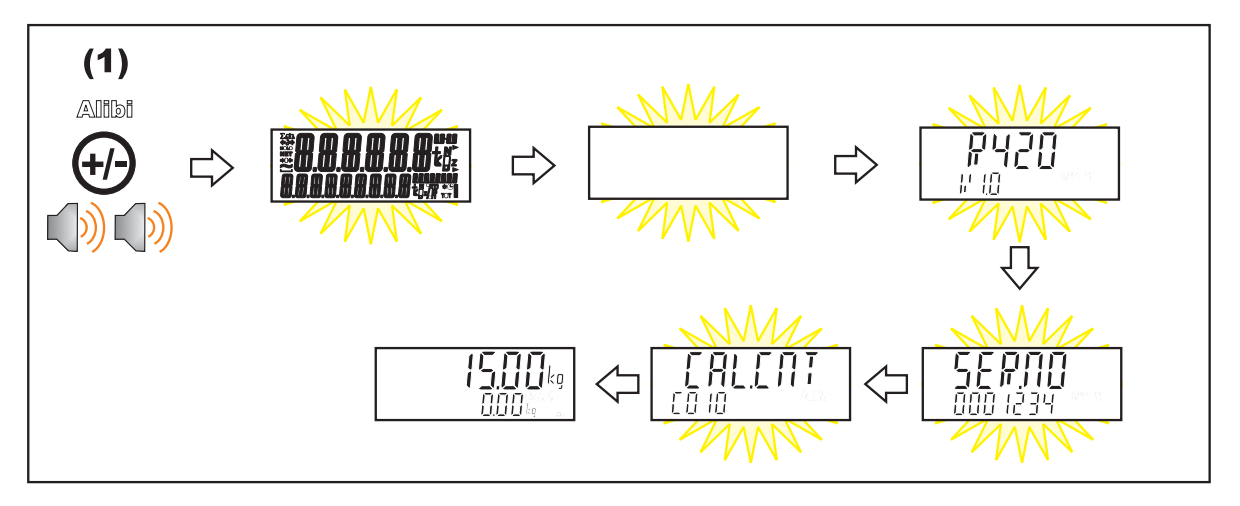

### ♦ **Viewing DSD records in Alibi mode**

From Alibi mode you can view DSD records (when a DSD is fitted) by pressing the up arrow key to view the latest record, pressing the down arrow key to view the oldest record or by entering a number than pressing the OK key to view that specific record. Once viewing records you can use the +/- key to display the different information stored in the record, use the up arrow key to move onto the next record or use the down arrow key to move onto the previous record. Once you are finished viewing records you can return to Alibi mode by pressing the C key.

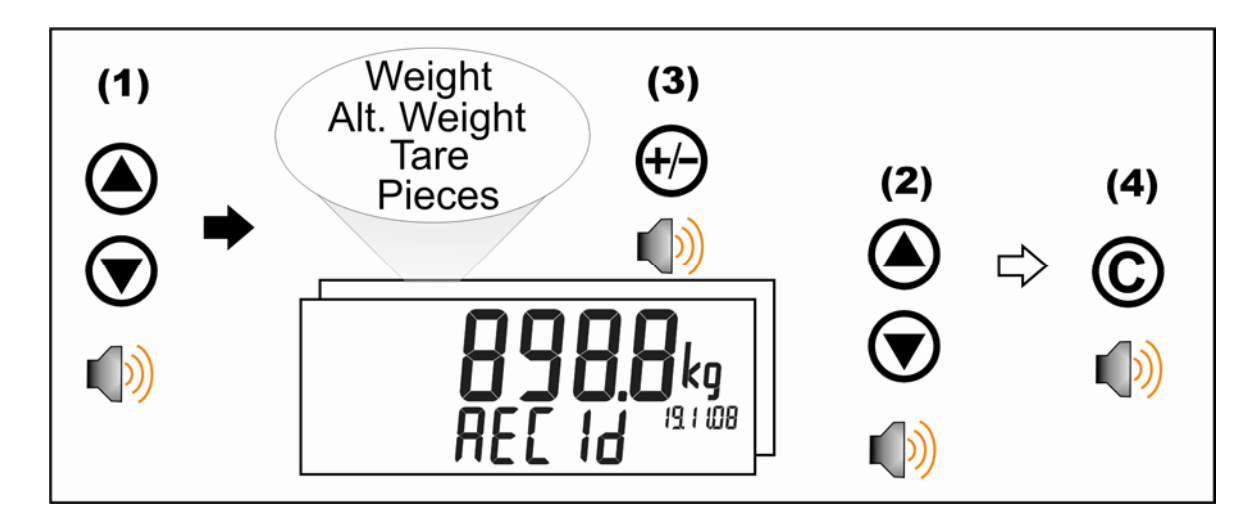

#### **5.2.15. Acc**

A long press of the 0 key (Acc) is used to view information about the attached accessory modules.

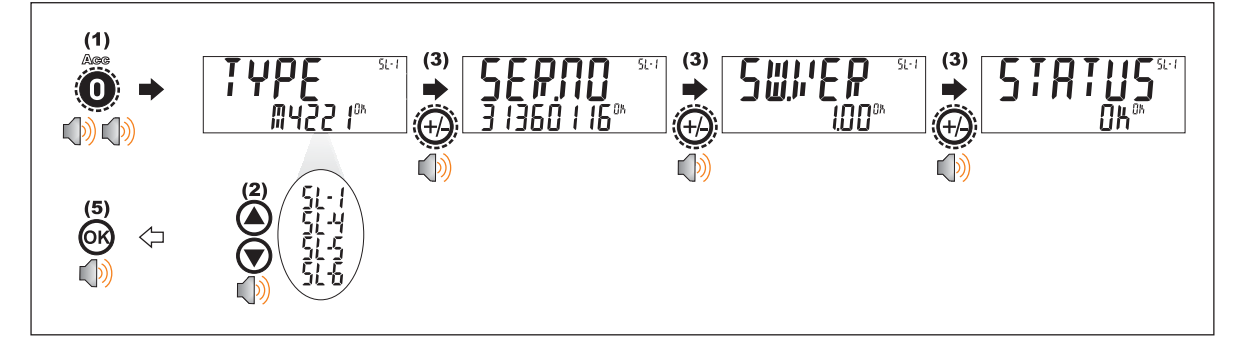

When a M4221 Ethernet module is attached, the current IP (Internet Protocol) settings can be viewed from the Acc menu. The "." key allows the second half of longer IP addresses to be displayed. In this example the DNS 2 IP address is 192.168.100.10.

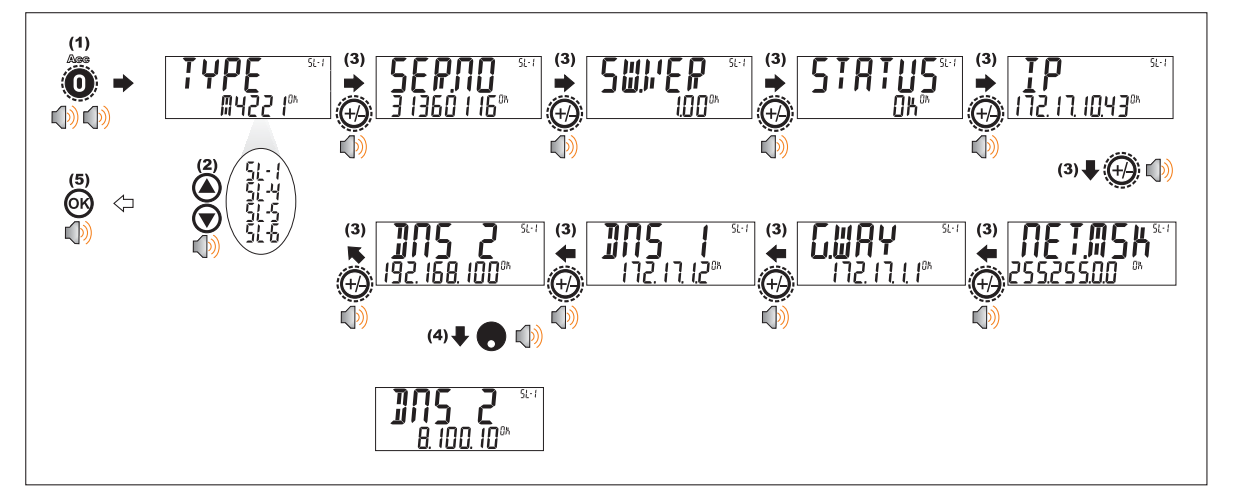

### **5.2.16. Stability Considerations**

Some functions (e.g. Tare and Zero) require a stable weight. These functions will wait for up to 10 seconds for stable weight. If a stable weight is not available 'MOTION ERROR' is displayed and the function is cancelled.

# **6. Configuration**

#### **6.1. General Setup Information**

Configuration and calibration can be performed entirely from the front panel, using the digital setup facility. When **Full Setup** is used, all menu items are accessible and care must be taken to ensure no accidental changes are made to calibration and trade settings. In addition, there is also **Safe Setup** that provides restricted access**.** This setup method ensures that only settings that are not calibration or trade sensitive can be changed.

Full and Safe Setup can be passcode protected to prevent unauthorised or accidental tampering.

#### **6.2. Correct Loadcell Selection**

It is important to ensure the signal strength from the connected loadcells is sufficiently high to match the capability of the instrument, especially when configuring a trade certified site.

The trade approved capability of the instrument is quoted as a maximum number of divisions with a minimum signal strength per division in micro-volts.

To illustrate the process consider the following example:

#### **Example**

Four 2,500kg 2.0mV/V load cells are used in an application requiring a 5,000kg full scale, with weight displayed in 5kg increments.

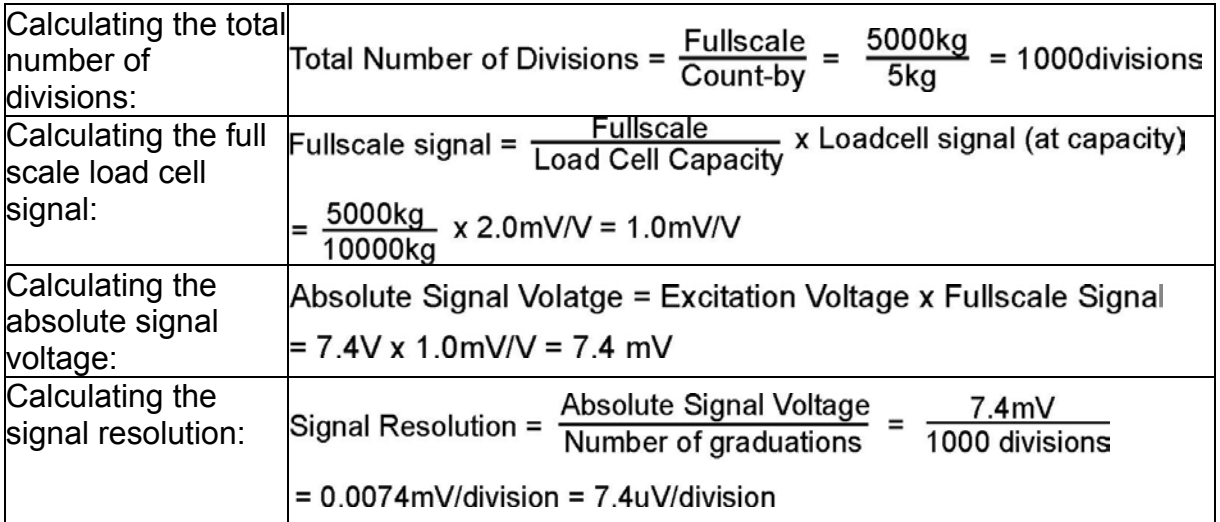

#### **6.3. Filtering Techniques**

There is a trade off between noise filtering and the step-response time of the system. The step-response is defined as the time between placing a weight on the scale and the correct stable weight reading being displayed. This does not affect the number of readings per second that are taken. It simply defines the amount of time that is required to determine a final weight reading.

The **FILTER** setting in the instrument setup shows the amount of time over which the averaging is taken. Increasing the averaging time will result in a more stable reading but will extend the time it takes the instrument to settle to a final reading.

#### **6.4. Industrial vs Trade Modes**

The instrument may be operated in Industrial or Trade modes. These modes restrict certain aspects of the operation of the instrument to ensure compliance with trade certified standards.

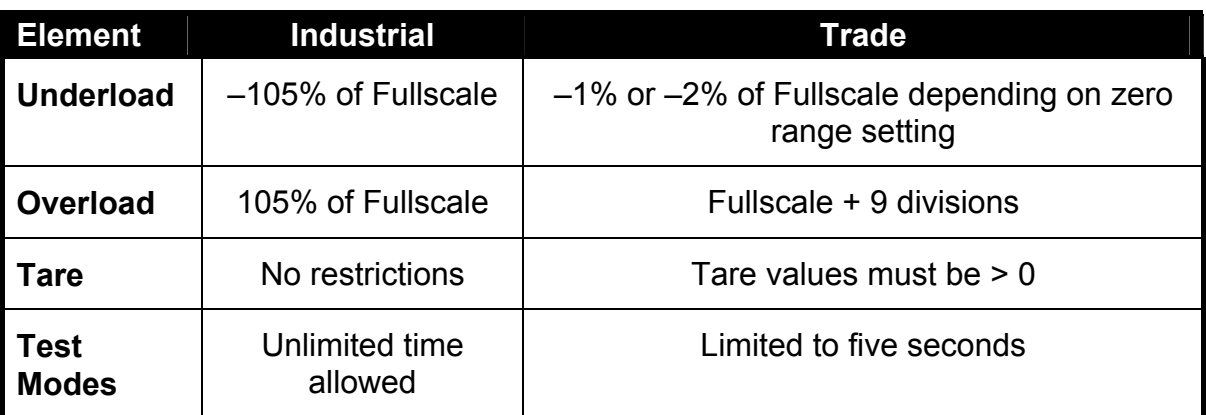

The following table lists the operation differences for each of these modes.

#### **Table 3: Industrial vs trade modes**

#### **6.5. Calibration Counter**

Within Setup there are a number of critical steps that can affect the calibration and/or legal for trade performance of the instrument. If any of these steps are altered, the trade certification of the scale could be voided.

The instrument provides built-in calibration counter(s) to monitor the number of times the critical steps are altered. The value of a counter is stored within the instrument and can only be reset at the factory. Each time a critical step is altered, the counter will increase by one. Whenever the instrument is powered up, or setup mode is entered/exited, the current value in the counter is displayed briefly (eg. C00010).

The value of the counter is written on the tamperproof trade label on the front of the indicator for trade-certified applications and functions as an electronic seal. If any legal for trade settings are changed on the instrument, the current value of the calibration counter will be different from the recorded value and the seal is broken. In this manual, items marked with ⊗ indicate that the setting is legal for trade critical settings.

#### **6.6. Passcodes**

The instrument has three levels of passcode to provide security for instrument functions, calibration and general configuration.

- Full Setup Passcode
- Safe Setup Passcode
- Operator Passcode

The Full Setup passcode can also be used to access Safe Setup and Operator functions.

Instrument settings that are accessed by the communications are protected by the same passcodes.

#### **6.6.1. Full Setup Passcode**

Setting a passcode for Full Setup restricts access to Full Setup.

#### **6.6.2. Safe Setup Passcode**

Setting a passcode for Safe Setup restricts access to Safe Setup functions. In addition, front panel functions can be configured to prompt for a Safe Setup passcode before operating. Refer to 7.1.4 KEY.LOC (Key Function Access Control) on page 42 for more information.

#### **6.6.3. Operator Passcode**

The operator passcode is used to protect access to instrument functions available from the front panel keypad. Refer to 7.1.4 KEY.LOC (Key Function Access Control) on page 42 for more information on how to add security to operator functions.

The operator generally needs to enter the Operator Passcode only once to gain access to multiple functions. To lock the instrument again press the '.' key for two seconds (LOCK function).

#### **6.6.4. Setup Lock-Out**

If an attempt is made to enter Full or Safe Setup using an incorrect passcode, the instrument will respond with the message **ENTRY DENIED** and then the user will be returned to normal operating mode.

No more than three failed attempts can made to access Full/Safe Setup before the instrument blocks access completely. The instrument must be turned off and on again before further attempts can be made.

# **7. Setup Menus**

# **7.1. GEN.OPT (General options)**

**7.1.1. LANG (Operator language)** 

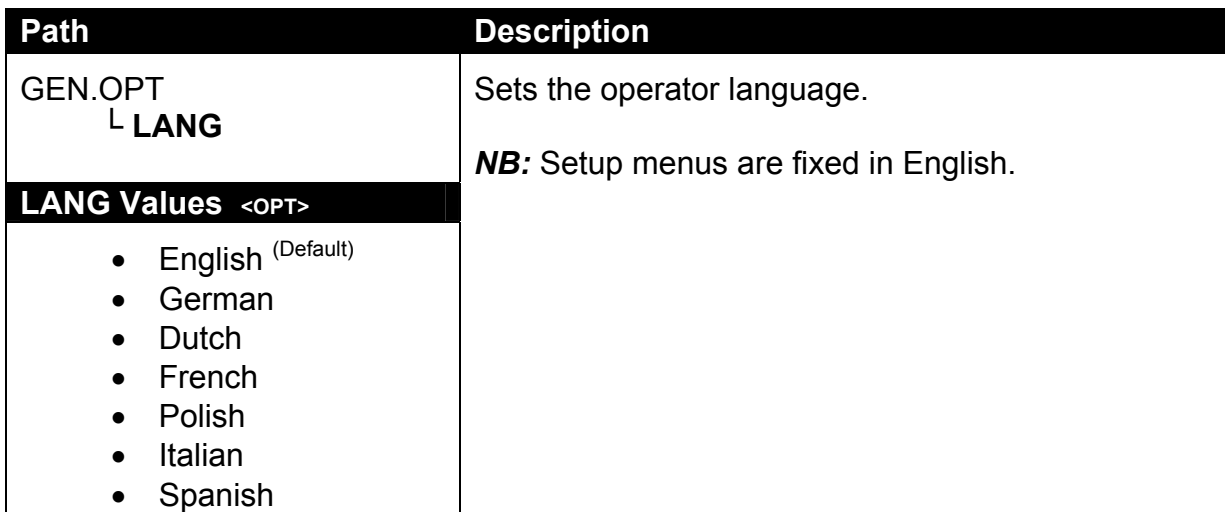

# **7.1.2. DATE.F (Date format)**

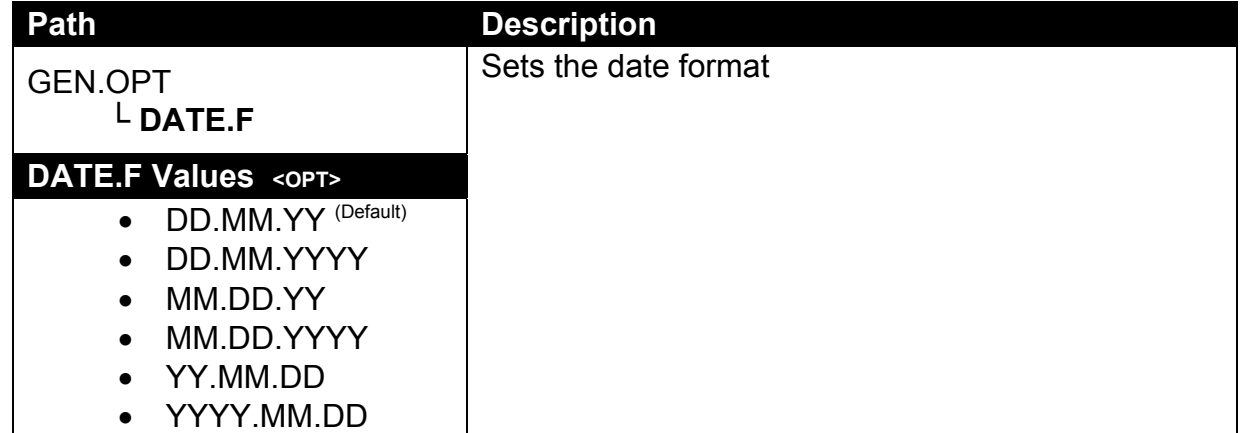

# **7.1.3. PCODE (Security passcodes)**

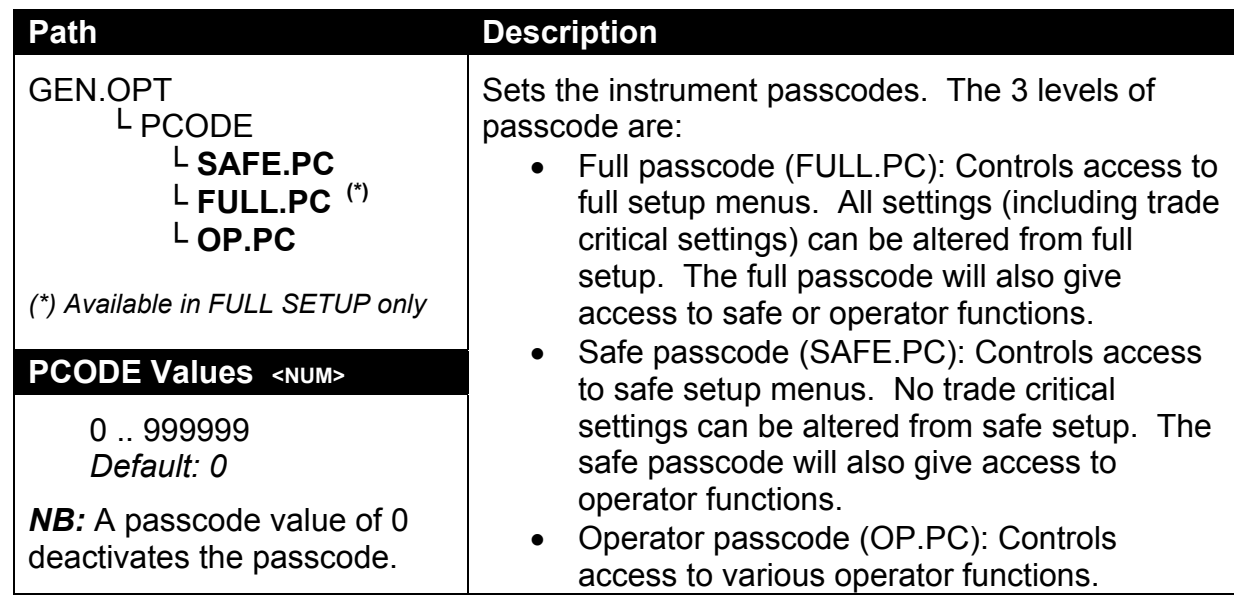

# **7.1.4. KEY.LOC (Key Function Access Control)**

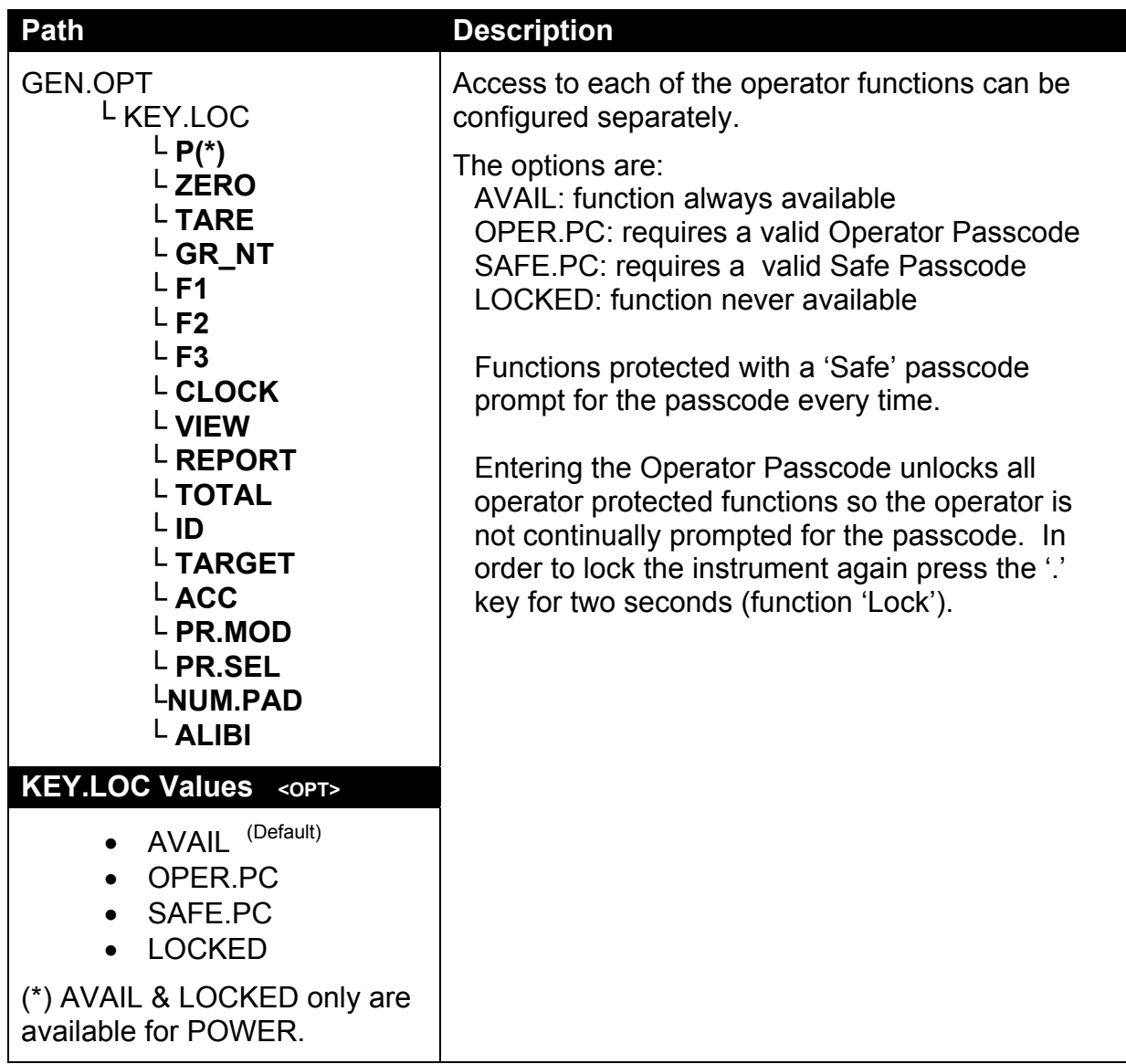

# **7.1.5. DISP (Display options)**

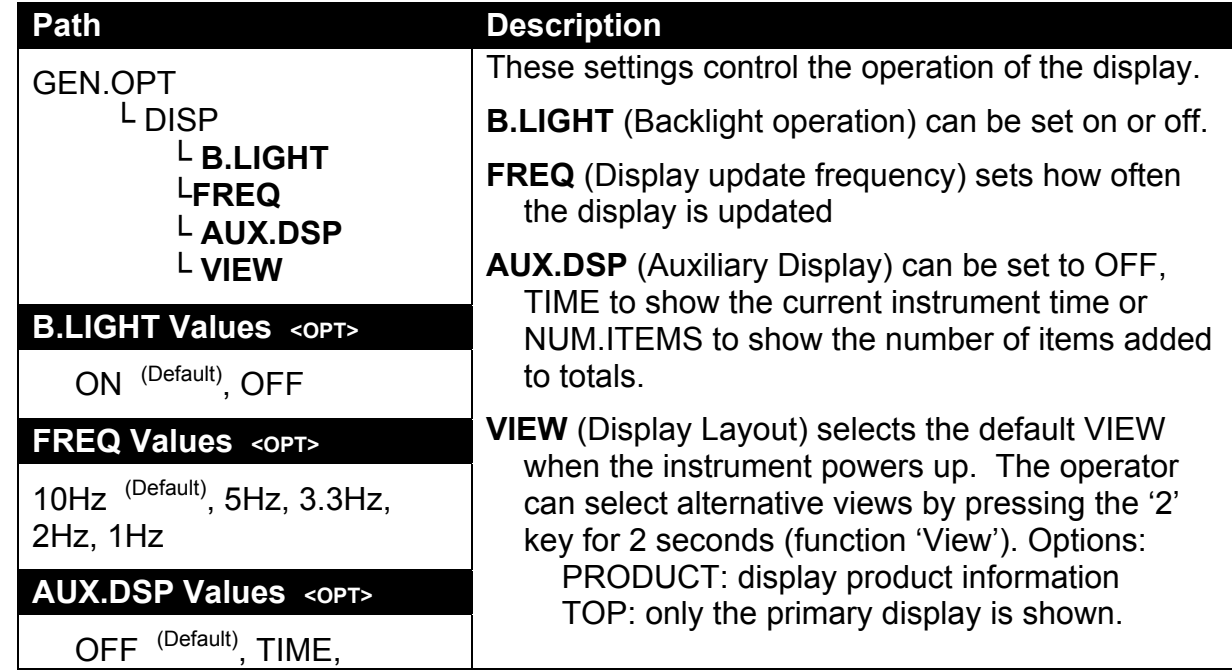

# NUM.ITEMS

# **VIEW Values <OPT>**

PRODUCT<sup>(Default)</sup>, TOP,DUAL

The secondary display is used to show operator prompts received from the comms. DUAL: Primary and Secondary displays are used for scale information.

(E.g. Net + Tare weight or Weight + Pieces).

### **7.1.6. ID.NAME (User Defined Strings)**

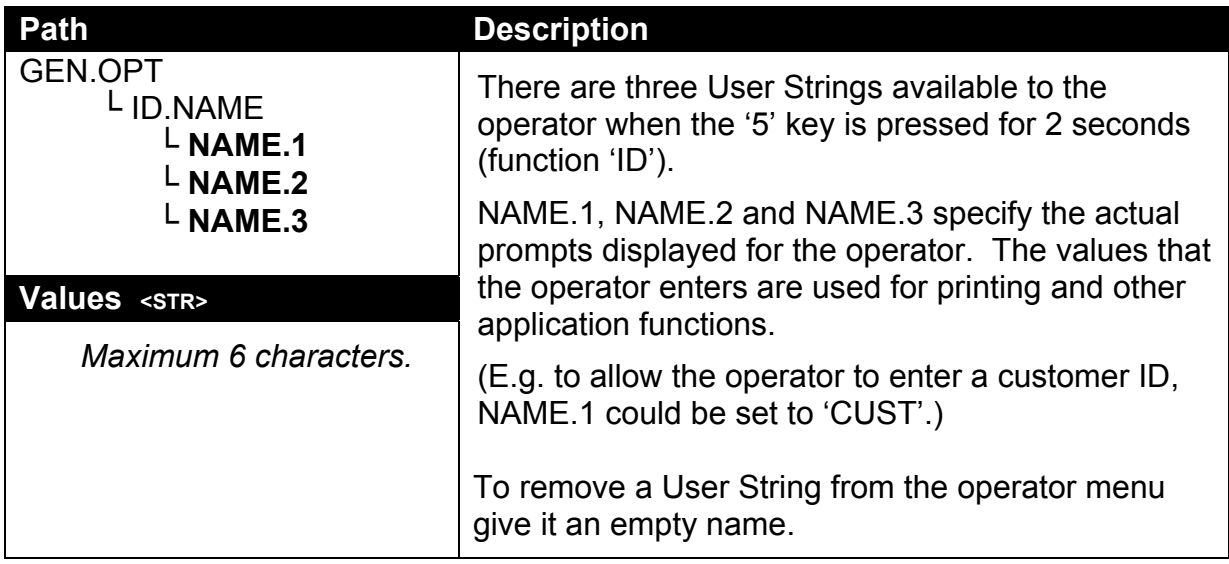

### **7.1.7. POWER (Power options)**

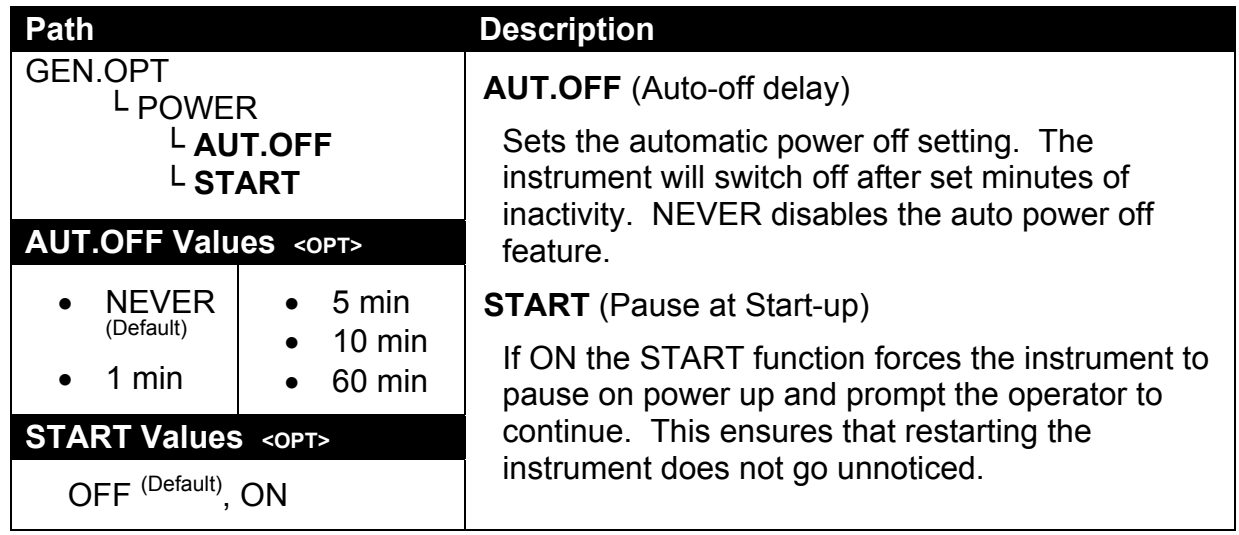

### **7.1.8. USR.DEF (Set all non-calibration settings to defaults)**

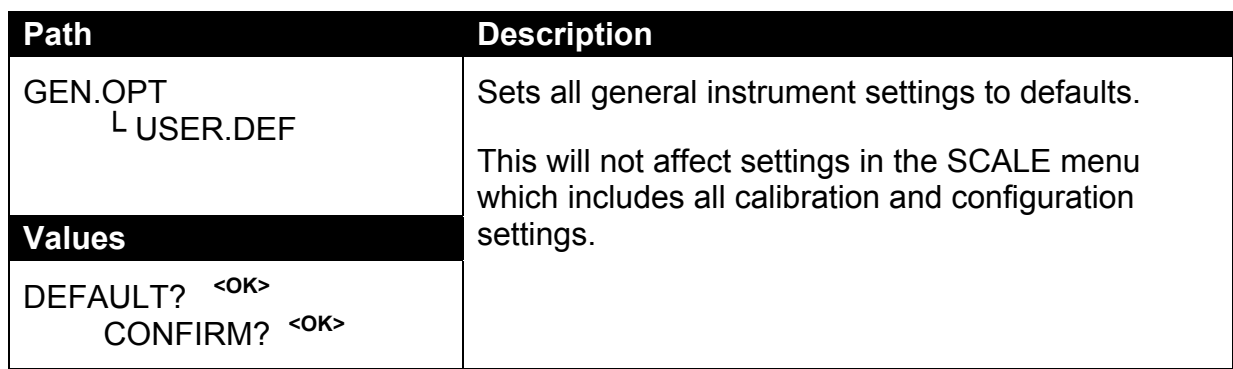

# **7.2. H.WARE (Hardware Configuration & Test)**

# **7.2.1. ALLOC (Allocation Report)**

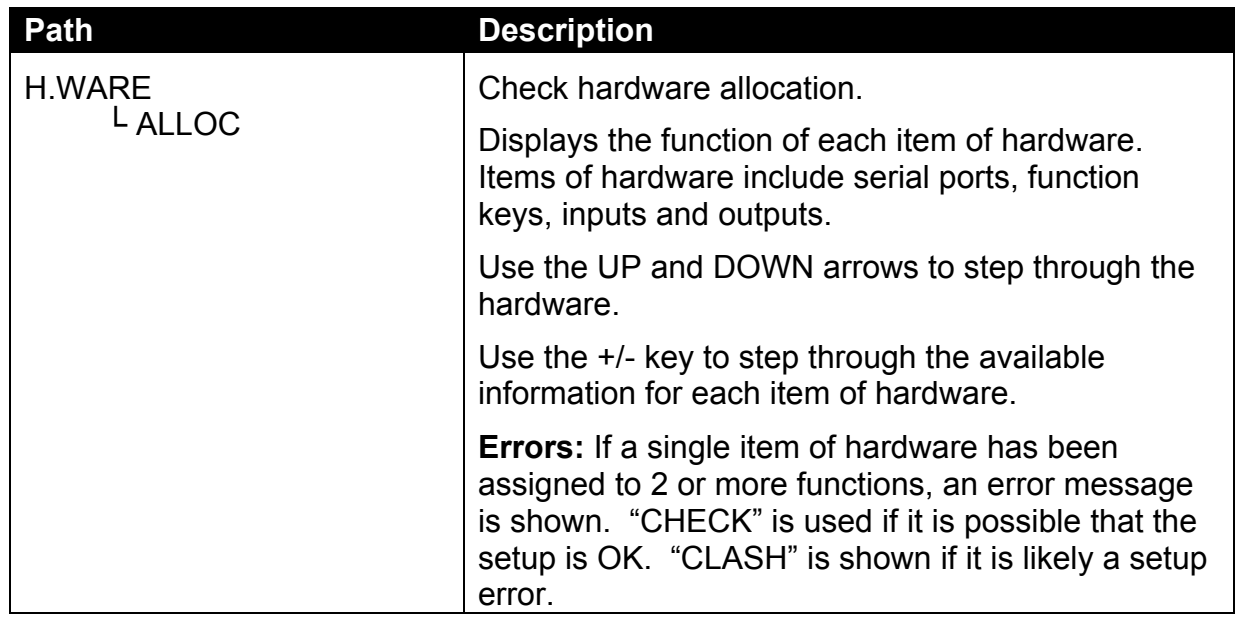

# **7.2.2. LC.HW**

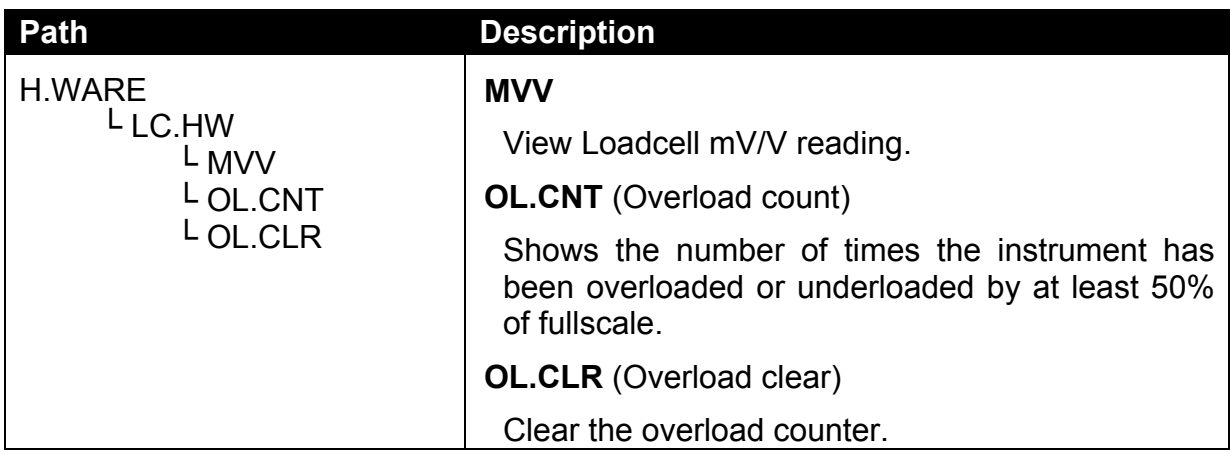

# **7.2.3. SER1.HW, SER2.HW**

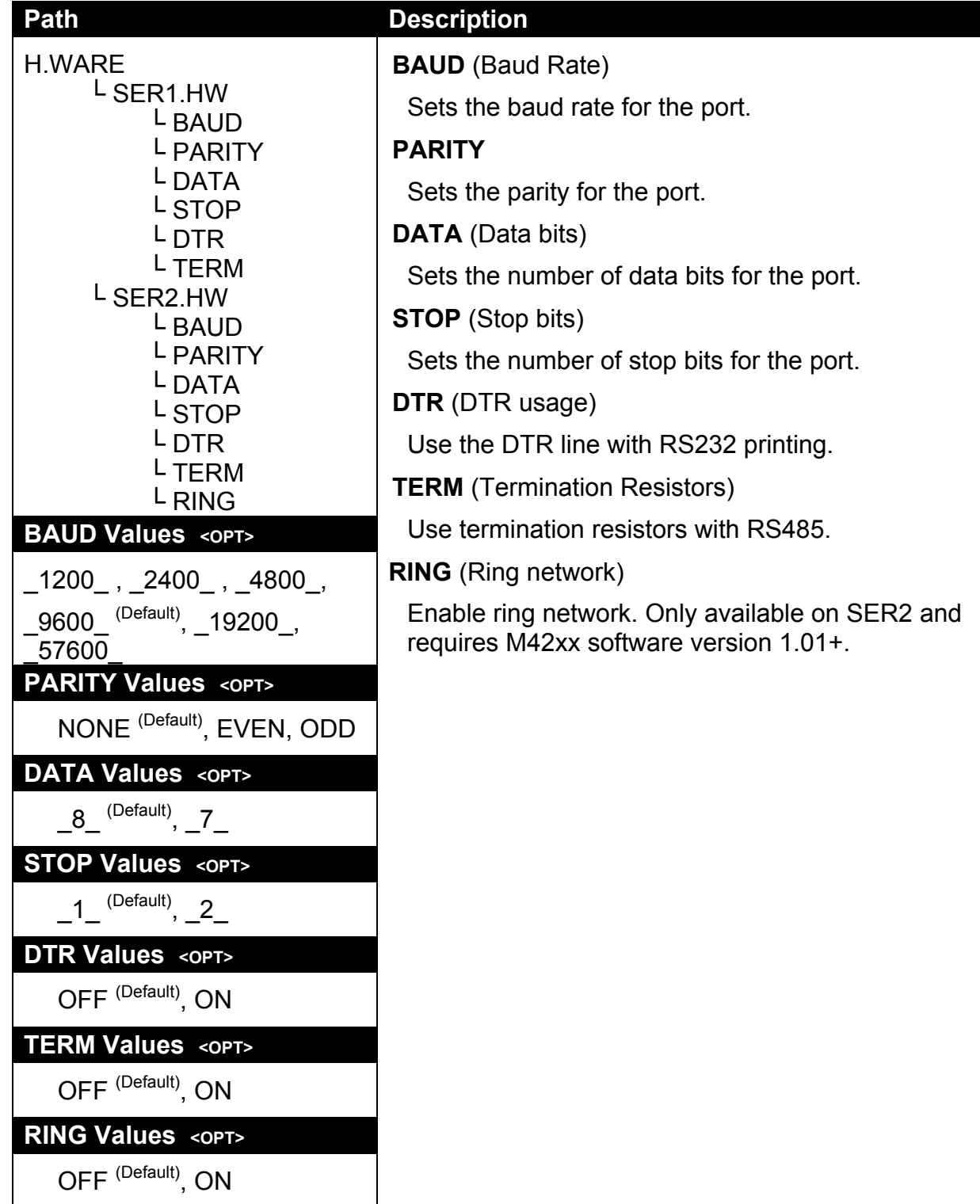

#### **7.2.4. ETH.HW**

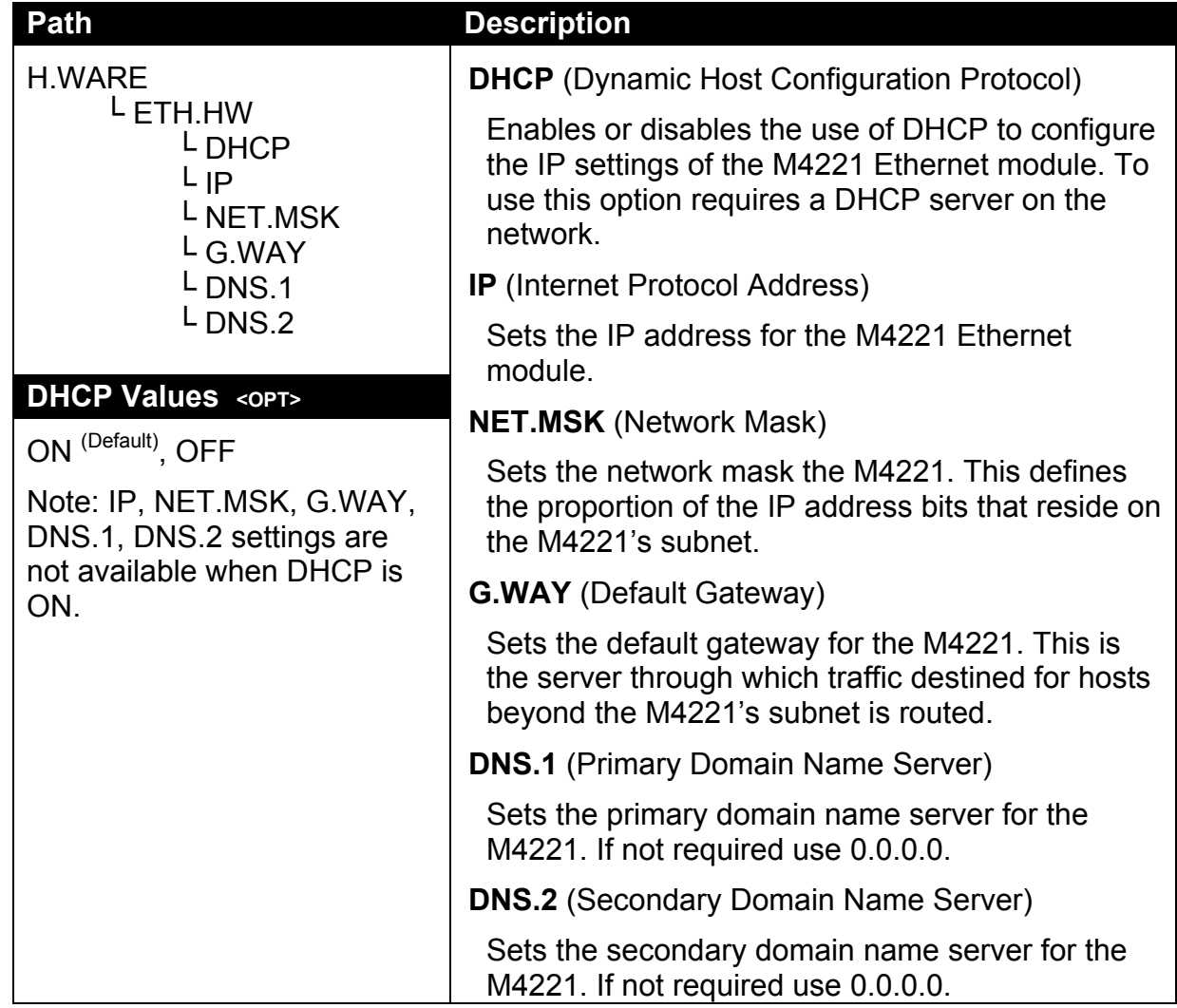

# **7.2.5. ETH.DEF (Set the M4221 Ethernet module to defaults)**

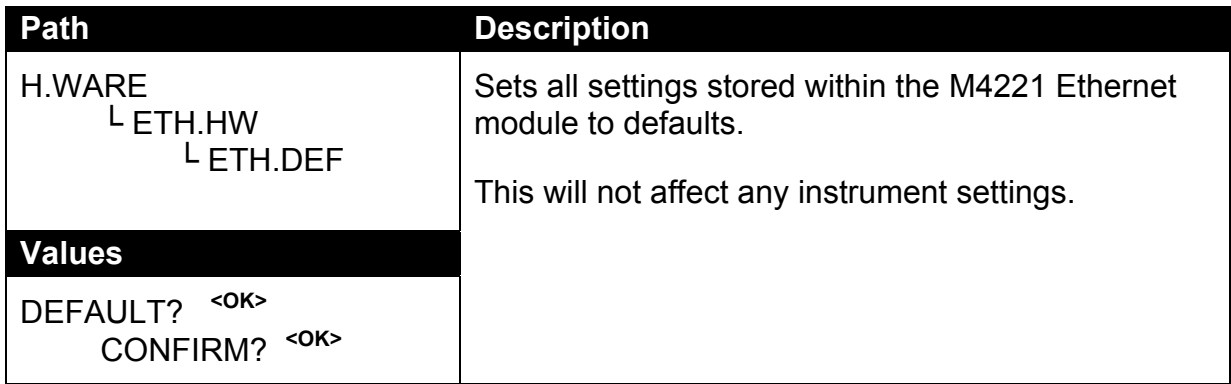

**7.2.6. IO.HW** 

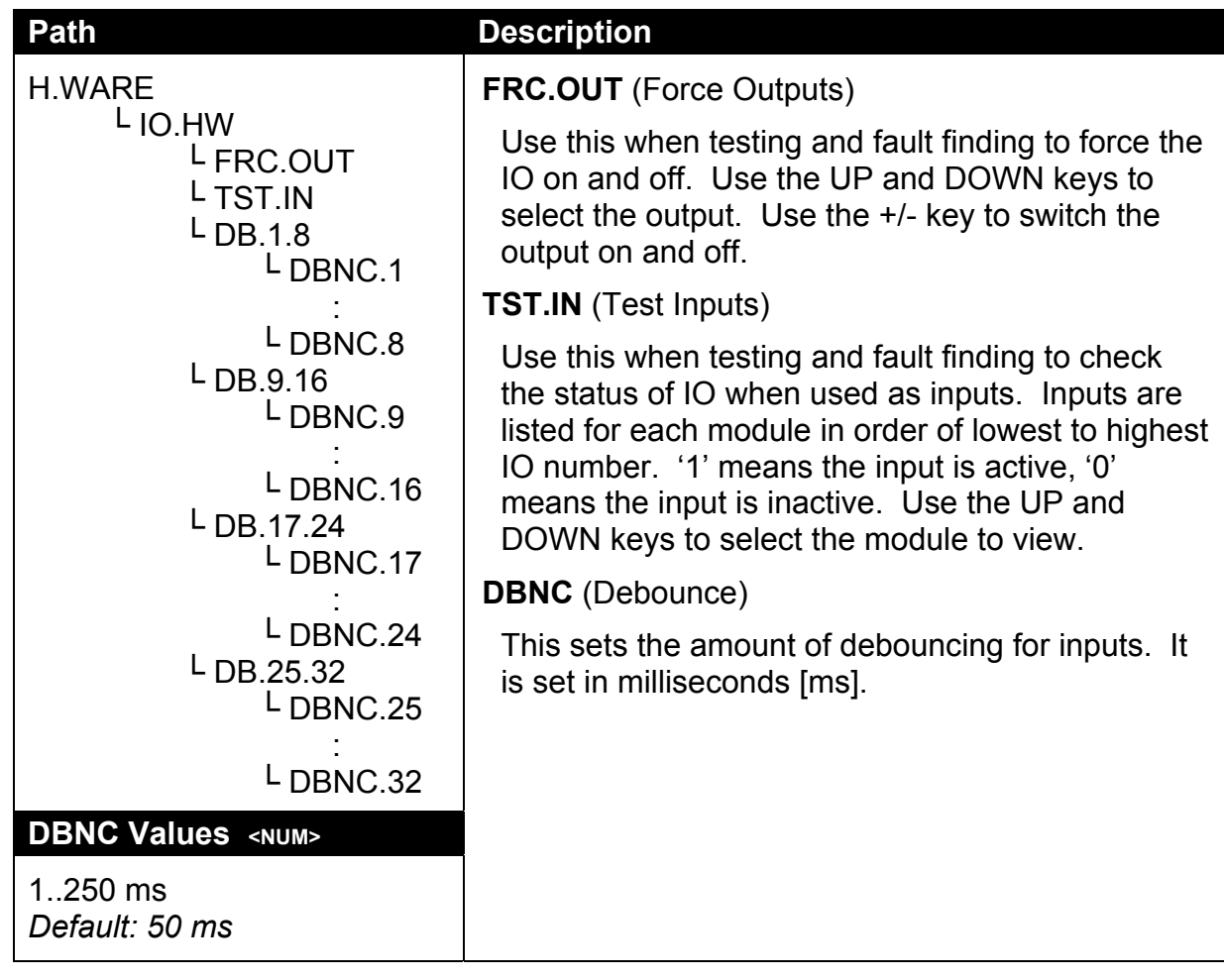

# **7.2.7. ANL.HW**

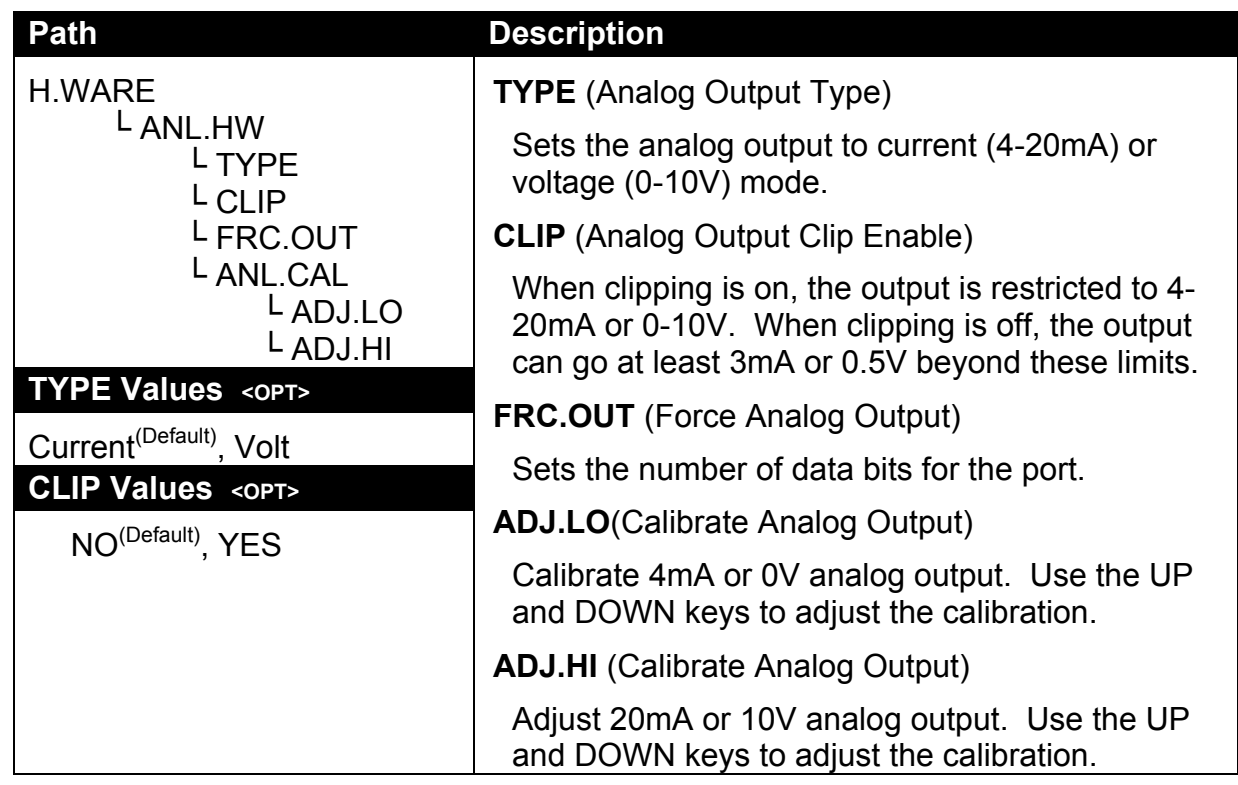

# **7.2.8. DSD.HW**

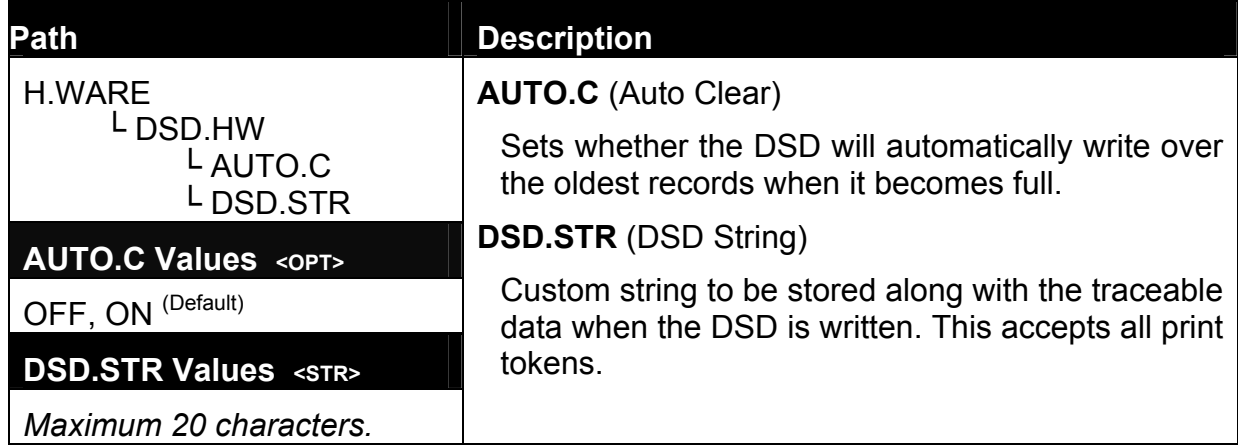

### **7.2.9. TILT.HW (K491 Only)**

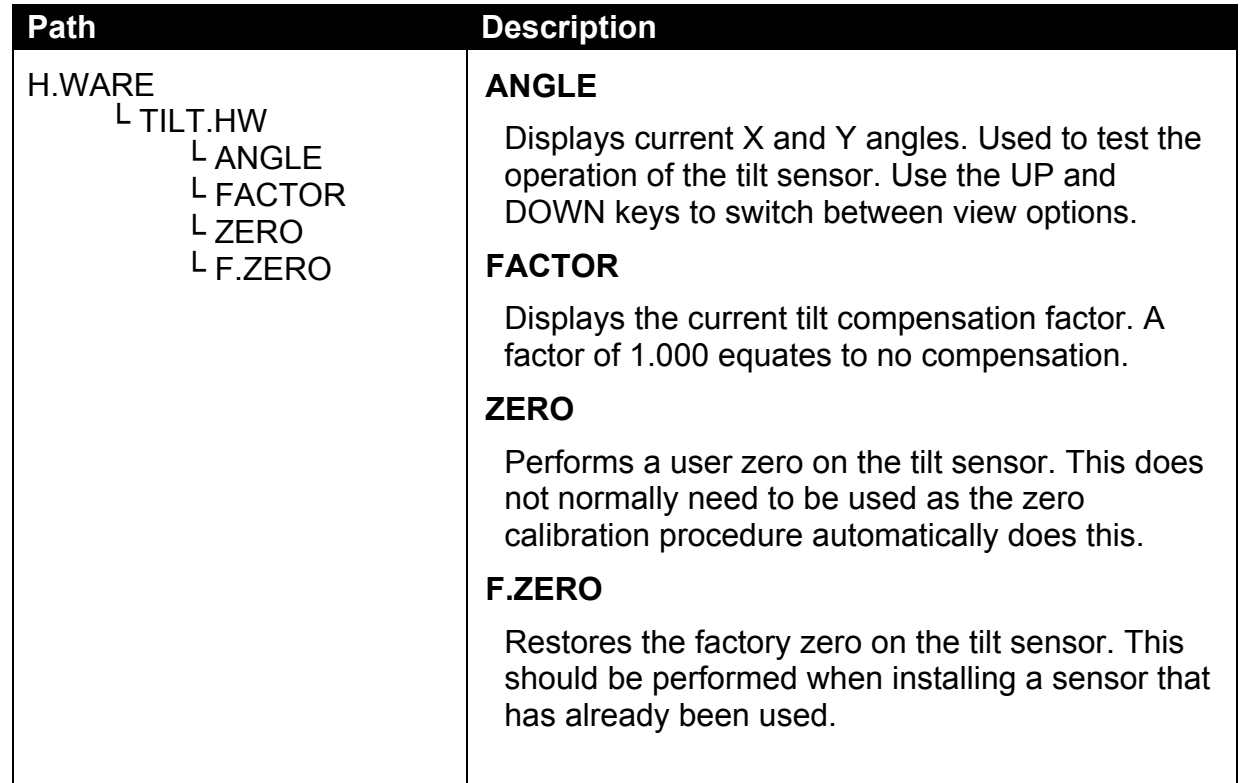

# **7.3. SCALE (Loadcell options and calibration)**

**7.3.1. BUILD (Scale parameters)** 

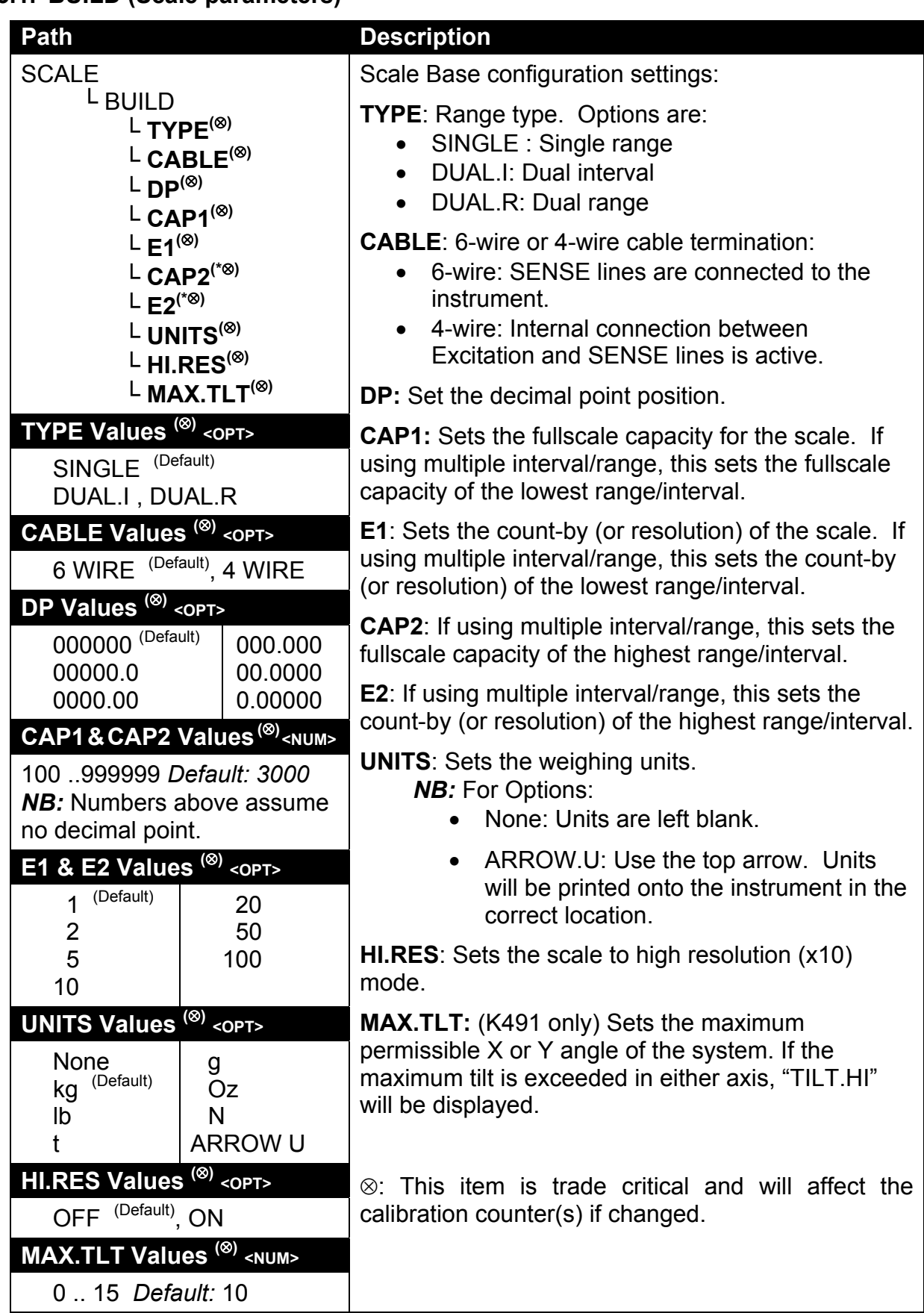

# **7.3.2. OPTION (Scale options)**

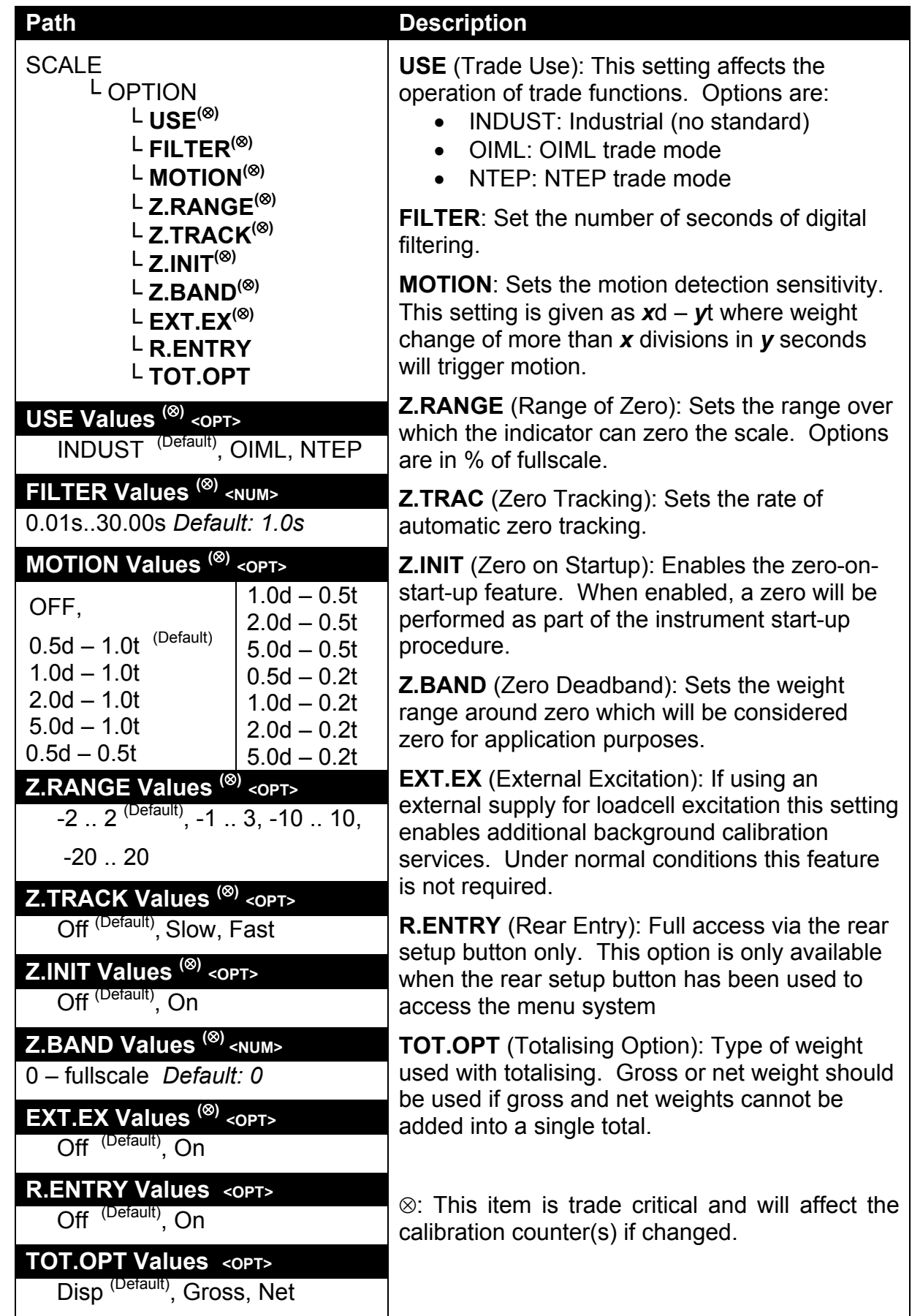

# **7.3.3. CAL (Scale calibration)**

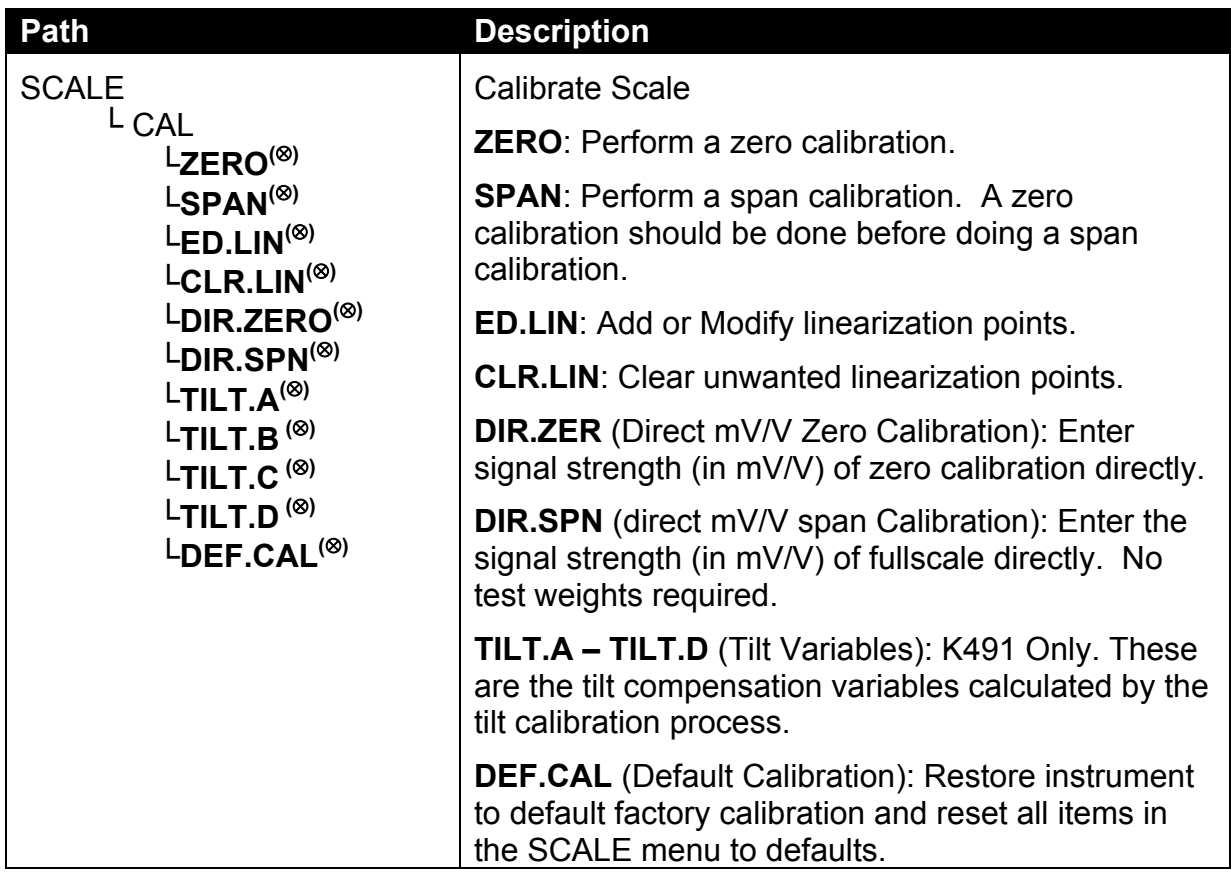

⊗: This item is trade critical and will affect the calibration counter(s) if changed.

# **7.3.4. QA (QA alarm)**

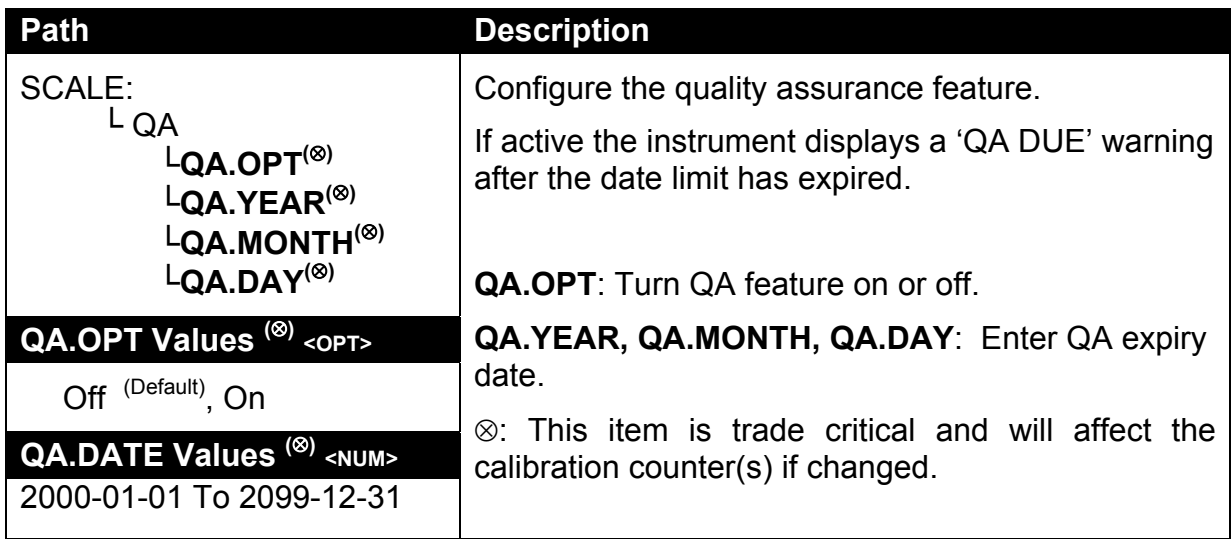

### **7.4. FUNC (Special functions)**

The instrument supports up to eight special functions. Enter the number of special functions to use and configure each one according to the function type required. Most functions need only to be associated with a key or input to function but some have additional configuration settings as detailed below.

### **7.4.1. NUM (Number of special functions)**

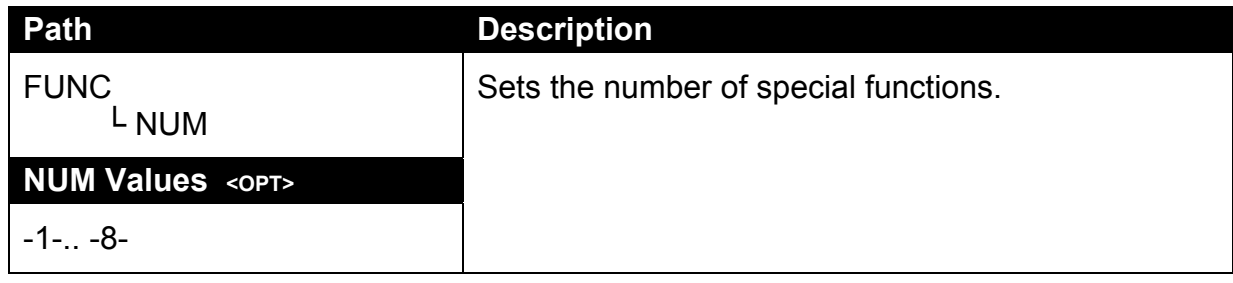

### **7.4.2. SFn: TYPE (Function Types)**

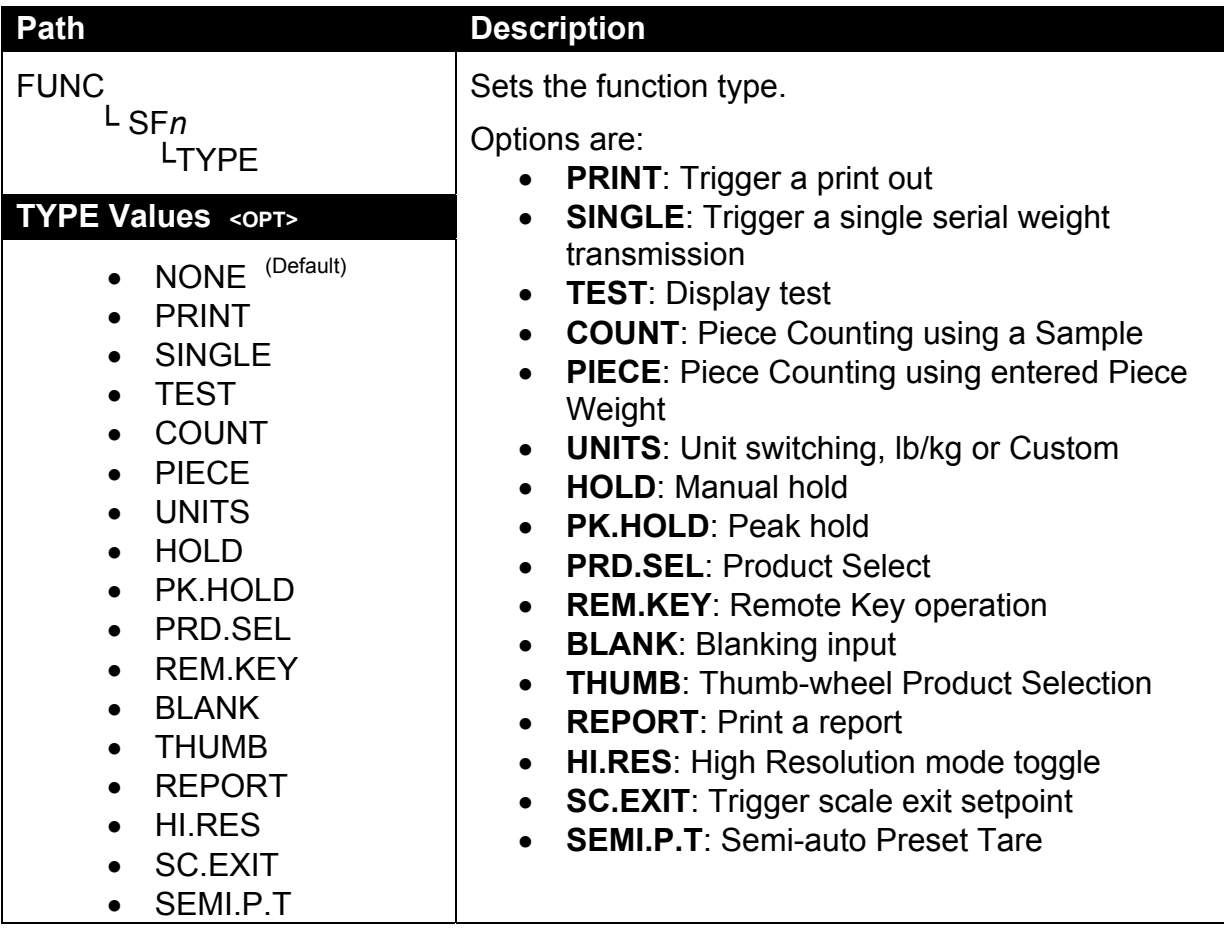

# **7.4.3. SFn: KEY (Function Key / Remote Input )**

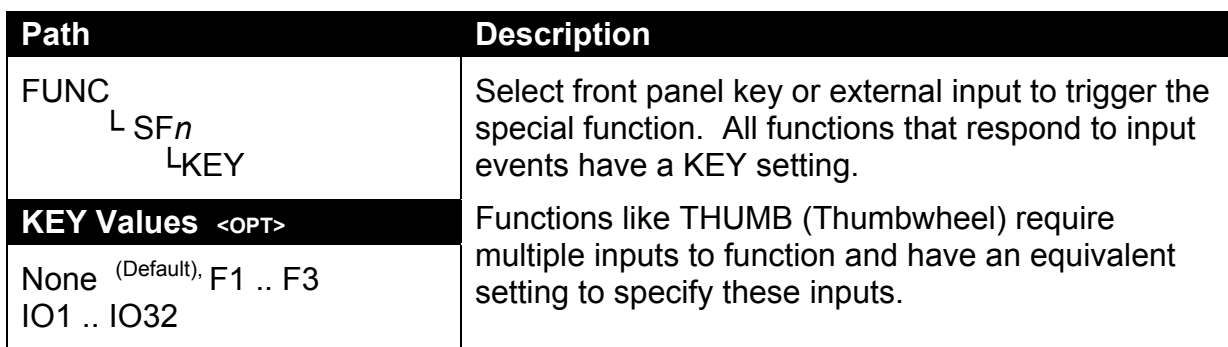

# **7.4.4. SFn: PRINT (Printing Functions)**

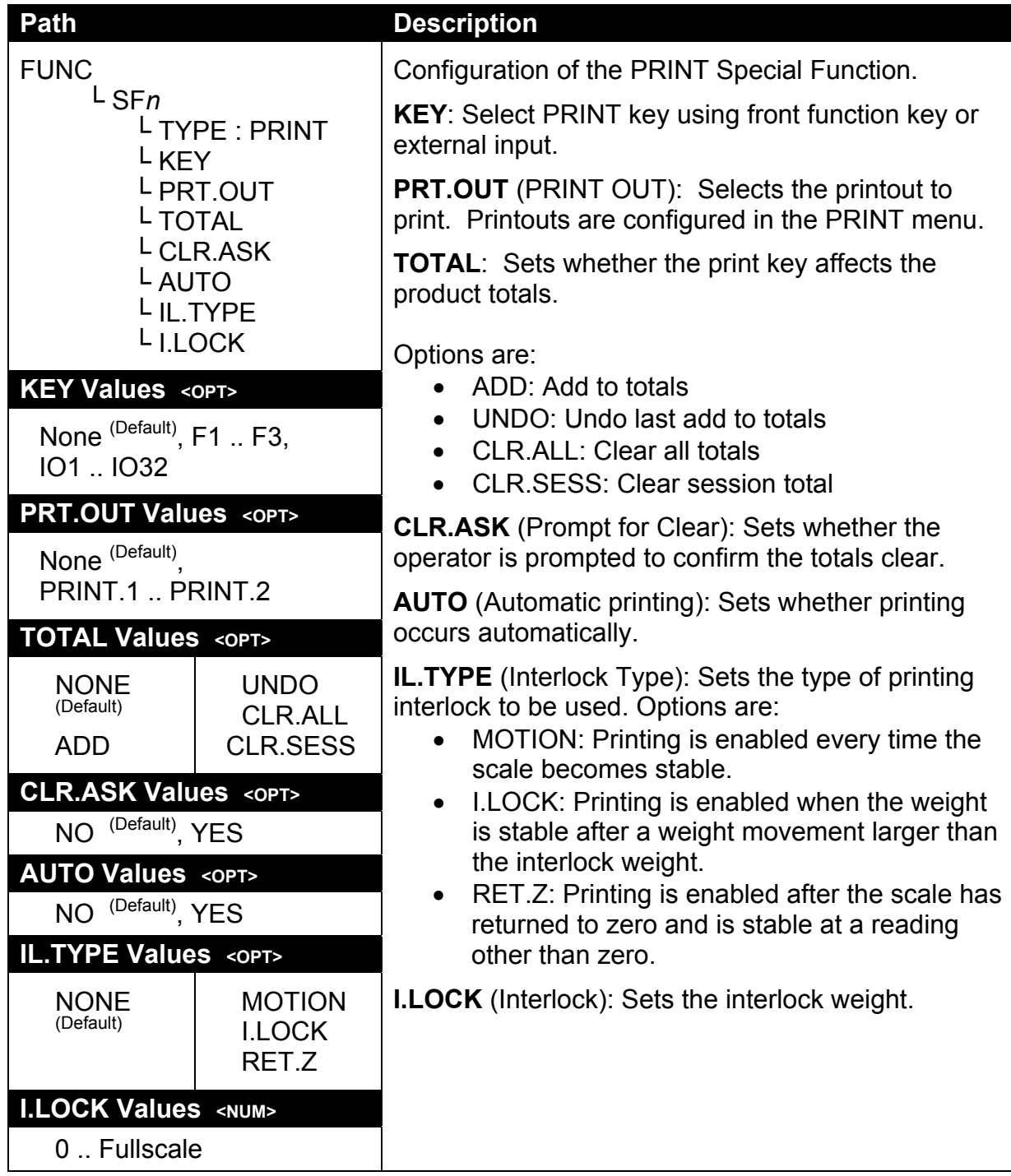

**7.4.5. SFn: SINGLE (Single Serial Output Functions)** 

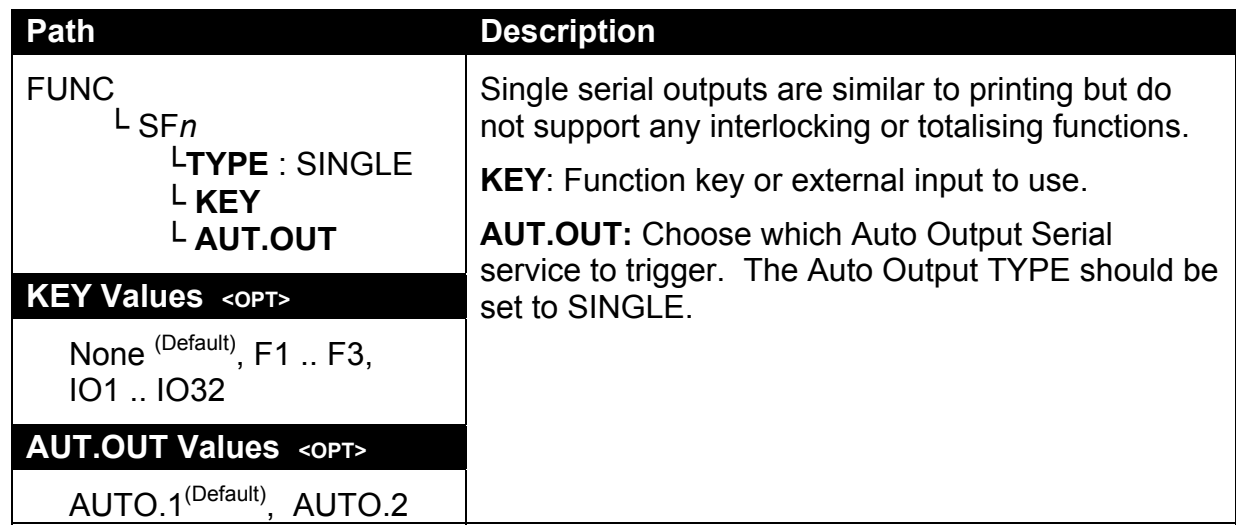

# **7.4.6. SFn: BLANK (Blanking Functions)**

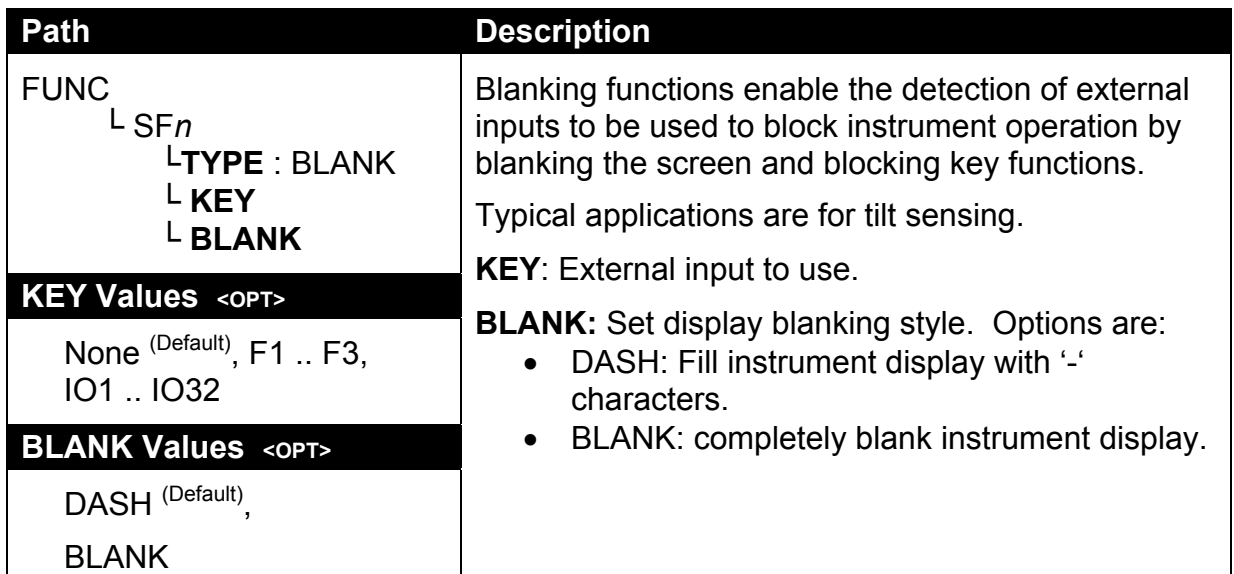

### **7.4.7. SFn: COUNT, SFn: PIECE (Counting Functions)**

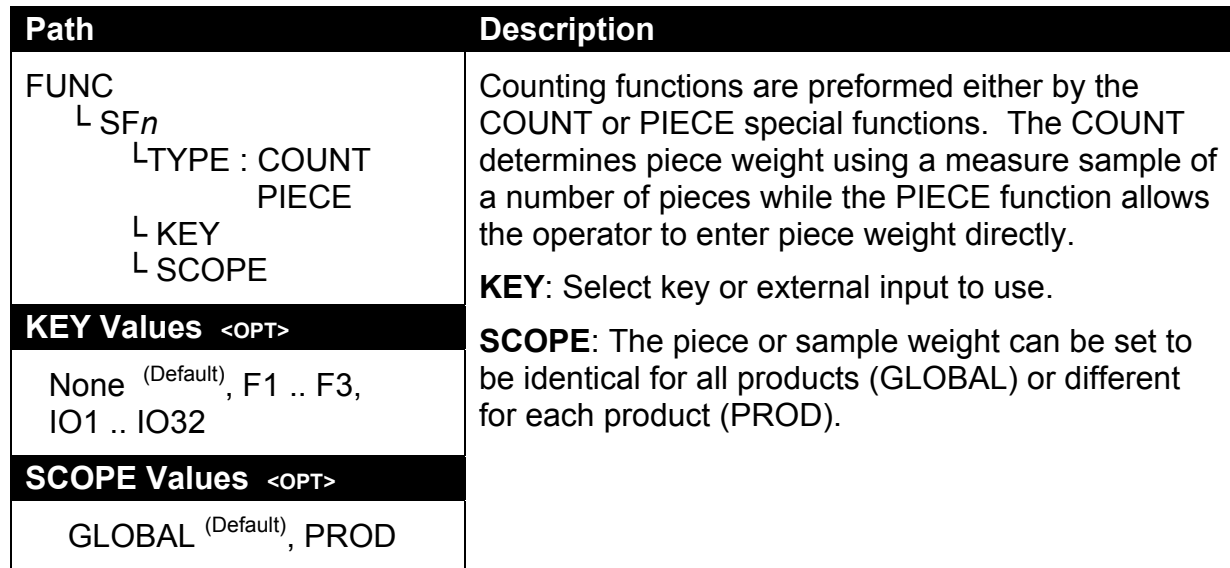

**7.4.8. SFn: UNITS (Unit Switching Functions)** 

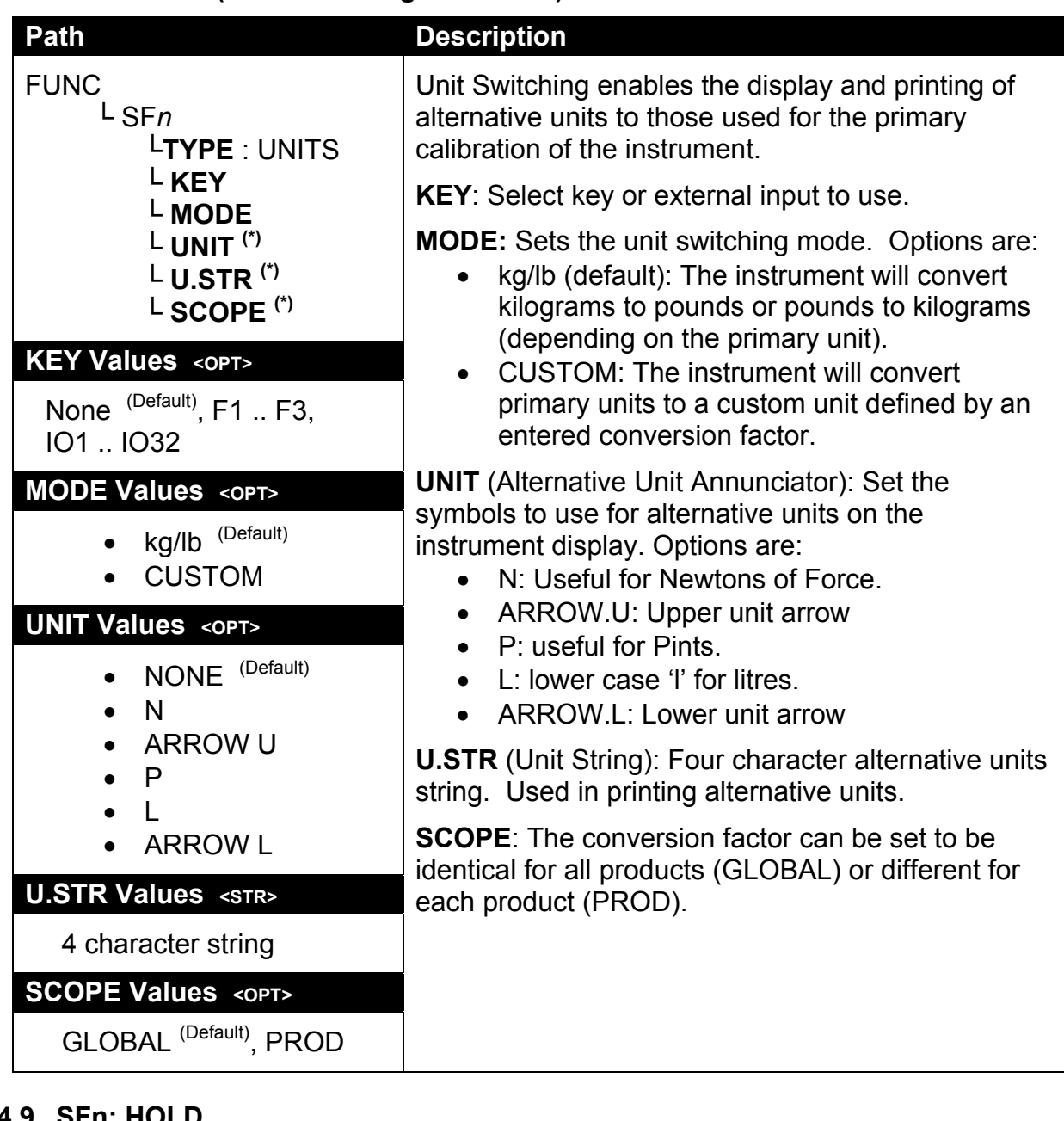

# **7.4.9. SFn: HOLD**

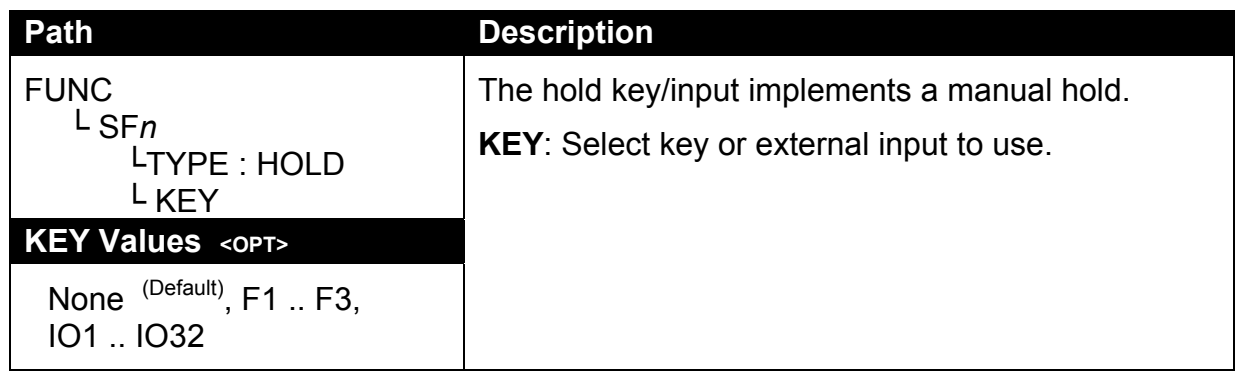

## **7.4.10. SFn: PK.HOLD (Peak Hold)**

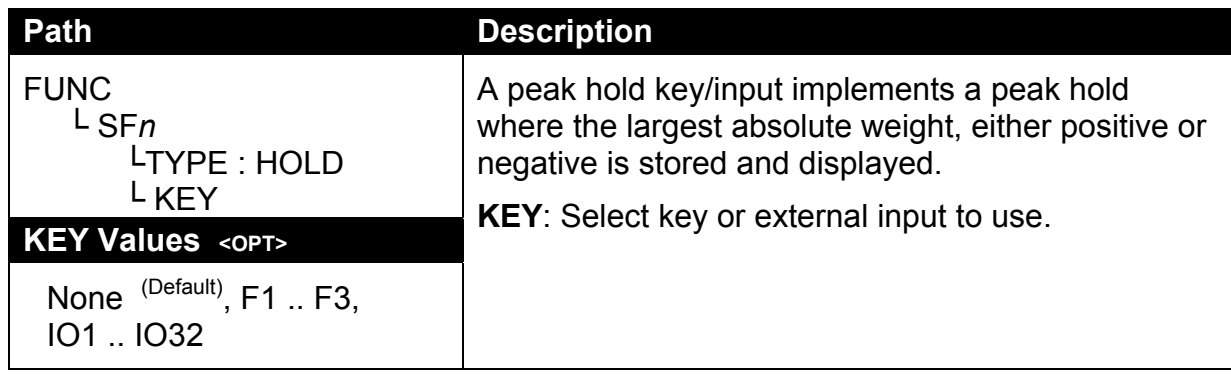

# **7.4.11. SFn: PRD.SEL (Product Select)**

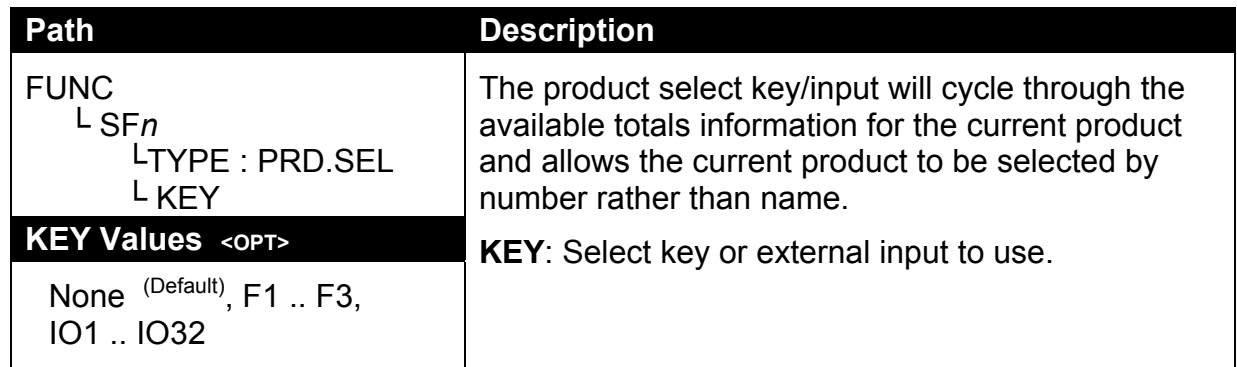

# **7.4.12. SFn: THUMB (Thumbwheel Product Selection)**

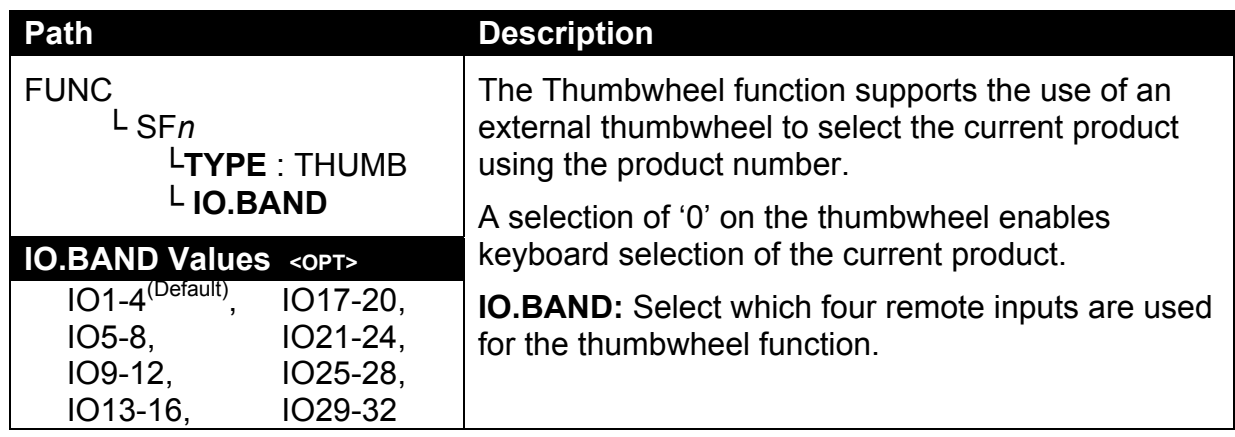

**7.4.13. SFn: REM.KEY (Remote Key Functions)** 

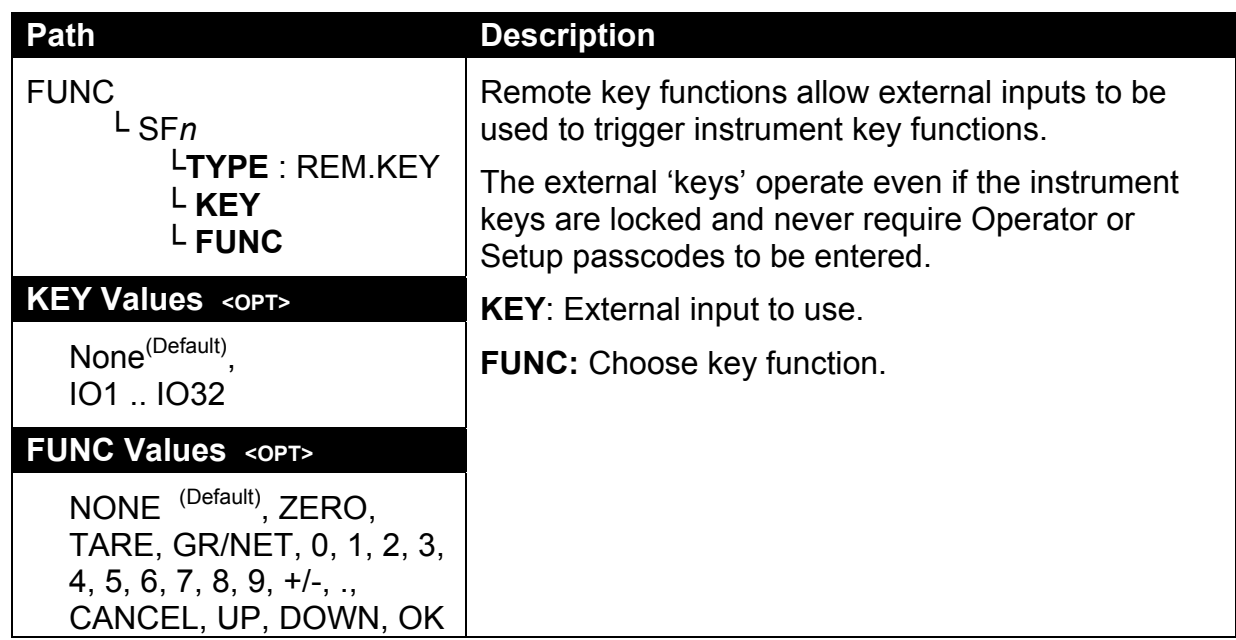

**7.4.14. SFn: REPORT (Report Printing Functions)** 

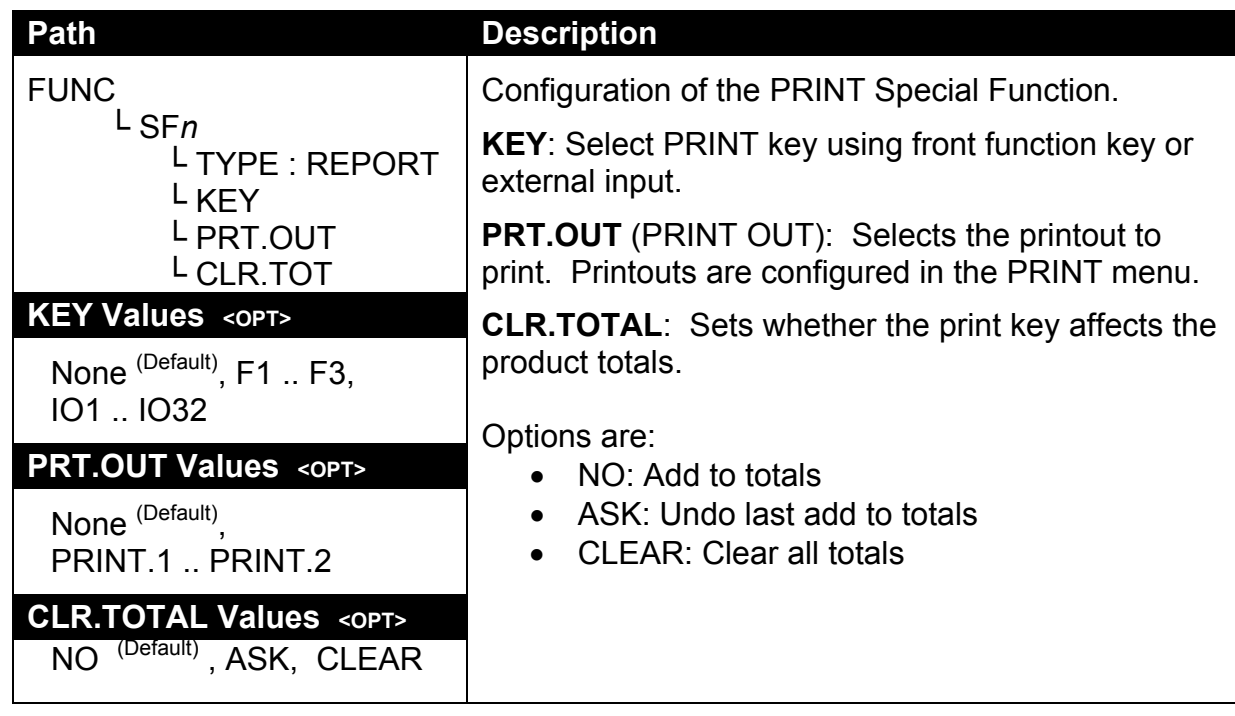

**7.4.15. SFn: HI.RES (High Resolution)** 

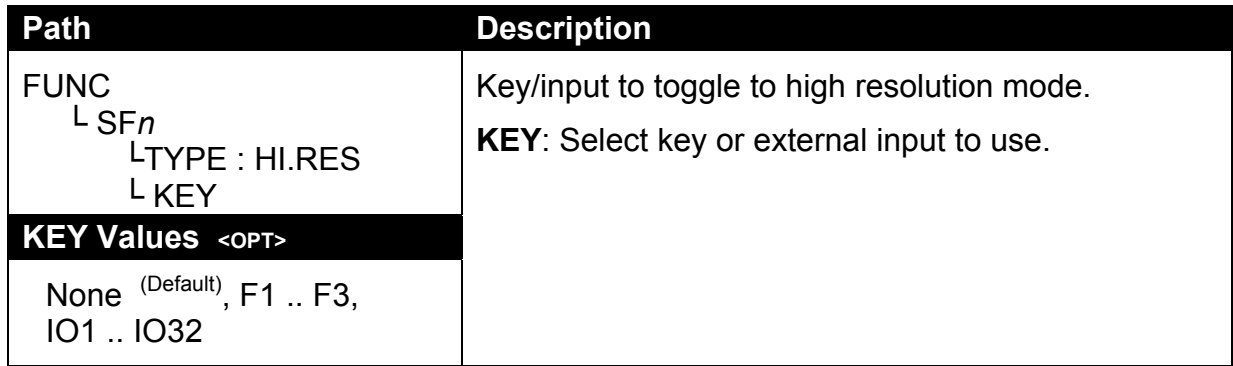

# **7.4.16. SFn: SC.EXIT (Scale Exit)**

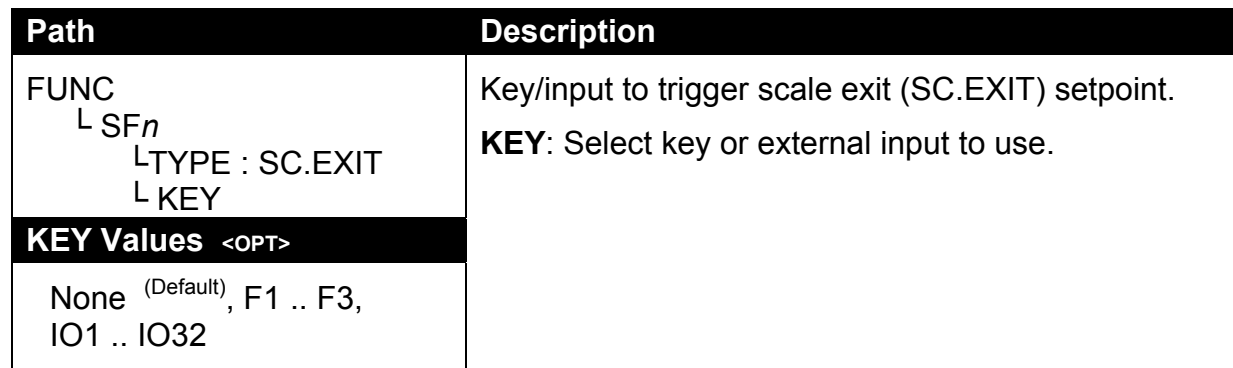

# **7.4.17. SFn: SEMI.P.T (Semi-auto Preset Tare)**

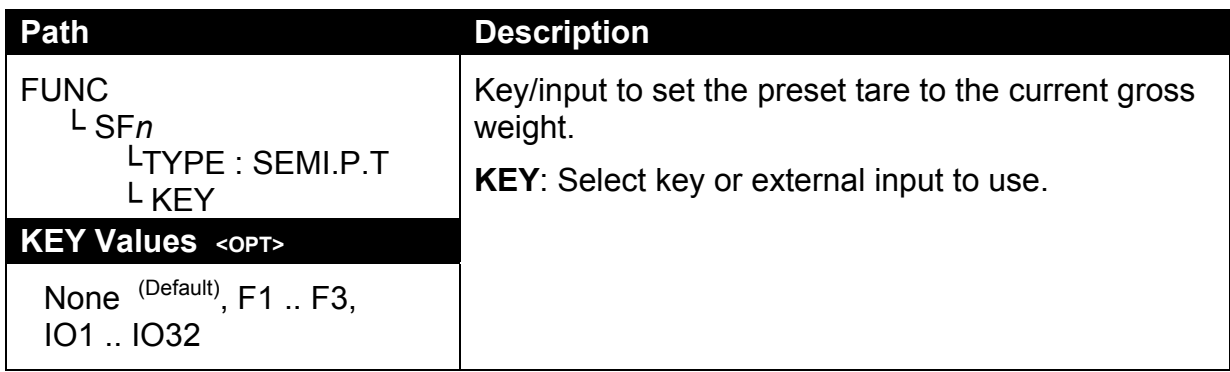

**7.5. SER.NET (Network communications K401, K402 and K491)** 

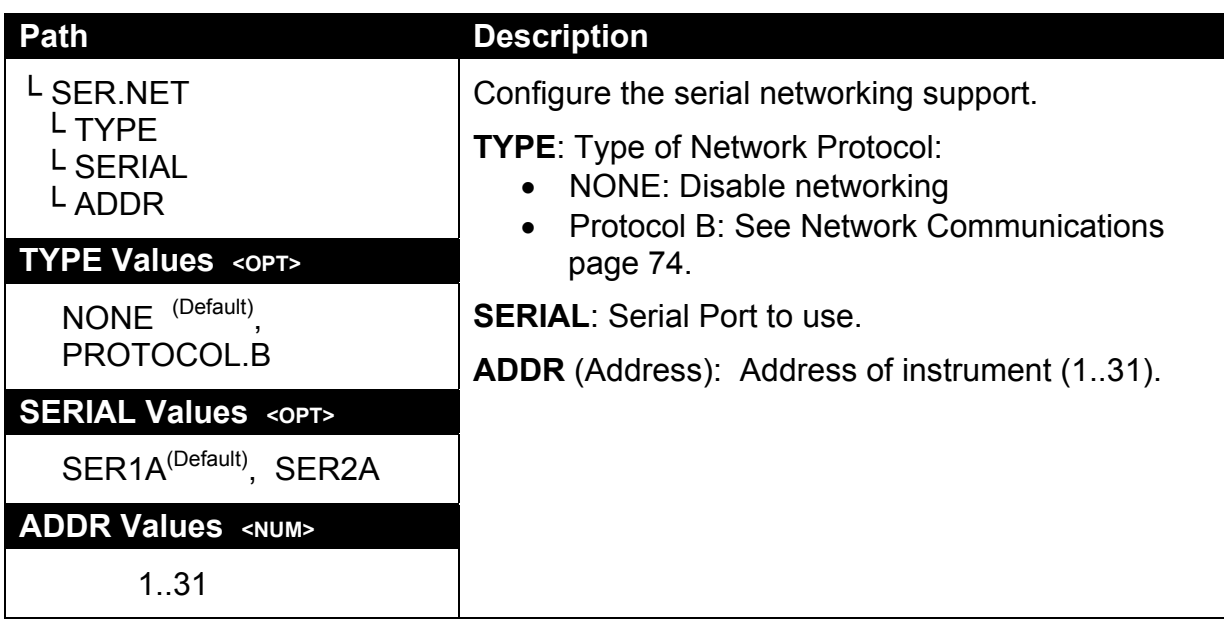

**7.6. SER.NET (Network communications K403)** 

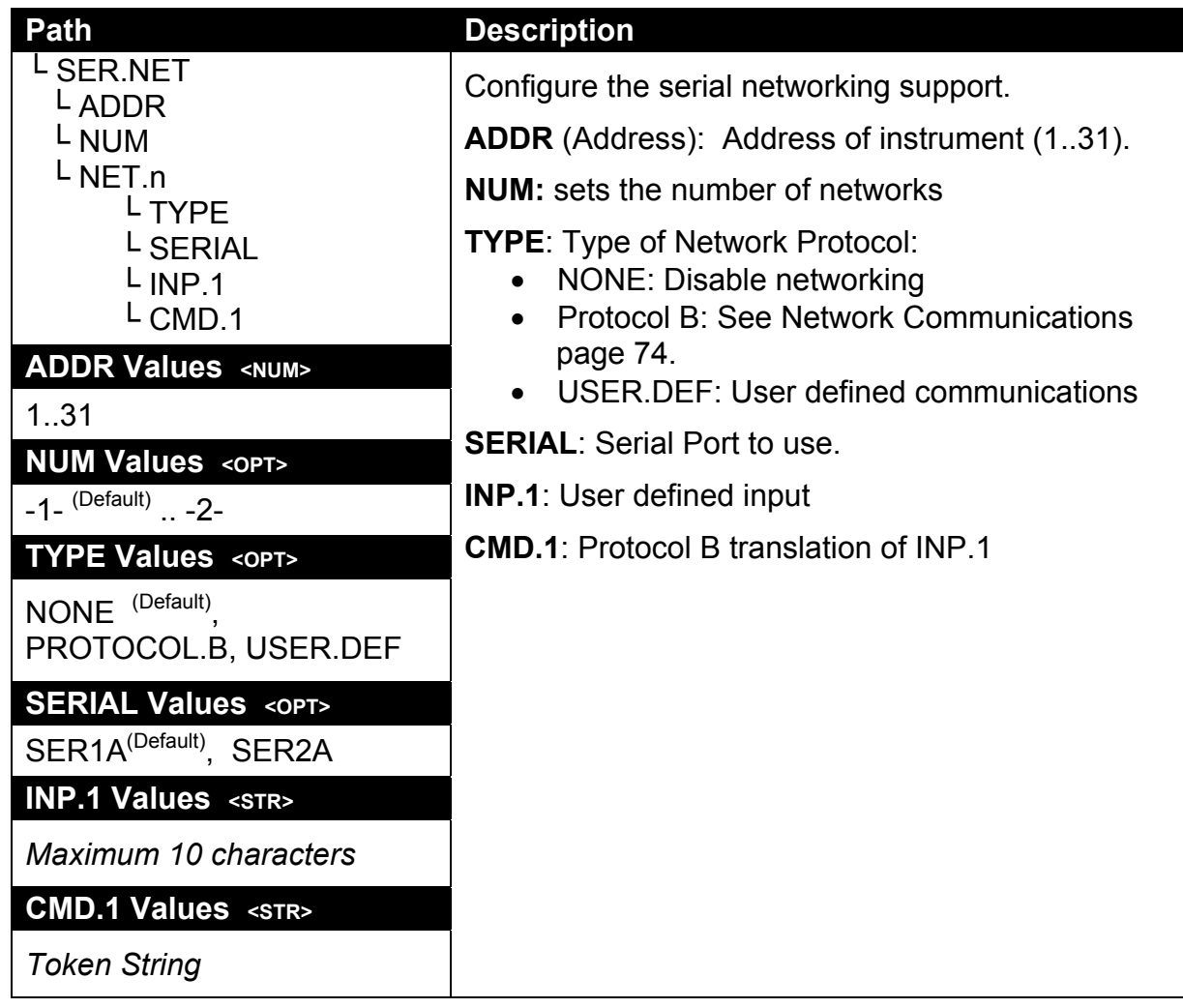

# **7.7. SER.AUT (Automatic transmit)**

**7.7.1. NUM (Number of Automatic Transmissions)** 

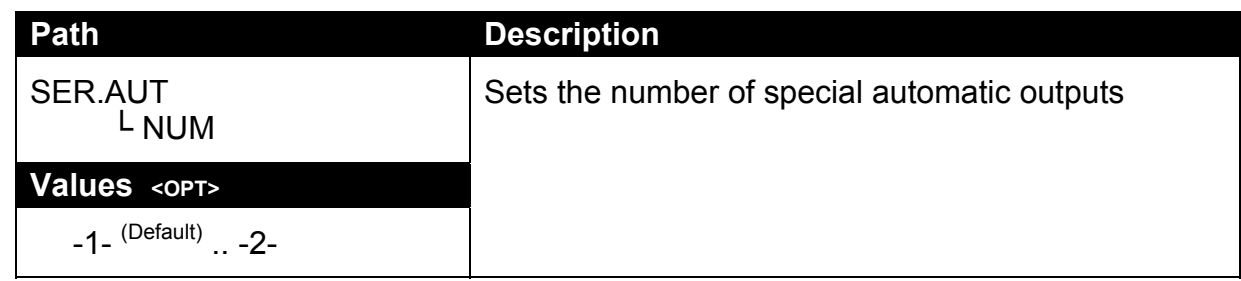

# **7.7.2. AUTO.n (Automatic Output Configuration)**

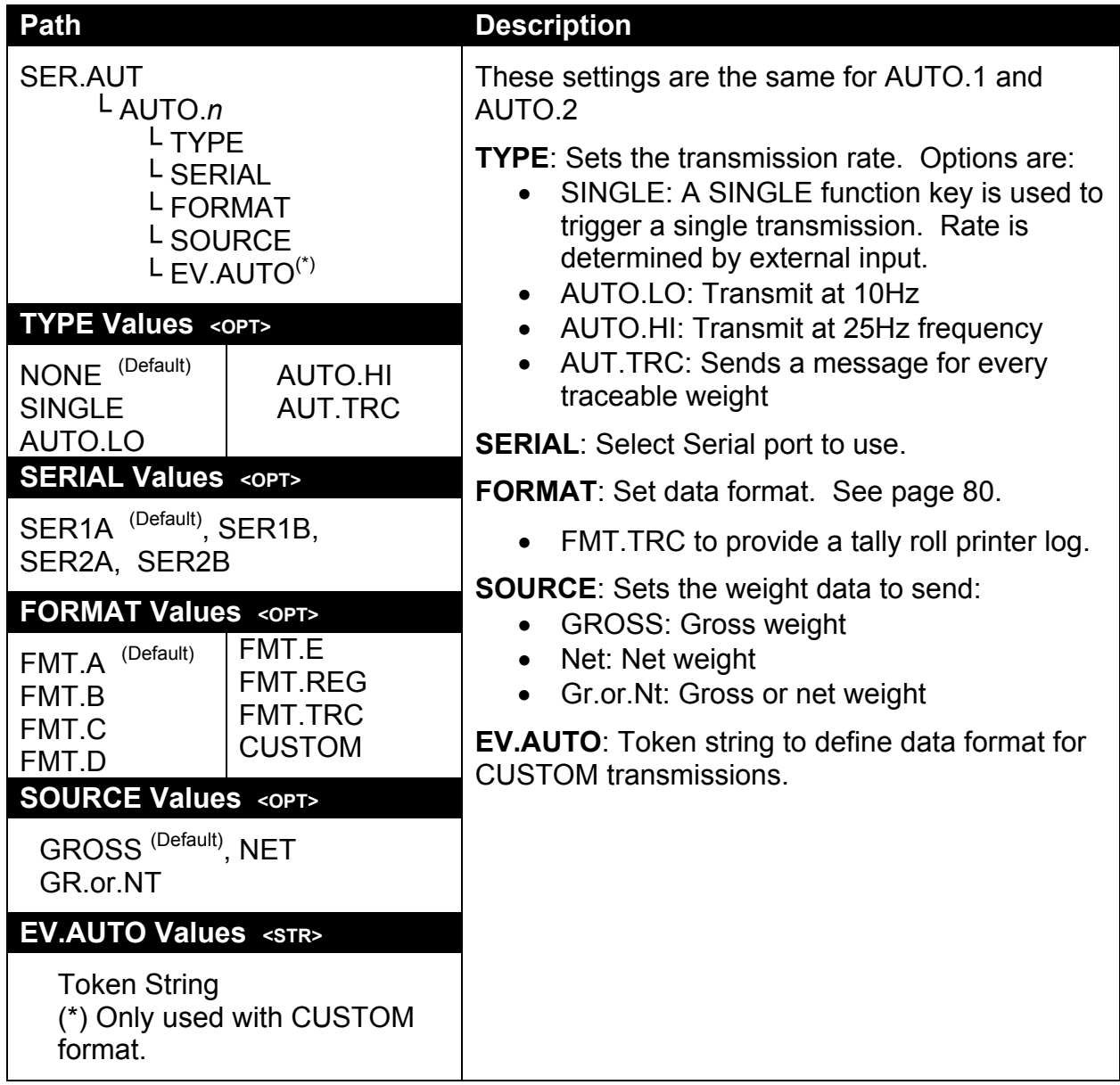

### **7.8. PRINT (Printouts)**

### **7.8.1. NUM (Number of printouts)**

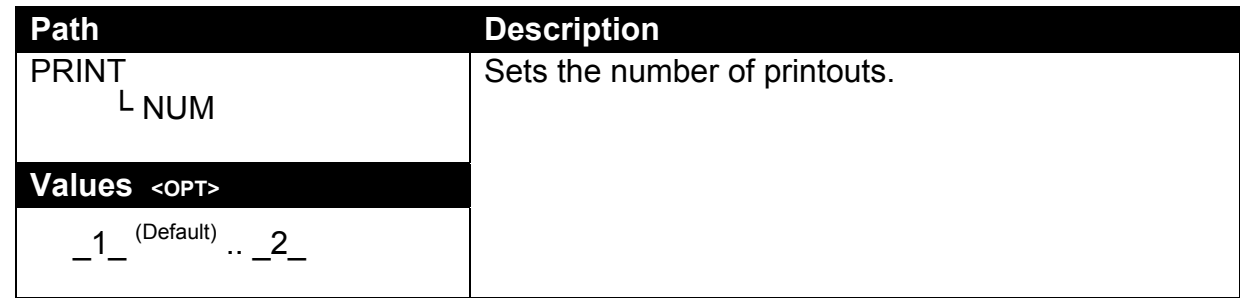

### **7.8.2. HEADER (Print header)**

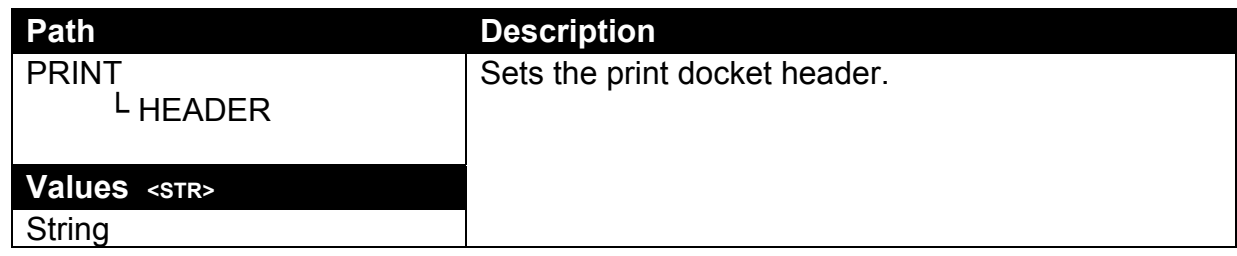

### **7.8.3. FOOTER (Print footer)**

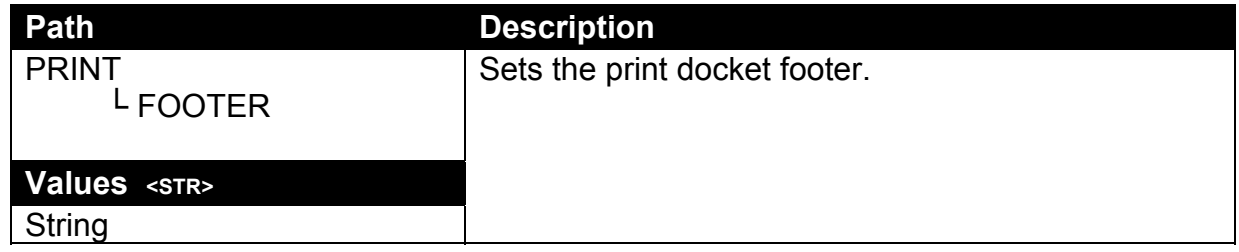

### **7.8.4. PAGE (Print page options**

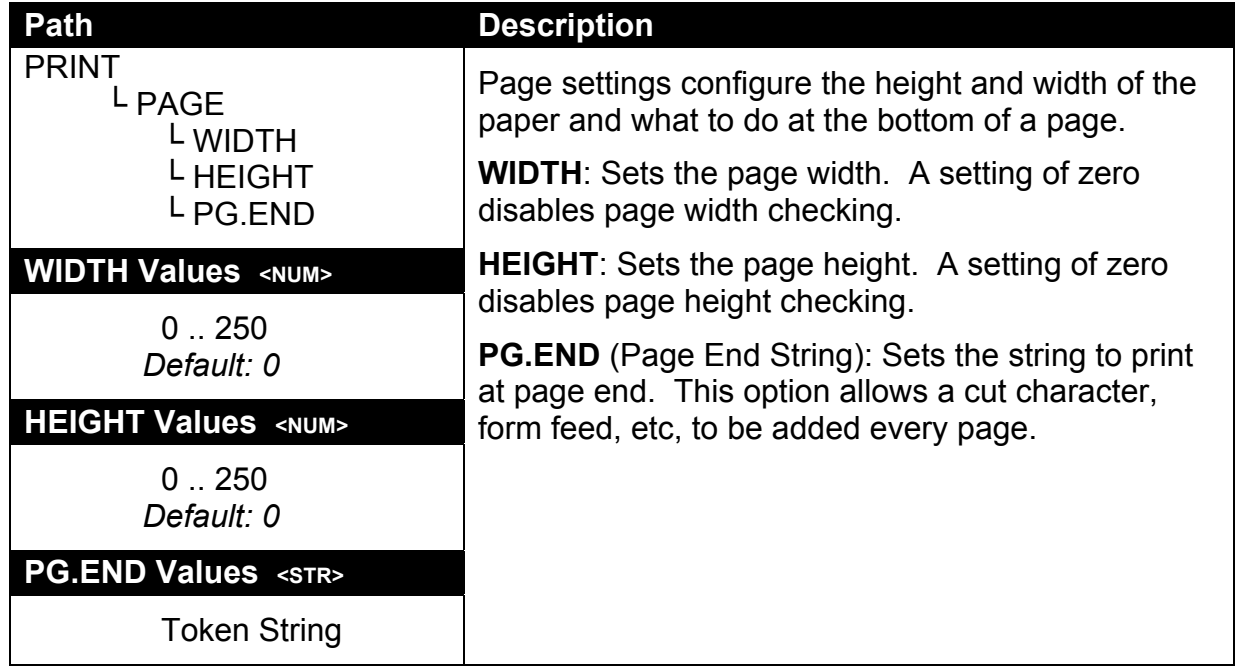

# **7.8.5. SPACE (Print blank space options)**

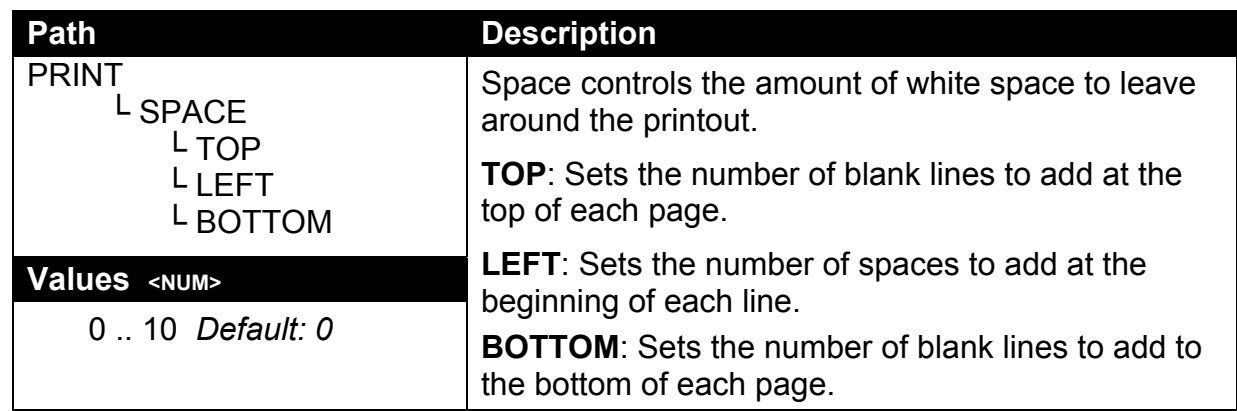

# **7.8.6. PRINT.n … (Printout options)**

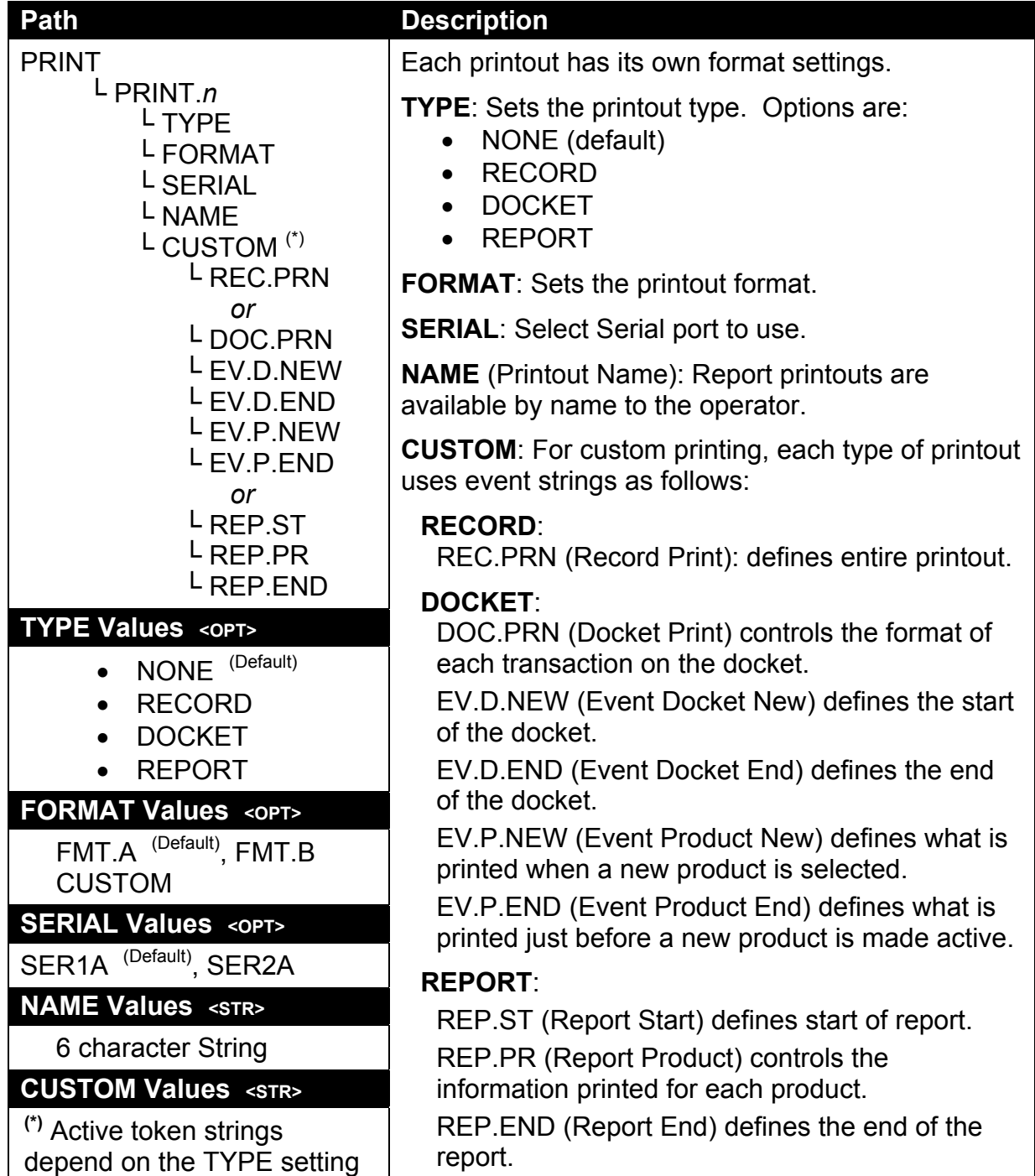

# **7.9. SETP (Setpoints)**

# **7.9.1. NUM (Number of setpoints)**

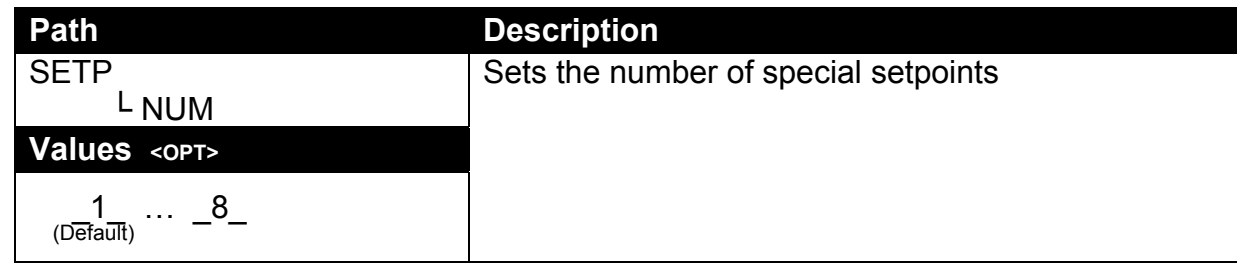

# **7.9.2. SETP1 … SETP8 (Setpoint options)**

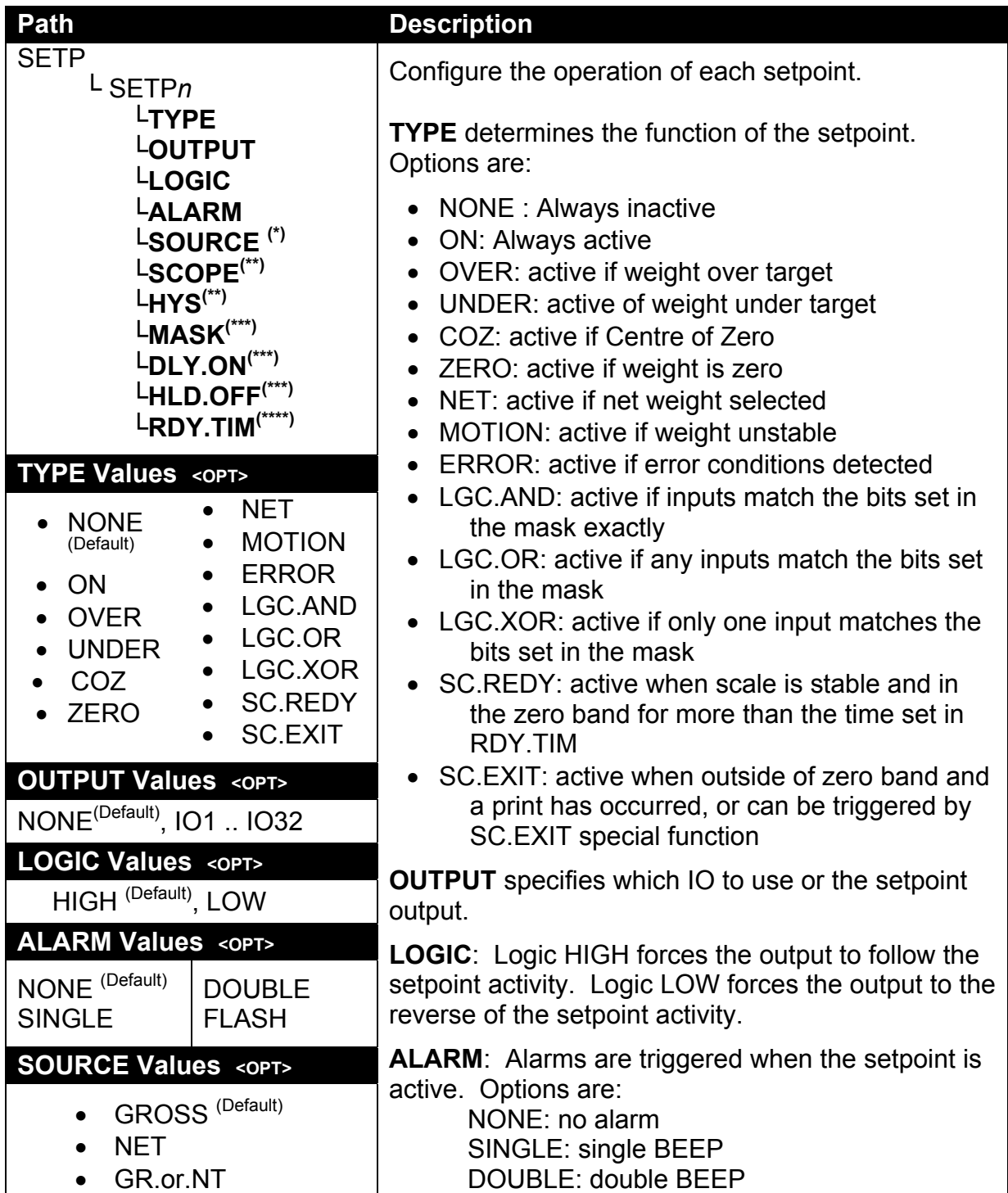

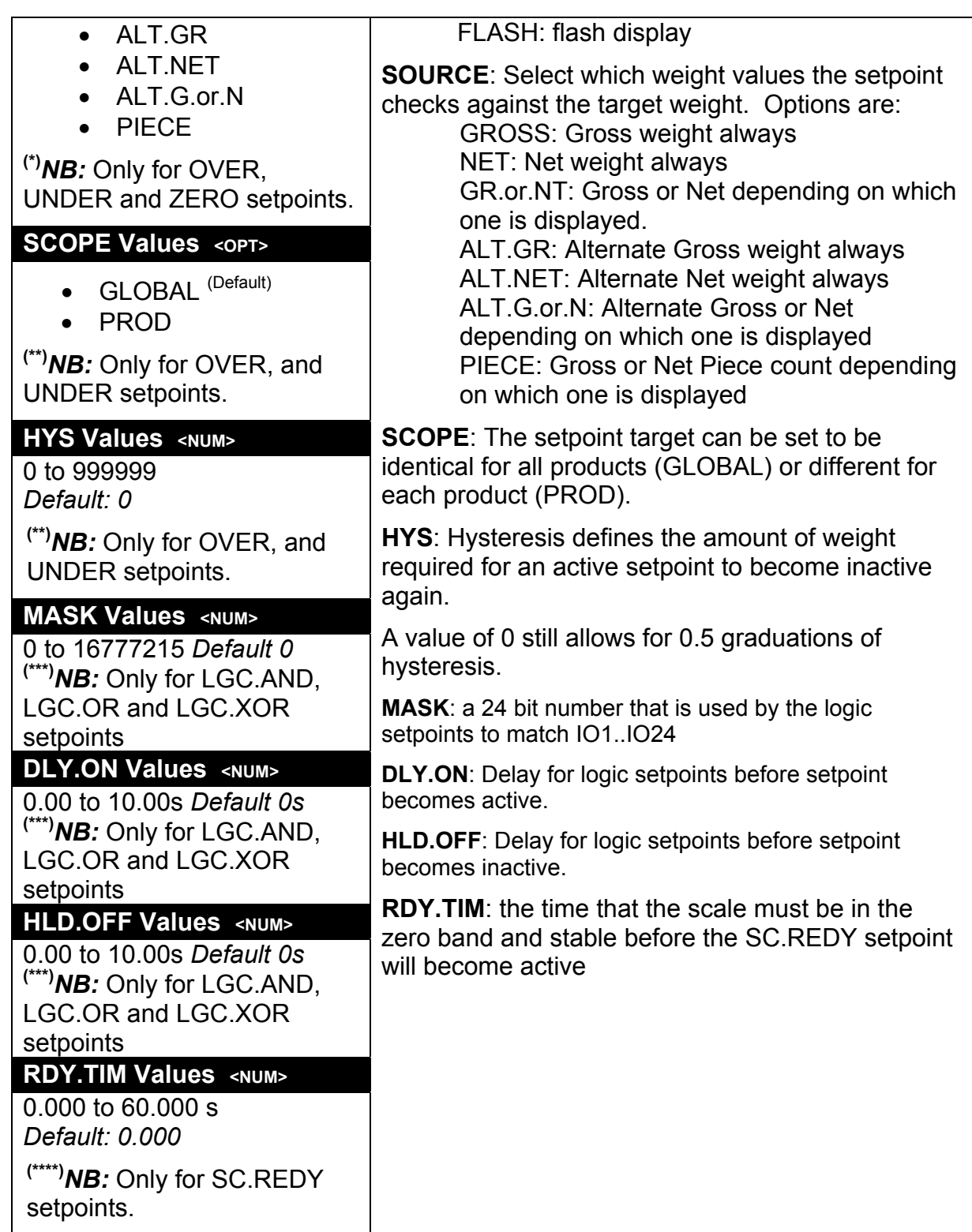

# **7.10. ANL.OUT (Analogue Output)**

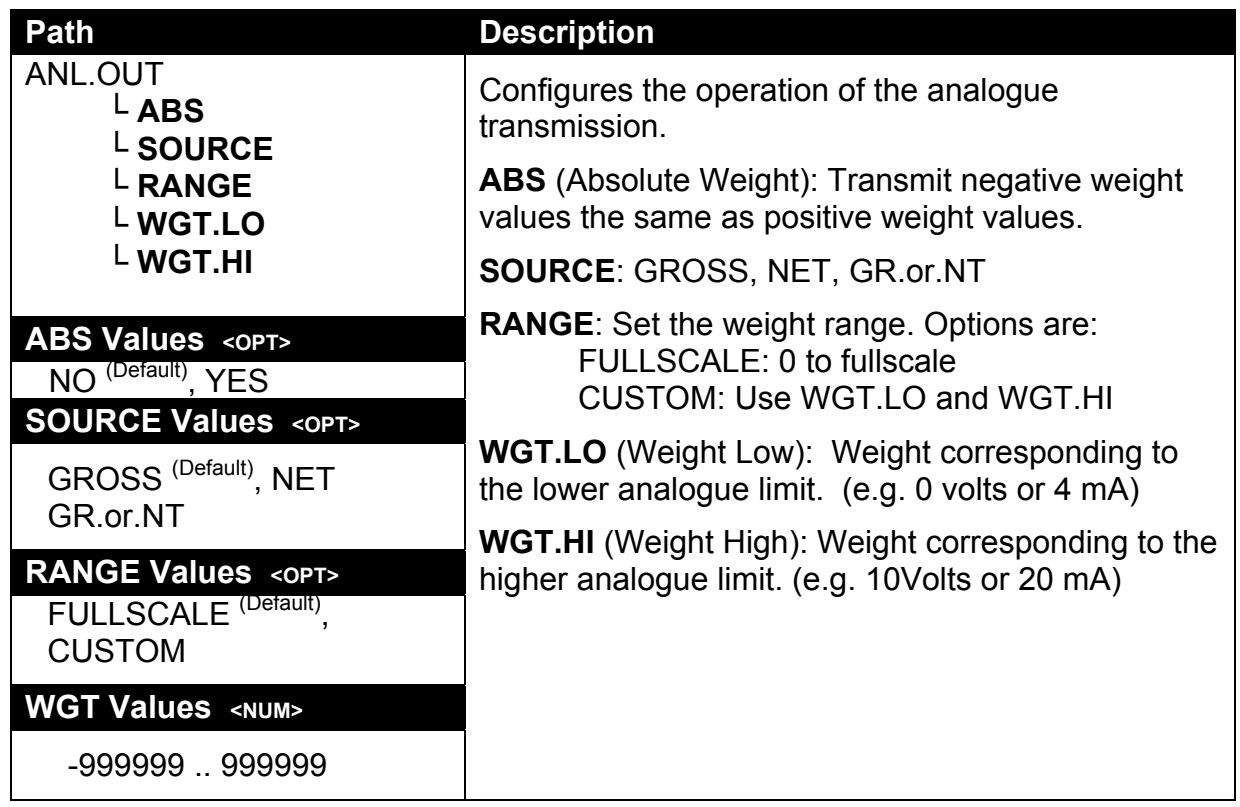

**7.11. End (Save and exit)** 

# **8. Calibration**

The calibration of the indicator is fully digital. The calibration results are stored in permanent memory for use each time the instrument is powered up.

### **Note: Some of the digital setup steps can affect calibration. The SCALE:BUILD and SCALE:OPTION settings MUST be configured before calibration is attempted.**

To perform a calibration, when in Full Setup select the **SCALE:CAL** menu.

The calibration programme will automatically prevent the instrument from being calibrated into an application outside of its specification. If an attempt is made to calibrate outside of the permitted range, an error message will display and the calibration will be abandoned. Refer to Calibration Errors page 73.

**Note: It should not be assumed that just because the instrument has successfully calibrated a scale, that the scale is correct for trade use. Always check the scale build against the approval specification.**

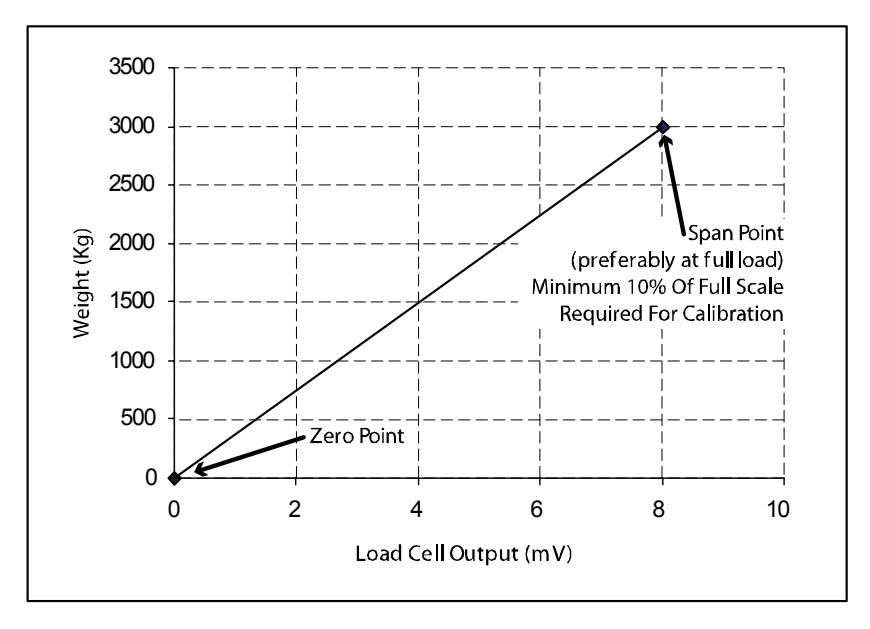

### **8.1. Performing a Digital Calibration with Test Weights**

### **Figure 11: Chart - Zero and Span Points to Interpolate Weight from Load Cell**

The Zero setting (SCALE:CAL:ZERO) specifies a gross zero point for the scale. The Span setting (SCALE:CAL:SPAN) specifies a second point **(preferably close to full scale)** used to convert the A/D readings into weighing units (eg. kg). . The Tilt calibration (SCALE:CAL:TILT K491 only) compensates for errors due to inclination. It is important that an initial ZERO calibration is performed before any SPAN calibrations. TILT calibration (K491 only) must only be performed after both ZERO and SPAN calibrations are complete The chart shown here demonstrates how the zero and span points are used to interpolate a weight reading from the load cell reading.

#### **Notes:**

- **1. Calibration points (Zero, Span and Linearisation) must be spaced by at least 2% of Full scale from each other.**
- **2. First span point must be 10% of full scale or greater for successful calibration.**

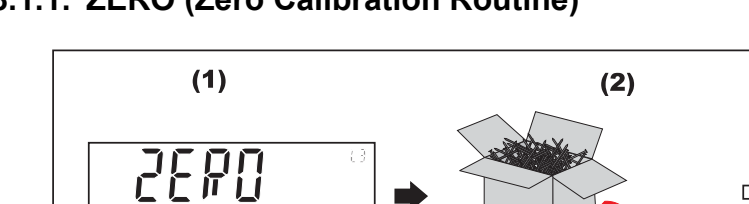

#### **8.1.1. ZERO (Zero Calibration Routine)**

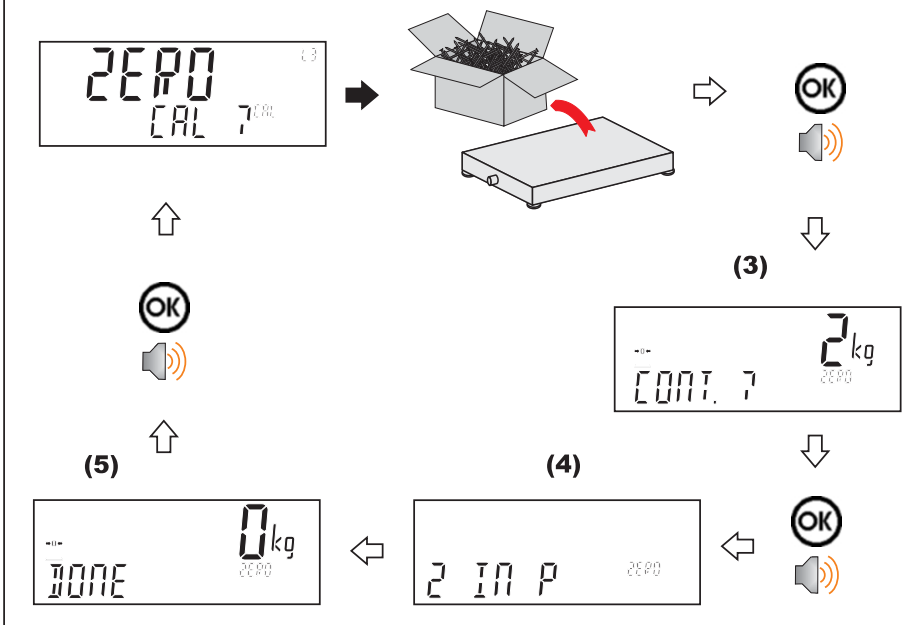

### **Note (K491 only):**

Zero Calibration must be performed on a level surface. The closer the surface is to perfectly level, the more accurate the tilt compensation will be.

During Zero Calibration, the tilt sensor is automatically set to zero. If the tilt sensor has been previously calibrated, restore the factory zero of the tilt sensor (HWARE:TILT.HW:F.ZERO) before zero calibrating the system.

### **8.1.2. SPAN (Span Calibration Routine)**

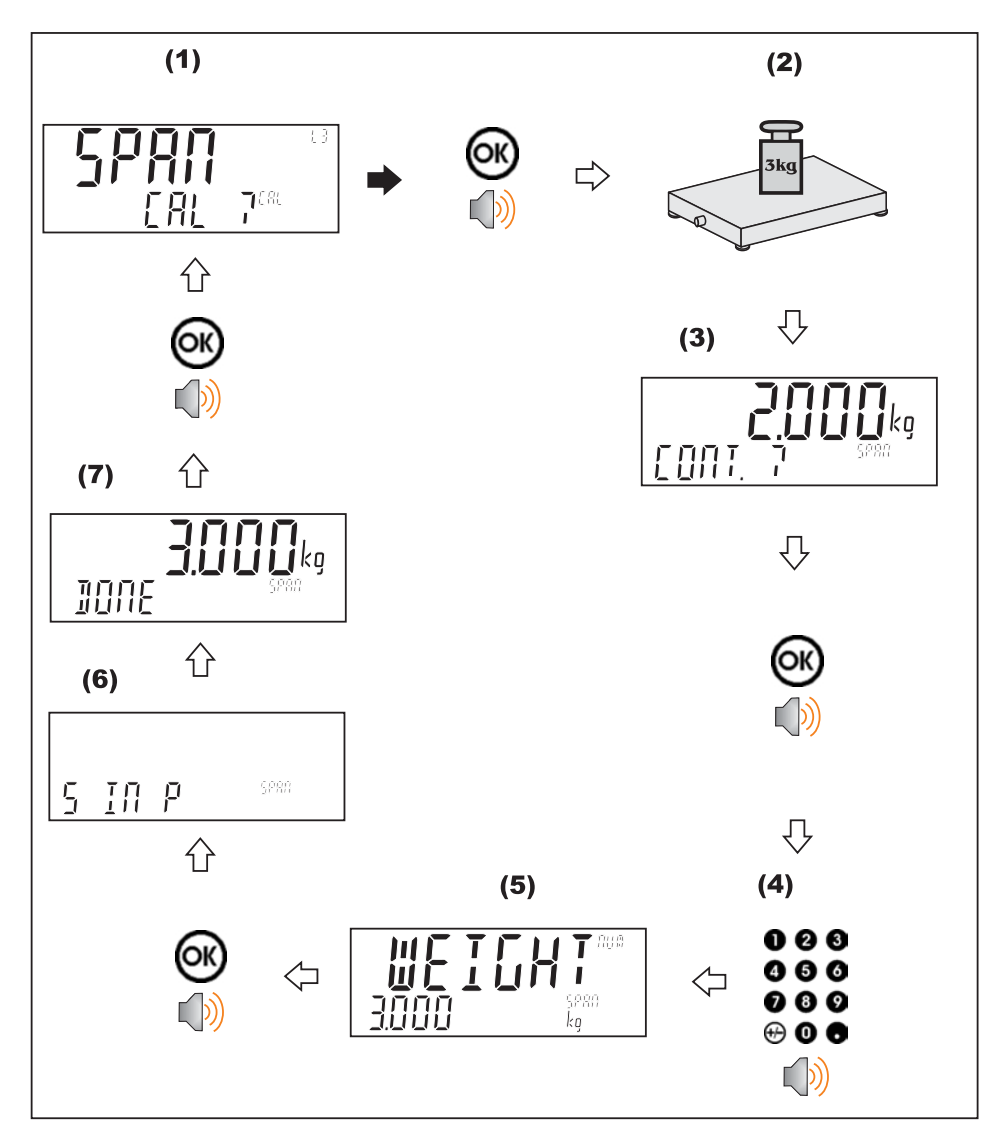

### **Note (K491 only):**

Span Calibration must be performed on a level surface. The closer the surface is to perfectly level, the more accurate the tilt compensation will be.

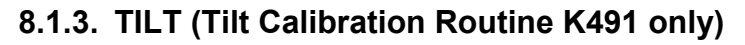

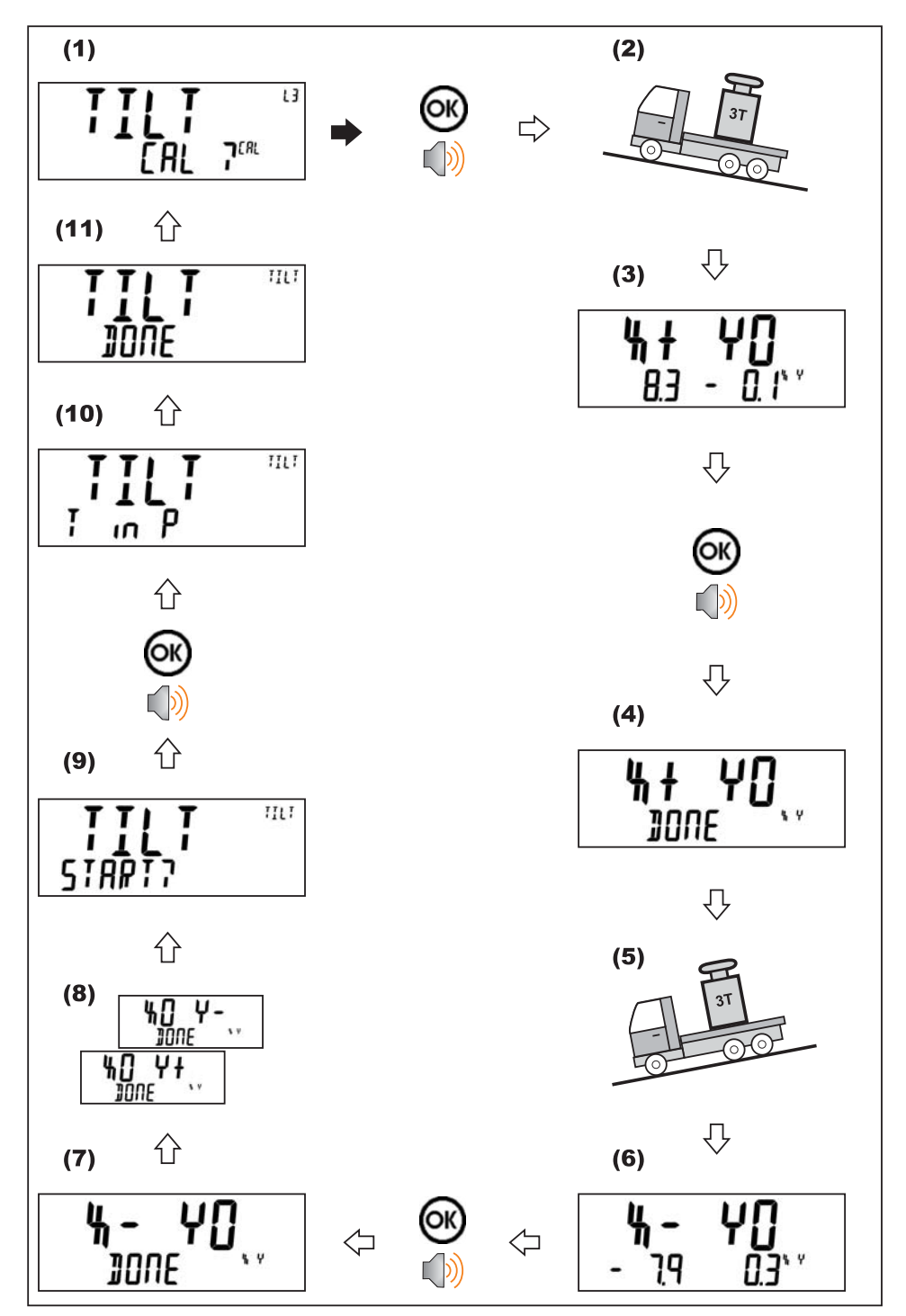

#### **Note:**

For example, "X+ Y0" indicates that the truck must be parked on an incline such that the X angle is greater than 2/3 of the Maximum Tilt (SCALE:BUILD:MAX.TLT), and the Y value is as close as possible to zero. The closer the Y value is to zero, the more accurate the compensation will be. The maximum allowed Y value for Y0 varies based on the number of divisions the scale has been calibrated to. If the required conditions are not met, an error will be displayed on the screen.

For Example:

If the scale is calibrated to less than 2300 divisions, the maximum Y angle allowed for Y0 is  $\pm$  1.0 Degrees.

If the scale is calibrated to greater than 9200 divisions, the maximum Y angle allowed for  $Y0$  is  $\pm 0.4$  Degrees.

If required, the order of the above calibration steps can be changed using the up and down keys. Once a calibration step is completed, it will have "DONE" shown at the top right corner of the display. The indicator will not allow the tilt compensation procedure to commence until all of the 4 axis have been captured.

### **8.2. Performing a Calibration with Direct mV/V Entry**

In applications where test weights are not easily available, it is possible to calibrate the instrument directly by entering the mV/V signal strength at Zero and Span. The Direct Zero setting (SCALE:CAL:DIR.ZER) specifies a gross zero point for the scale. The Direct Span setting (SCALE:CAL:DIR.SPN) specifies the mV/V signal strength corresponding to an applied mass. This calibration technique is not compatible with linearisation. Clearly the accuracy of this type of calibration is limited to the accuracy of the direct mV/V data.

#### **8.2.1. DIR.ZER (Direct Zero Calibration Entry)**

Press the <OK> key to start. The display will show the current weight. Press the <OK> key. Change the mV/V setting to the correct value for Zero and press the **<OK>** key. **DONE** will be displayed along with the weight to allow the

reading to be checked.

Press the **<OK>** to leave the zero routine.

#### **8.2.2. DIR.SPN (Direct Span Calibration Entry)**

Press the <OK> key to start. The display will show the current weight. Press the <OK> key. Change the weight to the correct value and press the <OK> key.

Change the mV/V setting to the correct value and press the **<OK>** key. **DONE** will be displayed along with the weight to allow the reading to be checked. Press the **<OK>** to leave the zero routine.
## **8.3. Using Linearisation**

Linearisation is used to approximate the weight output to a non-linear scale. The chart below shows a non-linear characteristic for the load cell output. From the chart, it can be seen that the trace with no linearisation applied is a poor approximation to the real characteristic. By applying one or more linearisation points, more accurate weight readings can be achieved.

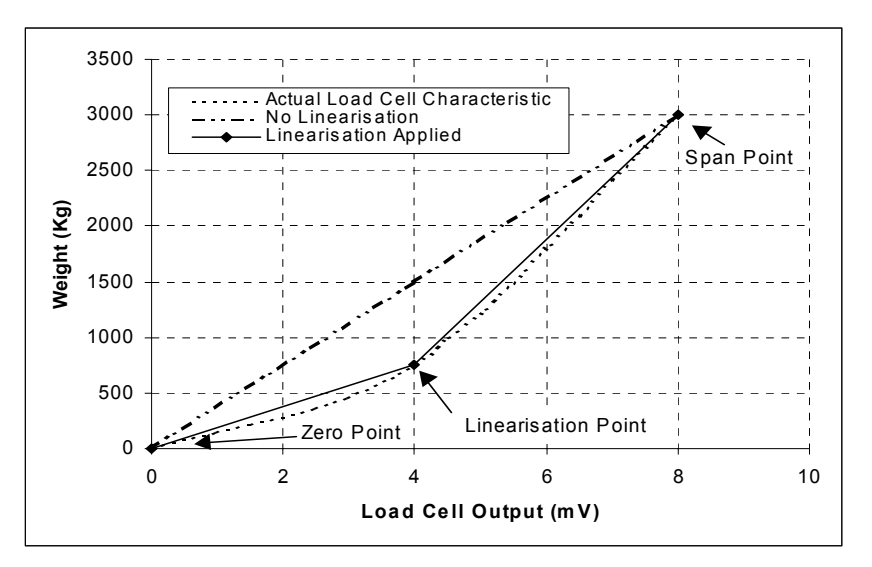

## **Figure 12: Chart - Non-Linear Characteristic for Load Cell Output**

To perform a linearisation, a calibration of the zero and full scale span points must have been performed. Both the zero and full scale calibration points are used in the linearisation of the scale base. These two points are assumed to be accurately set and thus have no linearisation error.

A maximum of ten linearisation points can be set independently between zero and full scale. Unused or unwanted points may also be cleared. The maximum correction that can be applied using a linearisation point is  $+/-2\%$ .

## **8.3.1. ED.LIN (Edit Linearisation Points)**

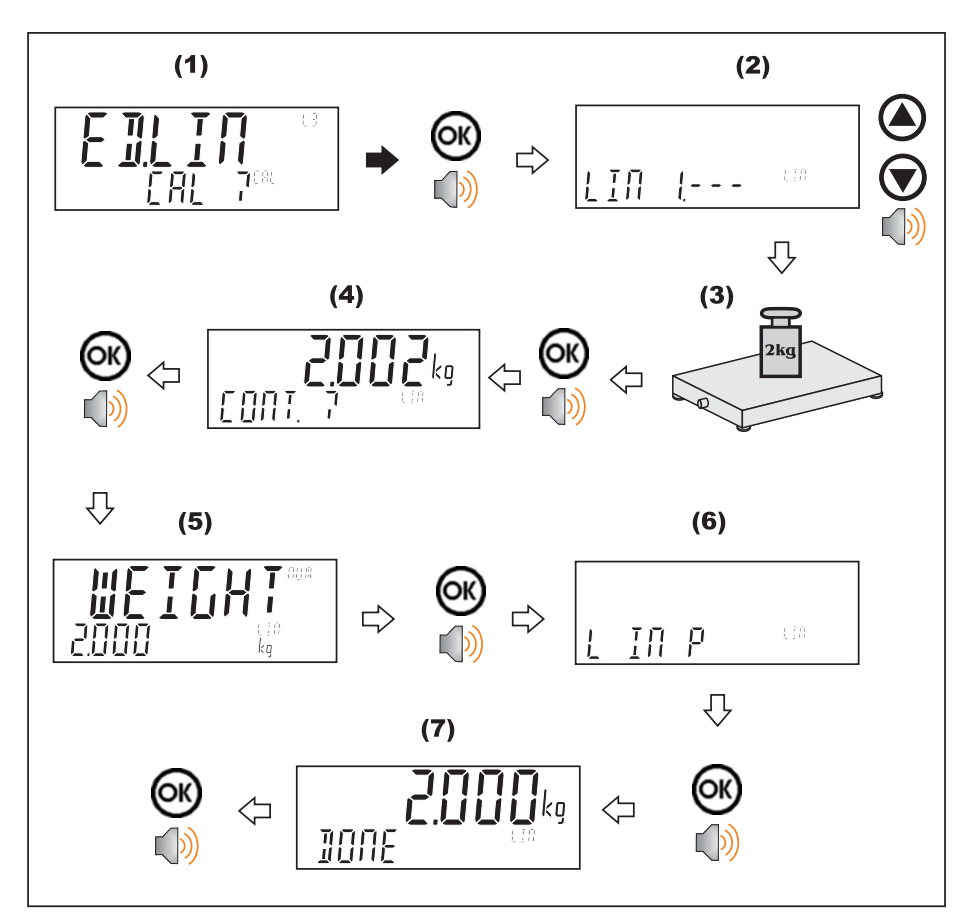

## **8.3.2. CLR.LIN (Clear Linearisation)**

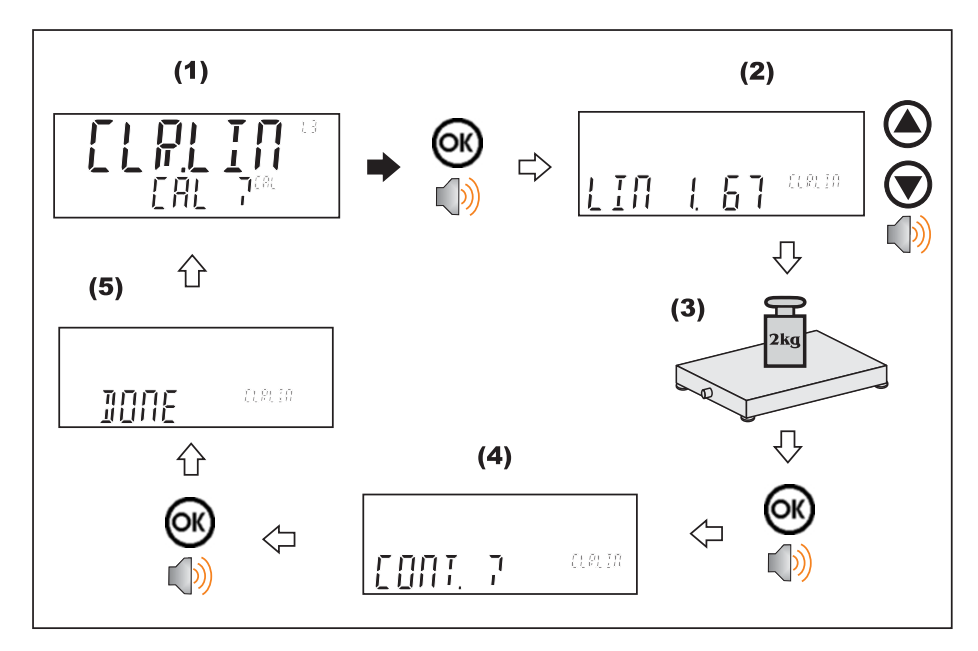

## **8.4. Calibration Errors**

Following are a list of the possible error messages that may be displayed to warn of failed or incorrect calibration:

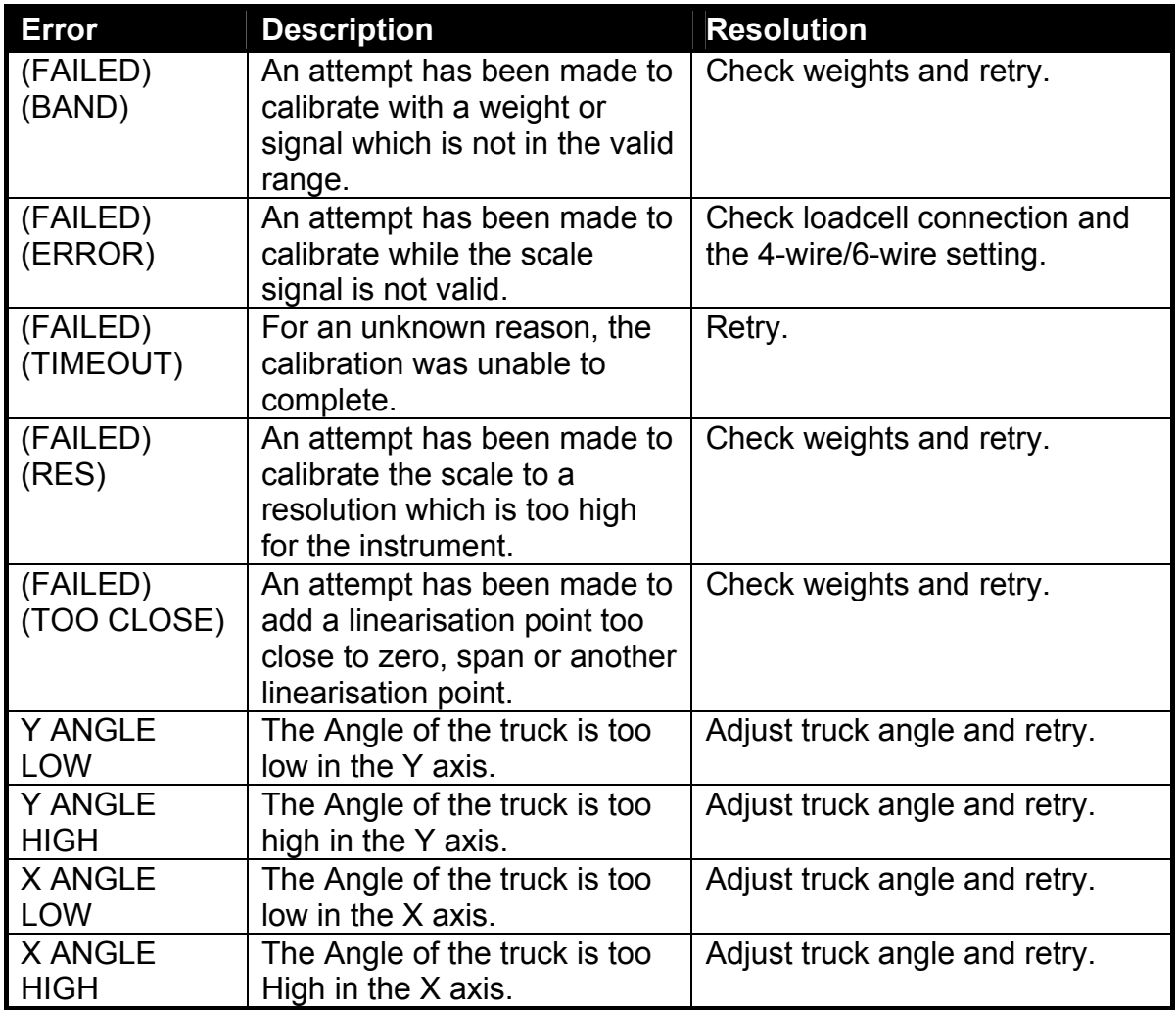

**Table 4: Calibration errors** 

# **9. Network Communications**

#### **9.1. Introduction**

The RS-232, RS-485 and the optical communications can be used for networking.

**Warning**: The calibration counter is incremented when the calibration related settings are changed. This means that calibration via a serial port cannot be carried out without affecting the certification of a trade installation.

Serial communications parameters like BAUD, PARITY, etc for the RS232 or RS485 serial ports are setup in the HDWARE menu.

The Optical Communications port is fixed to operate at 9600 baud, no parity, 8 data bits and 1 stop bit. The optical communications cable must be used.

#### **9.2. Network Protocol B**

The network protocol uses ASCII characters with a single master POLL / RESPONSE message structure. All information and services are provided by registers each of which has its own register address.

#### **9.2.1. Basic Message Format**

The basic message format is as follows:

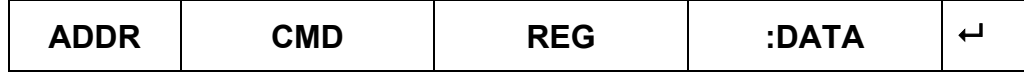

#### **ADDR**

ADDR is a two character hexadecimal field corresponding with the following:

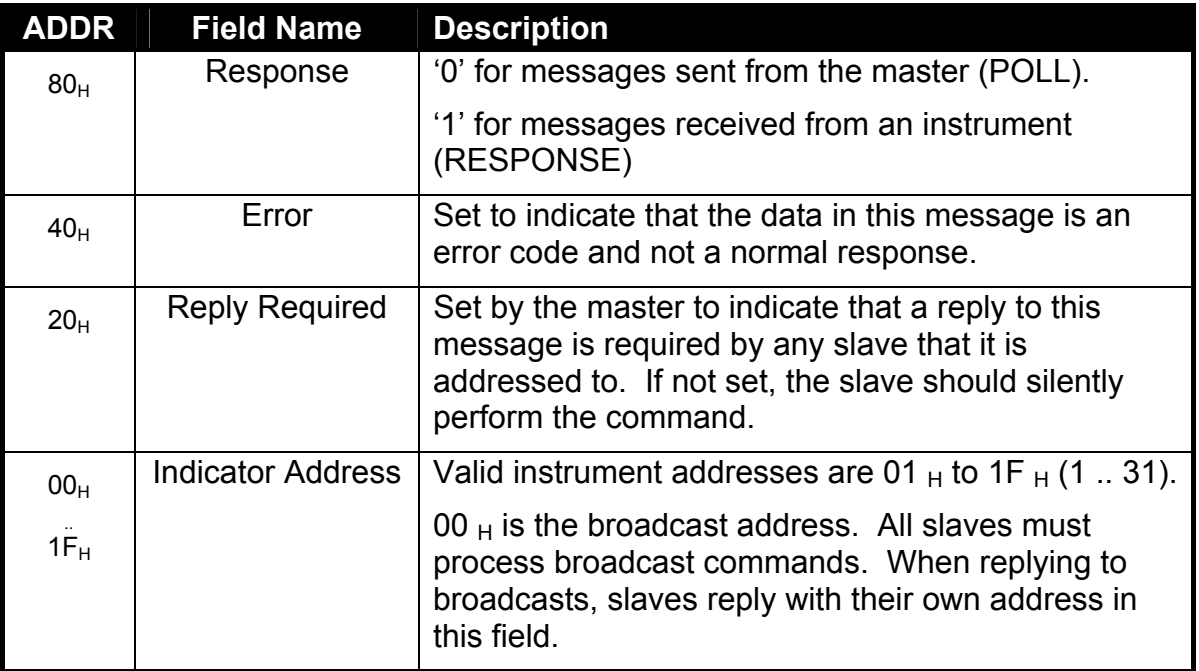

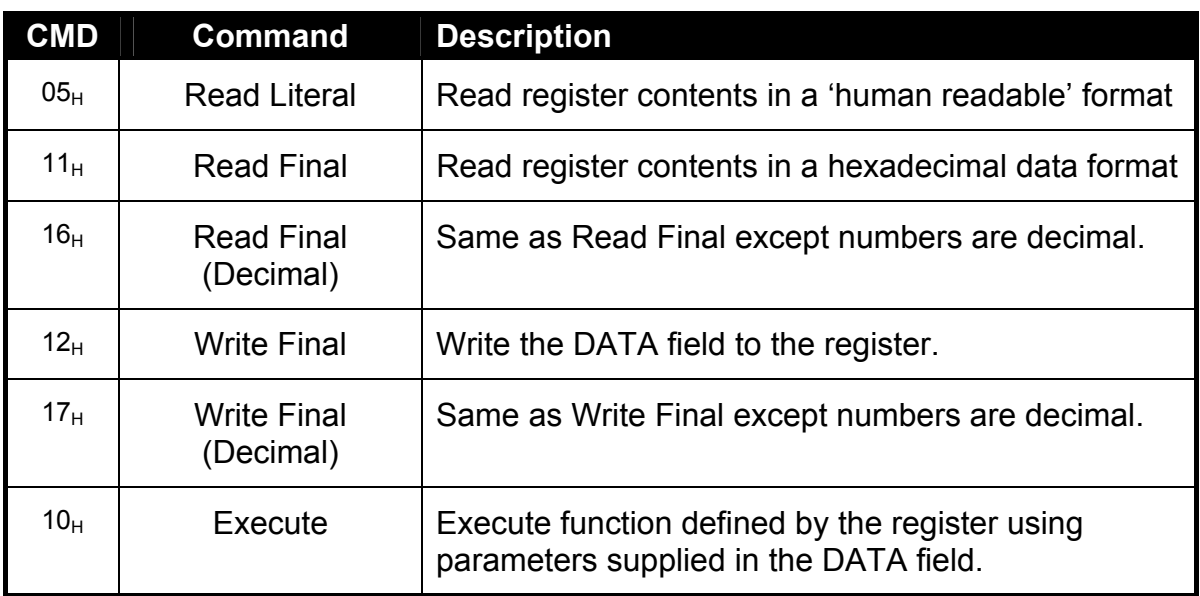

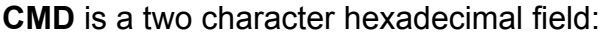

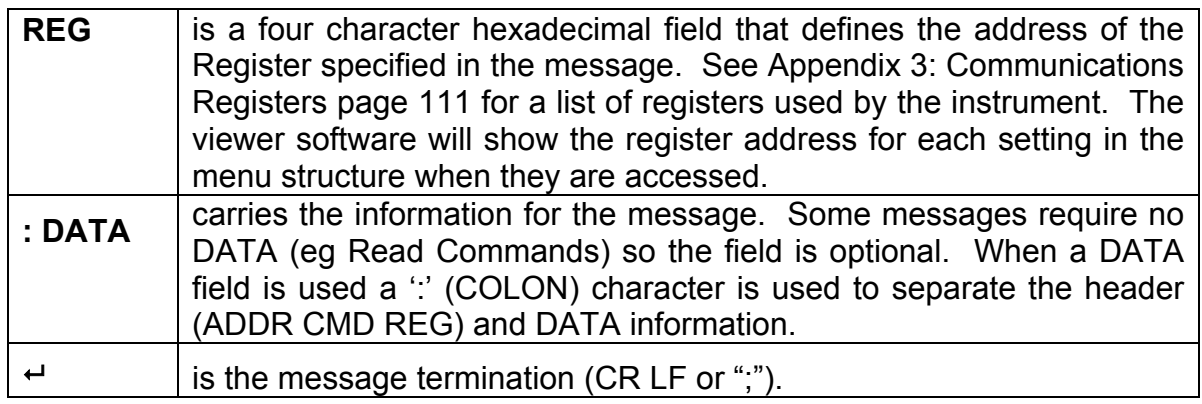

**Note:** The hexadecimal codes are combined in the fields described above when multiple options are active at the same time. For example an error response message from instrument address 5 would have an ADDR code of  $C5_H (80_H + 40_H +$  $05<sub>H</sub>$ ).

#### **9.2.2. Termination**

Message termination is possible in two ways.

- For normal communications that do not involve checksums use either a CRLF (ASCII 13, ASCII 10) as a terminator or a semicolon (';' ASCII ). There is no start-of-message delimiter.
- To use a checksum the message is framed as:

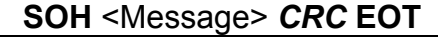

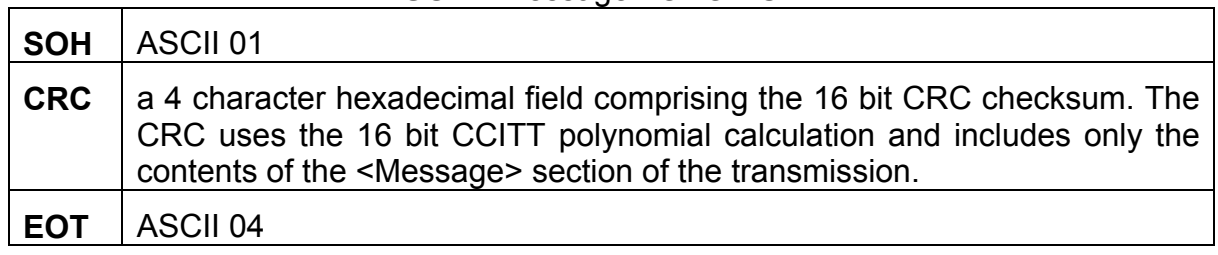

## **9.2.3. Error Handling**

If a command cannot be processed, the indicator returns an error. The ERROR bit in the ADDR field is set and the DATA field contains the Error Code as follows:

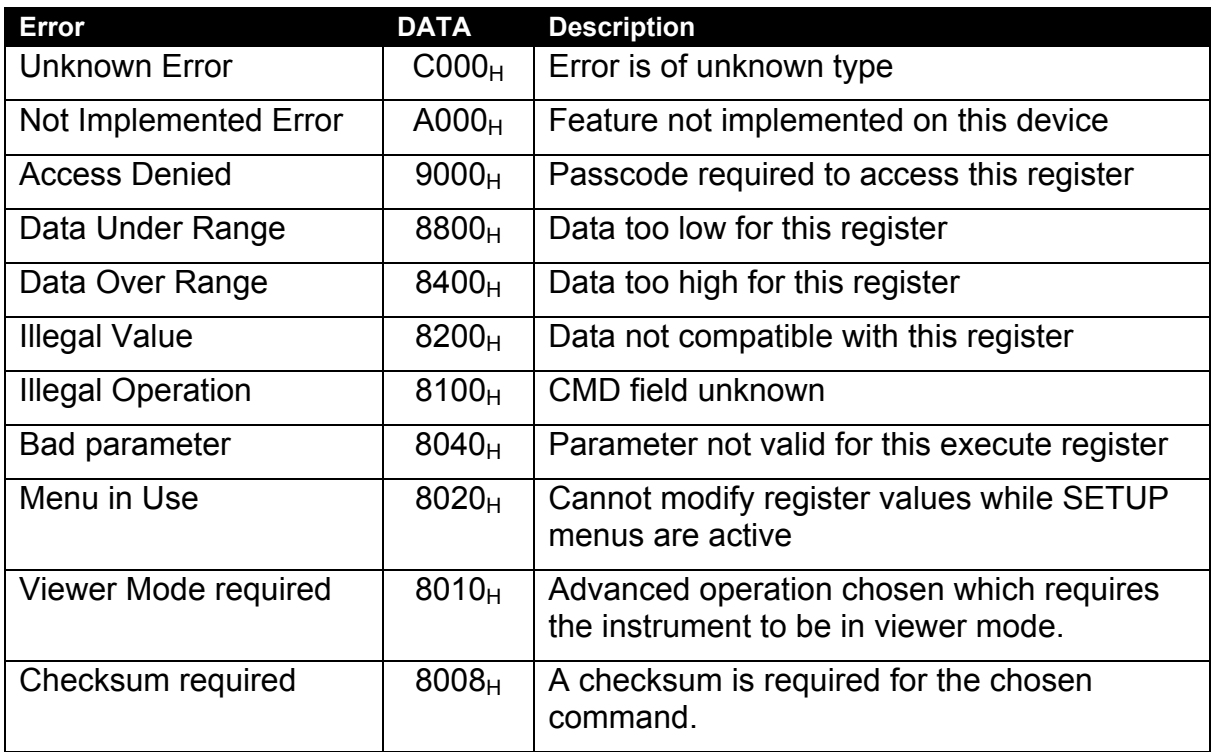

#### **Table 5: Network error codes**

## **9.2.4. Ring Network Enhancement**

Instruments with software revision V2.31+ can be configured in a Ring Network via a M42xx module (software revision 1.01+). This requires the central computer to send additional framing characters, 'Echo-On' (=<DC2> =ASCII 12 H) and 'Echo-Off' (=<DC4> =ASCII 14 H) around each command. Below is an example Ring Network command and response:

**<DC2>20110150:<CR><LF>** 

**<DC4>** 

**<DC2>20110150:<CR><LF>** 

**81110150:07/01/2030 17-29<CR><LF>** 

```
82110150:07/01/2030 17-30<CR><LF>
```
**<DC4>** 

## **9.2.5. Calibrating an instrument over a network**

An instrument can be calibrated over a network using the network protocol. The registers relating to calibration are listed in Appendix 3: Communications Registers page 111 and marked with the symbol "\*". Note that changing the calibration of an instrument via the network will increment the calibration counters and void the scale certification.

These registers are protected by the full access passcode if it is being used. In this case, the Enter Full Passcode register is necessary in the process of calibration. If the rear button is used to access the menus normally, then a long press of the rear button will enter a mode that permits calibration via the network.

#### **9.3. Network Protocol USER.DEF (K403 only)**

The user defined network protocol allows the indicator to be used in legacy systems where the indicator must respond to a command that is not in the format of Protocol B. A custom input can be defined as well as an equivalent Protocol B command.

When the user defined network protocol matches the input in the INP.1 setting it will then interpret the Protocol B command in CMD.1. Below is an example of a simple command and response.

INP.1: \02W?\03

CMD.1: 2012004D:\BE\AA\96\A4\D7\C1\03

With the above example when the instrument receives <STX>W?<ETX> it will respond with the displayed weight in the format:

001000<CR><LF>

Notes:

1. Only one command (CMD.1) can be interpreted and it must be a fully formed Protocol B network command.

2. To send any of the characters used by the Protocol B network parser (<STX>, <CR>, <LF>, <SOH>, <EOH>, <ETX>, ;) they need to be double escaped. To change the above example to send the weight <STX><ETX> framed change CMD.1 to 2012004D:\\02\BE\AA\96\A4\D7\\03\03.

See section 16.3 Tokens on page 107 for information on the print tokens used in the above example.

# **9.3.1. Protocol B Examples**

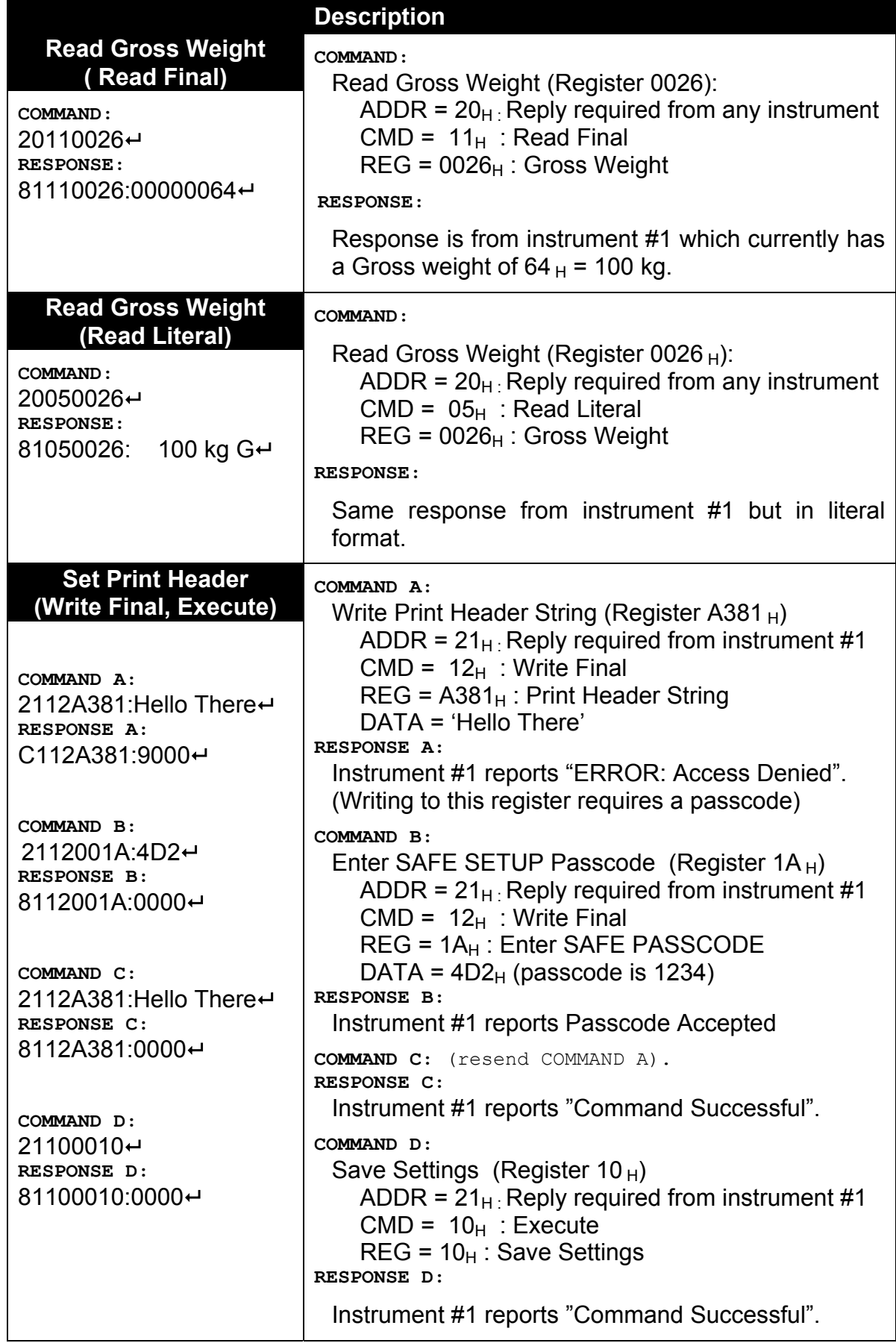

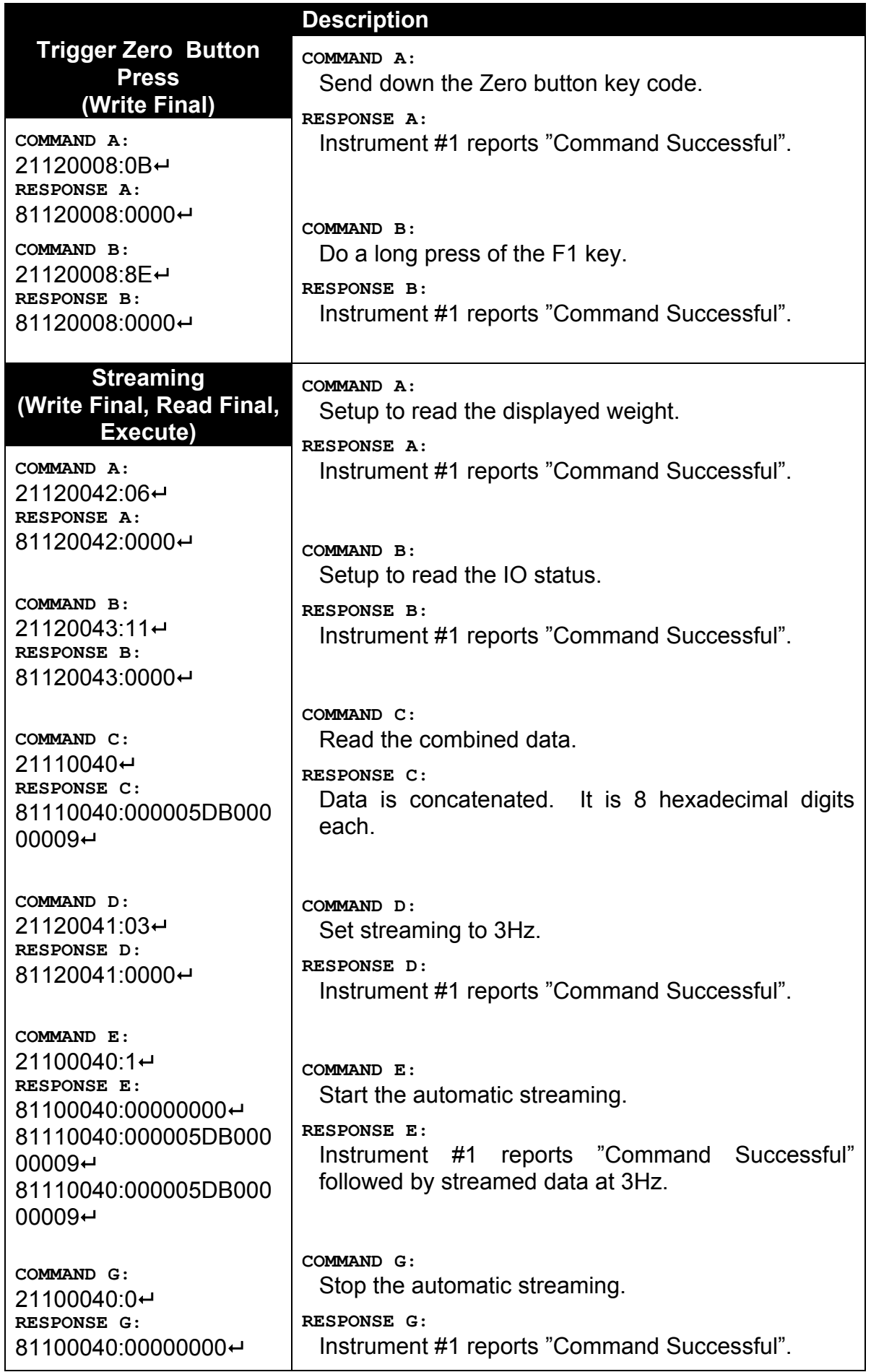

# **10. Automatic Weight Output**

#### **10.1. Overview**

The automatic output is normally used to drive remote displays, a dedicated computer, or PLC communications. It is configured using the **SER.AUT** menu. The RS-232 or the RS-485 port can be used.

The rate of transmission is set by the TYPE setting. AUTO.LO and AUTO.HI send unsolicited messages at 10Hz and 25Hz respectively. SINGLE only sends messages when a SINGLE input is received from an external input. This enables external systems like PLCs to synchronise the AUTO output to their requirements. AUT.TRC sends a message for every traceable weight and is usually combined with FMT.TRC to provide a tally roll printer log.

#### **10.2. Auto Weight Format String**

The weight format string may be set to the following formats:

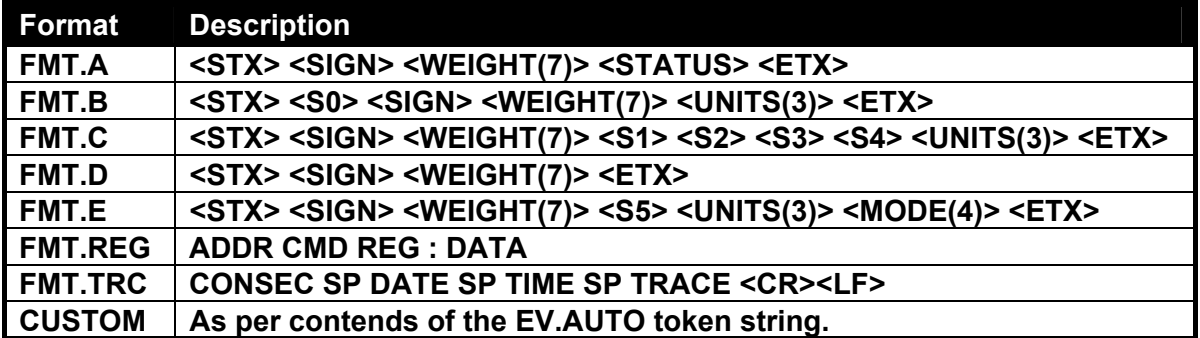

**Where** 

- **STX:** Start of transmission character (ASCII 02).
- **ETX:** End of transmission character (ASCII 03).
- **SIGN:** The sign of the weight reading (space for positive, dash (-) for negative).
- **WEIGHT(7):** A seven character string containing the current weight including the decimal point. If there is no decimal point, then the first character is a space. Leading zero blanking applies.
- **S0:** Provides information on the weight reading. The characters G/N/U/O/M/E represent Gross / Net / Underload / Overload / Motion / Error, respectively.
- **UNITS(3):** A three character string, the first character being a space, followed by the actual units (eg. ^kg or ^^t). If the weight reading is not stable, the unit string is sent as  $<sup>AA</sup>$ .</sup>
- **S1:** Displays G/N/U/O/E representing Gross / Net / Underload / Overload / Error, respectively.
- **S2:** Displays M/^ representing Motion / Stable, respectively.
- **S3:** Displays  $Z^{\prime\prime}$  representing centre of Zero / Non-Zero, respectively.
- **S4:** Displays representing single range.
- **S5:** Displays " "/"m"/"c" representing Stable / Motion / Overload or Underload
- **Mode:** Displays "\_g\_\_" or "\_n\_\_" for gross or net weight.
- **'ADDR CMD REG : DATA':** This is the same format as the response from a READ FINAL network command. The SOURCE setting selects which register is selected.
- **SP:** Space character, " "
- **CONSEC:** Consecutive print ID
- **DATE, TIME:** Date and time.
- **TRACE:** Traceable displayed weight.

# **11. Printing**

#### **11.1. Overview**

The instrument can have up to two (2) printouts. There are three (3) types of printout:

- RECORD: Record printouts are essentially a single printout generated by a single print event.
- DOCKET: Docket printouts are comprised typically of the output of a number of print events. There is a start section that includes header information, followed by a number of transactions and finally the end of the docket including sub-total information etc.
- REPORT: Reports are used to print stored accumulation data for each product.

There are two different fixed formats for each printout type defined in the instrument. The format of these printouts is shown in the following sections.

For custom printing each print event has an associated token string which includes literal ASCII text along with special token characters that are expanded at the time of printing to fields like weight, time and date.

#### **11.2. Print ID**

A unique Consecutive Print ID appears on record printouts. It cannot be cleared and increments for every traceable weight reading. Additionally a Settable Consecutive Print ID is available through custom printing. It can be viewed and edited through the operator interface User ID key (long press key 5).

#### **11.3. Record printouts**

#### **11.3.1. K401**

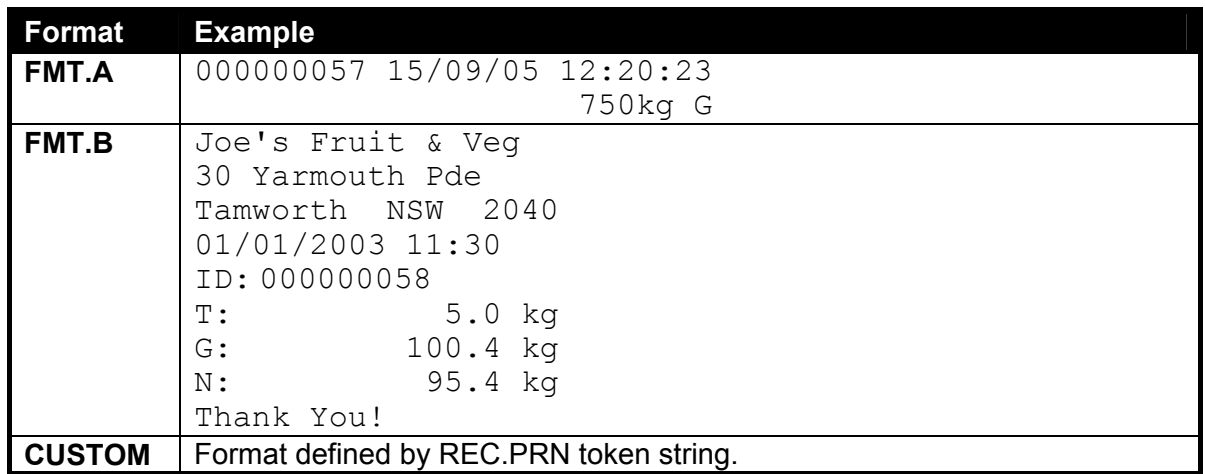

## **11.3.2. K402**

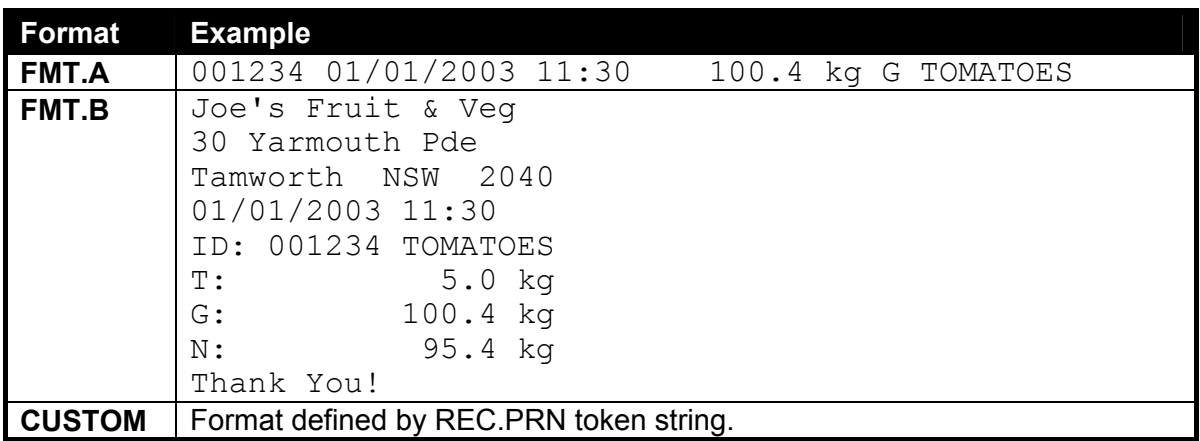

## **11.3.3. Custom Record Events (K401 and K402)**

There is one Custom Record Event that is associated with the pressing of the print key.

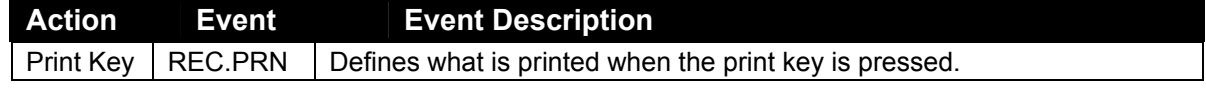

## **11.4. Docket printouts**

## **11.4.1. K401**

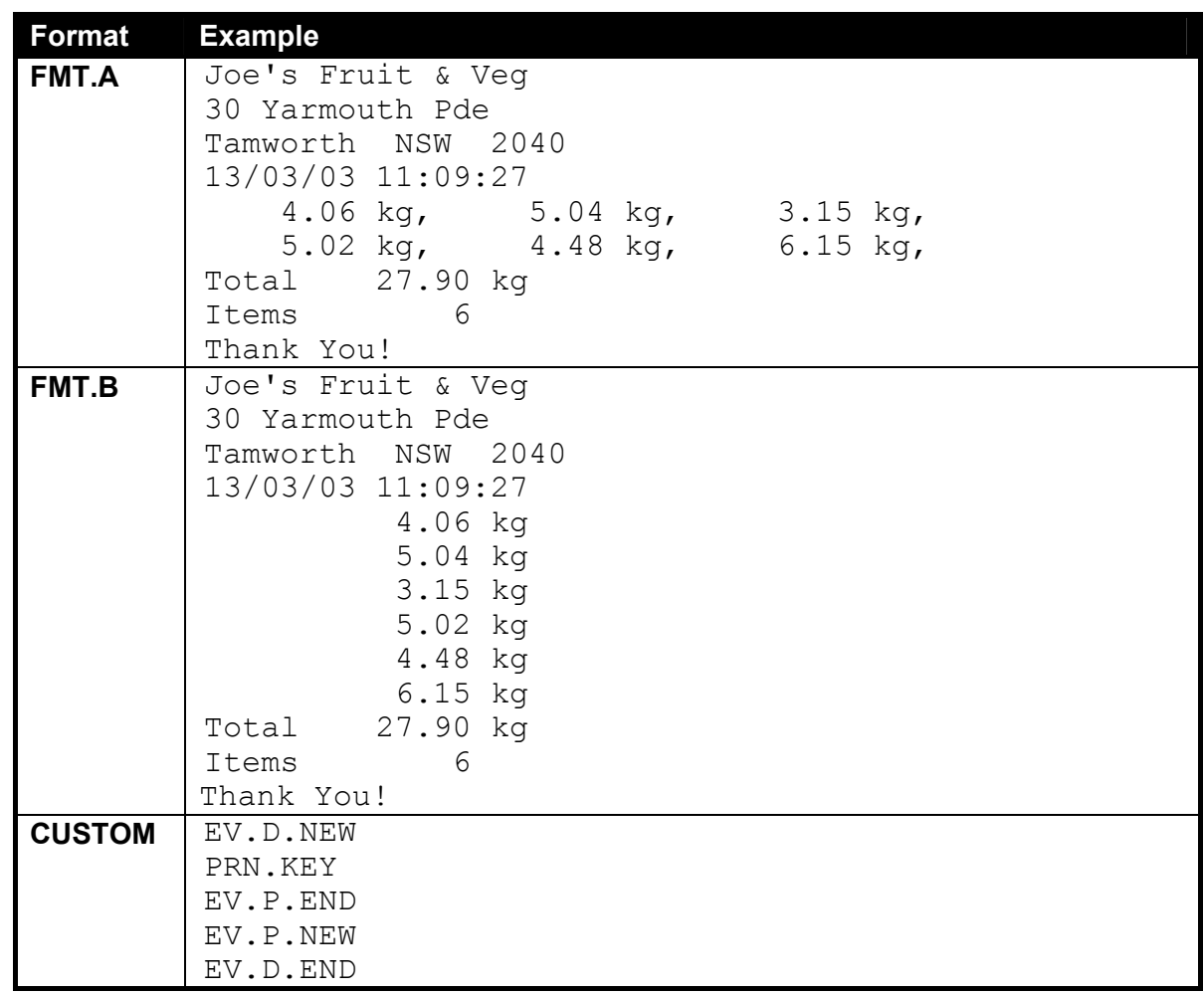

## **11.4.2. K402**

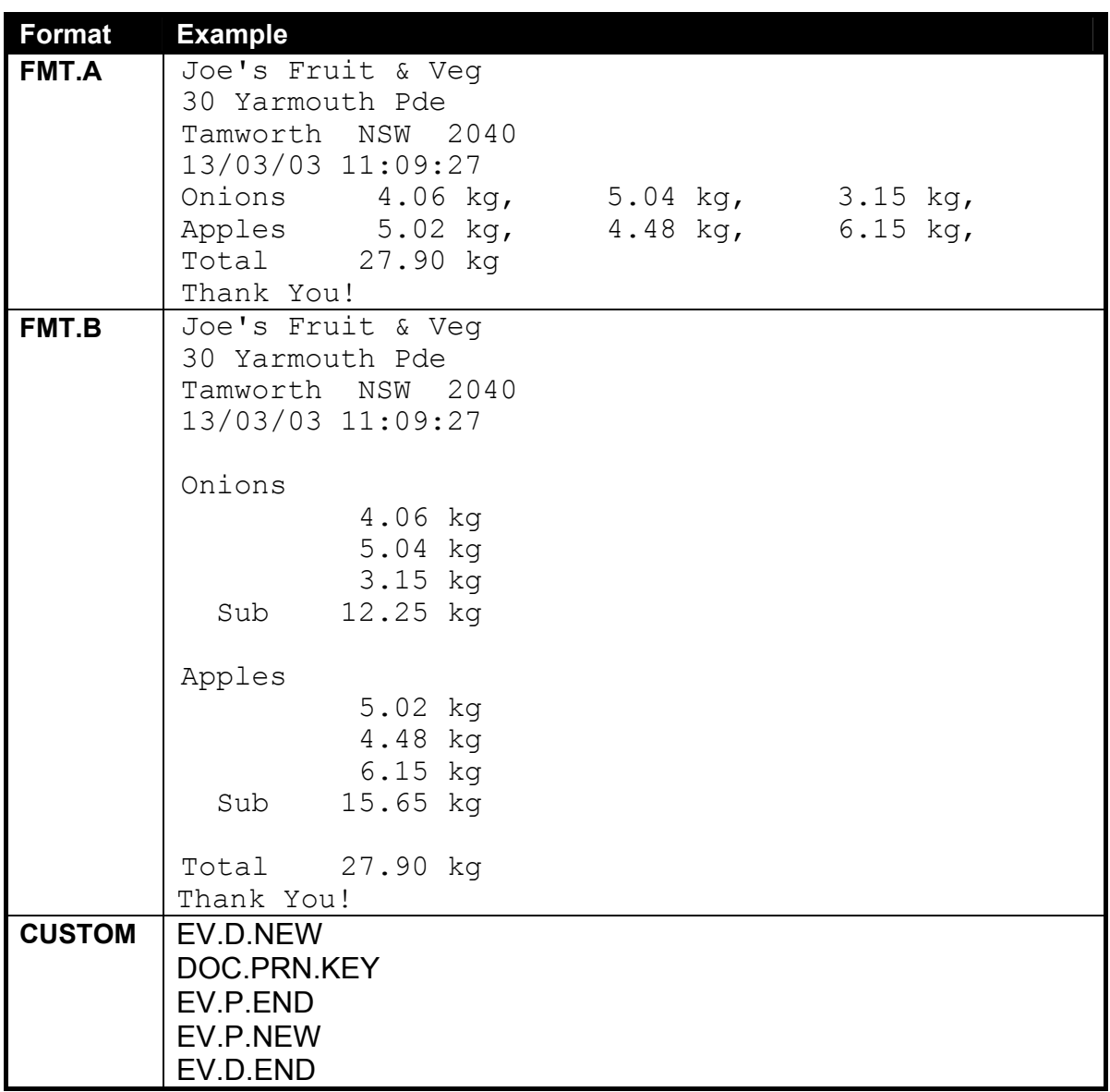

## **11.4.3. Custom Docket Events (K401 and K402)**

Custom Docket Events and associated operator actions:

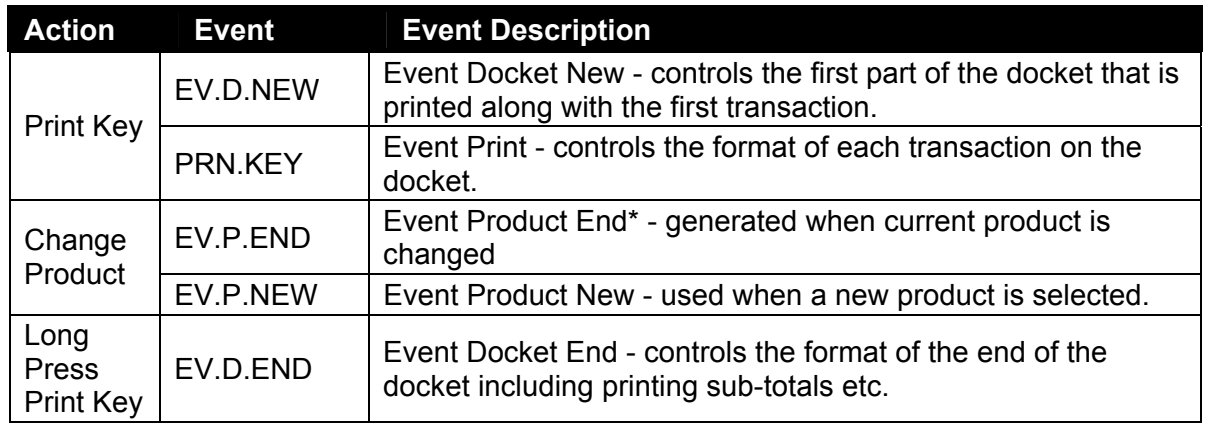

\* Note: The K401 supports one (1) product therefore these docket events will not be triggered.

#### **11.5. Report printouts**

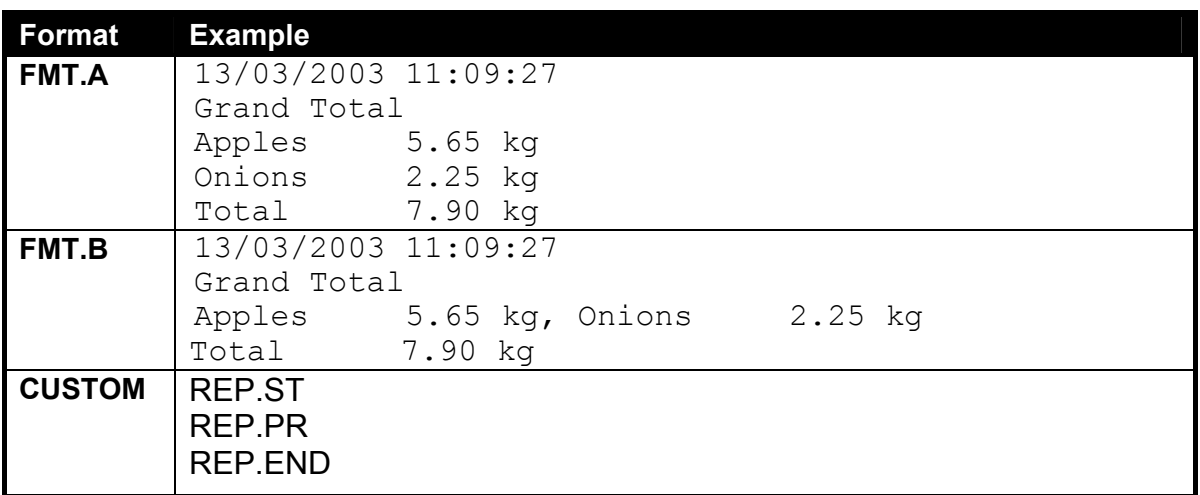

Custom Report Events and associated operator actions:

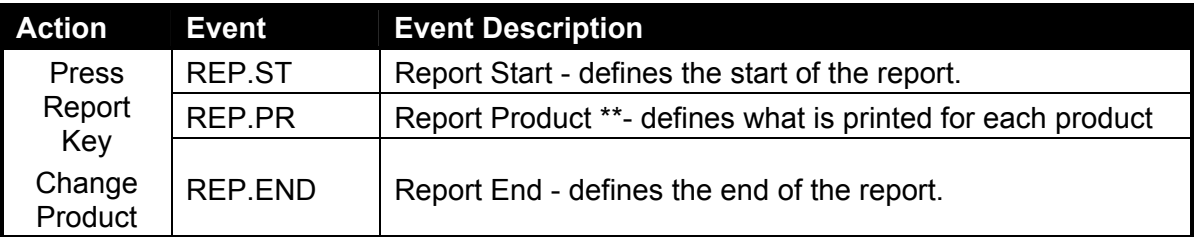

\*\* Note: REP.PR is for per product printing in the report and is not an event triggered by changing the product. If there is anything in the REP.PR then it will be printed for all products that have a total when the report is printed.

## **11.6. Custom Printing**

A print docket is built up from multiple print passes. Each of the print passes is defined by a specific configuration string. Print passes are triggered by operator events – these include short and long press of the Print key and actions like changing products.

The content of the configuration string for each event includes direct text (the word "Weight" to be placed near the current weight for example) and control characters called 'Tokens'. Tokens are used to specify where the instrument data fields are to be inserted.

Tokens are characters outside the normal printable range. Each token character is represented by a three character escape sequence consisting of a '\' followed by two hex characters or by a three digit decimal ASCII number. When entering tokens via the instrument keys the decimal ASCII code is used. When entering tokens using the viewer software the escape sequence is used.

Examples of tokens:

\D7 (ASCII 215) = current displayed weight \BF (ASCII 191) = date \C0 (ASCII 192) = time

A simple custom format string might be:

'Weight: \D7\C1'

To produce Weight: 30.0kg  $\land$  when the print key is pressed.

Events are triggered by short and long press of the Print key and changing products as listed as listed in the tables for each type.

Below are some examples of dockets and reports and their associated custom print strings.

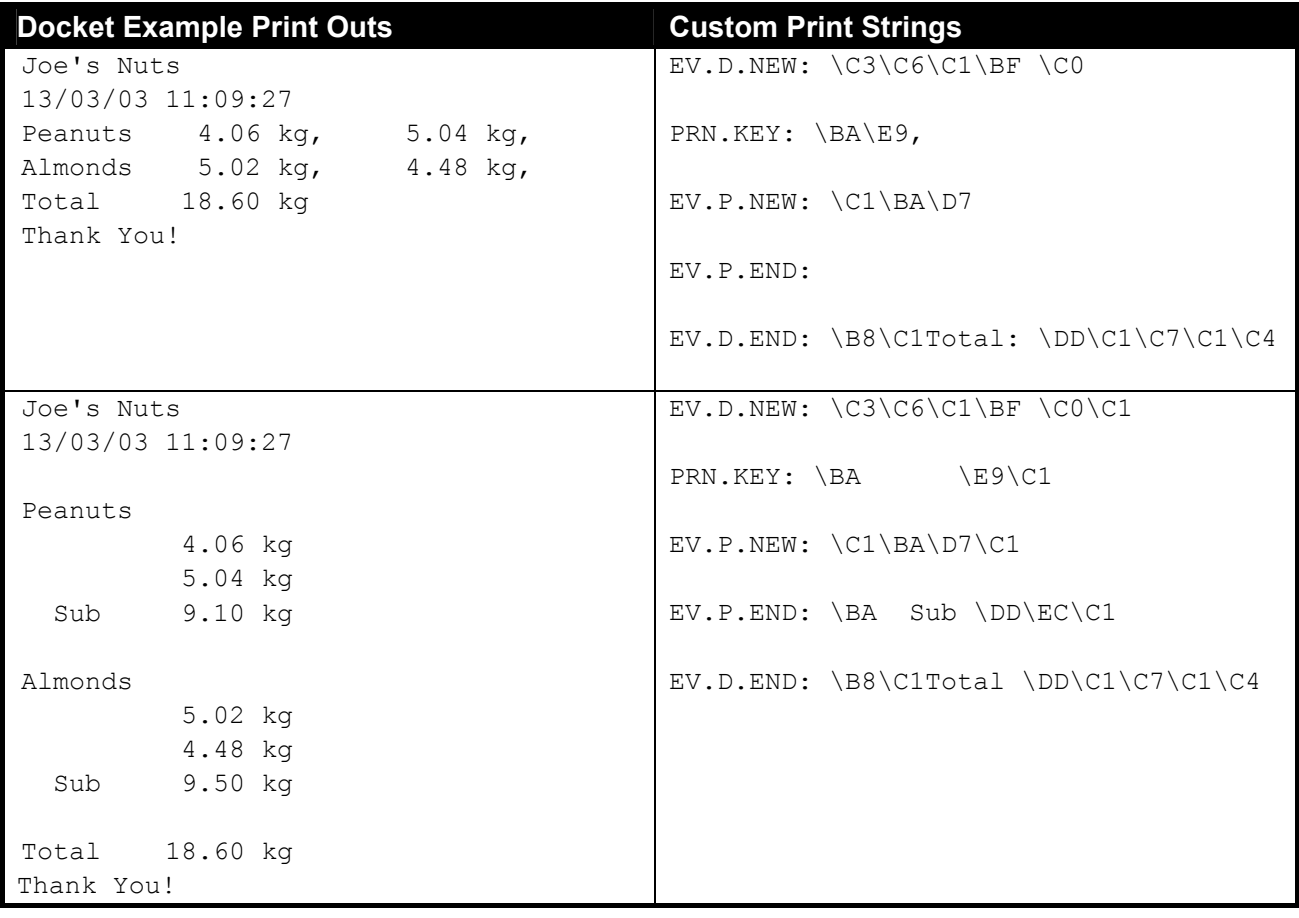

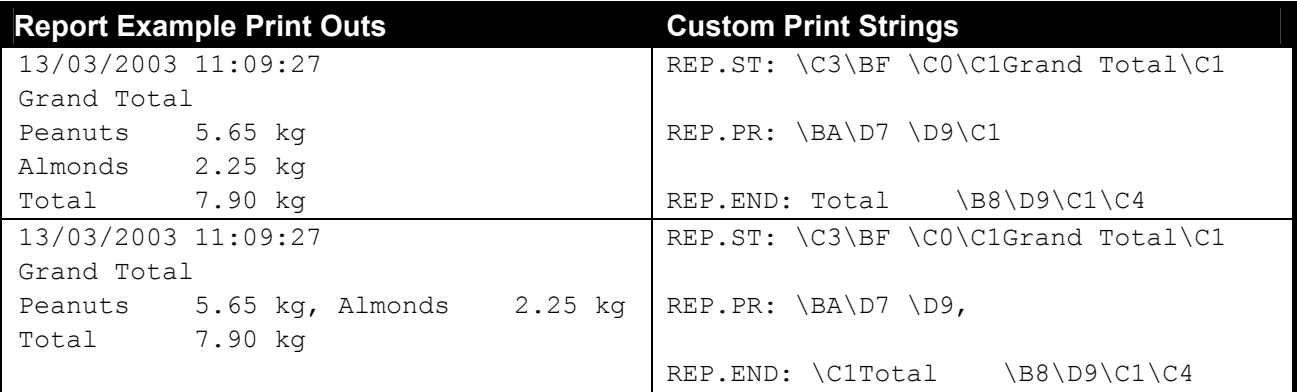

## **11.6.1. Page Tokens**

The page number token must be used prior to the required token in the custom print string. For example the token D7 is used in both Page 0 and Page 4 and has different meanings.

Custom Print String:  $\Delta$ BE\D7

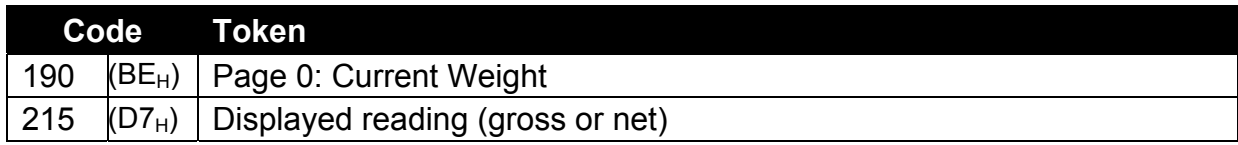

Custom Print String: \BA\D7

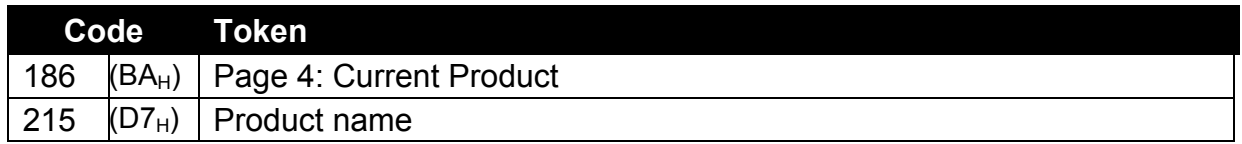

Refer to Table 9: Print tokens: pages on page 107 for the list of codes for the tables and the various table are defined in section 16.3 Tokens page 107.

# **12. Special Functions**

## **12.1. Introduction**

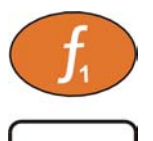

The instrument has 3 special function keys on the front panel. The function of these keys can be configured to any of the key functions detailed below.

**<FUNCTION>** keys have no primary function pre-programmed. Each primary function has an associated overlay sticker (supplied) that should be applied to the function key to label the function. Ensure the keypad is clean and dry before affixing the sticker. Refer to Cleaning page 9 for more information.

#### **12.2. Key Functions**

## **12.2.1. NONE**

When set to **NONE** the special function key is not used during normal operation. This is the default setting.

#### **12.2.2. PRINT**

A print key can be used to trigger any of the configured printouts. It can also add to totals or undo the last add. When docket printing, a long press ends the docket.

**Short press** 

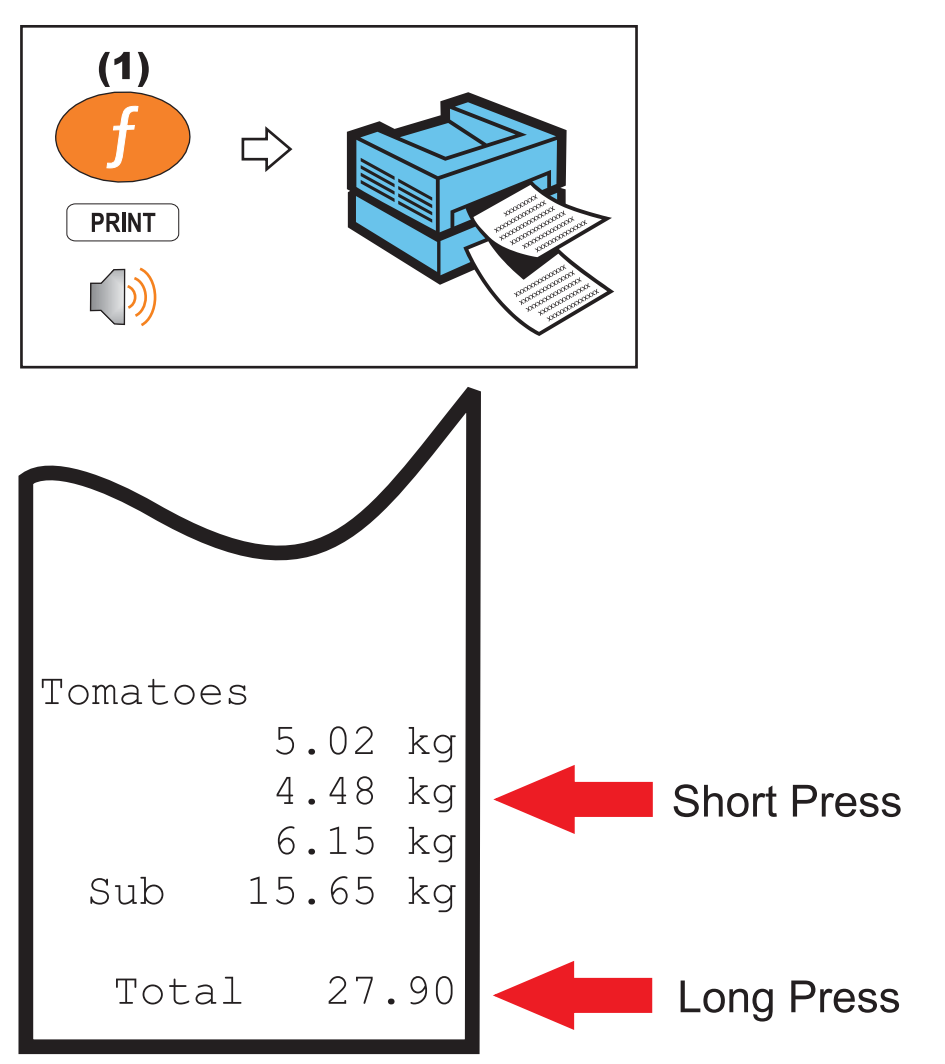

## **12.2.3. SINGLE**

A single key is a manual trigger for the serial automatic transmit. A single automatic transmit string is sent when this key is pressed. This may be useful where a continual stream of serial data is not wanted.

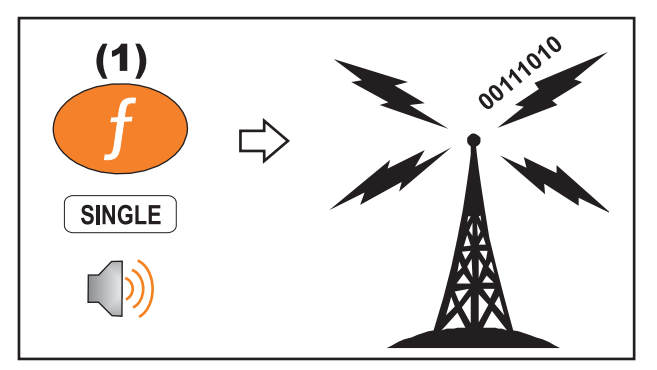

## **12.2.4. TEST**

A test key is used to start a display test.

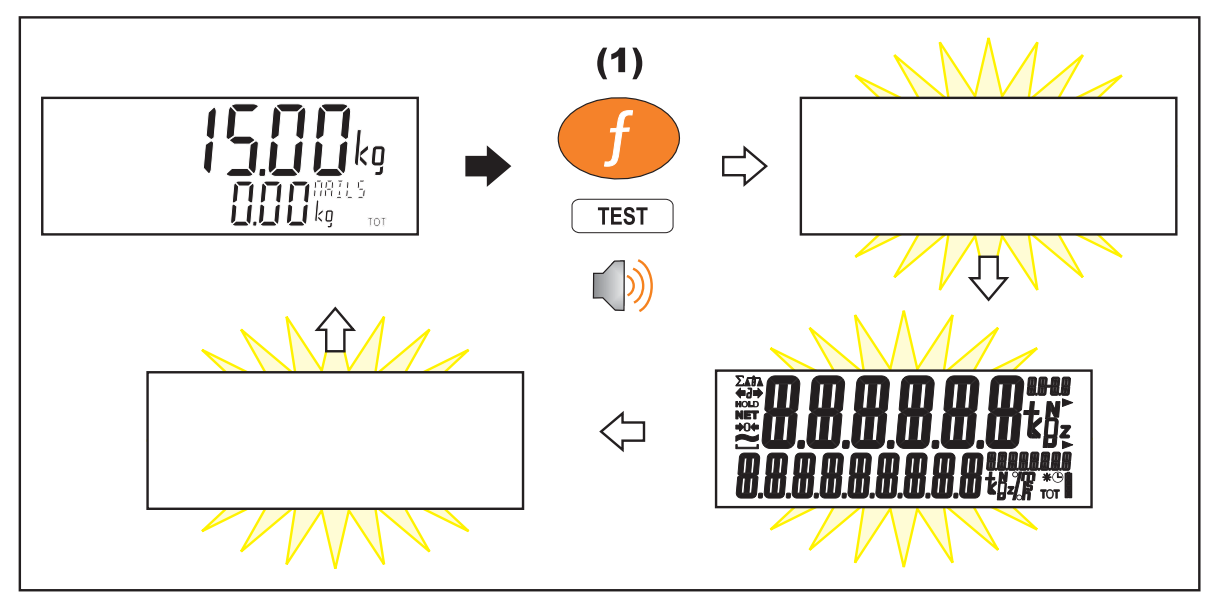

## **12.2.5. COUNT**

A counting key is used to convert weight to number of items (pieces) on the scale.

## **Short press**

A short press switches the display between weight and pieces.

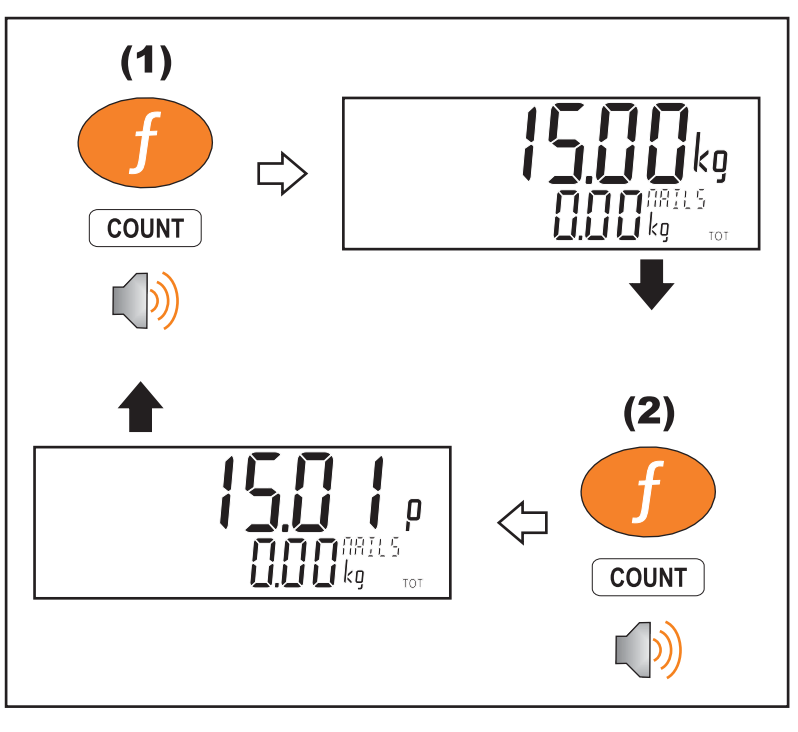

#### **Long press**

A long press allows the sample size and weight to be changed.

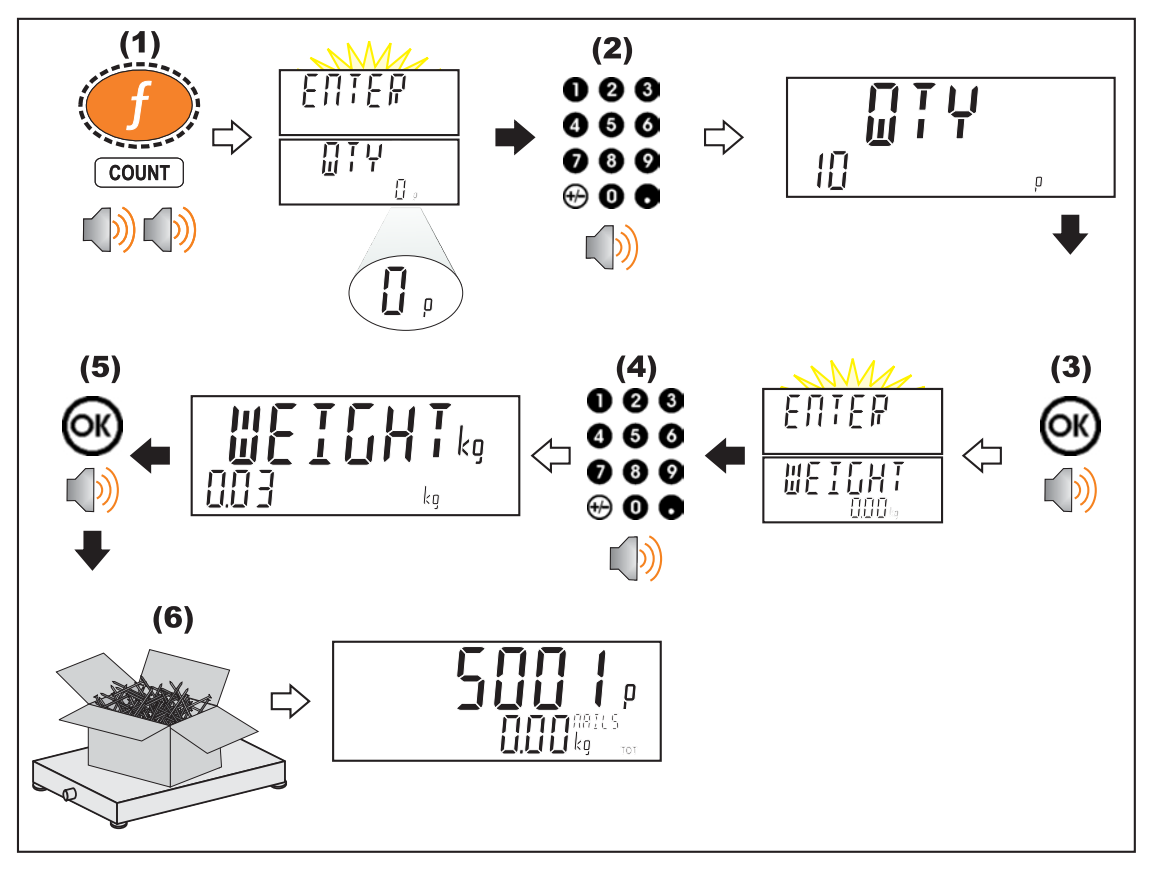

## **12.2.6. PIECE**

A piece key is used to convert weight to number of items (pieces) on the scale. It is similar to a count key.

#### **Short press**

A short press switches the display between weight and pieces.

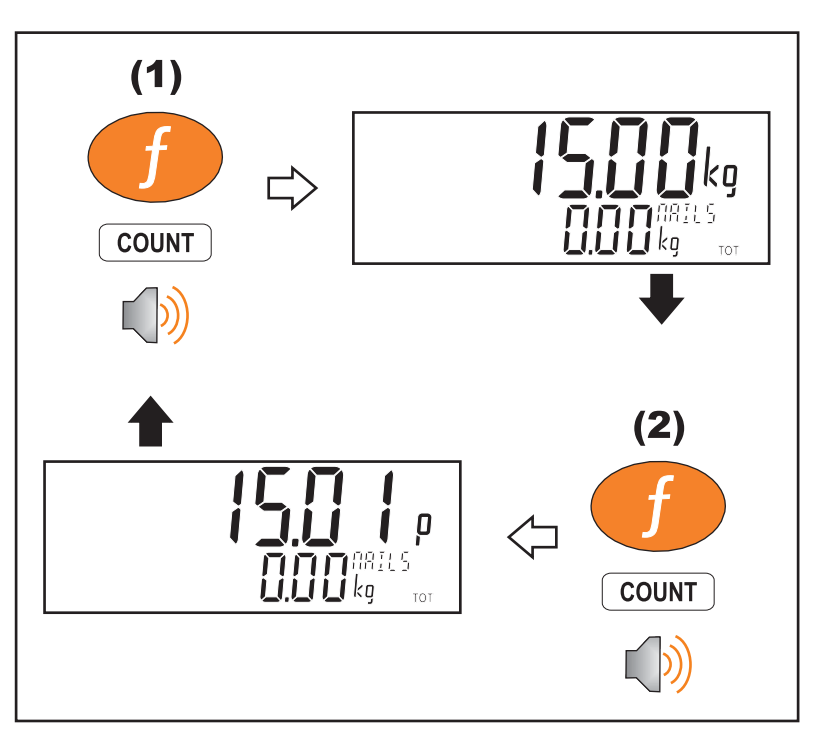

#### **Long press**

A long press allows the piece weight to be entered.

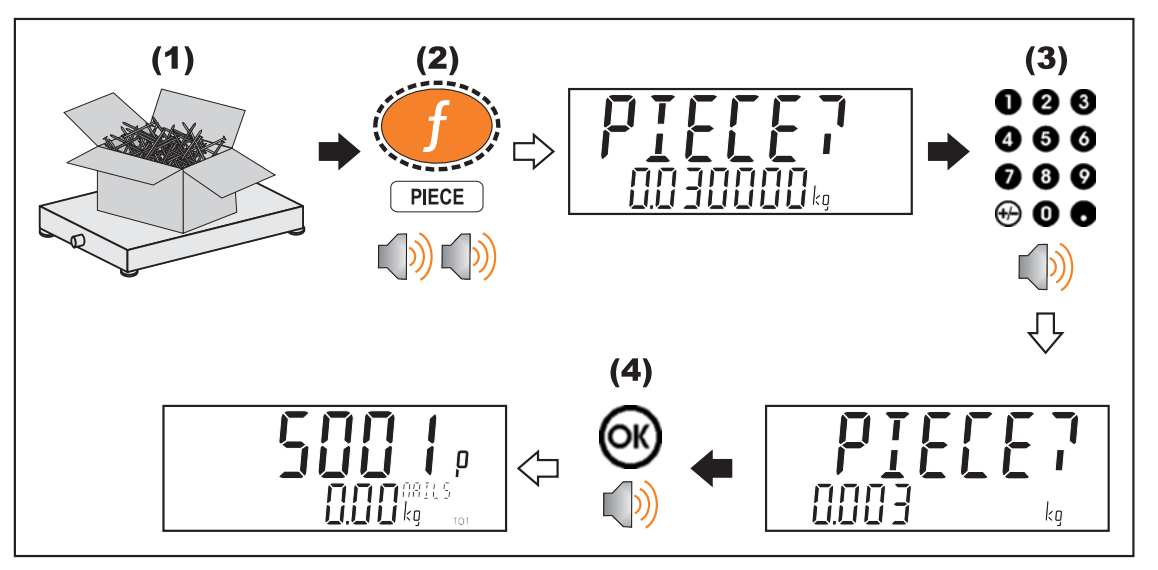

## **12.2.7. UNITS**

The units key is used to convert primary (calibrated) units to alternative units.

## **Short press**

A short press switches between primary and alternative units.

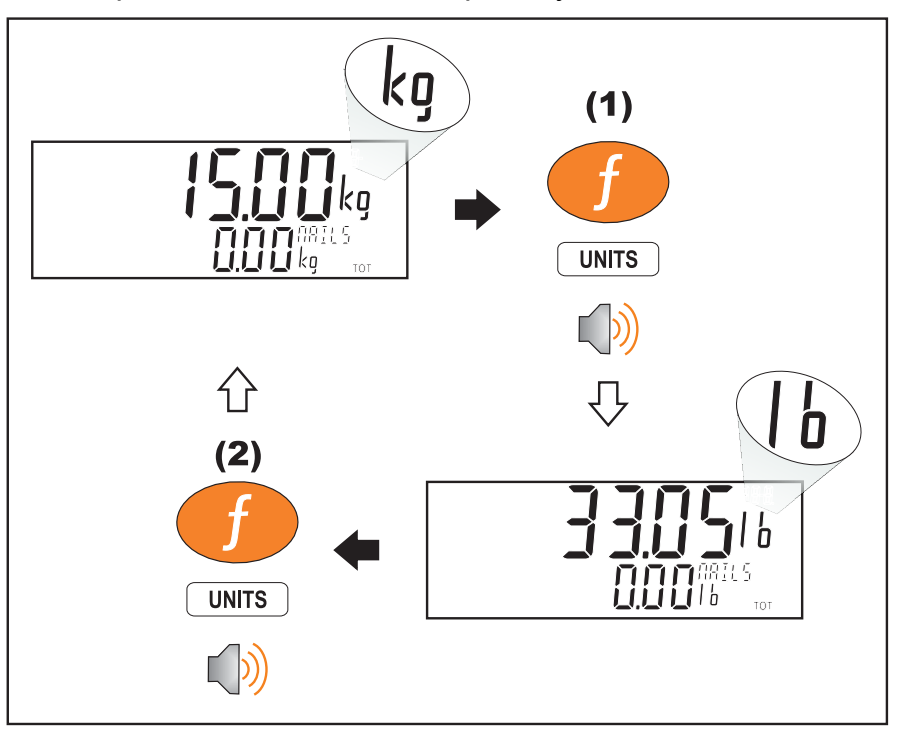

#### **Long press**

A long press allows the units conversion factor to be entered. If lb/kg switching is chosen, this will be unavailable.

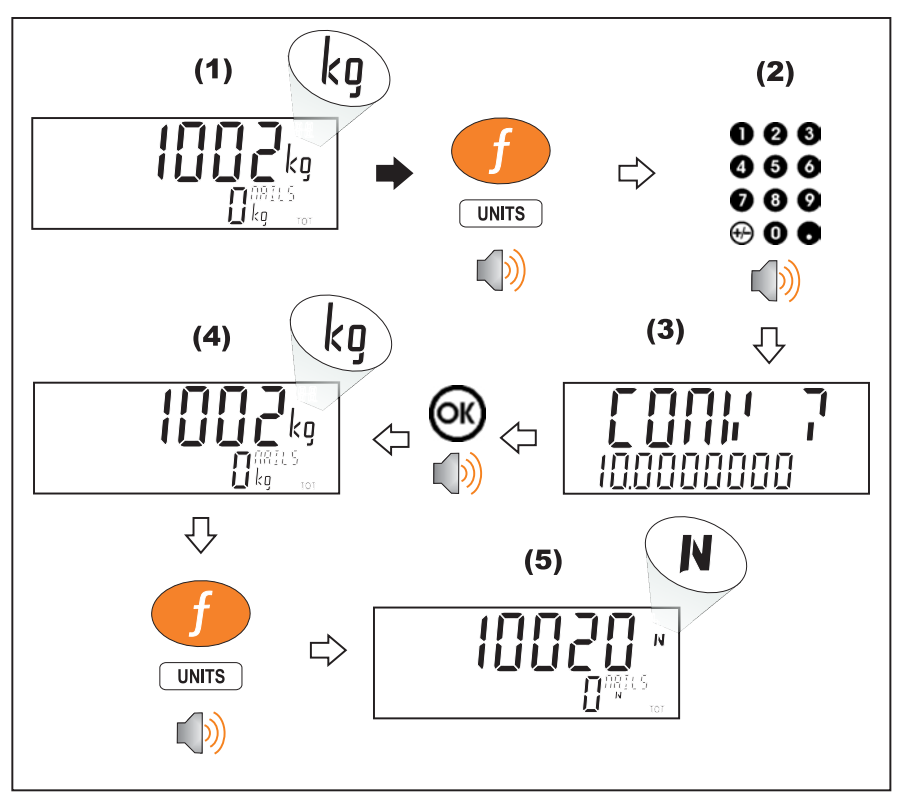

## **12.2.8. HOLD**

A hold key performs a manual hold. Pressing the hold key again will cancel the hold.

#### ♦ **Hold**

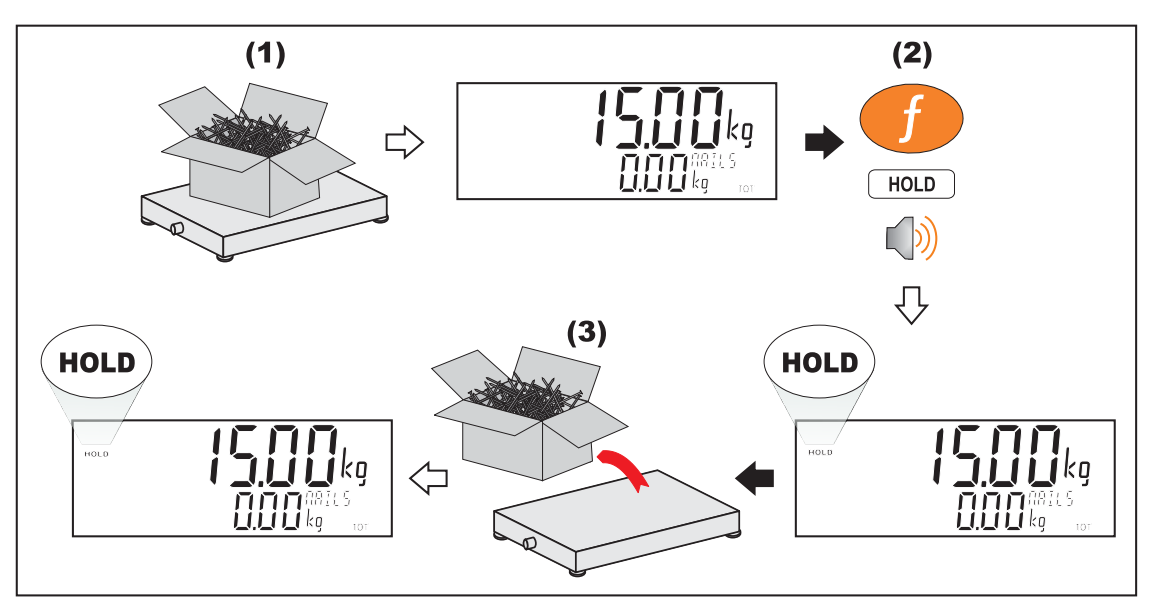

#### ♦ **Release**

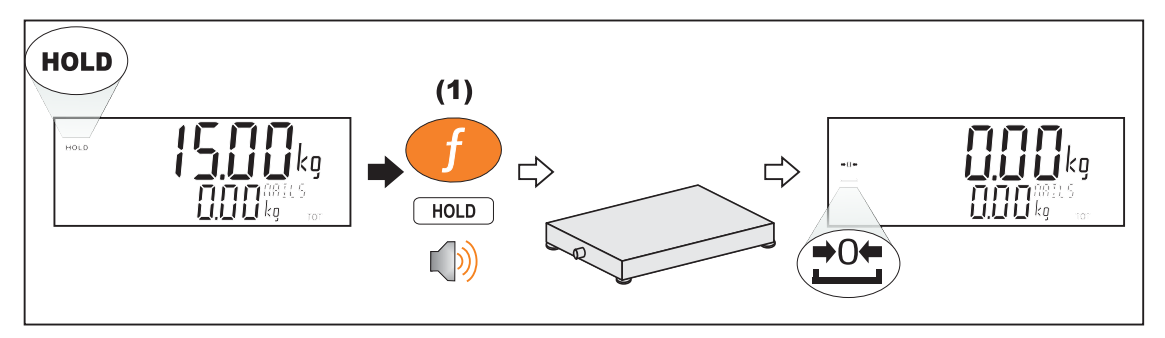

## **12.2.9. PEAK HOLD**

The peak hold key implements a peak hold where the largest absolute weight, either positive or negative is stored and displayed.

#### **Short press**

A short press will switch the peak hold display on and off.

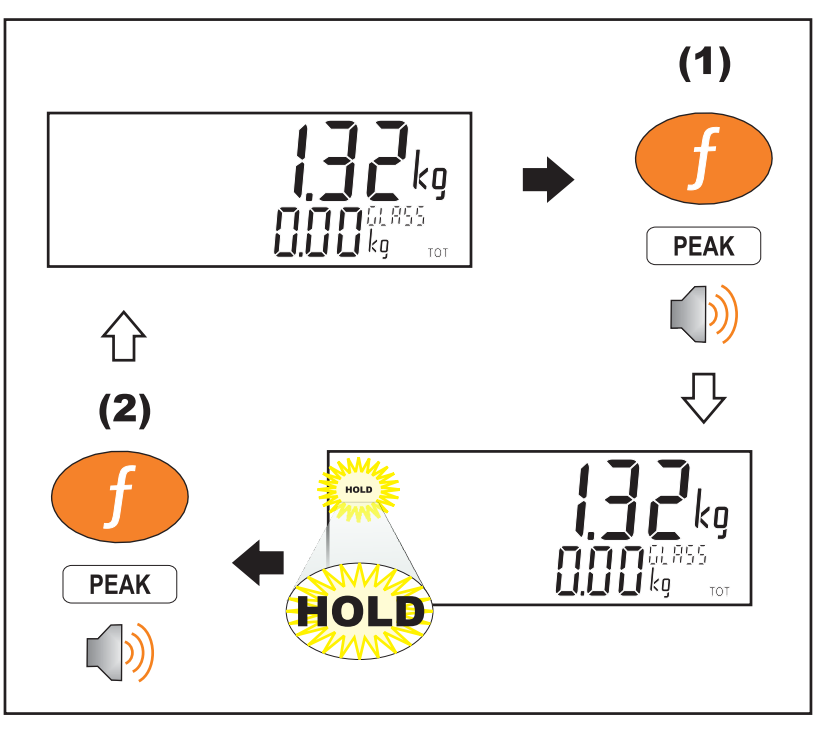

#### **Long press**

A long press will clear the current peak values.

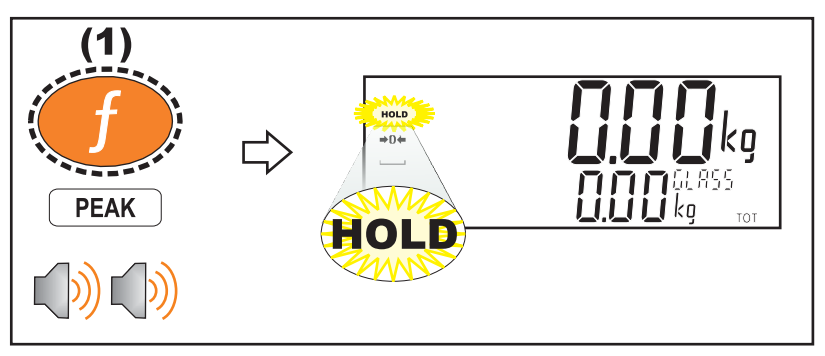

**The process** 

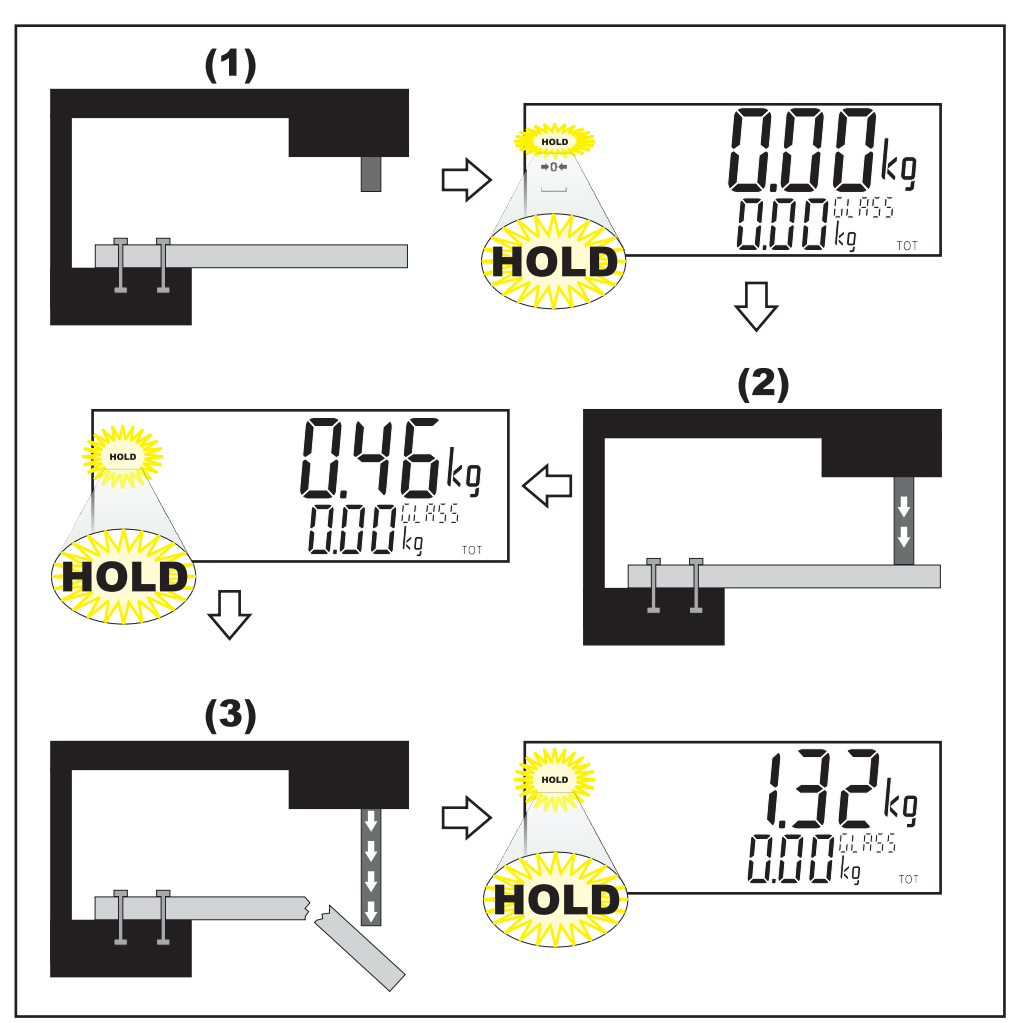

## **12.2.10. PRD.SEL**

A short press of the product select button will cycle the total display (for the current product) though the available totals information. A long press allows the current product to be selected by number rather than name.

## **Short press**

Cycles the display of totals information.

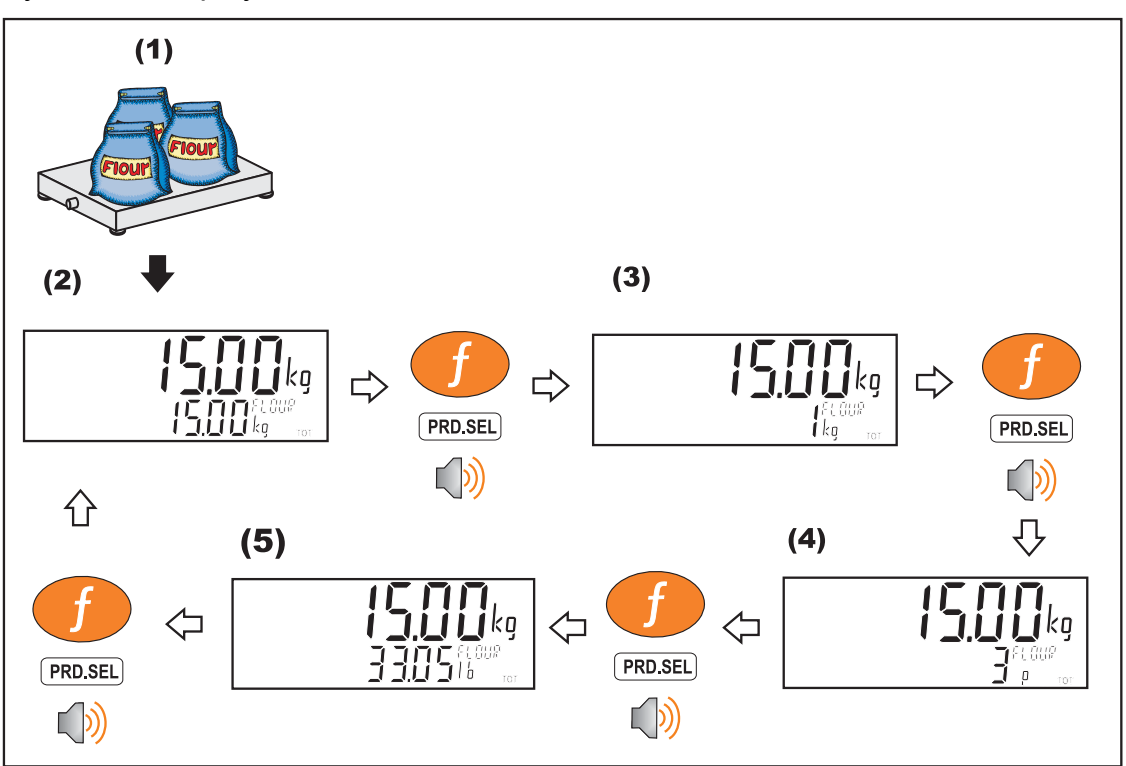

**Long press** 

Select product by number.

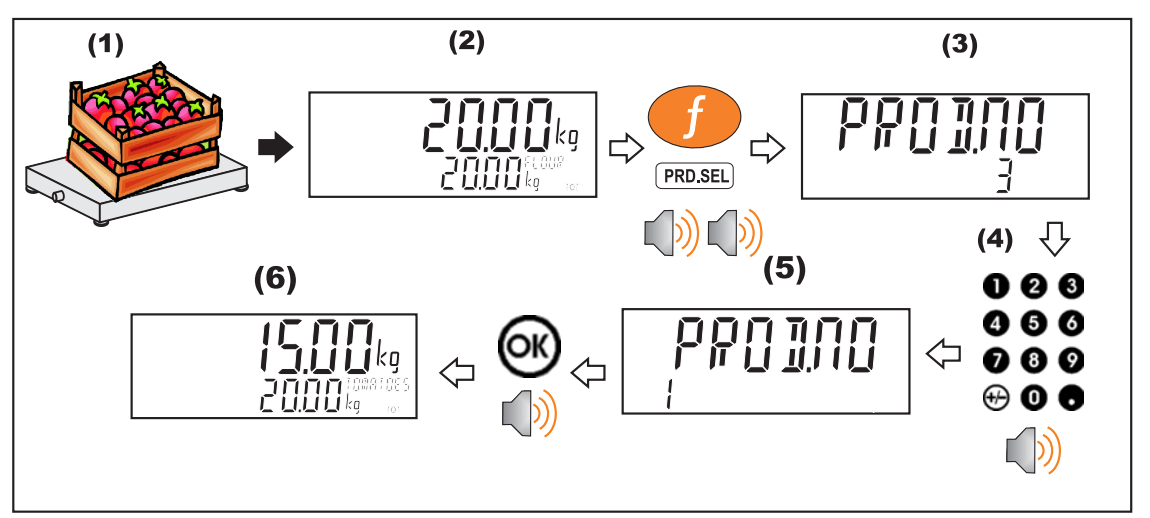

## **12.2.11. HI.RES**

A short press of the high resolution button will enable or disable high resolution mode. If the instrument is in trade mode the high resolution mode will be restored to its original state after five seconds.

## ♦ **Short press – Industrial Mode**

Display high resolution reading, until function key pressed again.

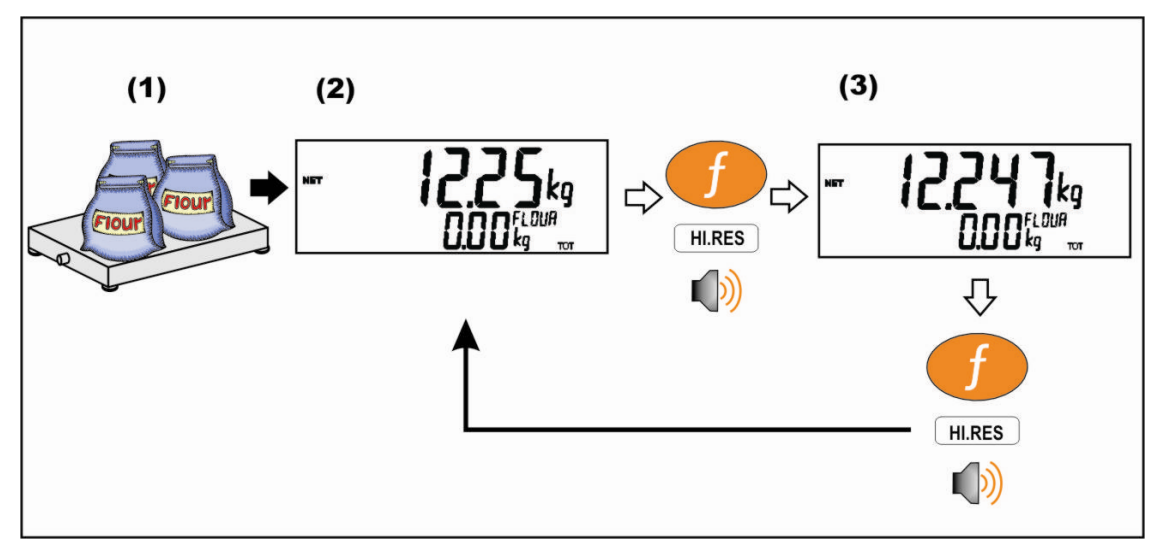

## **Short press – Trade Mode**

Display high resolution reading for five (5) seconds, then return to original state.

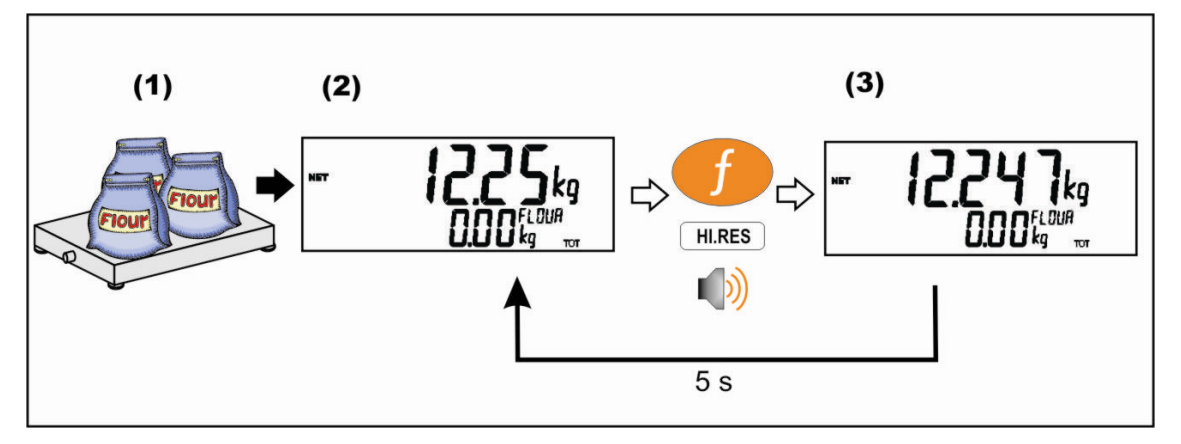

## **12.2.12. SC.EXIT**

A short press of the scale exit button will trigger the scale exit setpoint if the weight is outside of the zero band.

## **12.2.13. SEMI.P.T**

A short press of the semi-auto preset tare button will set the preset tare to the current gross weight.

# **13. Setpoints**

#### **13.1. Overview**

The K401 and K402 software supports up to 8 separate set points. Each set point is independently configured for a particular function and can be associated with a particular Output Driver. The set point can be configured to flash the instrument display or sound a buzzer as well as driving a physical output.

A set point target is set by the operator using the Target Key on the front panel or via Viewer using the Operator Menu. Refer to 5.2.12 Target page 35 for button operation.

The SCOPE setting for a set point defines if the target is global or can be set for each product.

#### **13.2. Outputs**

The instrument supports 32 input/output control points. The application software uses these control points to decide what the control functions are and the accessory modules respond according to their specific hardware.

Setpointing requires the use of outputs so it is important to select IO control points that have associated hardware output drivers that suit your application.

#### **13.3. Common Settings**

There are a number of settings that are common to all setpoint types. These are as follows:

- **OUTPUT**: Select which IO control point to use. Options are NONE, IO1..IO32. NONE is useful if the setpoint is only being used trigger an alarm.
- **LOGIC**: This setting determines whether the output is normally on or normally off. Logic HIGH means the output follows the activity of the setpoint and is on when the setpoint conditions are met. Logic LOW reverses the operation of the output.

For example: Consider a Center-of-Zero status setpoint. This type of setpoint is active when the Centre-of-Zero annunciator is lit. With logic HIGH an output would turn on whenever the Centre-of-Zero annunciator was lit. With logic LOW the output would turn off when the Centre-of-Zero annunciator is lit and remain on otherwise.

Note that the outputs revert to the off state when the instrument SETUP menus are active.

• **ALARM:** Select what alarm response is triggered when the setpoint is active. SINGLE sounds a single beep every two seconds, DOUBLE sounds a double beep every two seconds and FLASH flashes the instrument display. Note that the Alarm conditions are not influenced by the LOGIC setting, i.e. they follow the activity of the setpoint regardless of the physical state of the output.

## **13.4. Weigh in (OVER) Setpoints and Weigh Out (UNDER) Setpoints**

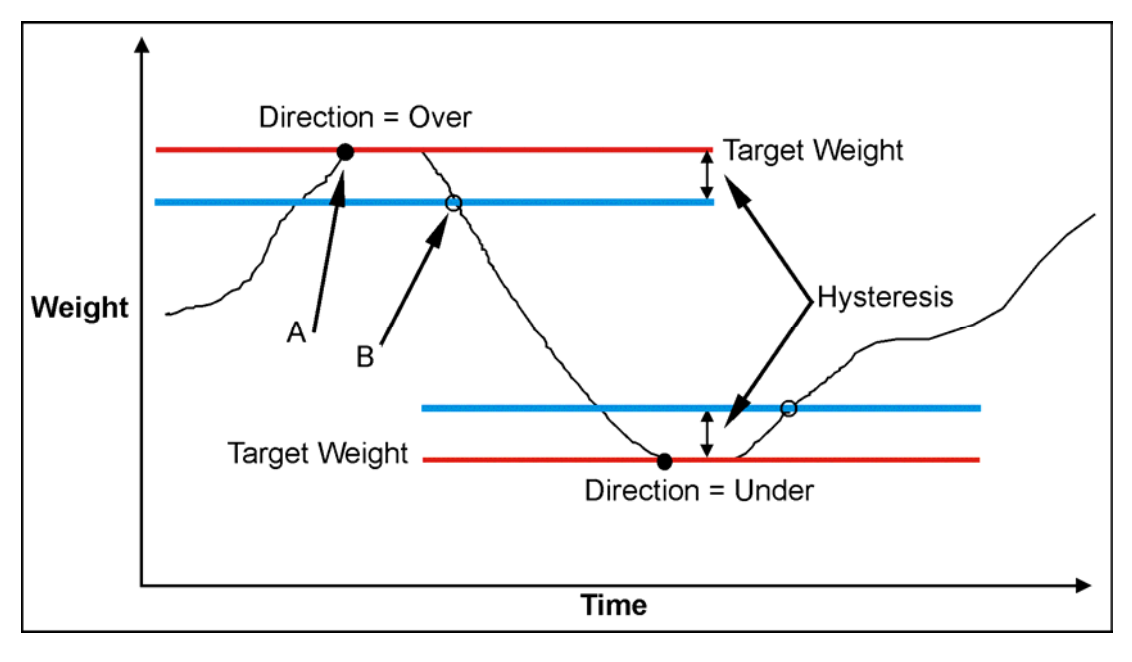

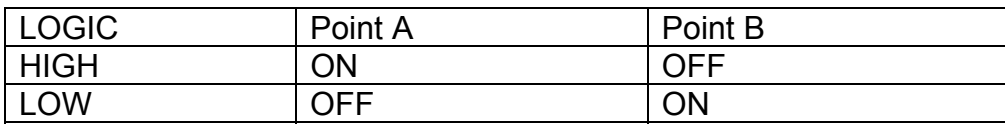

#### **Figure 13: OVER verses UNDER setpoints.**

#### **13.4.1. Additional Settings**

In addition to the common settings the following settings control the operation of the OVER and UNDER setpoints

• **SOURCE**: Select the weight source for the setpoint to use.

Options are:

- GROSS uses gross weight only
- NET uses net weight only
- 'GR or NT' uses either gross or net depending on which is currently displayed.
- ALT.GR uses alternate gross weight only
- ALT.NET uses alternate net weight only
- ALT.G or N uses either alternate gross of alternate net depending on which is currently displayed.
- PIECE uses gross or net piece count depending on which is currently displayed.
- **SCOPE:** GLOBAL means that the same targets are used for every product. PROD lets each product have its own target values for the setpoint.
- **Hysteresis (HYS)**: This setting determines the change in weight required for an active setpoint to become inactive again. A value of zero still leaves 0.5 graduations of hysteresis.

#### **13.5. Status Based Setpoint Types**

The following setpoint types are all based on the status of the instrument.

- **NONE**: Setpoint is always inactive.
- **ON**: Setpoint is always active. This type of setpoint is useful to show that the instrument is running.
- **Centre of Zero (COZ)**: Setpoint is active when COZ annunciator is lit.
- **ZERO**: Setpoint is active when the weight is within the Zero Band setting.
	- o SOURCE: The ZERO setpoint also has a SOURCE setting to determine if the zero condition is based on the gross or net reading. The GR.or.NT option uses the currently selected weight (gross or net).
- **NET:** Setpoint is active when the NET annunciator is lit.
- **MOTION**: Setpoint is active when the MOTION annunciator is lit.
- **ERROR**: Setpoint is active when the instrument detects any error condition signified by the display of Exxxxx on the primary display.

#### **13.6. Logic Setpoint Types**

The following setpoint types are all based on the status of the inputs and the mask.

- **AND (LGC.AND)**: Setpoint is active when all inputs in the mask are on.
- **OR (LGC.OR)**: Setpoint is active when any inputs in the mask are on.
- **XOR (LGC.XOR)**: Setpoint is active when only one input in the mask is on.

**MASK**: A 24 bit number that is use to match IO1-IO24 for the logic setpoints.

**DLY.ON**: delay before setpoint becomes active.

**HLD.OFF**: delay before setpoint becomes inactive.

## **13.7. Scale Entry/Exit Setpoint Types**

The following setpoint types are all based on the status of the indicator.

- **Scale Ready (SC.REDY)**: Setpoint is active when in the zero band and stable for longer than the time set in RDY.TIM.
- **Scale Exit (SC.EXIT)**: Setpoint is active when outside of the zero band and either a print has occurred or the scale exit (SC.EXIT) special function has been triggered.

**Ready Time (RDY.TIM)**: Time in seconds that the scale must be stable in the zero band before the scale is ready.

# **14. Analogue Output**

#### **14.1. Overview**

The indicator supports a single analogue output used for analogue weight transmission. Setting up a system is a two stage process:

- First install the analogue output hardware and configure, calibrate and test the accessory module using the options in the H.WARE:ANL.HW menu.
- Second, configure the parameters of the information to be sent to the analogue output from the ANL.OUT menu.

### **14.2. Configuration of Hardware**

#### **14.2.1. Configuration**

**TYPE:** Set the TYPE to VOLTAGE (0..10V) or CURRENT (4..20mA). The analogue accessory will light an LED to indicate which output type is active.

**CLIP**: The CLIP setting determines if the analogue output is allowed to extend past the nominal limits. If CLIP is ON, the output will not go below 0V or above 10V for voltage outputs. For current output the limits are 4mA and 20mA. If CLIP is OFF the voltage can extend an extra 0.5 Volts or so past the limits and the current can extend from 0mA to 24mA.

#### **14.2.2. Calibration**

Calibrate the lower and upper values of the analogue output using the CAL.LO and CAL.HI functions. Use the UP and DOWN arrows to adjust the output to the external system.

#### **14.2.3. Testing**

The analogue output can be driven to any value using the FRC.OUT function. Use the UP and DOWN arrows to move the output up and down to test that the values shown on the instrument display match the readings taken externally.

#### **14.3. Analogue Weight Transmission**

**ABS** (Absolute): This setting allows negative weight readings to be treated as positive values for the purposes of the analogue output transmission. This is especially useful when transmitting negative net readings in WEIGH-OUT applications.

**SOURCE**: Use the SOURCE setting to determine what weight readings are to be sent. Options include gross weight always (GROSS), net weight always (NET) or gross or net readings depending on which is selected and currently displayed on the main display.

**WGT.LO** (Weight Low) and **WGT.HI** (Weight High) settings specify the weight range that corresponds to the analogue output range. For example, it is possible to set the instrument up to send a 0..10V signal between 10.0 kg and 20.0kg even though the scale is calibrated to measure weight from 0.0kg to 50.0kg. This effectively increases the resolution of the analogue output over the weight range of interest.

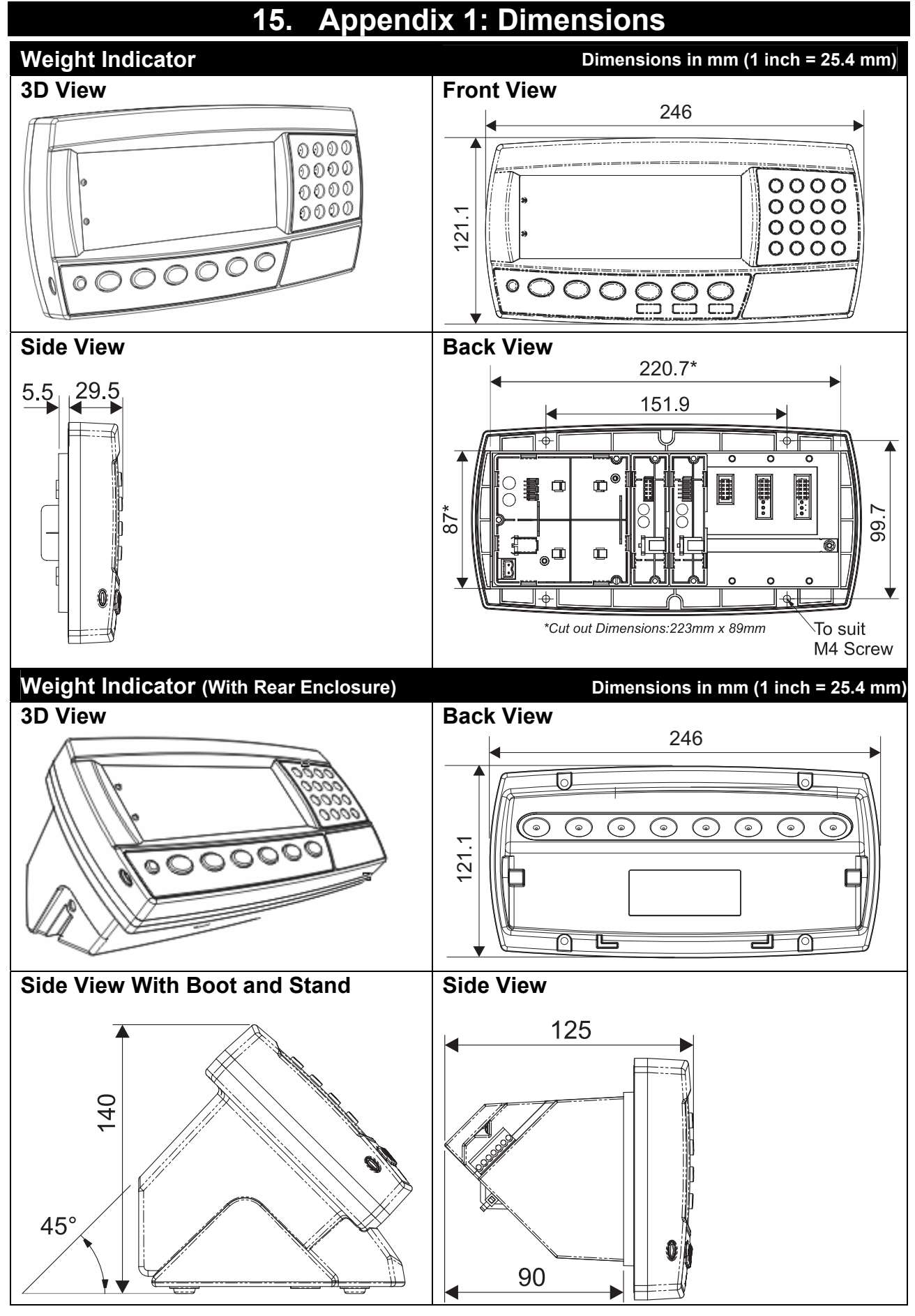

**Table 6: Dimensions** 

## **Reference Manual Rev 2.01**

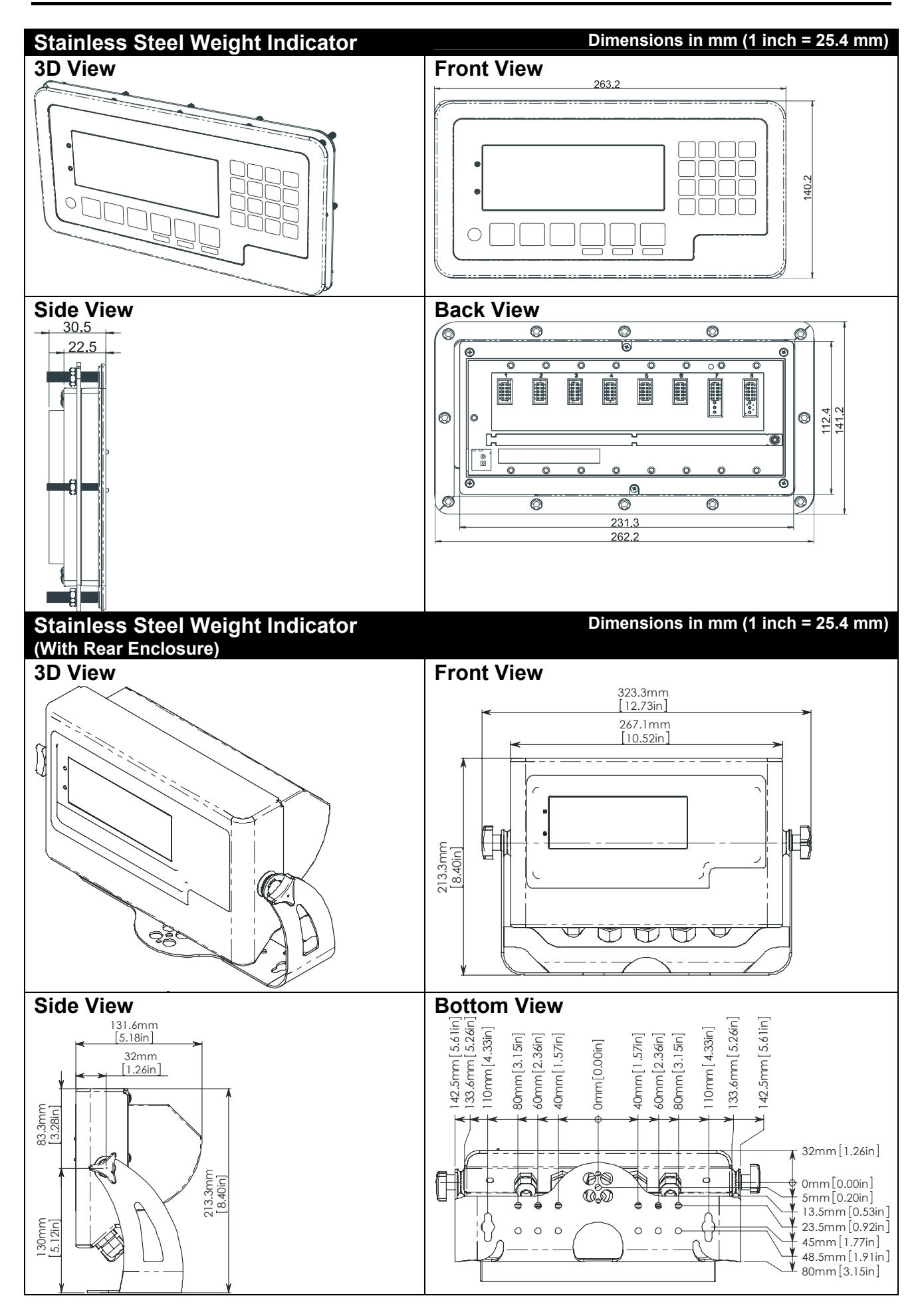

#### **15.1. Legal Sealing Details**

There are several methods of legally sealing the instrument. The method chosen will depend on local regulations.

#### **15.1.1. Trade Label**

A trade label showing scale and instrument information is usually required. This can be placed on the front of the instrument:

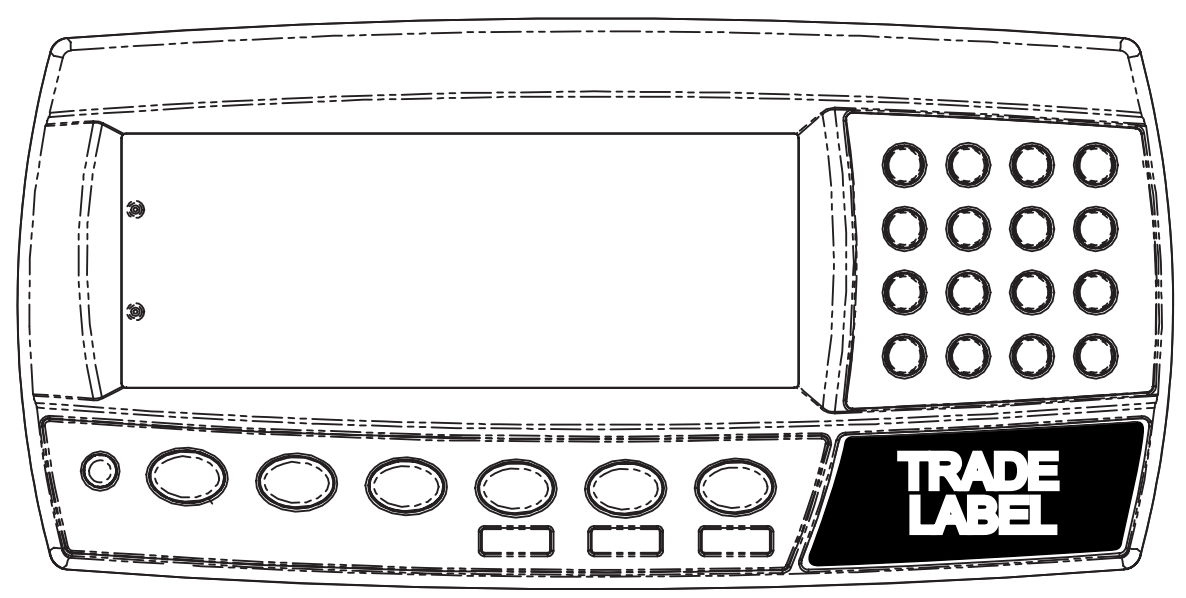

**Figure 14: Trade label position.** 

## **15.1.2. Lead Seals**

There are 2 methods of sealing the instrument with lead and wire seals:

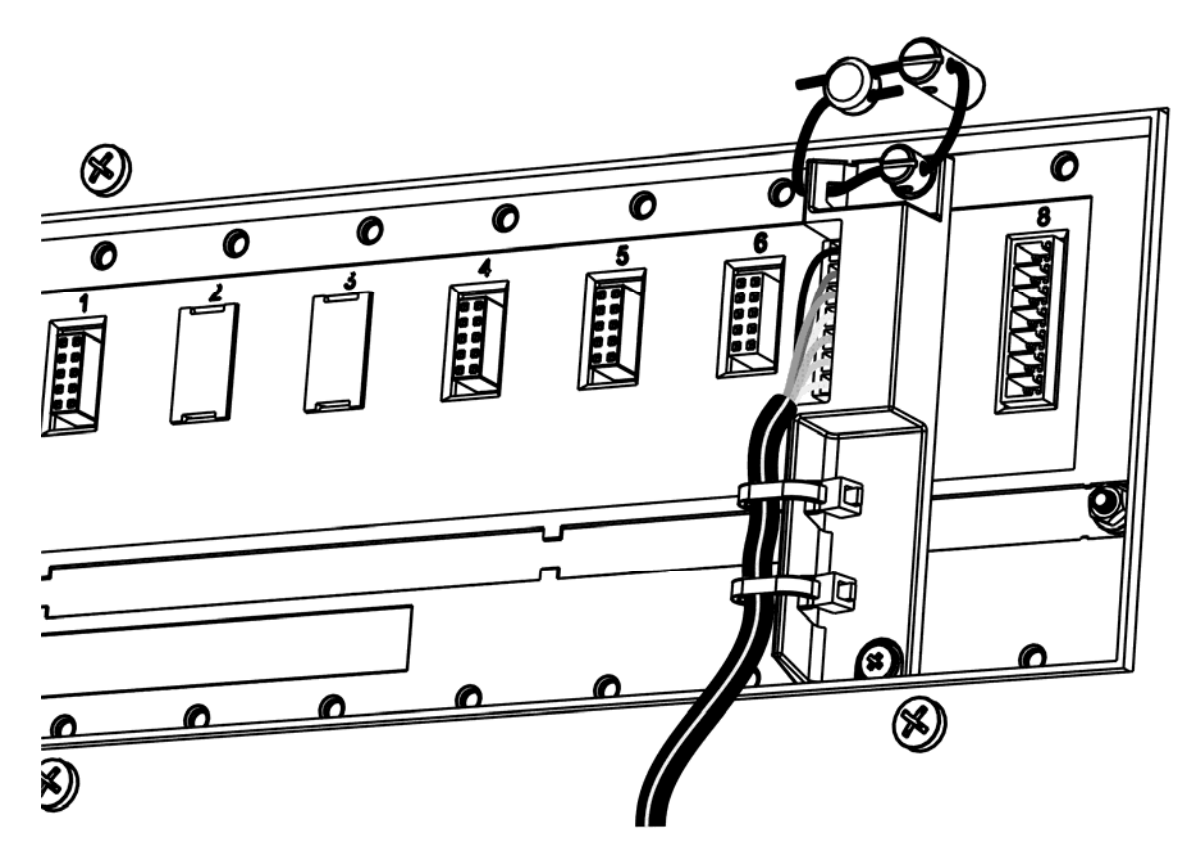

**Figure 15: Lead seal on rear of instrument.** 

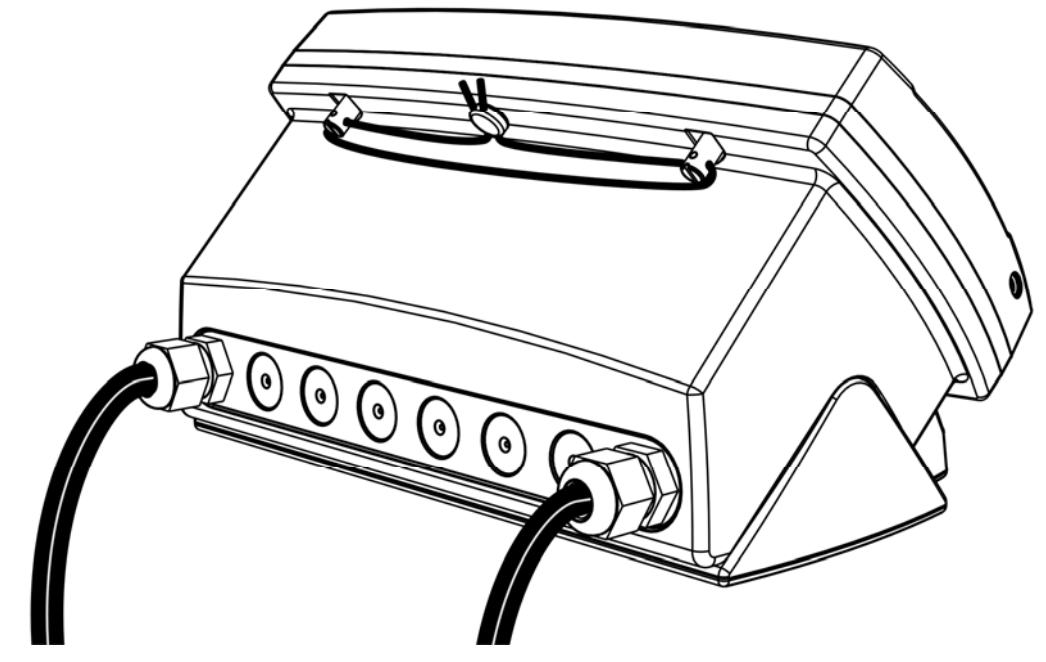

Figure 16: Lead seal on boot.

## **15.1.3. Destructible Sticker Seals**

There are 2 methods of sealing with destructible stickers:

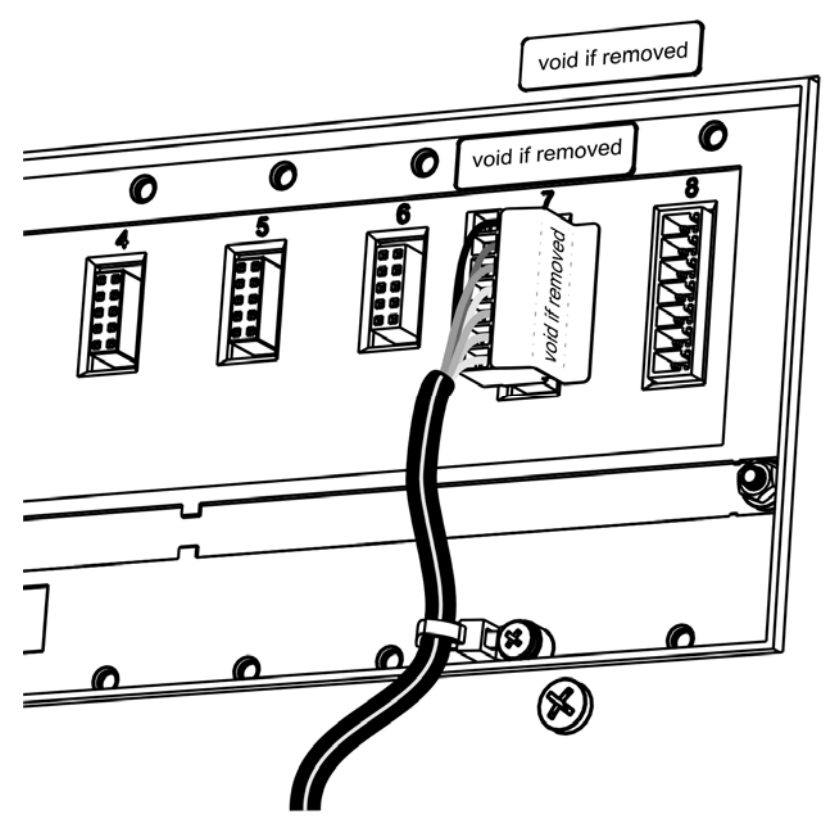

Figure 17: Destructible sticker seal on rear of instrument.

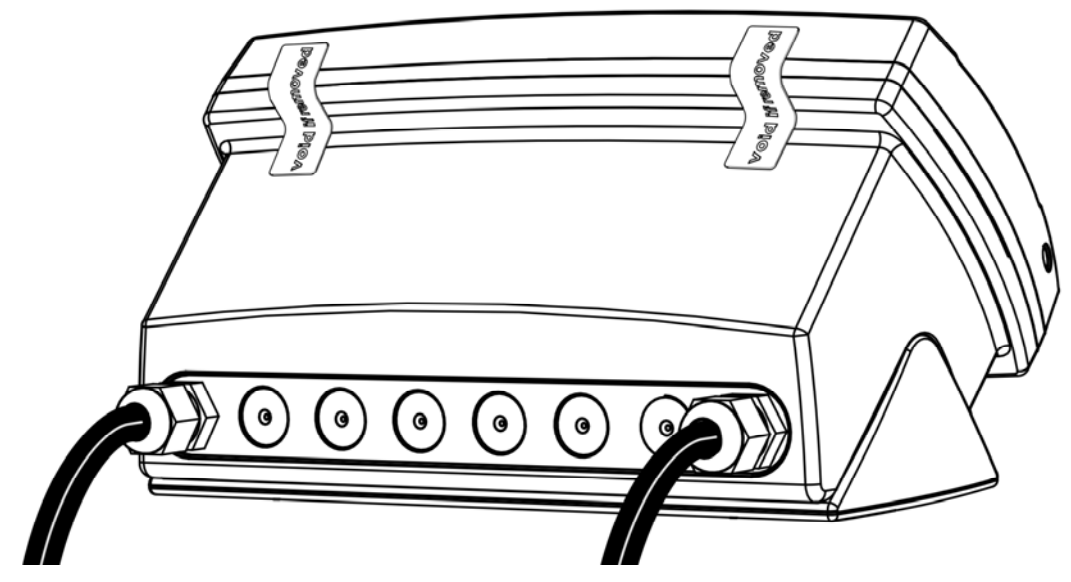

Figure 18: Destructible sticker seal on boot.

## **15.1.4. Electronic Seal**

The value of the calibration counter should be written on the scale certification/sealing sticker. See page 39 for as description of the calibration counter.

# **16. Appendix 2: Print and Automatic Transmission Tokens**

## **16.1. ASCII codes**

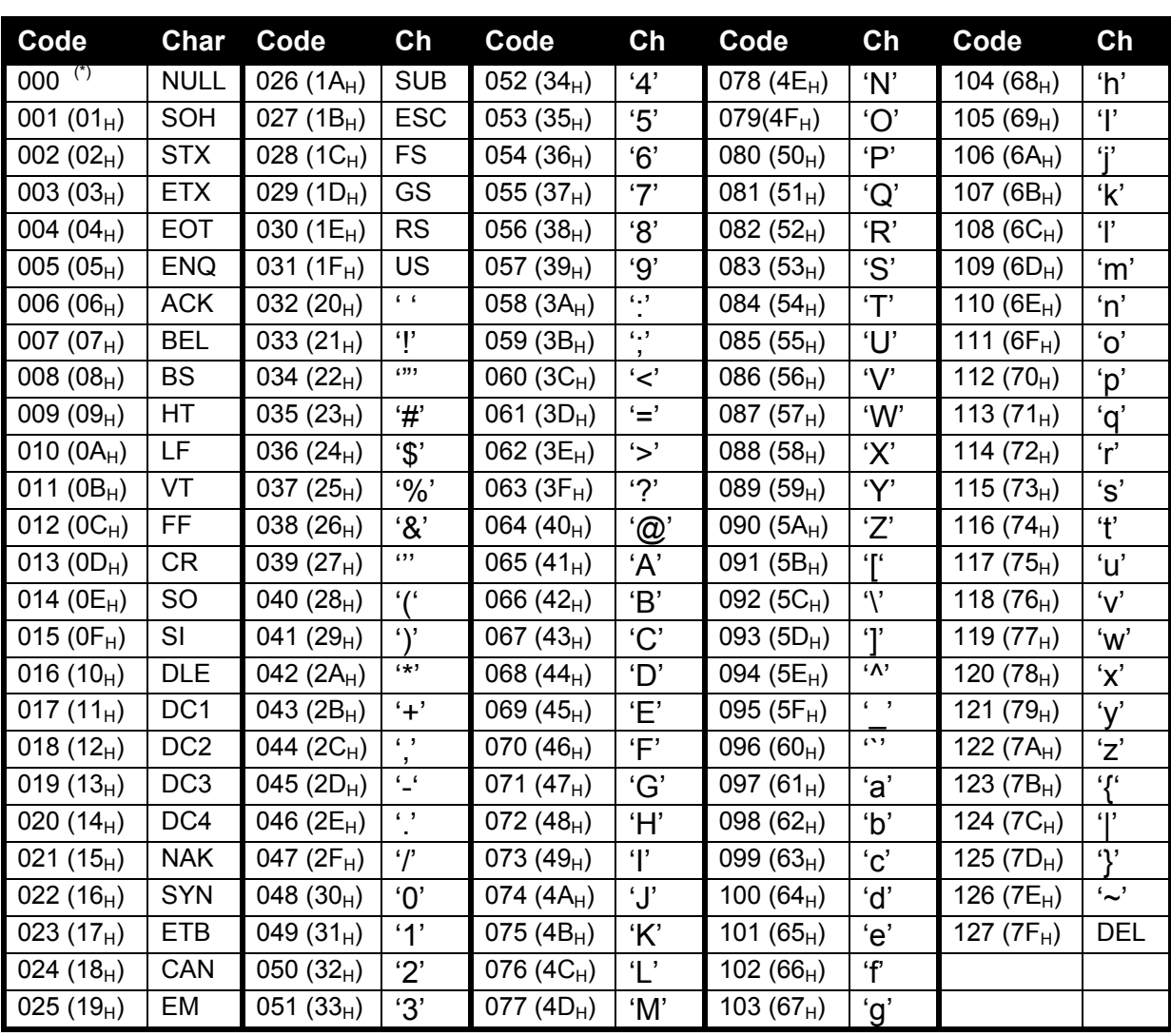

## **Table 7: ASCII Table**

**(\*)** Use ASCII 128 to implement a literal NULL character in a custom string. ASCII 0 is used to define the end of the string.

#### **16.2. Use of Characters in the Extended ASCII table**

To use characters in the extended ASCII table, 026 (1AH) should be used - it will allow the next character in a custom print string to be sent directly.

Example:

\1A\84 would be ä
## **16.3. Tokens**

Tokens are special ASCII characters outside the normal printing range. These characters are used to specify where instrument data fields like 'Current Weight' are to be inserted into custom format strings.

## **16.3.1. Non-paged generic tokens**

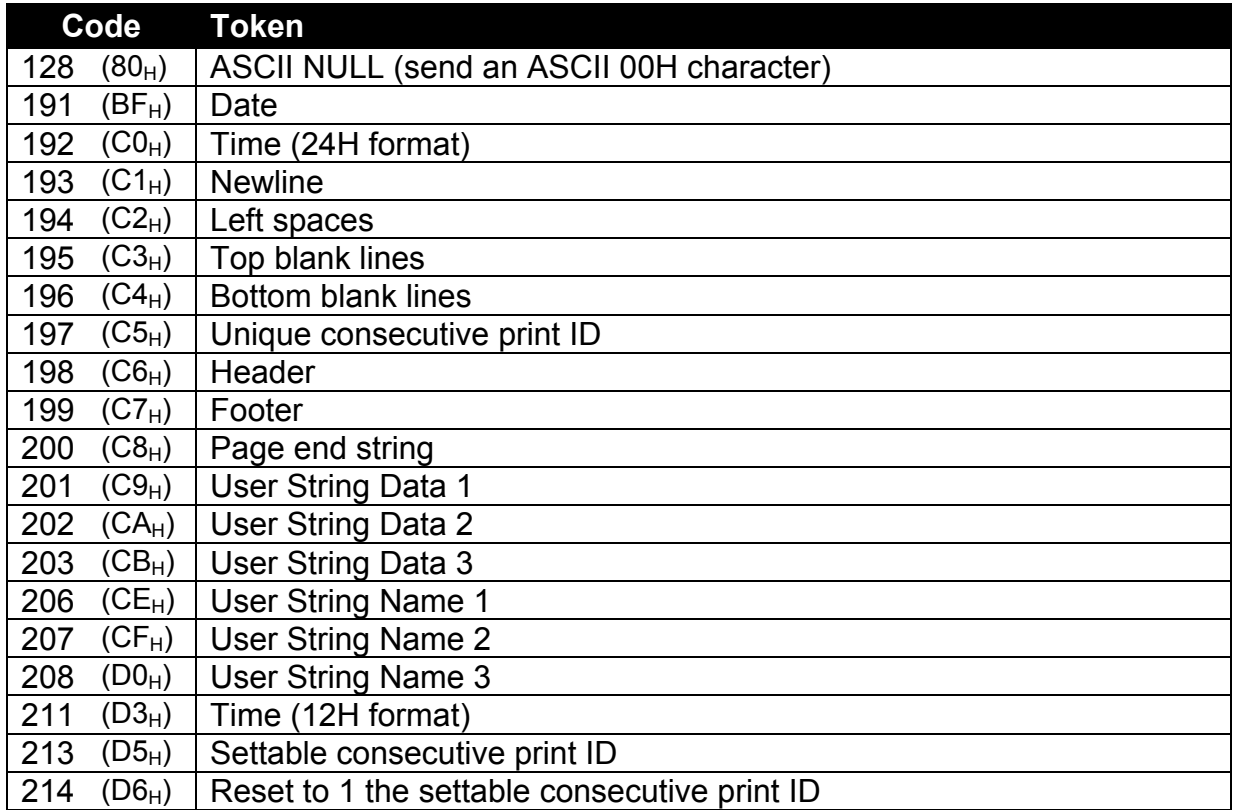

## **Table 8: Print tokens: generic**

## **16.3.2. Page tokens**

As there is too much data to represent as individual tokens so the tokens are divided up into pages. A page token is used to define the page for all subsequent tokens.

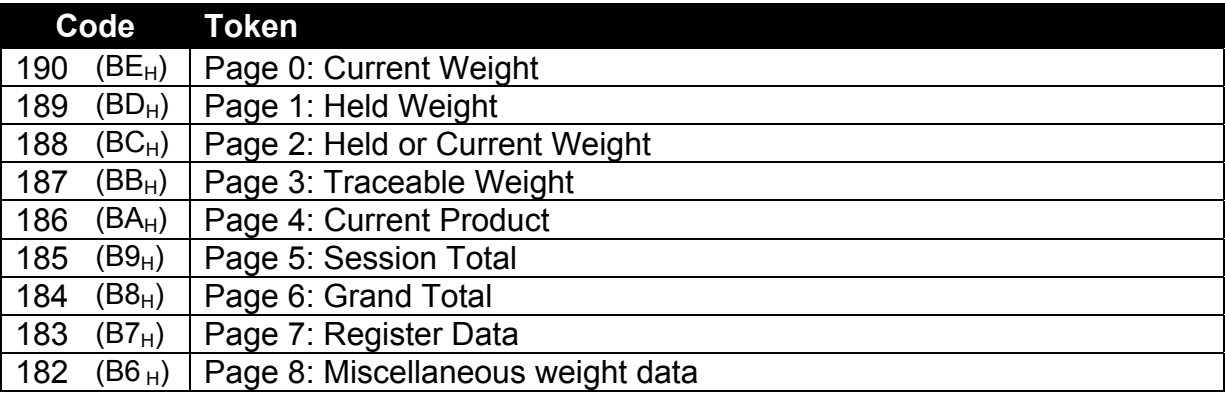

## **Table 9: Print tokens: pages**

## **16.3.3. Page 0, 1, 2, 3, 7 tokens: Weight Information**

These pages hold weight information. The same codes are used for each page.

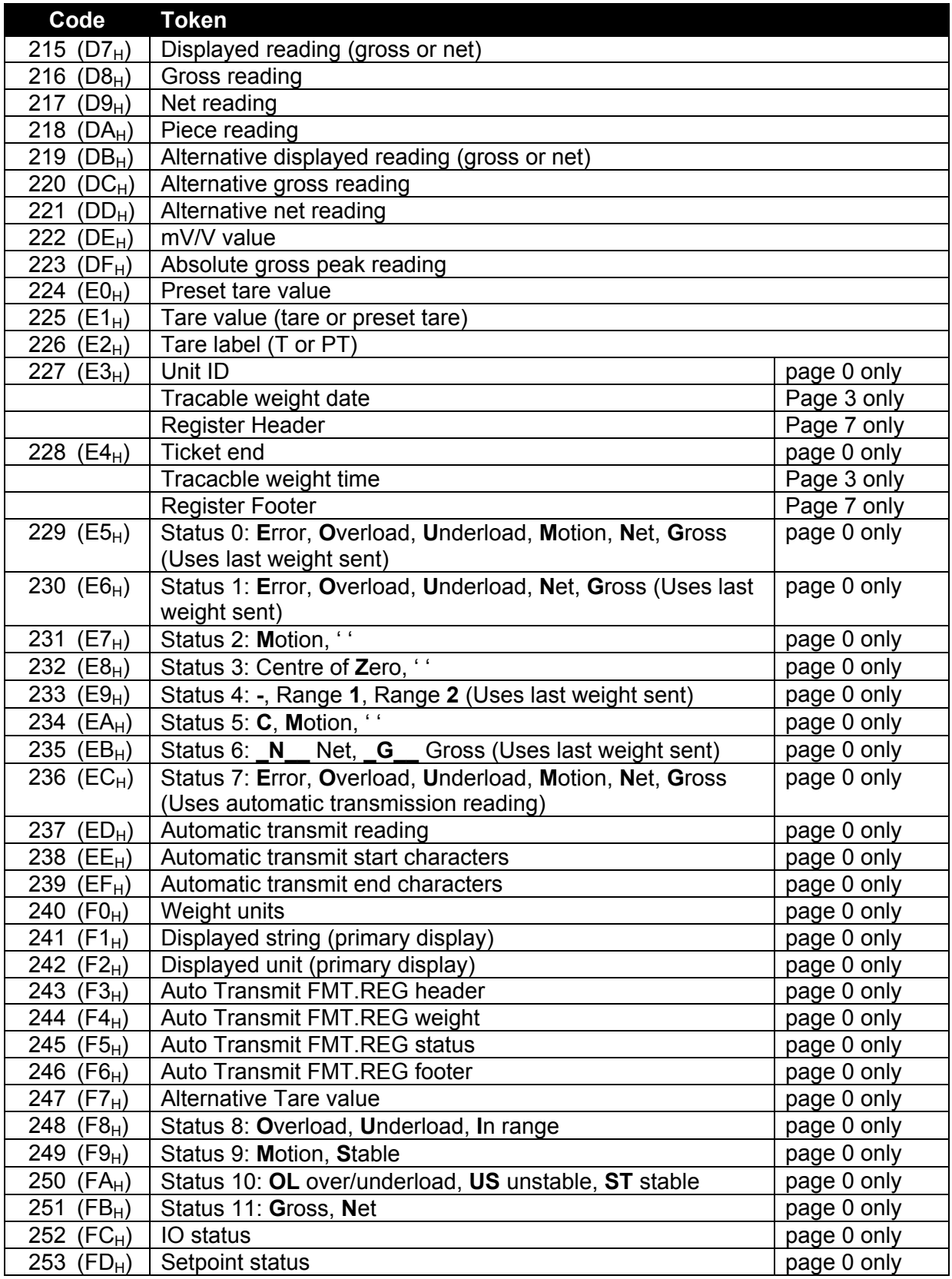

**Table 10: Print tokens: weight information** 

## **16.3.4. Page 4, 5, 6 tokens: Product Information:**

These pages hold product information where:

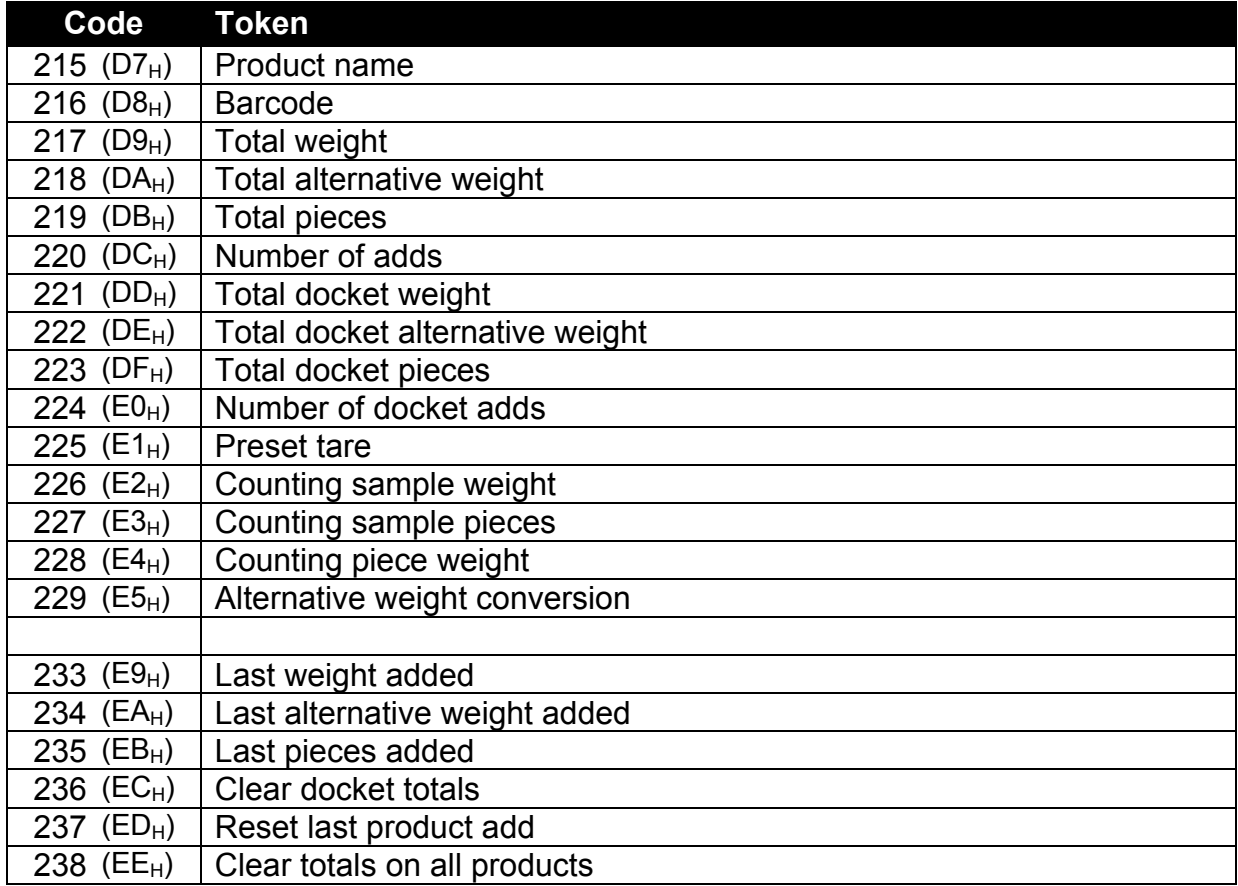

## **Table 11: Print tokens: product information**

## **16.3.5. Page 8 tokens: Miscellaneous weight data**

These tokens hold weight/alternate weight information depending on which is being displayed.

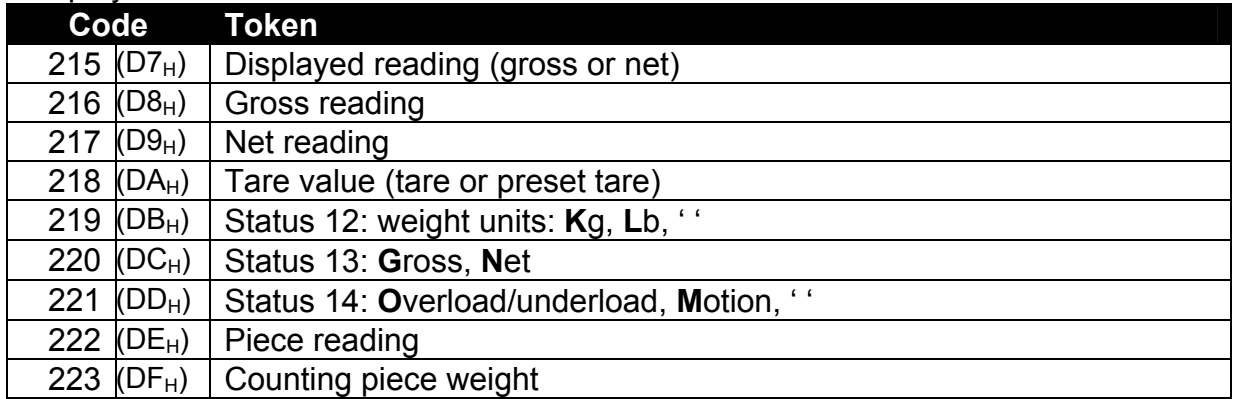

## **Table 12: Print tokens: weight information**

## **16.3.6. Format tokens**

Format tokens define the behaviour of all subsequent tokens in a string.

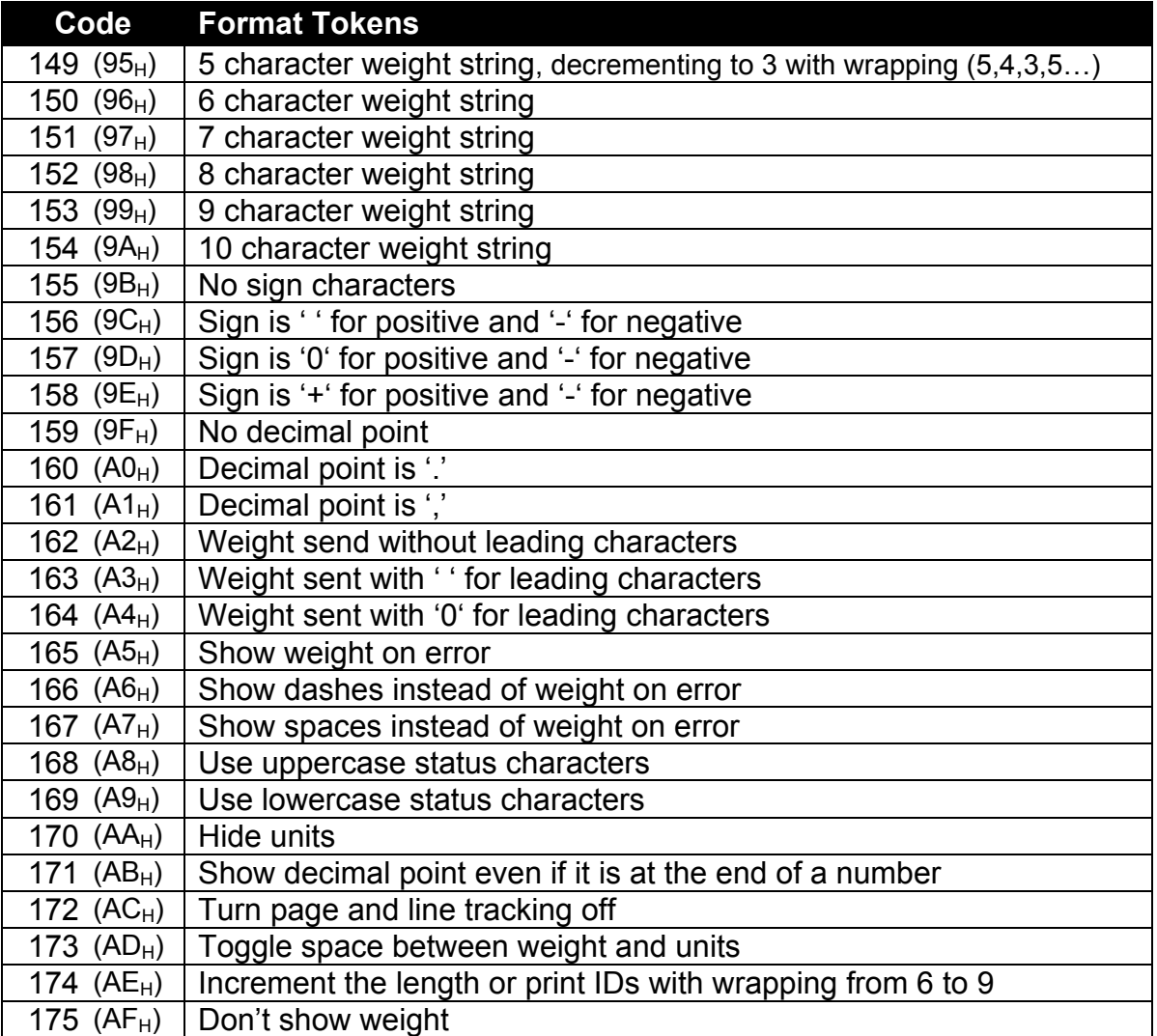

## **Table 13: Print tokens: formatting**

Printouts have default format tokens of line and page tracking are enabled and:

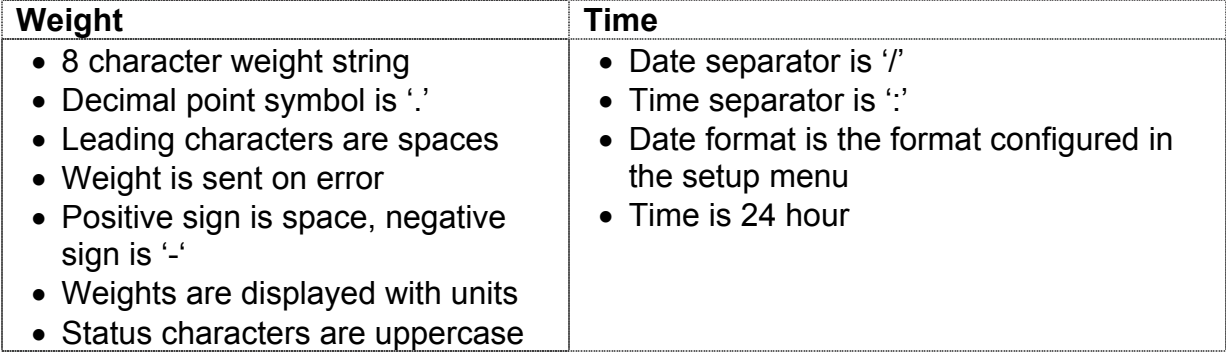

The Format token must be used before the token that requires the formatting. For example where the current weight is 10kg and a formatted with no units is needed:

\BE\AA\D7 would be 10

Whereas if the AA is used after the D7 it has no effect.

\BE\D7\AA would be 10kg

# **17. Appendix 3: Communications Registers**

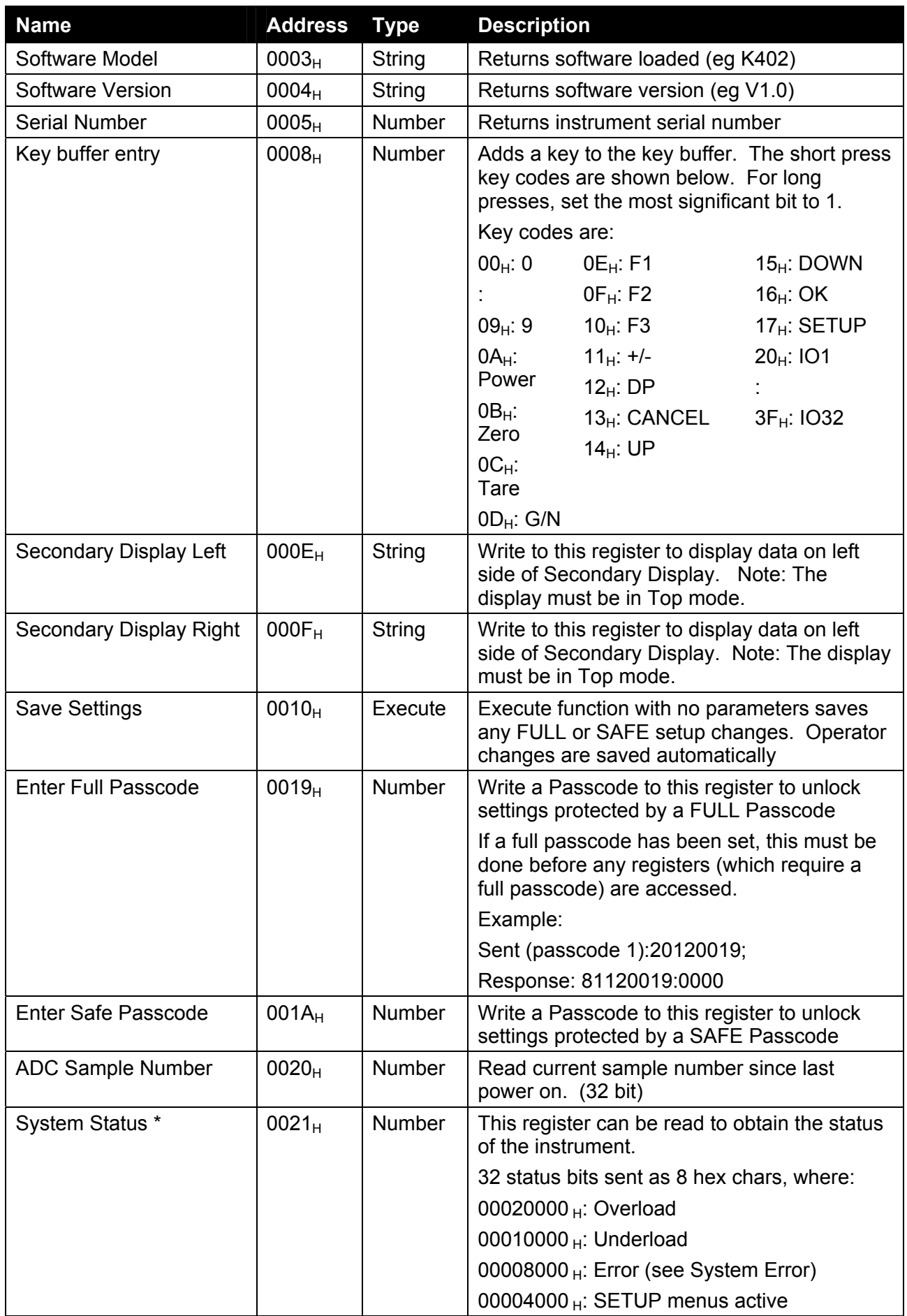

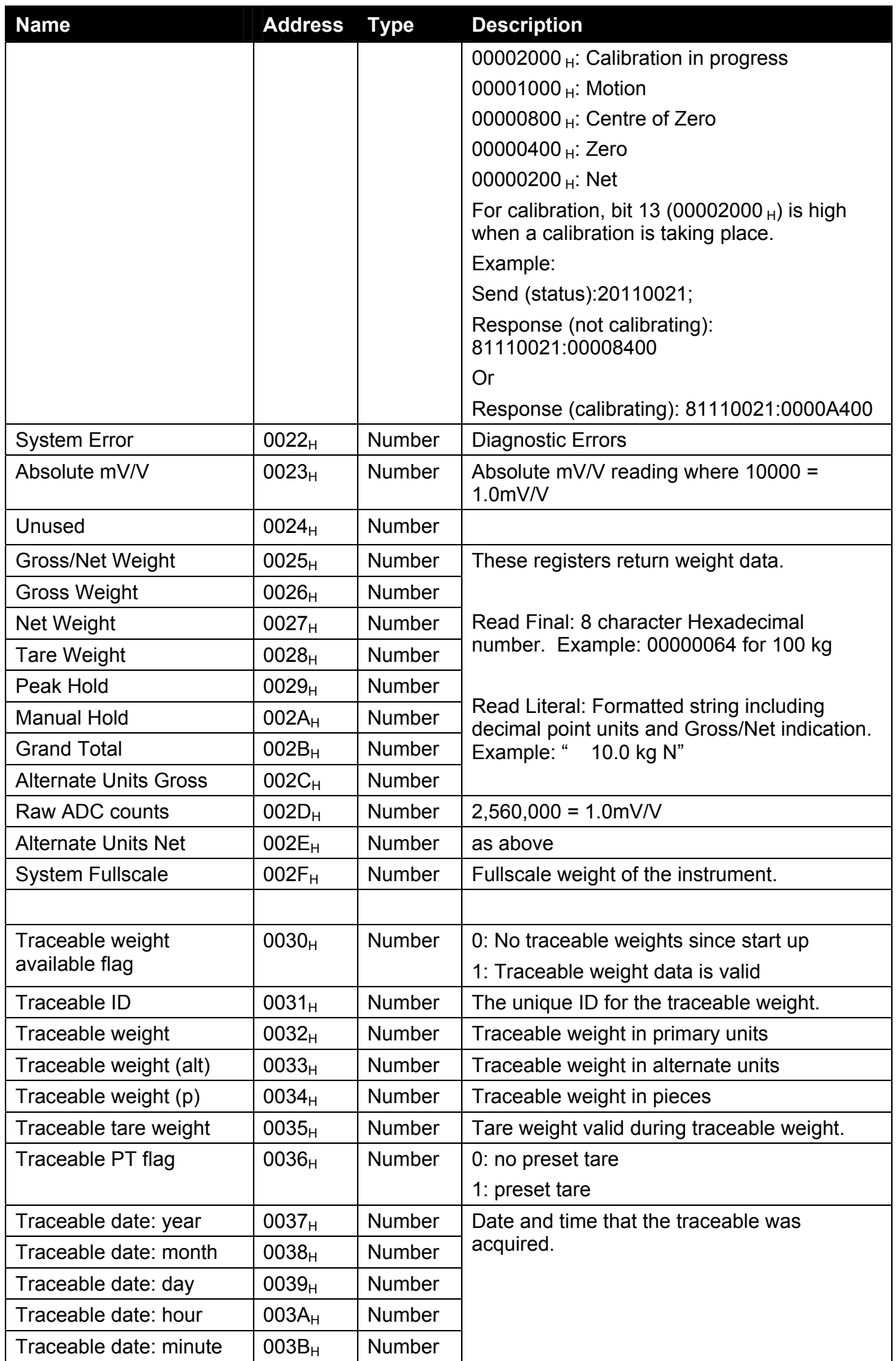

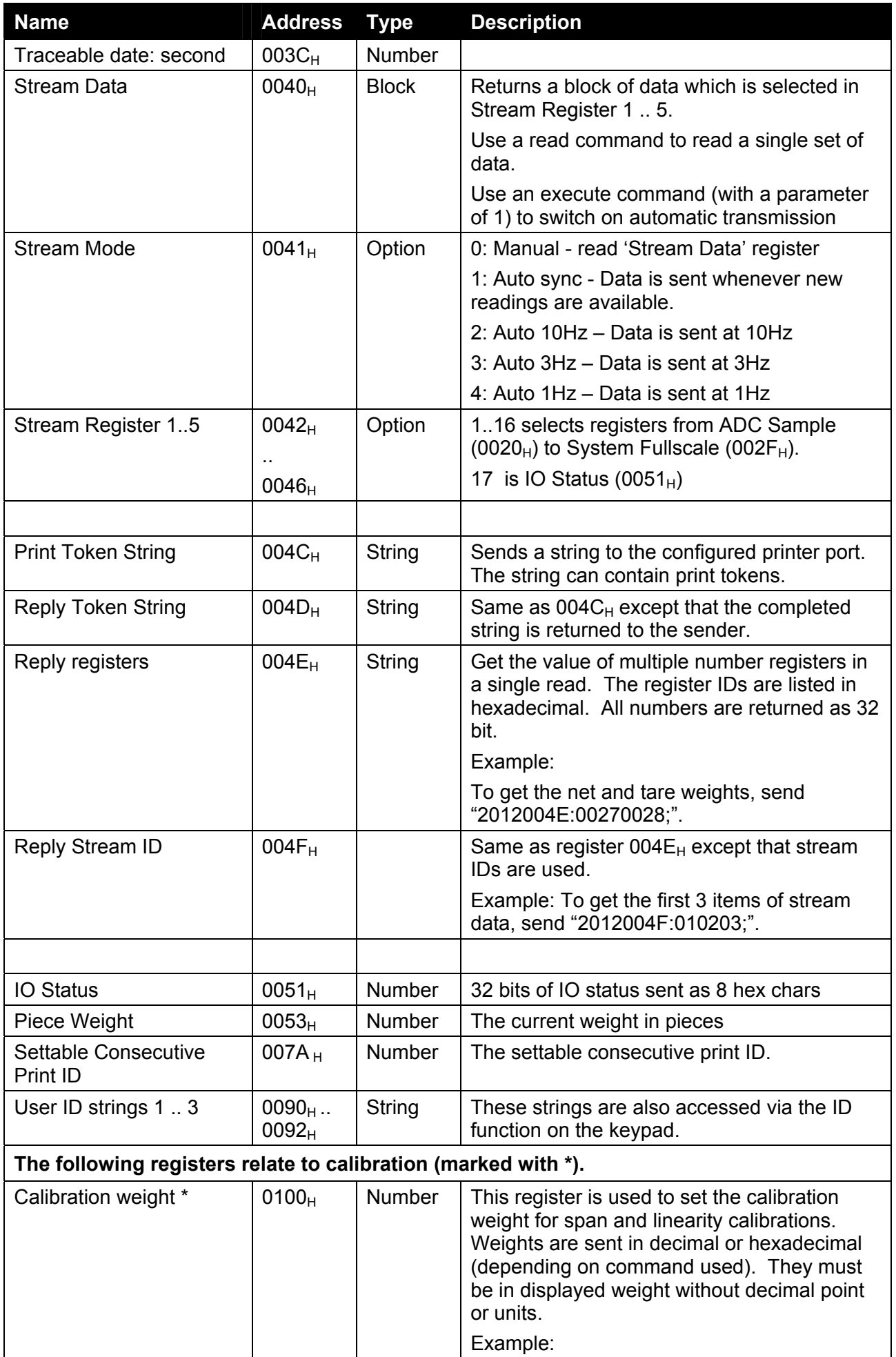

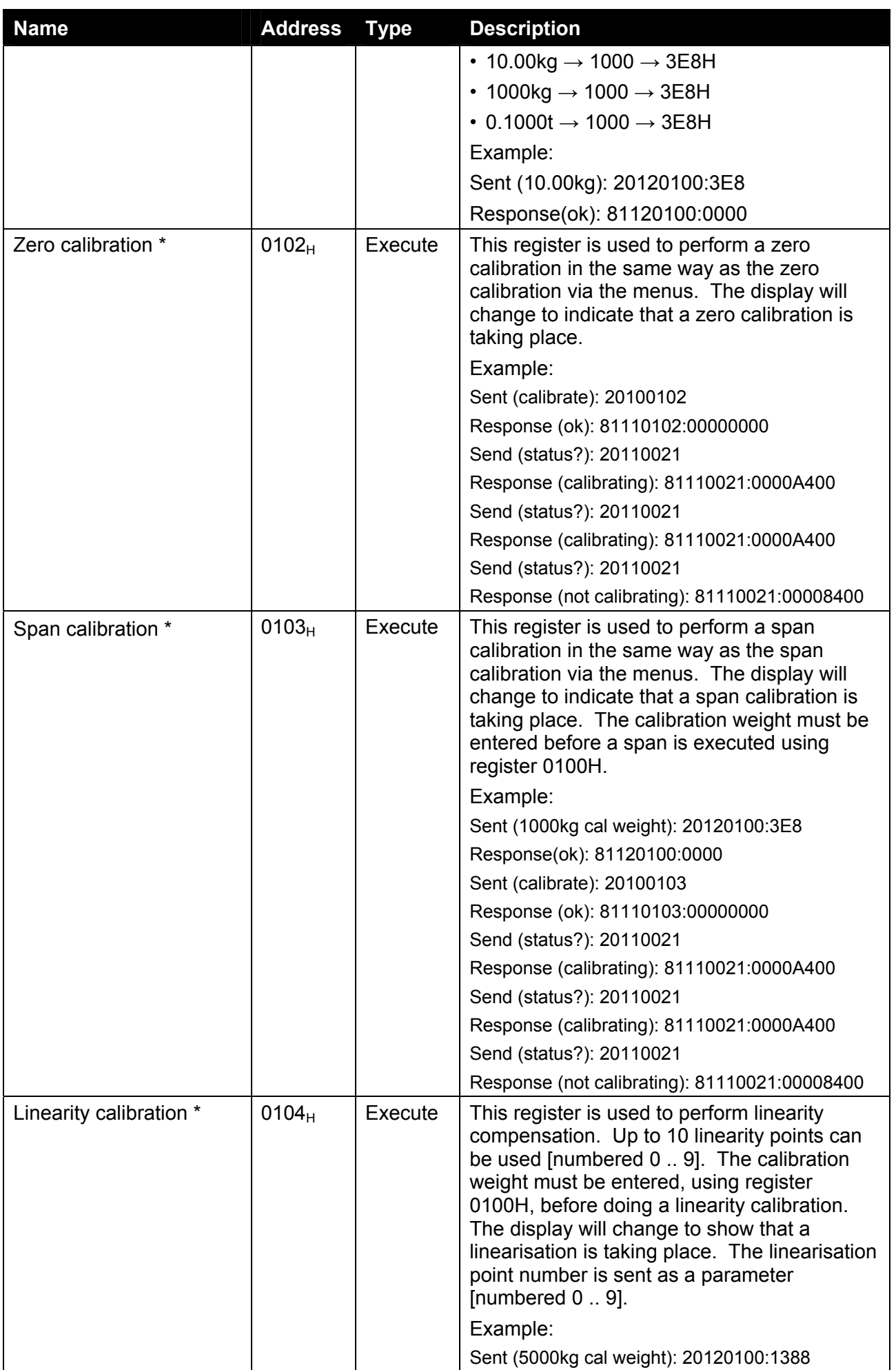

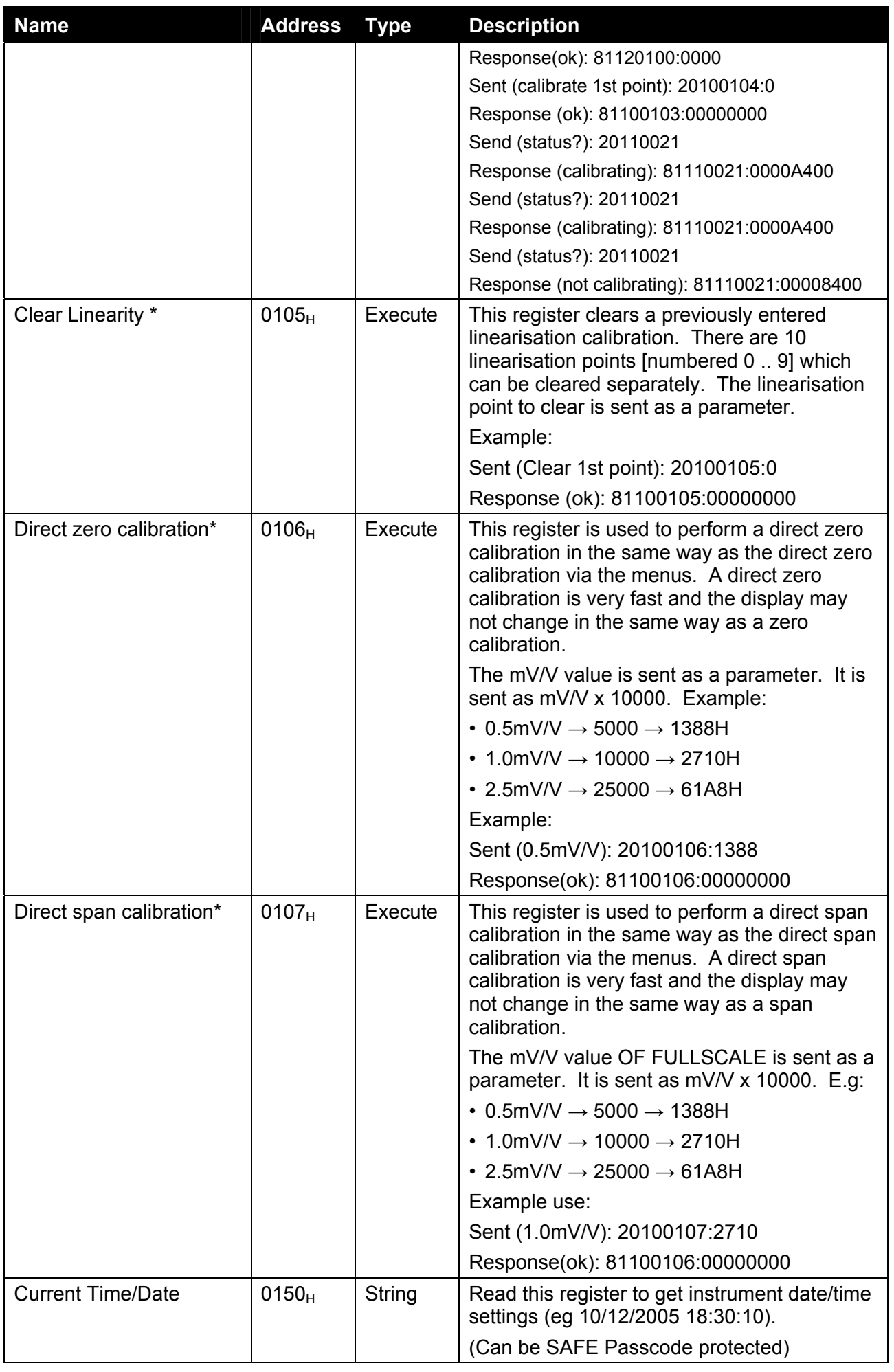

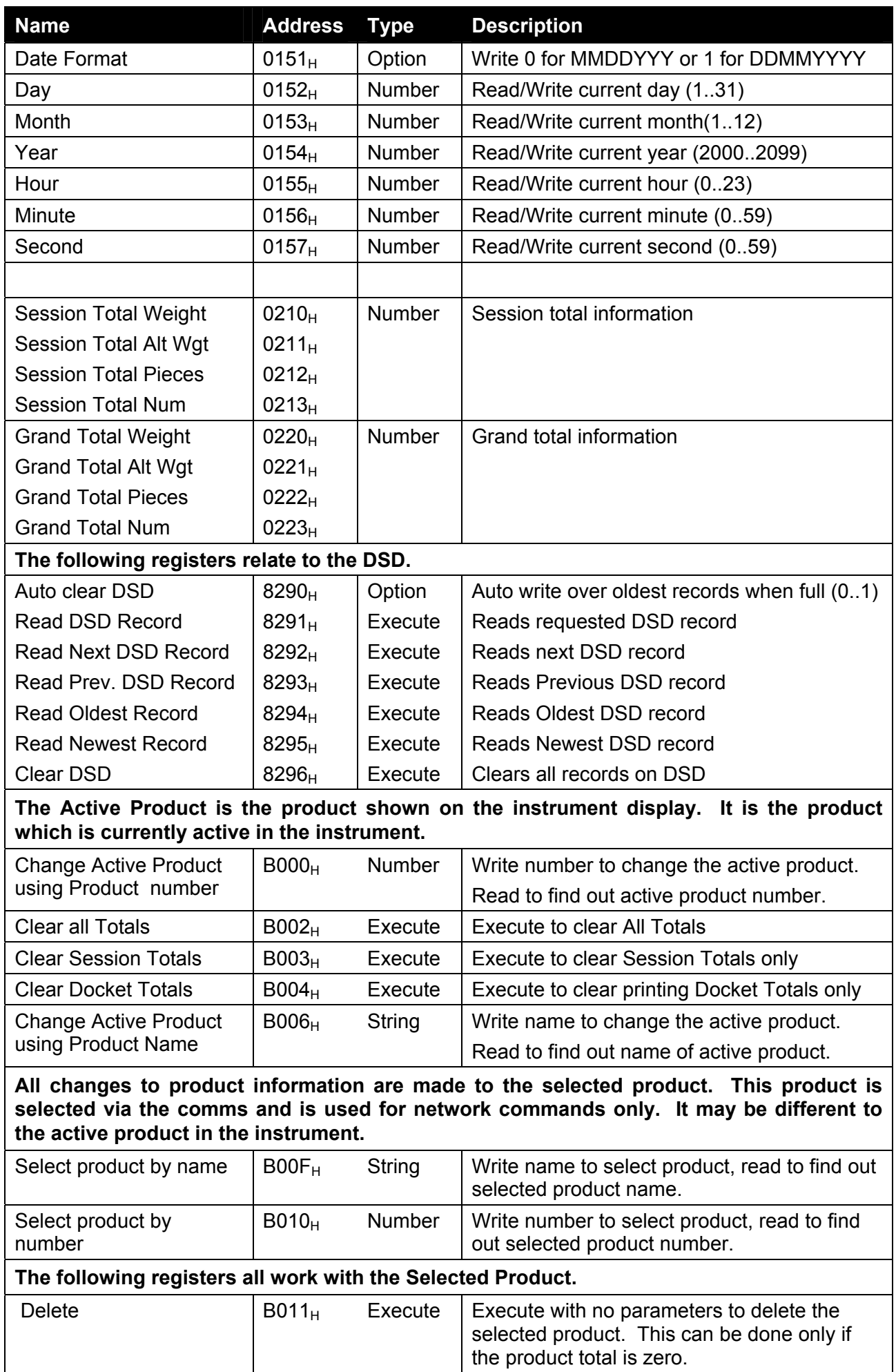

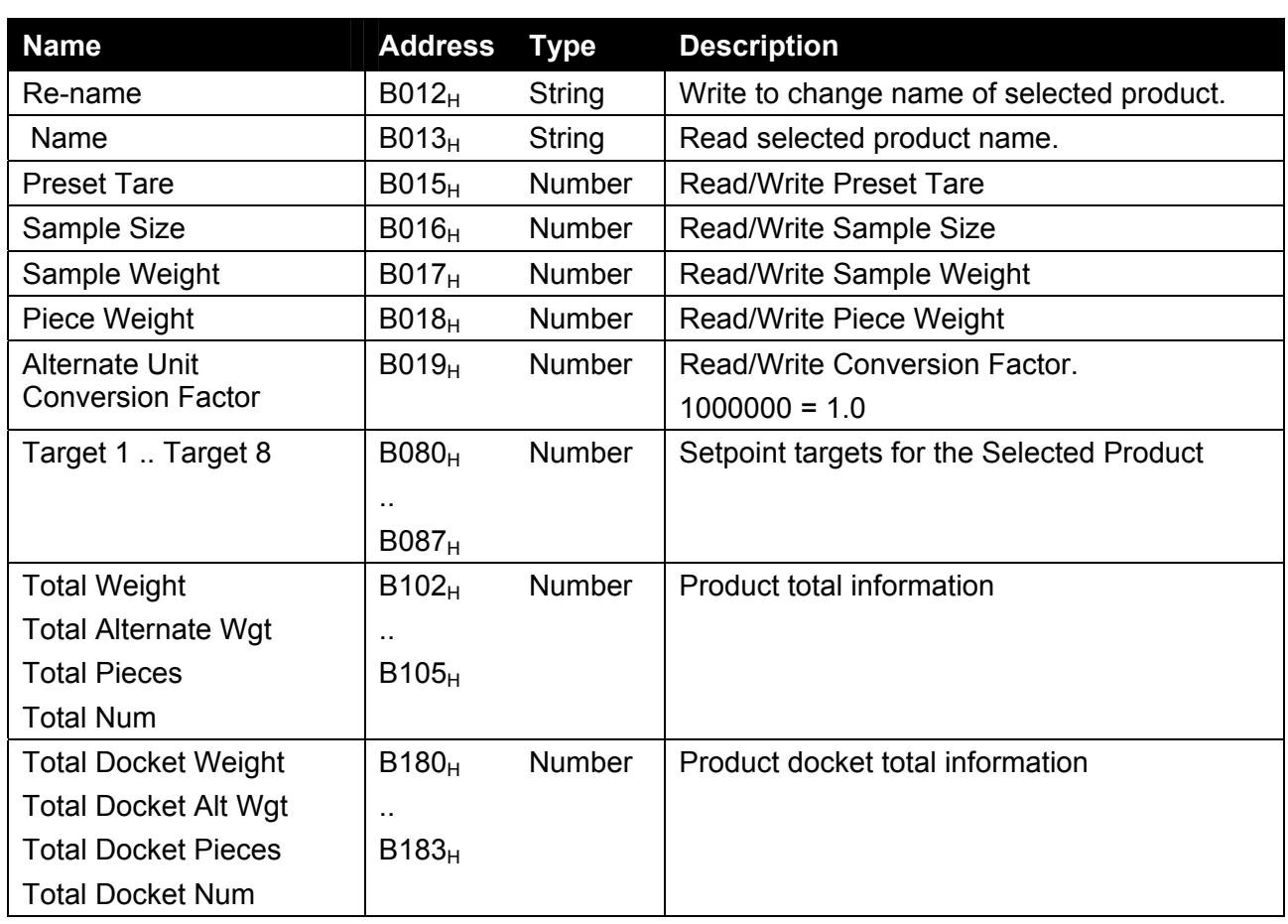

Note: The viewer software will show the register address for each setting in the menu structure when they are accessed. Note that register addresses are not guaranteed to remain the same between software types and versions.

## **18. Appendix 4: Setup Menu Quick Reference**

**Note:** ⊗ Read-only Safe Setup. Changing this setting **will increment** the Calibration Counter. 1 Read-only Safe Setup. Changing this setting **will not increment** the Calibration Counter.

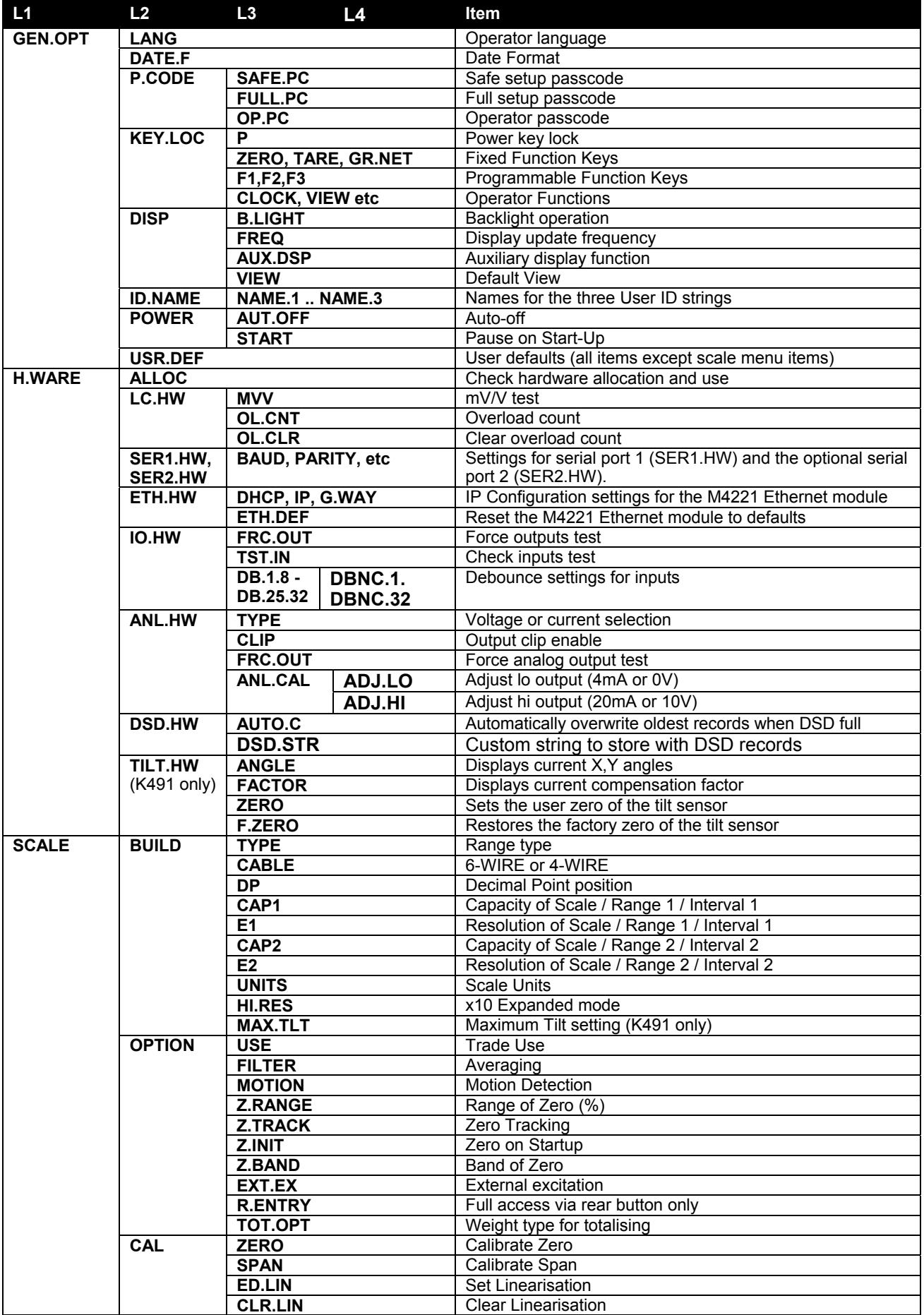

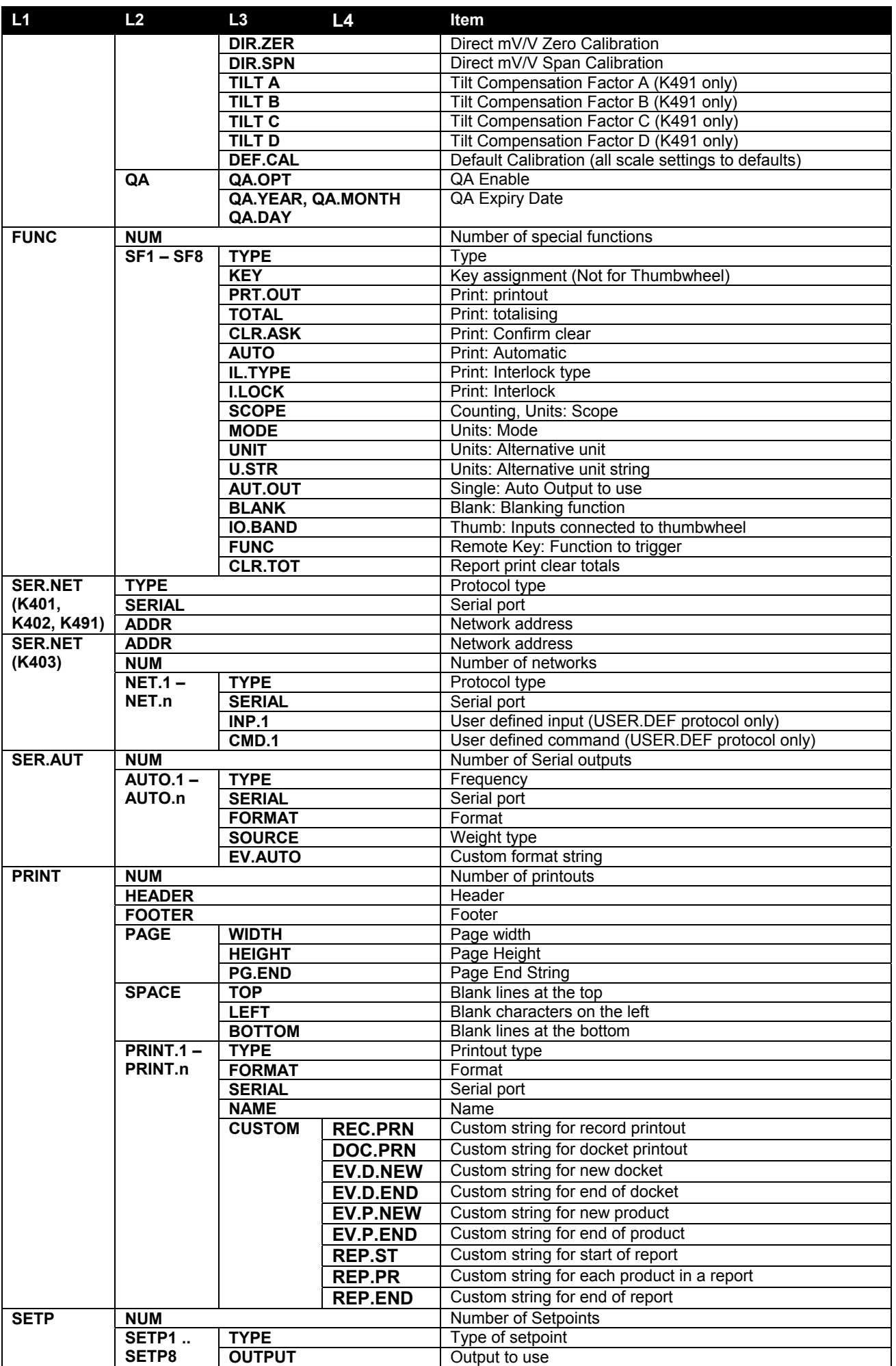

## **Reference Manual Rev 2.01**

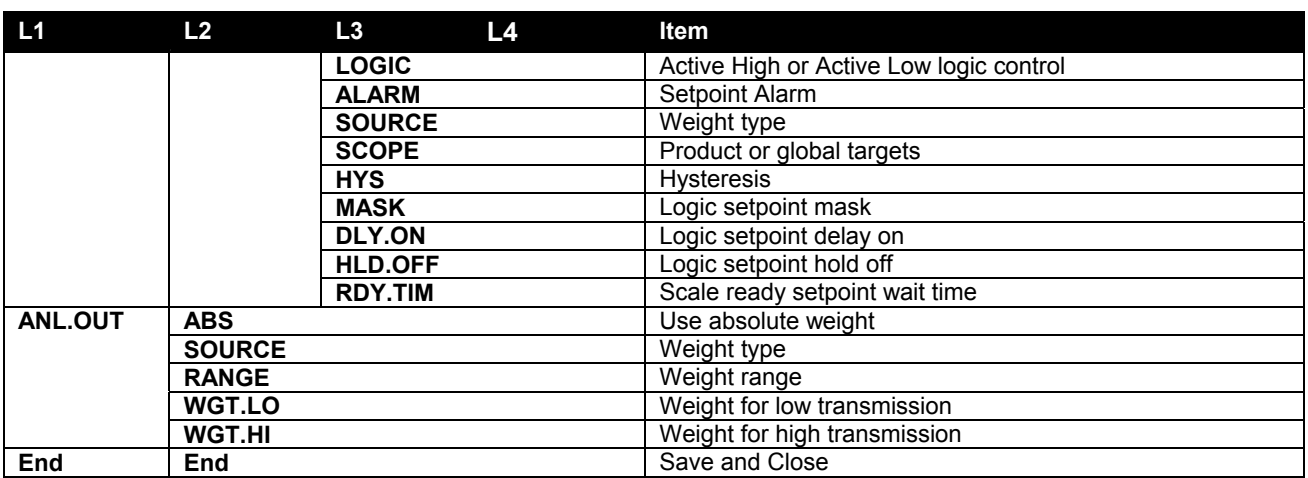

**Table 12: Menus** 

## **19. Appendix 5: Error Messages**

## **19.1. Overview**

A number of error messages may be displayed to warn of operation outside of the acceptable limits. These messages may appear on either the primary or the secondary display. Short messages (XXXXXX) will appear as a single message. Longer messages (XXXXXX) (YYYYYY) will appear on the display in two parts, first the (XXXXXX) part, then the (YYYYYY) part.

## **19.2. Weighing Errors**

These messages show status messages or errors that may occur during normal weighing operation.

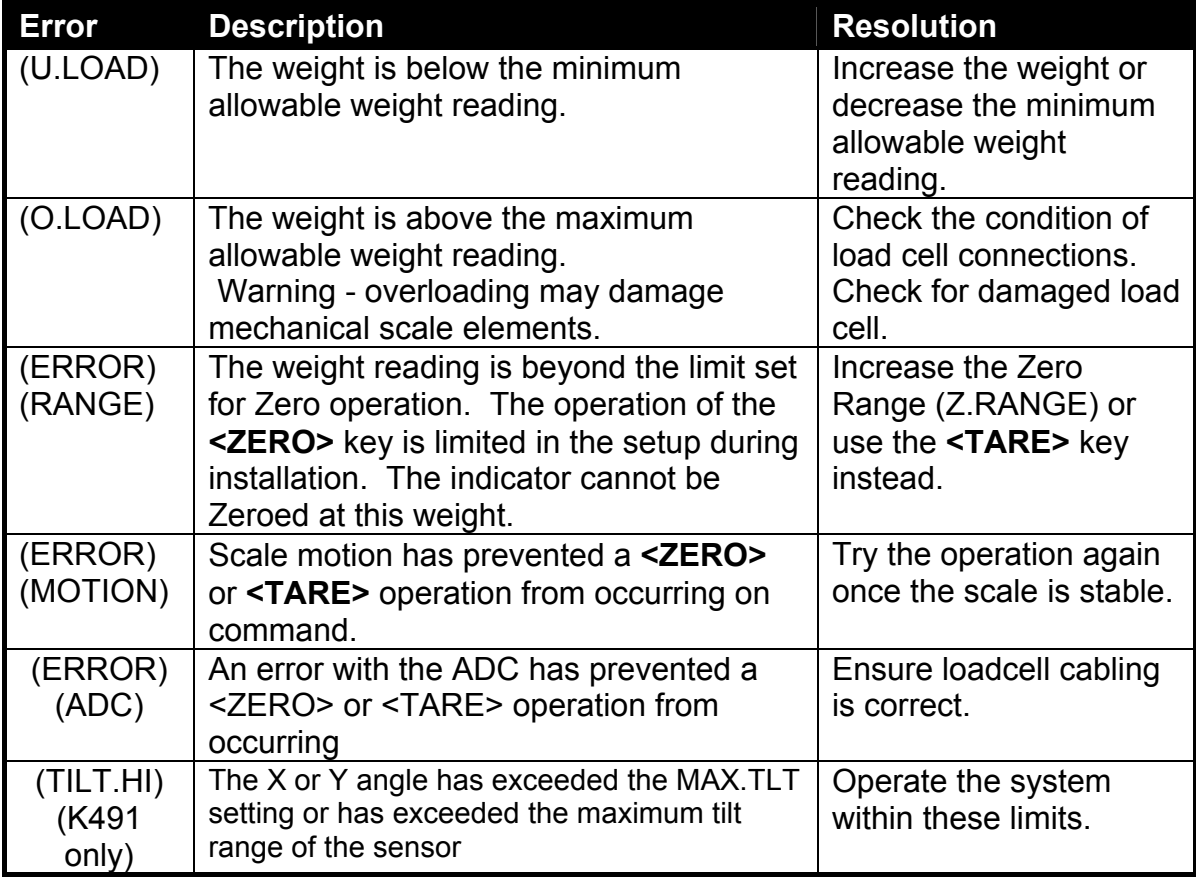

## **Table 13: Errors: weighing**

## **19.3. Setup Errors**

These messages show status messages or errors that may occur during the instrument setup. See section 8.4 for calibration errors.

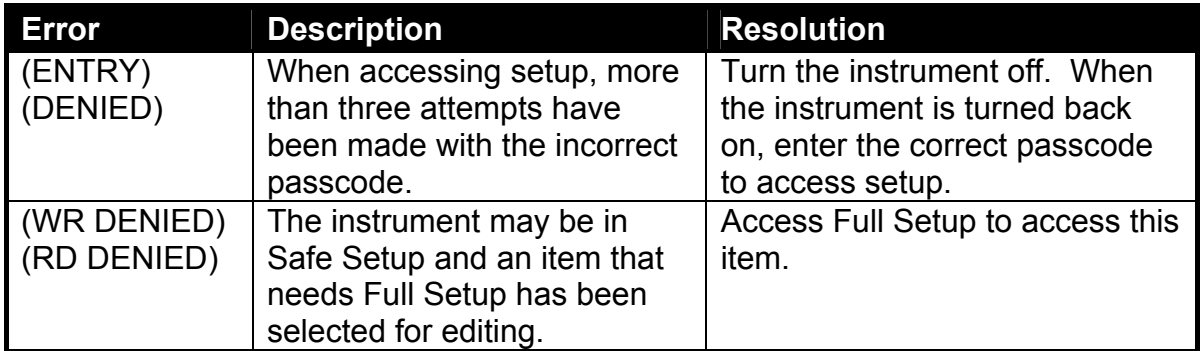

## **Table 14: Errors: setup**

## **19.4. Diagnostic Errors**

The instrument continually monitors the condition of the internal circuits. Any faults or out-of-tolerance conditions are shown on the display as an **E** type error message.

In the table below the following terms are used:

- **Check**: This item can be checked on site by service personnel.
- **Return for Service**: The instrument must be returned for factory service.

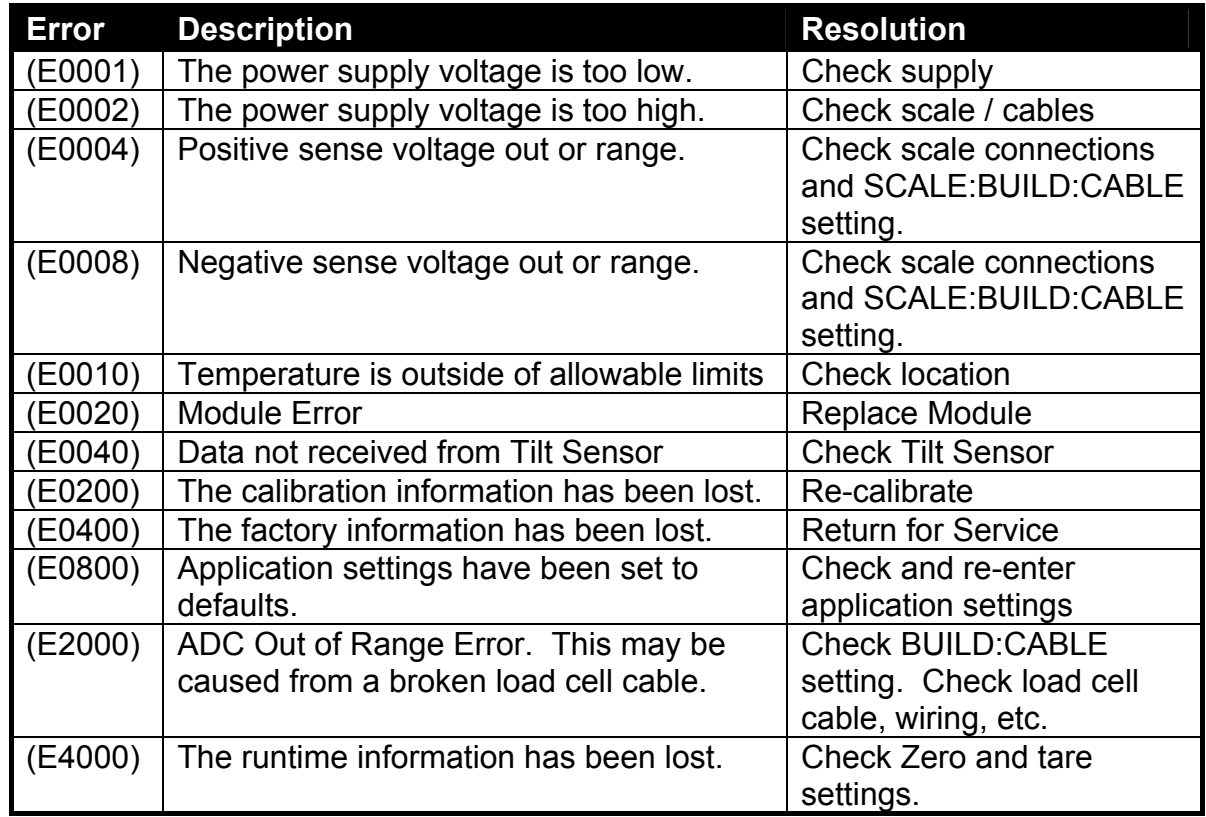

## **Table 15: Errors: diagnostic**

The **E** type error messages are additive. For example if instrument is running off batteries and the temperature drops, the battery voltage may be too low. The resulting error messages will be **E 0011** (0001 + 0010). The numbers add in hexadecimal as follows:

> **1 - 2 - 3 - 4 - 5 - 6 - 7 - 8 - 9 - A - B - C - D - E - F**  (For example,  $2 + 4 = 6$ , or  $4 + 8 = C$ )

## **20. Appendix 6: M4221 Ethernet Module**

#### **20.1. Overview**

The M4221 Ethernet module provides IP (internet protocol) connectivity to the indicator. The information in this appendix only applies to indicators fitted with this module.

#### **20.2. Network Configuration**

After installing the module, and connecting it to the network it is necessary to configure the network settings for the module. These settings may be automatically configured from your network via DHCP (Dynamic Host Configuration Protocol), or may need to be set manually. Contact your network administrator for settings appropriate to your network. The DHCP setting, IP address, network mask, default gateway and DNS servers are configured from the indicator via the ETH.HW menu (Section 7.2.4 on page 46). Additionally a host name & DHCP client ID may be optionally configured from the Module web page.

#### **20.3. Viewing the Current Configuration**

The Acc menu provides access to the current IP configuration of the module. Refer to Section 5.2.15 on page 37.

#### **20.4. Services**

The M4221 provides a number of services via the network, including a configuration web page and two TCP ports providing access to the indicators' serial ports SER.2A and SER.2B.

#### **20.4.1. TCP Sockets**

SER.2A can be accessed via TCP port 2222 on the module. This port allows only one simultaneous connection as it is bi-directional

SER.2B can be accessed via TCP port 2223 on the module. This port allows up to 10 simultaneous connections, as it is transmit only (data is sent from the indicator to the PC).

As with other serial modules, it is necessary to configure a function (networking, printing or auto-outputs) on the indicator to communicate via SER.2A or SER.2B.

The Viewer software can be used to test the connection to the indicator. This requires Viewer version 1.44+. Select a TCP connection from the connection settings dialog, and enter the indicator IP address or hostname. The TCP port should be set to 2222.

## **20.4.2. Web Interface**

There is a Web page provided by the module. This can be accessed by determining the IP address from the Acc menu, and then entering the following into your web browser: http://<module\_ip\_address>/. The default username for the module web page is "admin", and the default password is "PASS".

## **21. Appendix 7: M4501 DSD Module**

#### **21.1. Overview**

The M4501 DSD module provides alibi memory along with custom string support. The information in this appendix applies only to indicators fitted with this module.

#### **21.2. Writing records**

A record will be stored in the DSD whenever a traceable weight is generated, A traceable weight is only generated when a print of type RECORD or DOCKET occurs, and only for TOTAL values of NONE or ADD. For more information on print setup see sections 7.8 PRINT (Printouts)on page 61 and 11 Printing on page 81. The DSD will also be written when a print occurs in alibi mode.

If a custom string is set then it will be stored along with the traceable weight. The custom string accepts all print tokens. For more information on the custom string and auto clear settings see section 7.2.8 DSD.HW on page 48.

#### **21.3. Reading records**

The records can be viewed in alibi mode or read through the communications interface. For more information on viewing DSD records in alibi mode see section 5.2.14 Alibi on page 36. View400 can be used to retrieve the records from the instrument or you can manually send communications commands to the instrument. For a list of registers relating to reading DSD record via the comms interface see section 17 Appendix 3: Communications Registers on page 111.

The reply to a DSD record read command will look like the following example:

81108295:1,2009/08/04,11:12:24, 2000,kg,GROSS, 0,kg,TARE, 4410,lb,13,p

This response is comma separated and contains the following data:

Response header: record ID, date, time, weight, units, gross/net, tare weight, tare units, tare/P.tare., alternate weight, alternate units, piece count, piece units, custom string

If the custom string DSD.STR: \BA\D7,\C9 is set then the reply will be:

81108295:2,2009/08/04,12:12:08, 950,kg,NET, 50,kg,P.TARE, 2095,lb, 6,p ,FLOUR ,AA MINES

See section 16.3 Tokens on page 107 for information on the print tokens used in the above example.

# **22. Glossary**

## **22.1. Glossary of Terms**

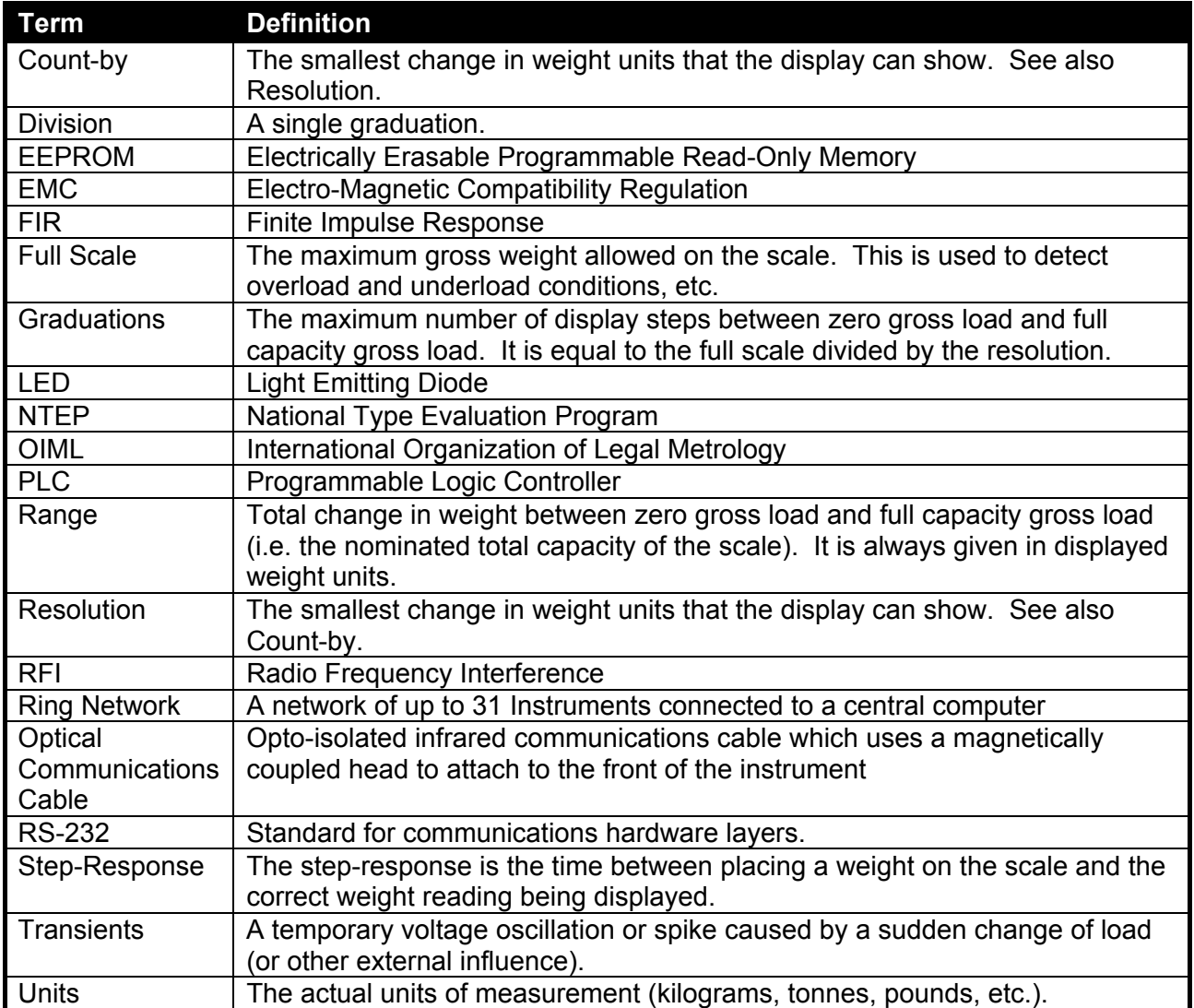

## 22.2. List of Figures

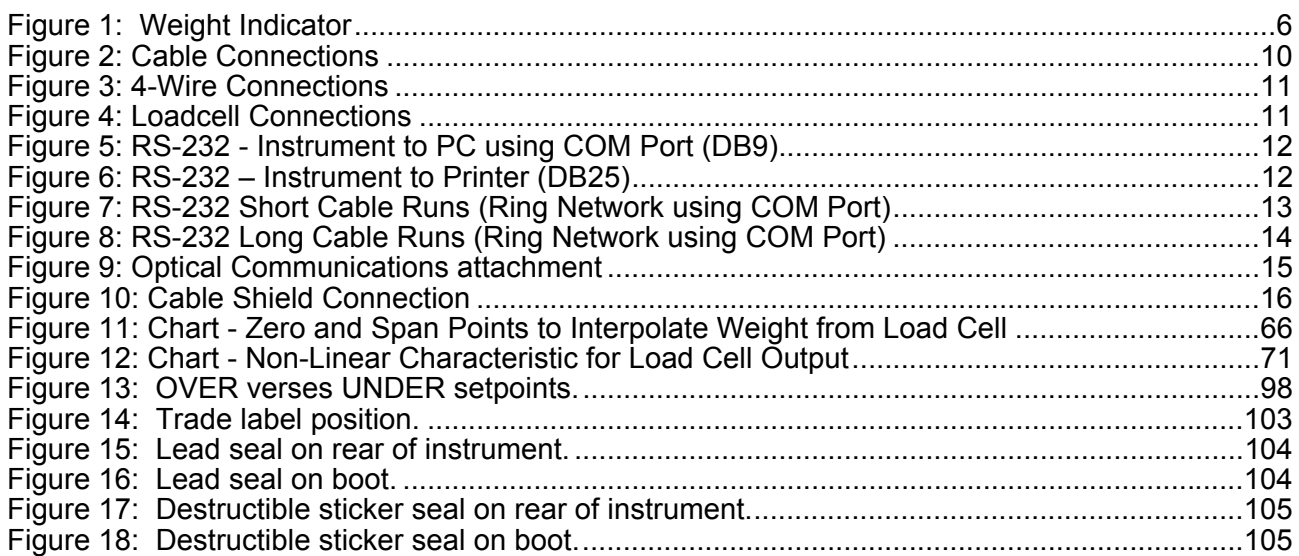

## 22.3. List of Tables

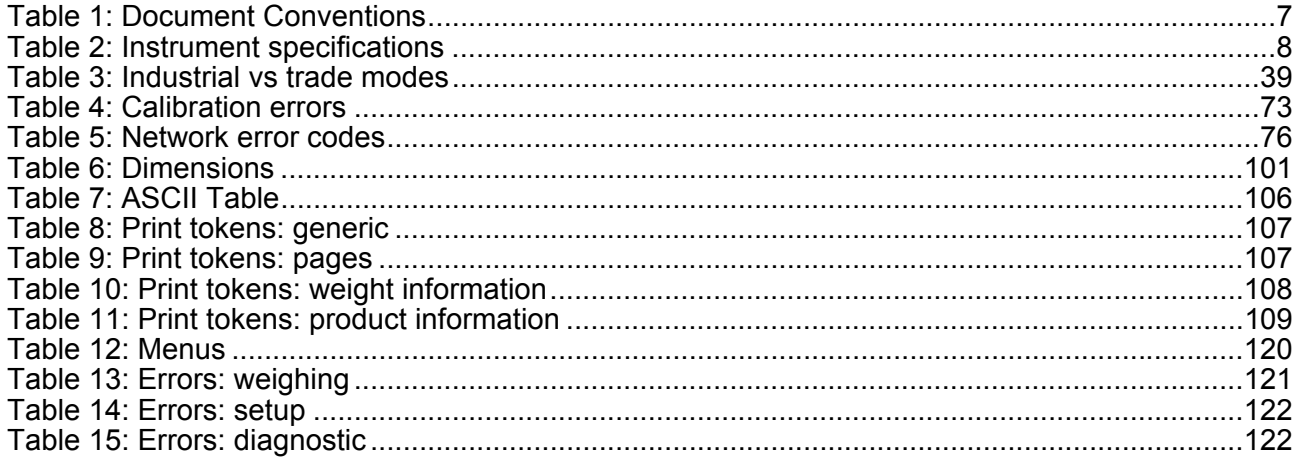

**23. Index** 

**4** 4-Wire Connection, 10 **6**

6-Wire Connection, 11 **A** Automatic Weight Output, 80 Auxiliary Connection, 11 **B** Basic Weighing Terminology, 38 **C** Cable Connections, 9 Calibration, 66 Calibration Counter, 39 Clear Linearisation, 72 CLR.LIN, 72 Connecting Shields, 15 COUNT, 89, 90 **D** Data Entry, 18 Numeric Entry, 20 Selections and Options, 21 DC Power Supply, 10 Diagnostic Errors, 122

Digital Calibration with Test Weights, 66 Direct mV/V Calibration, 70 Direct Span Calibration, 70 Direct Zero Calibration, 70 **Document** Conventions, 7 **E** Earthing, 16 ED.LIN, 72 Edit Linearisation Points, 72 Electrical Safety, 9 EMC Immunity, 9 Error Messages, 121 Exiting Full or Safe Setup, 19 **F** Filtering Techniques, 38 Front Panel Special Function Key, 87 Full Setup Passcode, 40 FUNCTION Key, 87 **G** General Setup Information, 38 Glossary of Terms, 125 **H** HOLD, 93

**I** Industrial vs OIML and NTEP Mode, 39 **K** Key Functions, 87 **L** Load Cell Connection, 10 Load Cell Signals, 10 **N** NONE, 87 NVRAM, 6 **O** Operator Manual, 7 **Optical** Communications, 14 **P** Passcode, 38 PEAK HOLD, 93 Printing, 81 **Q** Quick Start Manual, 7 **R** Reference Manual, 7 RFI, 125 RS-232 Serial, 12 **S** Safe Setup Passcode, 40 Scale Build, 10 Sealing Details, 103

Sealing Requirements, 16, 17 Serial PC Link, 12 Serial Printer Connections, 12 Serial Remote Display, 12, 14 Setup Display Prompts, 19 Setup Errors, 121 Setup Menu Quick Reference, 118 Sigma-Delta A/D converter, 6 Span Calibration Routine, 68 Special Functions, 87 Specifications, 7, 8 **Stability** Considerations, 37 **T** TARE Key, 27 TEST, 88 **U** UNITS, 91 Using Linearisation, 71 **W** Weighing Errors, 121 **Z** Zero Calibration Routine, 67 ZERO Key, 27

**NOTES:** 

Notes:

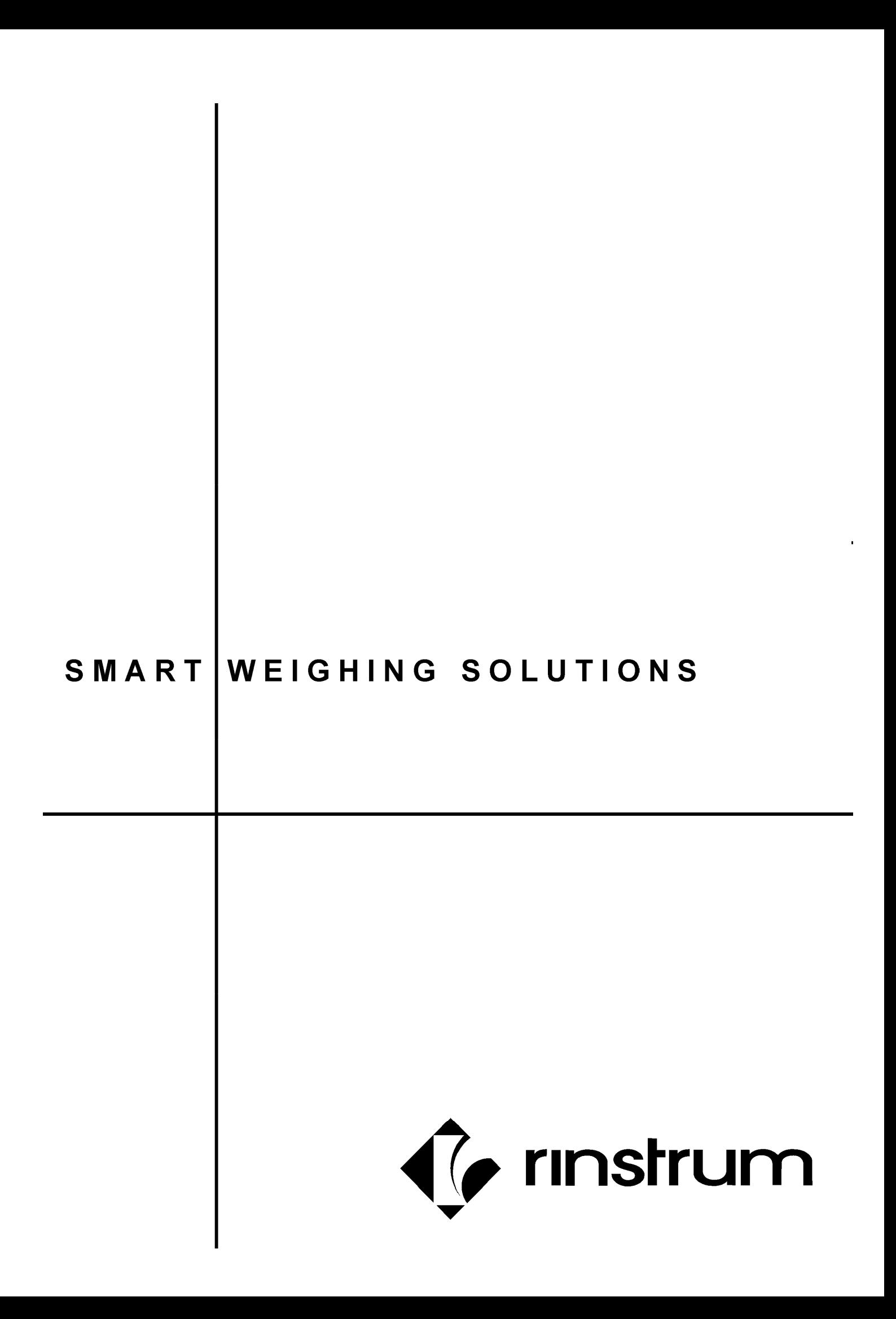